## **SIEMENS**

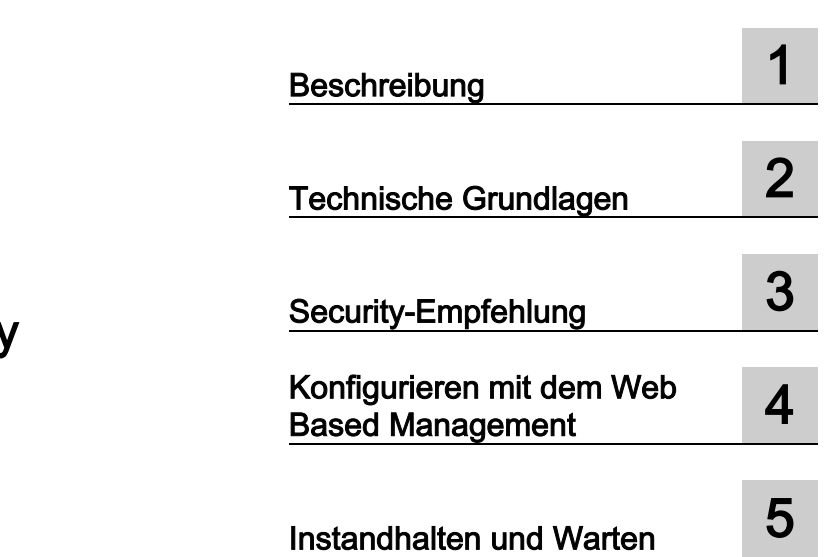

[\\_\\_\\_\\_\\_\\_\\_\\_\\_\\_\\_\\_\\_\\_\\_\\_\\_\\_\\_](#page-2-0) Vorwort

## SIMATIC NET

## Industrial Ethernet Security SCALANCE S615 Web Based Management

Projektierungshandbuch

#### Rechtliche Hinweise

#### Warnhinweiskonzept

Dieses Handbuch enthält Hinweise, die Sie zu Ihrer persönlichen Sicherheit sowie zur Vermeidung von Sachschäden beachten müssen. Die Hinweise zu Ihrer persönlichen Sicherheit sind durch ein Warndreieck hervorgehoben, Hinweise zu alleinigen Sachschäden stehen ohne Warndreieck. Je nach Gefährdungsstufe werden die Warnhinweise in abnehmender Reihenfolge wie folgt dargestellt.

#### AGEFAHR

bedeutet, dass Tod oder schwere Körperverletzung eintreten wird, wenn die entsprechenden Vorsichtsmaßnahmen nicht getroffen werden.

#### WARNUNG

bedeutet, dass Tod oder schwere Körperverletzung eintreten kann, wenn die entsprechenden Vorsichtsmaßnahmen nicht getroffen werden.

#### **NVORSICHT**

bedeutet, dass eine leichte Körperverletzung eintreten kann, wenn die entsprechenden Vorsichtsmaßnahmen nicht getroffen werden.

#### ACHTUNG

bedeutet, dass Sachschaden eintreten kann, wenn die entsprechenden Vorsichtsmaßnahmen nicht getroffen werden.

Beim Auftreten mehrerer Gefährdungsstufen wird immer der Warnhinweis zur jeweils höchsten Stufe verwendet. Wenn in einem Warnhinweis mit dem Warndreieck vor Personenschäden gewarnt wird, dann kann im selben Warnhinweis zusätzlich eine Warnung vor Sachschäden angefügt sein.

#### Qualifiziertes Personal

Das zu dieser Dokumentation zugehörige Produkt/System darf nur von für die jeweilige Aufgabenstellung qualifiziertem Personal gehandhabt werden unter Beachtung der für die jeweilige Aufgabenstellung zugehörigen Dokumentation, insbesondere der darin enthaltenen Sicherheits- und Warnhinweise. Qualifiziertes Personal ist auf Grund seiner Ausbildung und Erfahrung befähigt, im Umgang mit diesen Produkten/Systemen Risiken zu erkennen und mögliche Gefährdungen zu vermeiden.

#### Bestimmungsgemäßer Gebrauch von Siemens-Produkten

Beachten Sie Folgendes:

#### WARNUNG

Siemens-Produkte dürfen nur für die im Katalog und in der zugehörigen technischen Dokumentation vorgesehenen Einsatzfälle verwendet werden. Falls Fremdprodukte und -komponenten zum Einsatz kommen, müssen diese von Siemens empfohlen bzw. zugelassen sein. Der einwandfreie und sichere Betrieb der Produkte setzt sachgemäßen Transport, sachgemäße Lagerung, Aufstellung, Montage, Installation, Inbetriebnahme, Bedienung und Instandhaltung voraus. Die zulässigen Umgebungsbedingungen müssen eingehalten werden. Hinweise in den zugehörigen Dokumentationen müssen beachtet werden.

#### Marken

Alle mit dem Schutzrechtsvermerk ® gekennzeichneten Bezeichnungen sind eingetragene Marken der Siemens AG. Die übrigen Bezeichnungen in dieser Schrift können Marken sein, deren Benutzung durch Dritte für deren Zwecke die Rechte der Inhaber verletzen kann.

#### **Haftungsausschluss**

Wir haben den Inhalt der Druckschrift auf Übereinstimmung mit der beschriebenen Hard- und Software geprüft. Dennoch können Abweichungen nicht ausgeschlossen werden, so dass wir für die vollständige Übereinstimmung keine Gewähr übernehmen. Die Angaben in dieser Druckschrift werden regelmäßig überprüft, notwendige Korrekturen sind in den nachfolgenden Auflagen enthalten.

## <span id="page-2-0"></span>Vorwort

#### **Gültigkeitsbereich**

Dieses Projektierungshandbuch behandelt das folgende Produkt:

● SCALANCE S615

Das Projektierungshandbuch gilt für folgende Softwareversion:

● SCALANCE S615 Firmware ab Version V 4.3

#### Zweck dieses Projektierungshandbuchs

Dieses Projektierungshandbuch soll Sie in die Lage versetzen das Gerät in Betrieb zu nehmen und zu bedienen. Es vermittelt die notwendigen Kenntnisse über die Konfiguration der Geräte.

#### Einordnung in die Dokumentationslandschaft

Zum Thema Remote Network gibt es außer dem Projektierungshandbuch, das Sie gerade lesen, noch folgende Dokumentationen:

● Getting Started SCALANCE S615

Dieses Dokument zeigt anhand von Beispielen die Projektierung des SCALANCE S615.

● Betriebsanleitung SCALANCE S615

Dieses Dokument finden Sie auf den Internet-Seiten des Siemens Industry Online Support. Es enthält Informationen zu Montage, Anschließen und Zulassungen des SCALANCE S615.

● Betriebsanleitung SINEMA RC-Server

Dieses Dokument finden Sie auf den Internet-Seiten des Siemens Industry Online Support. Es enthält Informationen zur Installation, Konfiguration und Bedienung der Anwendung SINEMA Remote Connect Server.

#### SIMATIC NET-Handbücher

Die SIMATIC NET-Handbücher finden Sie auf den Internetseiten des Siemens Industry Online Support:

● über die Suchfunktion:

Link zum Siemens Industry Online Support [\(http://support.automation.siemens.com/WW/view/de\)](http://support.automation.siemens.com/WW/view/de)

Geben Sie die Beitrags-ID des jeweiligen Handbuchs als Suchbegriff ein.

● über die Navigation auf der linken Seite im Bereich "Industrielle Kommunikation":

Link zum Bereich "Industrielle Kommunikation" [\(http://support.automation.siemens.com/WW/view/de/10805878/130000\)](http://support.automation.siemens.com/WW/view/de/10805878/130000)

Navigieren Sie zu der gewünschten Produktgruppe und nehmen Sie folgende Einstellungen vor:

Register "Beitragsliste", Beitragstyp "Handbücher / Betriebsanleitungen"

Die Dokumente der hier relevanten SIMATIC NET-Produkte finden Sie auch auf dem Datenträger, der manchen Produkten beiliegt:

- Produkt-CD / Produkt-DVD
- SIMATIC NET Manual Collection

#### Training, Service & Support

Informationen zu Training, Service & Support finden Sie in dem mehrsprachigen Dokument "DC\_support\_99.pdf", welches sich auf dem mitgelieferten Datenträger mit Dokumentation befindet.

#### SIMATIC NET-Glossar

Erklärungen zu vielen Fachbegriffen, die in dieser Dokumentation vorkommen, sind im SIMATIC NET-Glossar enthalten.

Sie finden das SIMATIC NET-Glossar hier:

● SIMATIC NET Manual Collection oder Produkt-DVD

Die DVD liegt einigen SIMATIC NET-Produkten bei.

● Im Internet unter folgender Adresse:

50305045 [\(http://support.automation.siemens.com/WW/view/de/50305045\)](http://support.automation.siemens.com/WW/view/de/50305045)

#### Security-Hinweise

Siemens bietet Produkte und Lösungen mit Industrial Security-Funktionen an, die den sicheren Betrieb von Anlagen, Systemen, Maschinen und Netzwerken unterstützen.

Um Anlagen, Systeme, Maschinen und Netzwerke gegen Cyber-Bedrohungen zu sichern, ist es erforderlich, ein ganzheitliches Industrial Security-Konzept zu implementieren (und kontinuierlich aufrechtzuerhalten), das dem aktuellen Stand der Technik entspricht. Die Produkte und Lösungen von Siemens formen nur einen Bestandteil eines solchen Konzepts.

Der Kunde ist dafür verantwortlich, unbefugten Zugriff auf seine Anlagen, Systeme, Maschinen und Netzwerke zu verhindern. Systeme, Maschinen und Komponenten sollten nur mit dem Unternehmensnetzwerk oder dem Internet verbunden werden, wenn und soweit dies notwendig ist und entsprechende Schutzmaßnahmen (z.B. Nutzung von Firewalls und Netzwerksegmentierung) ergriffen wurden.

Zusätzlich sollten die Empfehlungen von Siemens zu entsprechenden Schutzmaßnahmen beachtet werden. Weiterführende Informationen über Industrial Security finden Sie unter folgender Adresse:<https://www.siemens.com/industrialsecurity>

Die Produkte und Lösungen von Siemens werden ständig weiterentwickelt, um sie noch sicherer zu machen. Siemens empfiehlt ausdrücklich, Aktualisierungen durchzuführen, sobald die entsprechenden Updates zur Verfügung stehen und immer nur die aktuellen Produktversionen zu verwenden. Die Verwendung veralteter oder nicht mehr unterstützter Versionen kann das Risiko von Cyber-Bedrohungen erhöhen.

Um stets über Produkt-Updates informiert zu sein, abonnieren Sie den Siemens Industrial Security RSS Feed unter folgender Adresse:<https://www.siemens.com/industrialsecurity>

#### Firmware

Die Firmware ist signiert und verschlüsselt. Es ist sichergestellt, dass nur von Siemens erstellte Firmware in das Gerät geladen werden kann.

#### Lizenzbedingungen

#### Hinweis

#### Open Source Software

Lesen Sie die Lizenzbedingungen zur Open Source Software genau durch, bevor Sie das Produkt nutzen.

Sie finden die Lizenzbedingungen in folgenden Dokumenten, die sich auf dem mitgelieferten Datenträger befinden:

● OSS\_Scalance-M-800-S615\_86.htm

#### Marken

Folgende und eventuell weitere nicht mit dem Schutzrechtsvermerk ® gekennzeichnete Bezeichnungen sind eingetragene Marken der Siemens AG: SCALANCE, SINEMA, KEY-PLUG, C-PLUG

## Inhaltsverzeichnis

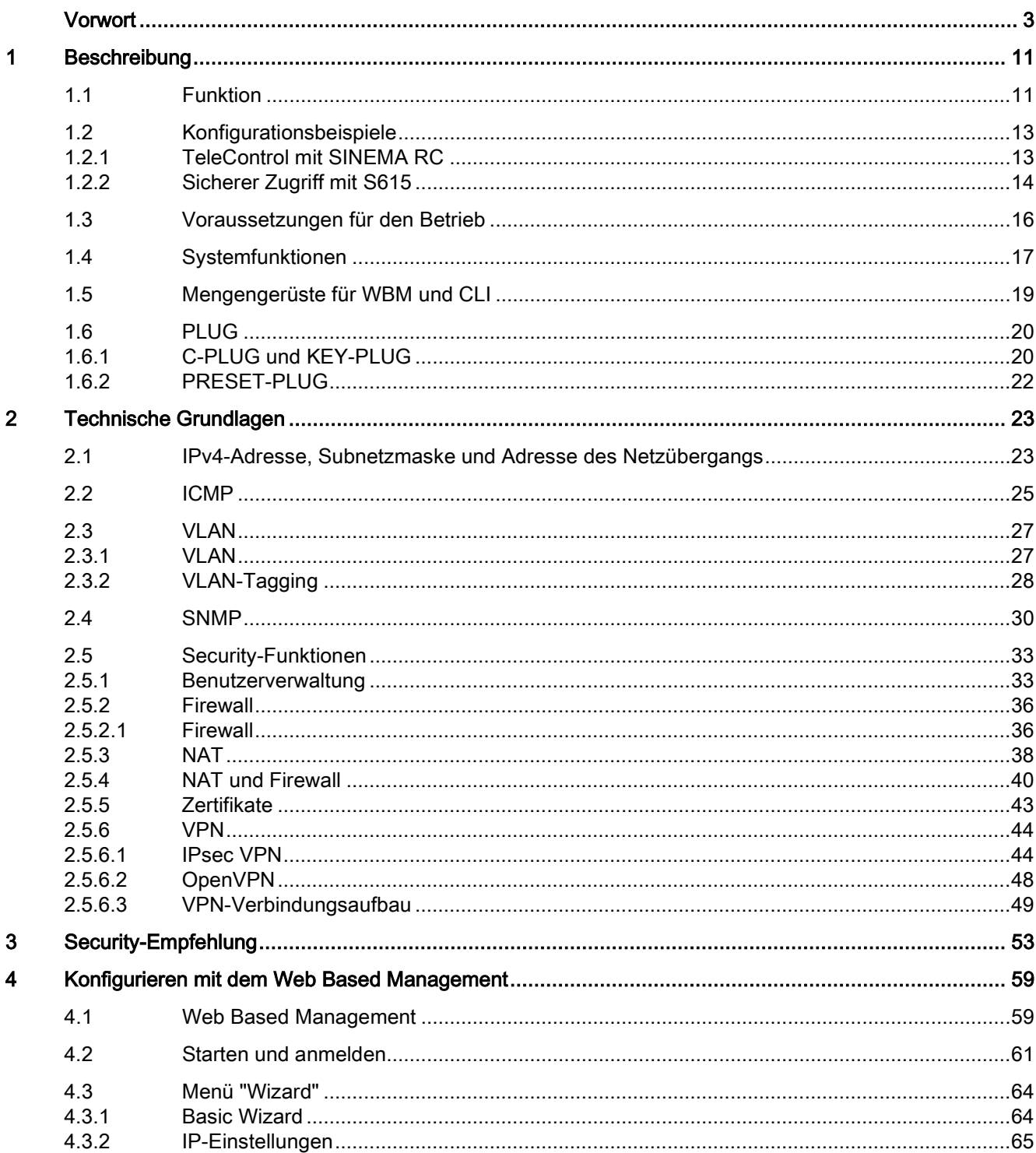

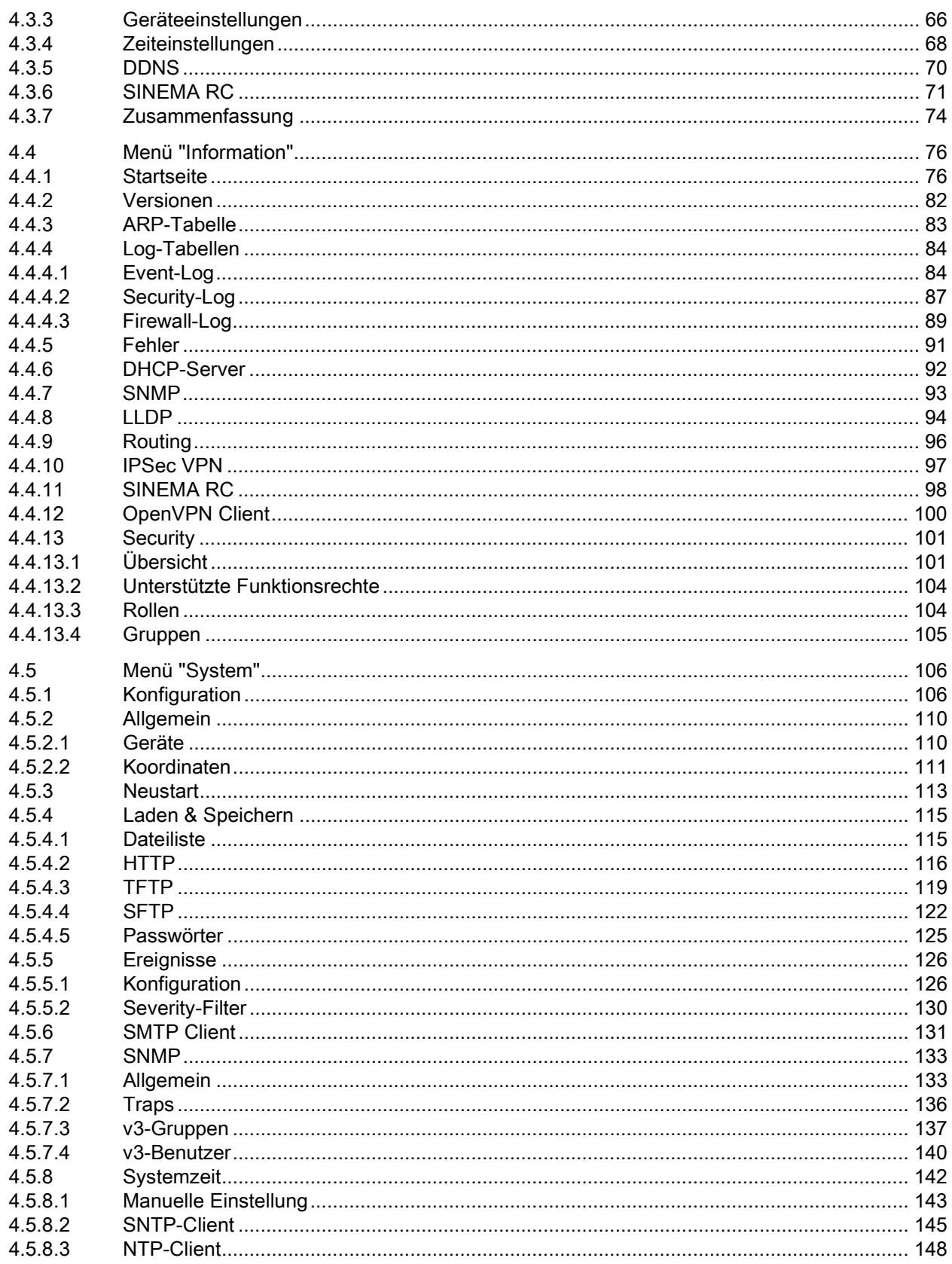

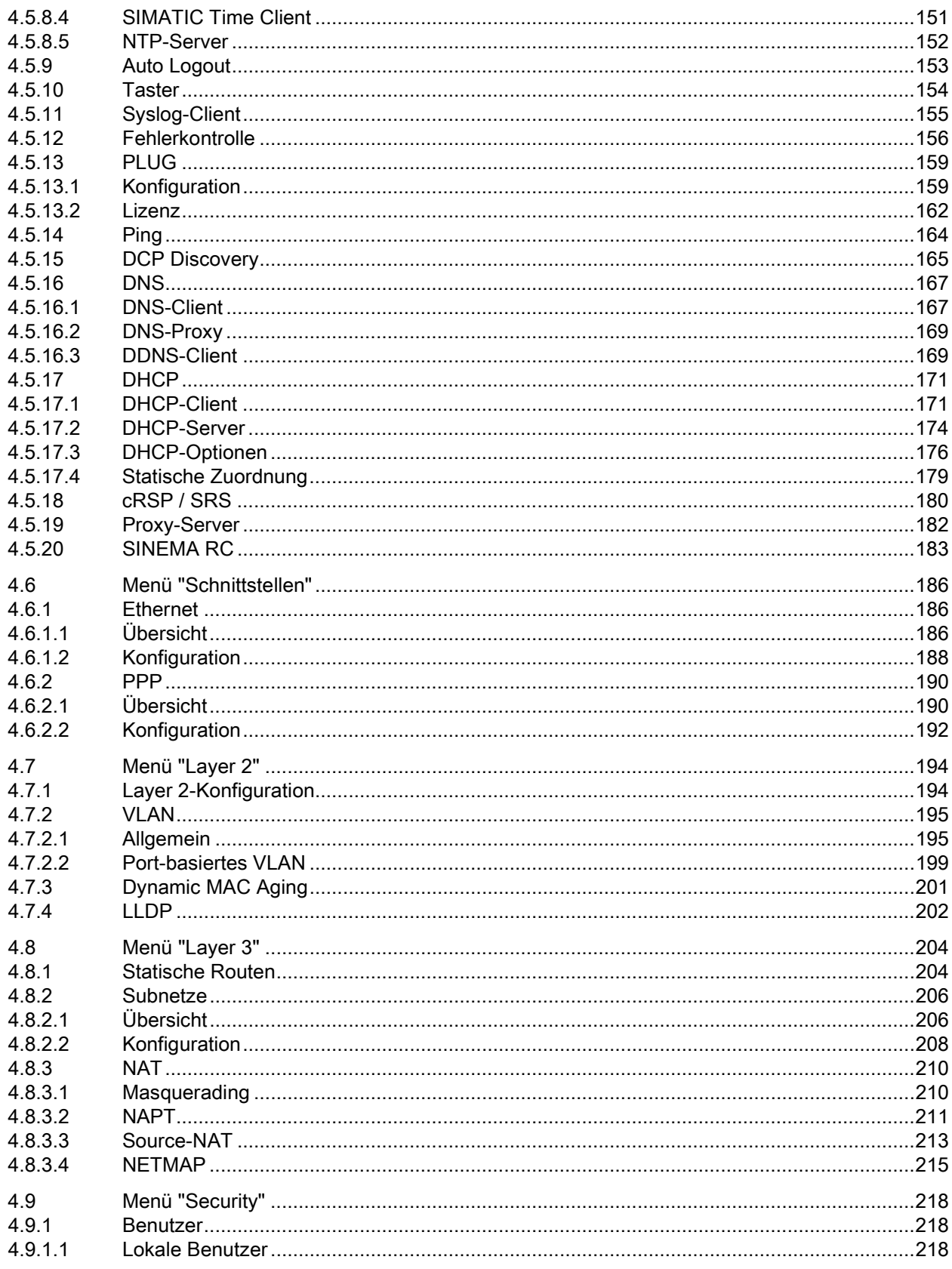

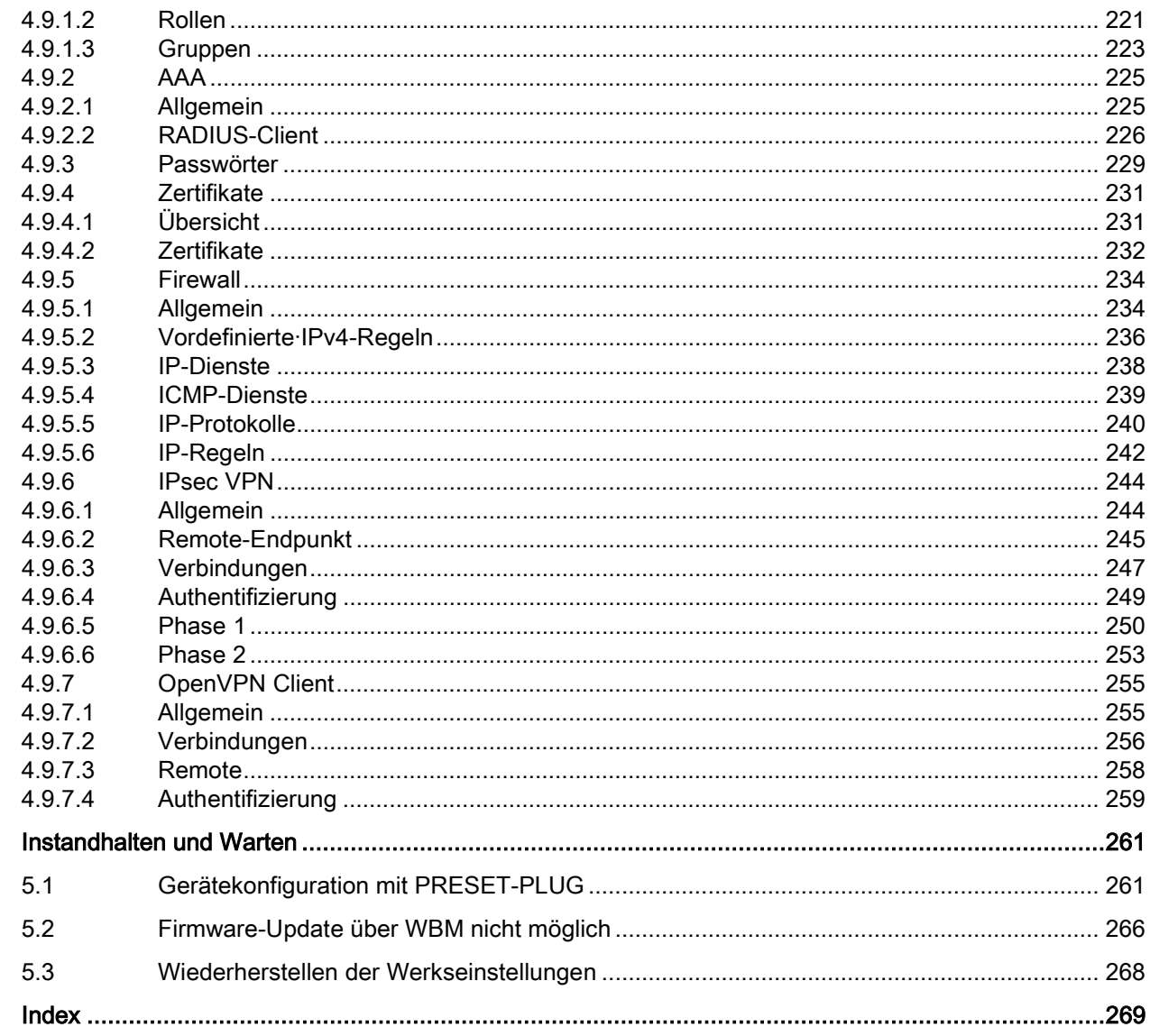

 $\overline{5}$ 

# Beschreibung aus der Stadt and der Beschreibung in der Stadt aus der Stadt and der Stadt aus der Stadt and der<br>Eine Stadt aus der Stadt aus der Stadt aus der Stadt aus der Stadt aus der Stadt aus der Stadt aus der Stadt a

## <span id="page-10-1"></span><span id="page-10-0"></span>1.1 Funktion

#### Projektierung

Konfiguration aller Parameter mithilfe des

- Web Based Management (WBM) über HTTP und HTTPS.
- Command Line Interface (CLI) über Telnet und SSH.

#### Security-Funktionen

- Router mit NAT-Funktion
	- IP-Masquerading
	- NAPT
	- SourceNAT
	- NETMAP
- Passwortschutz
- Firewall-Funktion
	- Port-Weiterleitung
	- IP-Firewall mit Stateful Packet Inspection (Layer 3 und 4)
	- Globale und benutzerdefinierte Firewall-Regeln
- VPN-Funktionen

Für den Aufbau eines VPN (Virtual Private Network) stehen folgende Funktionen zur Verfügung

- IPsec VPN
- OpenVPN-Client
- SINEMA RC-Client
- Proxy-Server
- Siemens Remote Service (SRS)

1.1 Funktion

#### Überwachung / Diagnose / Instandhalten

● LEDs

Anzeige von Betriebszuständen über die LED-Anzeige. Weiterführende Informationen dazu finden Sie in der Betriebsanleitung des Geräts.

● Logging

Zur Überwachung lassen sich Ereignisse protokollieren.

● SNMP

Zum Überwachen und Steuern von Netzwerkkomponenten, wie z. B. Router oder Switches, von einer zentralen Station aus.

#### Sonstige Funktionen

- Uhrzeitsynchronisation
	- NTP
	- SIMATIC Time Client
	- SNTP
- DHCP
	- DHCP-Server (internes Netz)
	- DHCP-Client
- Virtuelle Netze (VLAN)

Zur Strukturierung von Industrial Ethernet-Netzen mit stark wachsender Teilnehmeranzahl kann ein physikalisch vorhandenes Netz in mehrere virtuelle Teilnetze unterteilt werden

- Digitaler Eingang / Digitaler Ausgang
- Dynamischer DNS-Client
- DNS-Client und DNS-Proxy
- SMTP-Client

## <span id="page-12-1"></span><span id="page-12-0"></span>1.2 Konfigurationsbeispiele

#### 1.2.1 TeleControl mit SINEMA RC

In dieser Konfiguration ist die Fernwartungszentrale über den SINEMA Remote Connect Server mit dem Internet/Intranet verbunden. Die Stationen kommunizieren über SCALANCE M874 oder SCALANCE S615, die zu dem SINEMA RC Server einen VPN-Tunnel aufbauen. In der Zentrale baut der SINEMA RC-Client einen VPN-Tunnel zum SINEMA RC Server auf.

Die Geräte müssen sich am SINEMA RC Server anmelden. Erst nach erfolgreicher Authentifizierung wird der VPN-Tunnel zwischen dem Gerät und dem SINEMA RC Server aufgebaut. Abhängig von den projektierten Kommunikationsbeziehungen und den Sicherheitseinstellungen verschaltet der SINEMA RC-Server die einzelnen VPN-Tunnels.

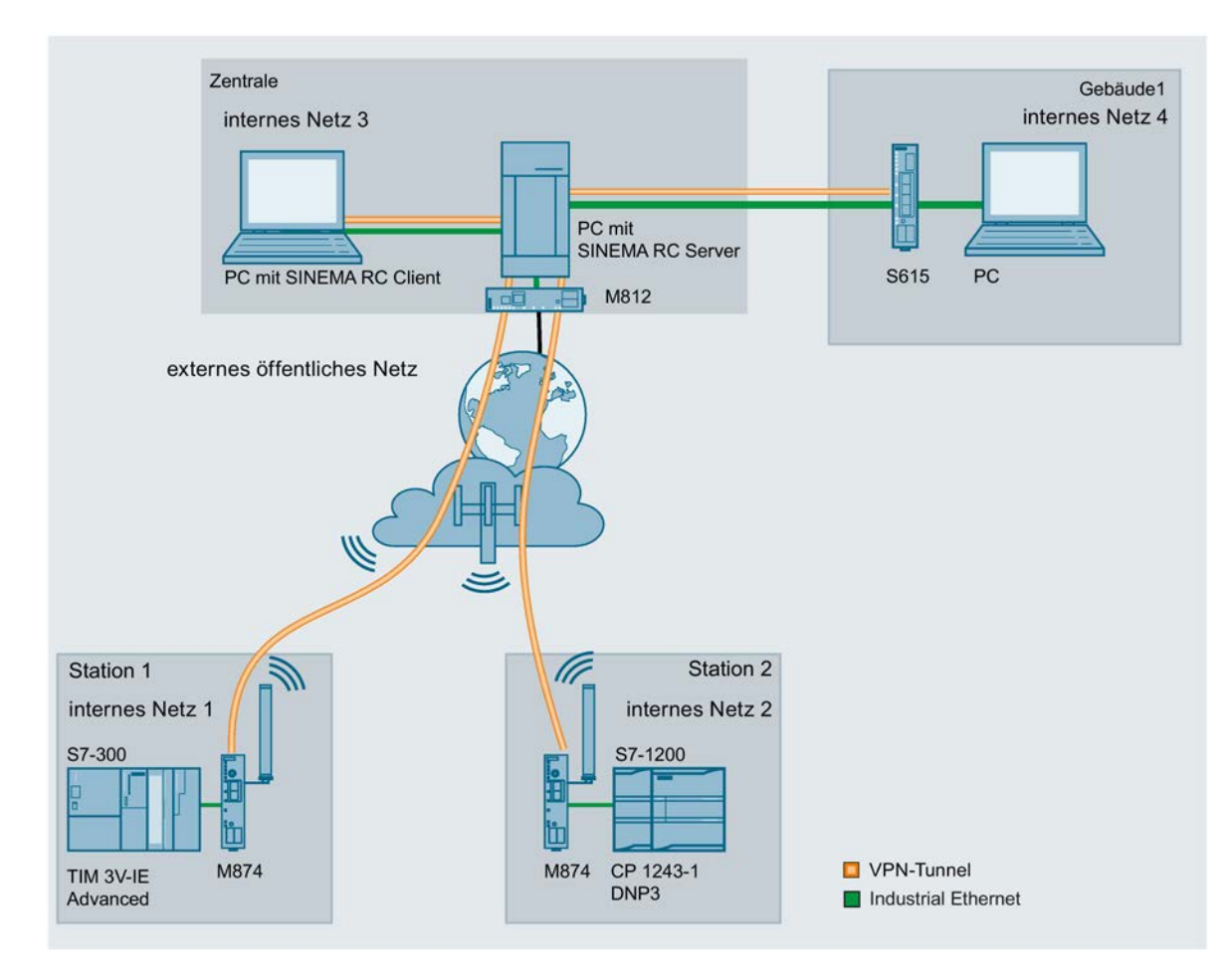

1.2 Konfigurationsbeispiele

#### Vorgehensweise

Um über eine Fernwartungszentrale auf eine Anlage zugreifen zu können, gehen Sie folgendermaßen vor:

- 1. Stellen Sie die Ethernet-Verbindung zwischen dem S615 und dem angeschlossenen Admin-PC her.
- 2. Legen Sie am SINEMA RC-Server die Geräte und die Teilnehmergruppen an.
- 3. Konfigurieren Sie am Gerät die Verbindung zum SINEMA RC-Server, siehe Kapitel [SINEMA RC](#page-182-0) (Seite [183\)](#page-182-0).
- 4. Richten Sie die angeschlossenen Applikationen der Anlage für die Datenkommunikation ein.

#### <span id="page-13-0"></span>1.2.2 Sicherer Zugriff mit S615

#### Sicherer Fernzugriff und Netzsegmentierung mit SCALANCE S615

Zwischen einer Automatisierungsanlage und abgesetzten Stationen soll über das Internet und Mobilfunknetz eine sichere Verbindung zum Datenaustausch aufgebaut werden. Gleichzeitig soll für Servicezwecke bei Bedarf eine sichere Verbindung aufgebaut werden. Diese Verbindung wird jedoch auf ein bestimmtes Anlagenteil oder auf eine bestimmte Maschine eingeschränkt.

In der Automatisierungsanlage wird ein SCALANCE S615 über den ADSL+-Router M812-1 an das Internet angeschlossen. Die abgesetzten Stationen werden über den LTE-CP 1243-7 oder dem HSPA+-Router SCALANCE M874-3 an da Internet angeschlossen. Die Geräte stellen zum SCALANCE S615 eine VPN-Verbindung her über die Daten sicher ausgetauscht werden.

Der Servicetechniker verbindet sich bei Bedarf mit dem Internet. Mit dem SOFTNET Security Client baut er eine sichere VPN-Verbindung zum S615 auf. Am S615 sind verschiedene IP-Subnetze angeschlossen, zwischen denen die integrierte Firewall die Kommunikation kontrolliert. Damit lässt sich die Kommunikation des Servicetechnikers auf ein bestimmtes IP-Subnetz einschränken.

Beschreibung

#### 1.2 Konfigurationsbeispiele

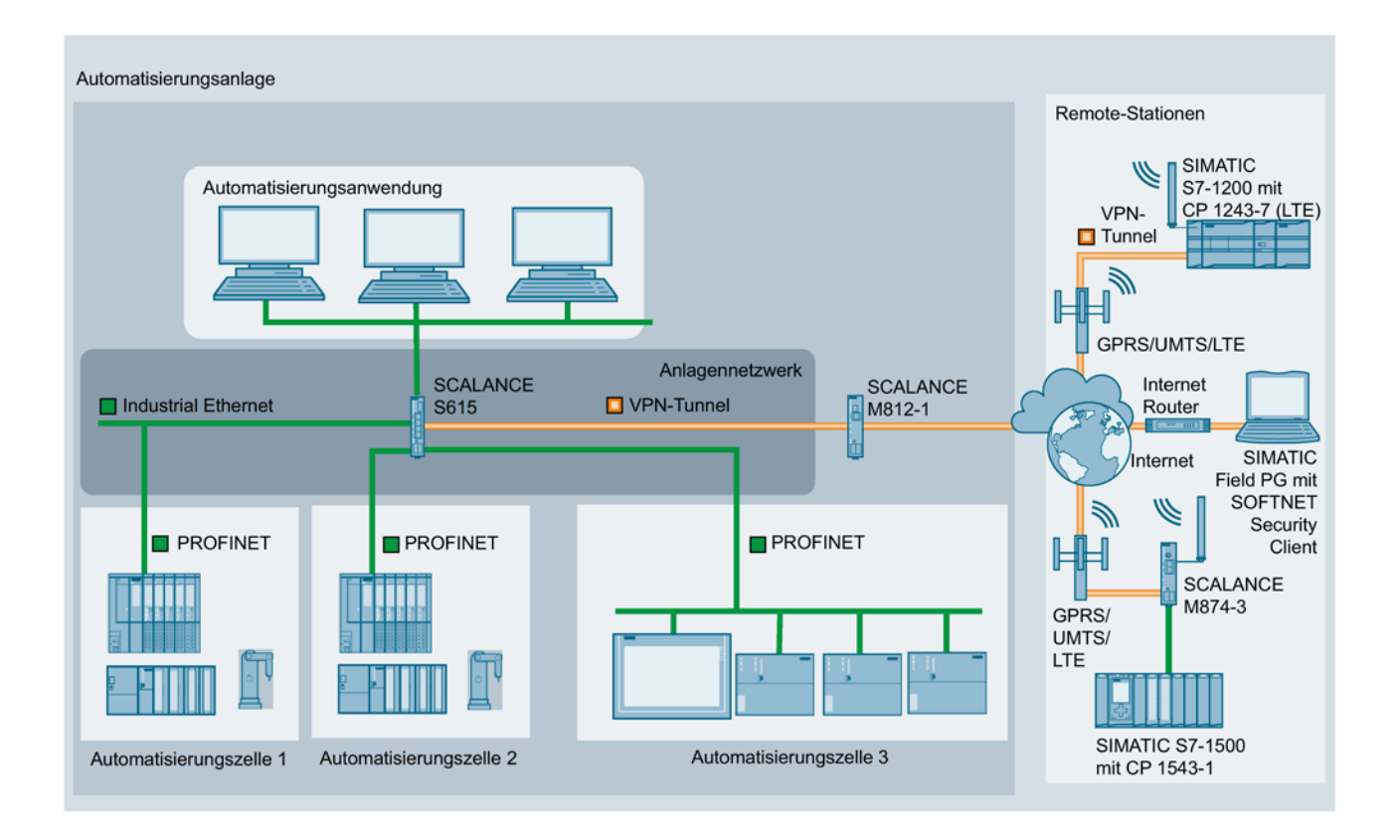

1.3 Voraussetzungen für den Betrieb

## <span id="page-15-0"></span>1.3 Voraussetzungen für den Betrieb

#### Spannungsversorgung

Eine Spannungsversorgung mit einer Spannung zwischen 12 V DC und 24 V DC, die einen ausreichenden Strom liefern kann.

Weitere Informationen dazu finden Sie in der gerätespezifischen Betriebsanleitung.

#### Projektierung

Werkseitig ist das SCALANCE S615 für die erstmalige Konfiguration wie folgt erreichbar:

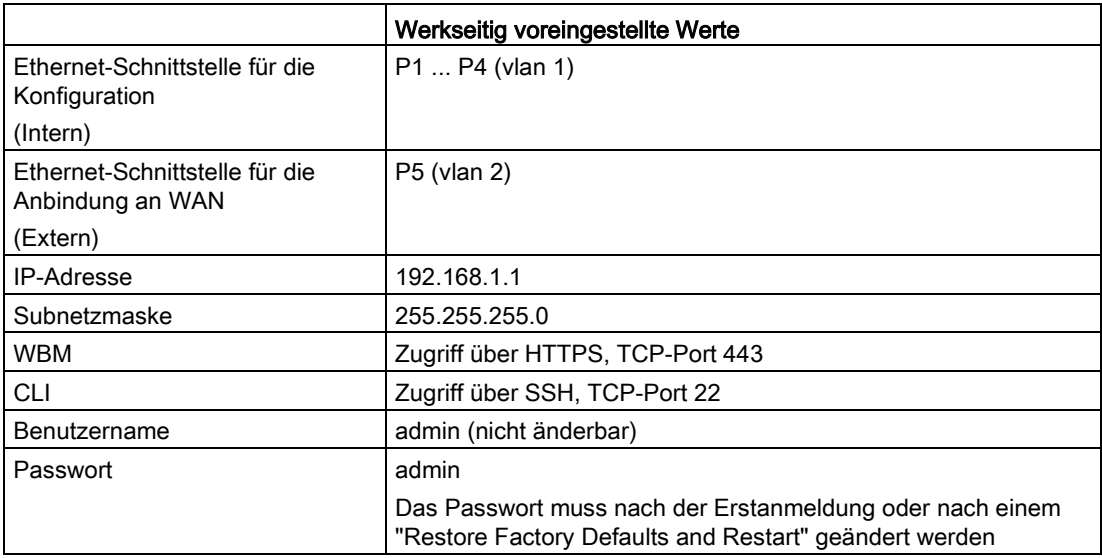

Weitere Informationen dazu finden Sie bei ["Web Based Management](#page-58-1) (Seite [59\)](#page-58-1)" und bei ["Starten und anmelden](#page-60-0) (Seite [61\)](#page-60-0)".

## <span id="page-16-0"></span>1.4 Systemfunktionen

#### Verfügbarkeit der Systemfunktionen

Die nachfolgende Tabelle zeigt die Verfügbarkeit der Systemfunktionen. Beachten Sie, dass in diesem Projektierungshandbuch und der Online-Hilfe alle Funktionen beschrieben sind. Abhängig dem KEY PLUG stehen Ihnen manche Funktionen nicht zur Verfügung.

Technische Änderungen sind vorbehalten.

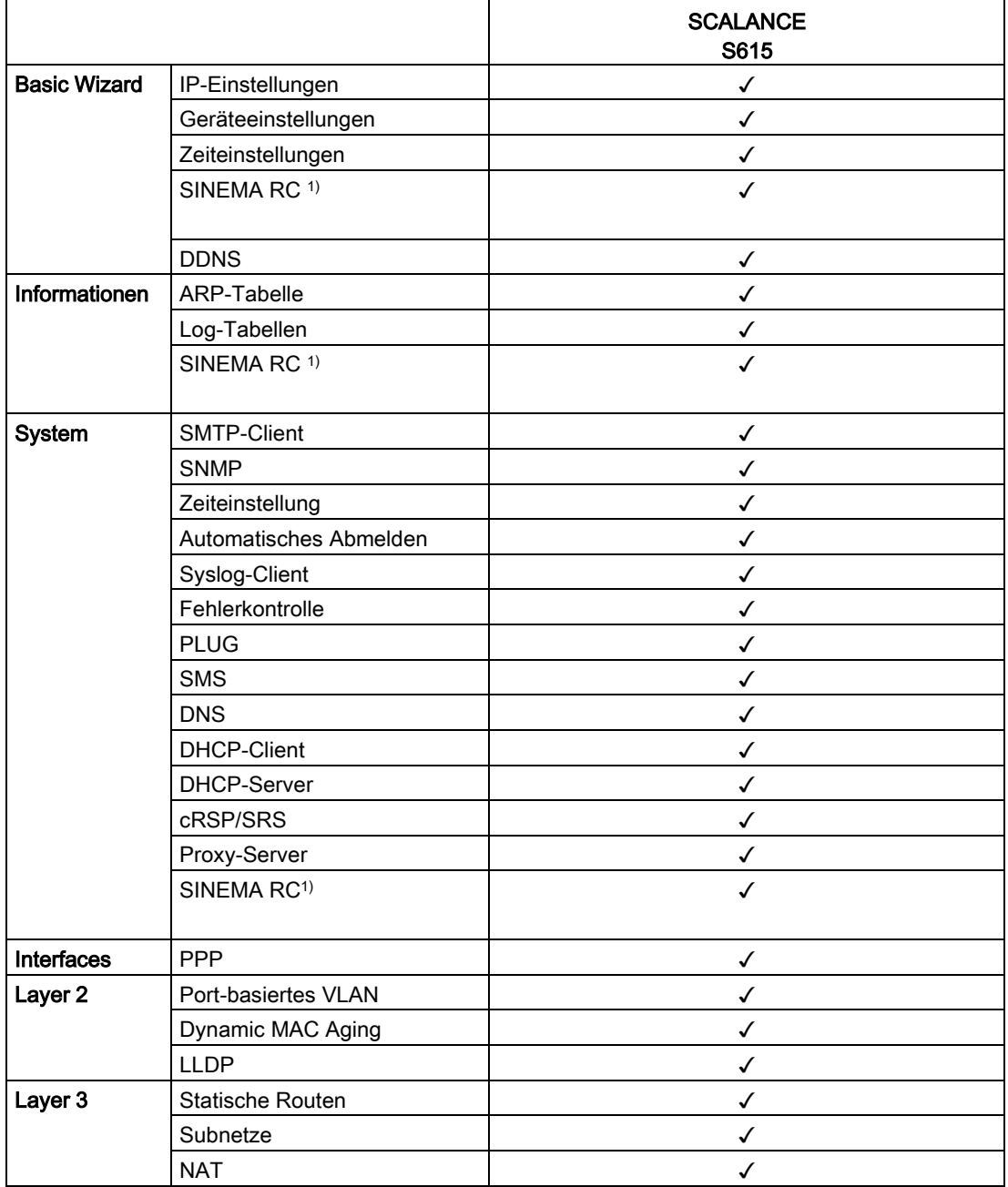

1.4 Systemfunktionen

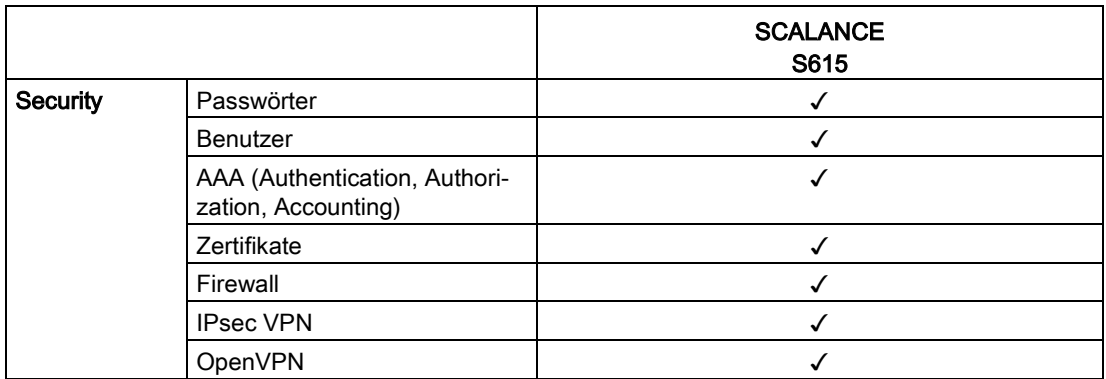

1) KEY-PLUG SINEMA Remote Connect 6GK5908-0PB00

## <span id="page-18-0"></span>1.5 Mengengerüste für WBM und CLI

#### Mengengerüst des Geräts

In der folgenden Tabelle ist das Mengengerüst für das Web Based Management und das Command Line Interface des Geräts aufgeführt.

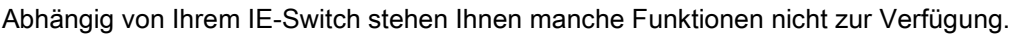

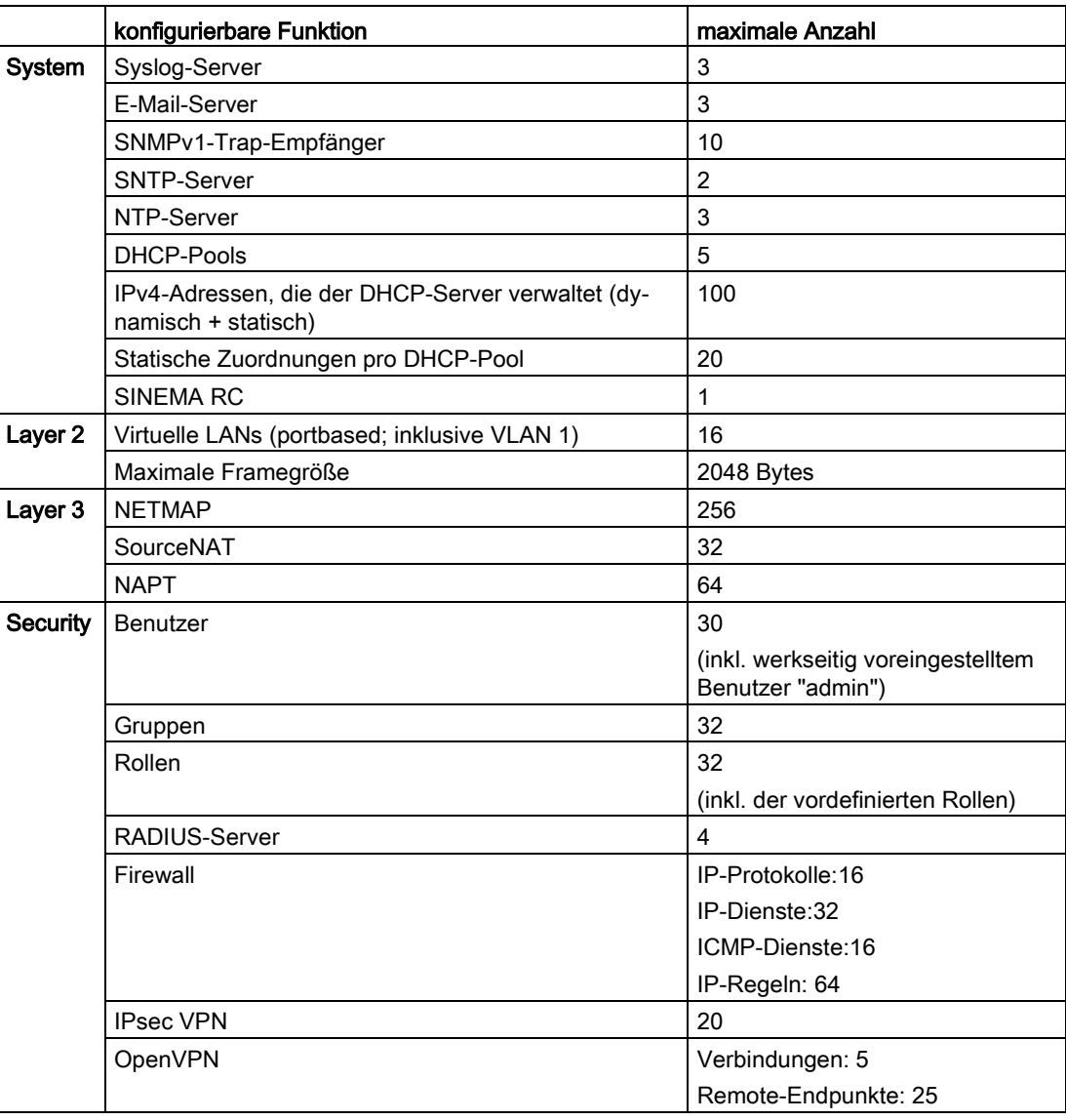

## <span id="page-19-1"></span><span id="page-19-0"></span>1.6 PLUG

#### 1.6.1 C-PLUG und KEY-PLUG

#### Funktionsweise

Der C-PLUG bzw. KEY-PLUG dient dazu, im Fall eines Geräteaustausches die Konfiguration des alten Geräts auf das Neugerät zu übertragen.

#### ACHTUNG

#### C-PLUG / KEY-PLUG nicht im laufenden Betrieb ziehen oder stecken!

Ein PLUG darf nur bei ausgeschaltetem Gerät entnommen oder eingesetzt werden. Das Gerät überprüft im Sekundenabstand, ob ein PLUG gesteckt ist. Wird festgestellt, dass der PLUG entfernt wurde, erfolgt ein Neustart.

War in dem Gerät ein gültiger KEY-PLUG gesteckt, wird das Gerät nach dem Neustart in einen definierten Fehlerzustand versetzt.

Bei Start des neuen Geräts mit dem PLUG läuft dieses dann automatisch exakt mit der Konfiguration des alten Gerätes an. Ein Ausnahmefall kann die IP-Konfiguration darstellen, wenn sie per DHCP eingestellt wird und der DHCP-Server nicht entsprechend umkonfiguriert wurde.

Eine Nachkonfiguration ist erforderlich, wenn Sie Funktionen verwenden, die auf MAC-Adressen basieren.

Wenn ein falscher PLUG gesteckt wird, z. B. eines anderen Produkts oder ein beschädigter PLUG, signalisiert das Gerät mit der LED "F" einen Fehler.

Sie können den PLUG wieder entfernen oder durch die Anwahl einer entsprechenden Option den PLUG neu zu formatieren.

In Bezug auf den PLUG arbeiten Geräte in zwei Modi:

● Ohne PLUG

Das Gerät speichert die Konfiguration auf dem internen Speicher. Dieser Modus ist aktiv, wenn kein PLUG gesteckt ist.

● Mit PLUG

Die Konfiguration, die auf dem PLUG gespeichert ist, wird im WBM unter "Information > PLUG" angezeigt. Bei Änderungen der Konfiguration speichert das Gerät die Konfiguration direkt auf dem PLUG und auf dem internen Speicher. Dieser Modus ist aktiv, sobald ein PLUG gesteckt ist. Sobald das Gerät mit gestecktem PLUG gestartet wird, läuft das Gerät mit den Konfigurationsdaten auf dem PLUG an.

#### Lizenzinformation im KEY-PLUG

Der KEY-PLUG enthält zusätzlich zur Konfiguration noch eine Lizenz, die die Nutzung des Siemens Remote Services freischaltet.

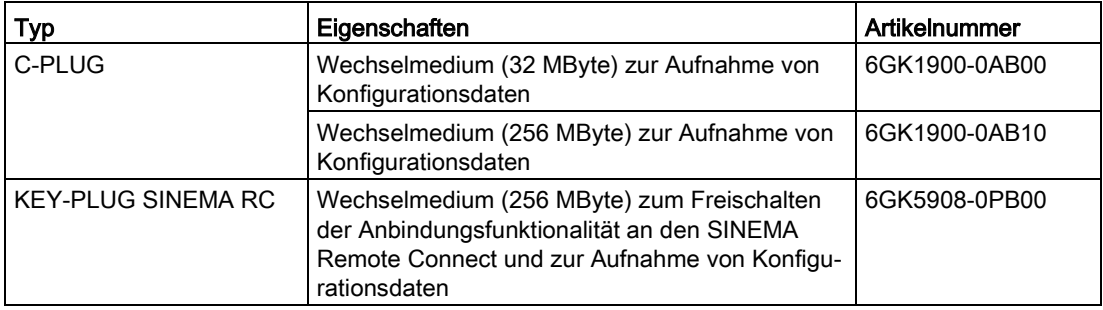

## <span id="page-21-0"></span>1.6.2 PRESET-PLUG

#### PLUG mit Preset-Funktion (PRESET-PLUG)

Mittels PRESET-PLUG ist es möglich, dieselbe Gerätekonfiguration und die dazugehörige Firmware auf mehreren Geräten zu installieren.

#### Hinweis

#### Konfigurationen mit DHCP verwenden

Erstellen Sie einen PRESET-PLUG nur aus Gerätekonfigurationen, die DHCP verwenden. Es treten sonst Störungen im Netzwerkbetrieb durch mehrfache gleiche IP-Adressen auf.

Feste IP-Adressen weisen Sie nach der Grundinstallation gesondert zu.

In einem PLUG, der als PRESET-PLUG konfiguriert wurde, werden die Gerätekonfiguration, Benutzeraccounts, Zertifikate und die Firmware gespeichert.

#### Hinweis

#### Auf Werkseinstellungen zurücksetzen und Neustart mit gestecktem PRESET-PLUG

Wenn Sie das Gerät auf Werkseinstellungen zurücksetzen wird beim Neustart des Geräts ein gesteckter PRESET-PLUG formatiert und die Funktionalität PRESET-PLUG geht verloren. Sie müssen dann einen neuen PRESET-PLUG erstellen.

Wir empfehlen, den PRESET-PLUG zu entnehmen, bevor Sie das Gerät auf Werkseinstellungen zurücksetzen.

Nähere Informationen zur Erstellung und Benutzung eine PRESET-PLUG finden Sie in Kapitel [Gerätekonfiguration mit PRESET-PLUG](#page-260-1) (Seite [261\)](#page-260-1).

## <span id="page-22-1"></span><span id="page-22-0"></span>2.1 IPv4-Adresse, Subnetzmaske und Adresse des Netzübergangs

#### Wertebereich für IPv4-Adresse

Die IPv4-Adresse besteht aus 4 Dezimalzahlen aus dem Wertebereich 0 bis 255, die durch einen Punkt voneinander getrennt sind; z. B. 141.80.0.16

#### Adressformat IPv4 - Notation

Eine IPv4-Adresse besteht aus 4 Byte. Jedes Byte wird dezimal dargestellt und ist durch einen Punkt vom vorherigen getrennt.

XXX.XXX.XXX.XXX

XXX steht für eine Zahl zwischen 0 und 255

Die IPv4-Adresse besteht aus zwei Teilen:

- Der Adresse des (Sub-)Netzes
- Der Adresse des Teilnehmers (im allgemeinen auch Endteilnehmer, Host oder Netzknoten genannt)

#### Wertebereich für Subnetzmaske

Die Subnetzmaske besteht aus 4 Dezimalzahlen aus dem Wertebereich 0 bis 255, die durch einen Punkt voneinander getrennt sind; z. B. 255.255.0.0

Die 4 Dezimalzahlen der Subnetzmaske müssen in ihrer binären Darstellung von links eine Folge von lückenlosen Werten "1" und von rechts eine Folge von lückenlosen Werten "0" enthalten.

Die Werte "1" bestimmen die Netznummer innerhalb der IPv4-Adresse. Die Werte "0" die Host-Adresse innerhalb der IPv4-Adresse.

Beispiel:

richtige Werte:

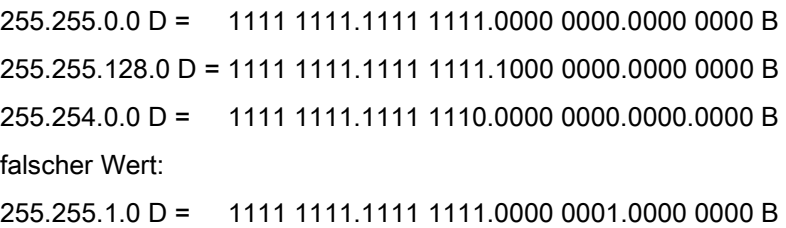

2.1 IPv4-Adresse, Subnetzmaske und Adresse des Netzübergangs

#### Zusammenhang IPv4-Adresse und Subnetzmaske

Die erste Dezimalzahl der IPv4-Adresse (von links) bestimmt den Aufbau der Subnetzmaske hinsichtlich der Anzahl der Werte "1" (binär) wie folgt (für "x" steht die Host-Adresse):

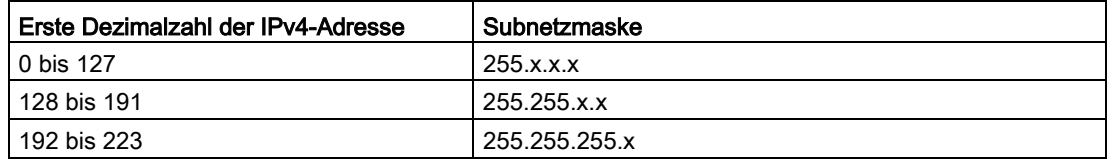

#### Classless Inter-Domain Routing (CIDR)

CIDR ist ein Verfahren das mehrerer IPv4-Adressen zu einem Adressbereich zusammenfasst, indem eine IPv4-Adresse mit ihrer Subnetzmaske kombiniert dargestellt wird. Dazu wird an die IPv4-Adresse ein Suffix angehängt, das die Anzahl der auf 1 gesetzten Bits der Netzmaske angibt. Durch die CIDR-Notation lassen sich Routing-Tabellen reduzieren und die verfügbaren Adressbereiche besser ausnutzen.

#### Beispiel:

IPv4-Adresse 192.168.0.0 mit Subnetzmaske 255.255.255.0

Der Netzanteil der Adresse umfasst in der binären Darstellung 3 x 8 Bits, also 24 Bits.

Daraus ergibt sich die CIDR-Notation 192.168.0.0/24. Der Host-Anteil umfasst in der binären Darstellung 1 x 8 Bits. Daraus ergibt sich der Adressbereich von 28, also 256 mögliche Adressen.

#### Wertebereich für Adresse des Netzübergangs

Die Adresse besteht aus 4 Dezimalzahlen aus dem Wertebereich 0 bis 255, die durch einen Punkt voneinander getrennt sind; z. B. 141.80.0.1

#### Zusammenhang IPv4-Adresse und Adresse des Netzübergangs

Die IPv4-Adresse und die Adresse des Netzübergangs dürfen nur an den Stellen unterschiedlich sein, an denen in der Subnetzmaske "0" steht.

Beispiel:

Sie haben eingegeben: für Subnetzmaske 255.255.255.0; für IPv4-Adresse 141.30.0.5 und für die Adresse des Netzübergangs 141.30.128.0. Die IPv4-Adresse und die Adresse des Netzübergangs dürfen nur in der 4. Dezimalzahl einen unterschiedlichen Wert haben. Im Beispiel ist aber die 3. Stelle schon unterschiedlich.

Im Beispiel müssen Sie also alternativ ändern:

die Subnetzmaske auf: 255.255.0.0 oder

die IPv4-Adresse auf: 141.30.128.1 oder

die Adresse des Netzübergangs auf: 141.30.0.1

## <span id="page-24-0"></span>2.2 ICMP

Die Abkürzung ICMP steht für Internet Control Message Protocol (RFC792) und dient zum Austausch von Fehler- und Informationsmeldungen.

● Fehlermeldung

Informiert den Absender des IP-Telegramms, dass beim Weiterleiten des Telegramms ein Fehler oder ein Parameterproblem aufgetreten ist.

● Informationsmeldung

Kann Informationen zur Zeitmessung, zur Adressmaske, zur Erreichbarkeit des Ziels oder zum Auffinden des Routers enthalten.

#### Aufbau des ICMP-Datenpakets

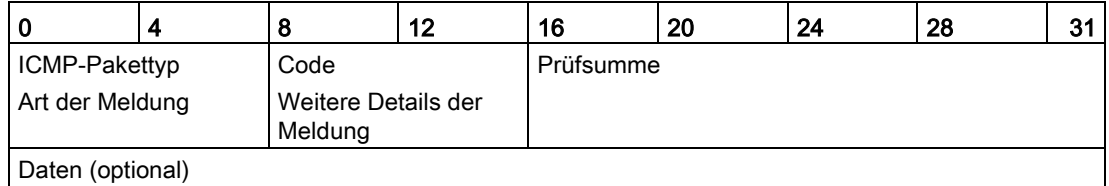

#### ● ICMP-Pakettyp

Die wichtigsten ICMP-Pakettypen sind:

– Redirect

Der Router teilt dem Host in einem seiner Subnetze mit, dass es eine bessere Route zum Ziel gibt. Auf diesen ICMP-Pakettyp wird in der folgenden Beschreibung näher eingegangen.

– Destination Unreachable

IP-Telegramm ist nicht zustellbar.

– Time Exceeded

Zeitlimit überschritten

– Echo-Request

Echo-Frage, besser bekannt als Ping.

● Code

Der Code beschreibt den ICMP-Pakettyp genauer. Die Auswahl ist abhängig vom gewählten ICMP-Pakettyp. Bei "Destination Unreachable" ist z. B. "Code 1" Host ist nicht erreichbar.

Eine vollständige Liste der ICMP-Pakettypen und Codes finden Sie auf der Webseite von IANA [\(http://www.iana.org/assignments/icmp-parameters\)](http://www.iana.org/assignments/icmp-parameters).

#### ICMP-Pakettyp 5 - Redirect

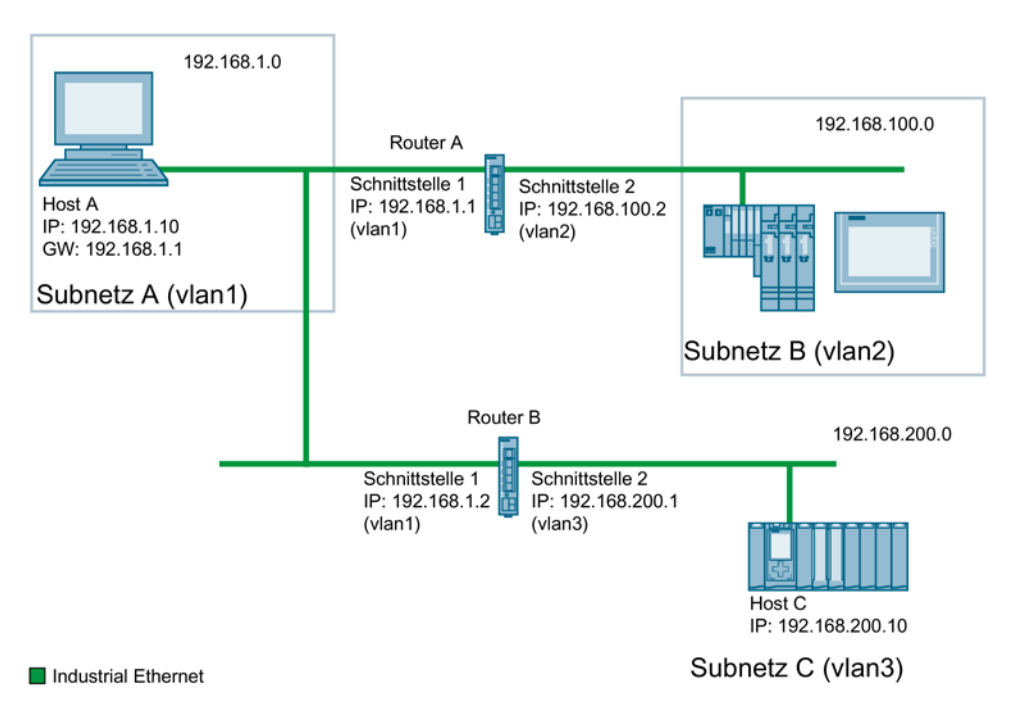

Der Host A will an den Host C ein IP-Telegramm senden. Der Host C liegt nicht im gleichen Subnetz wie der Host A. Deshalb sendet der Host A das IP-Telegramm an seinen Default-Gateway. Das Default-Gateway von Host A ist die Schnittstelle 1 des Routers A. Der Router A kann das IP-Telegramm nicht weiterleiten, da er das Zielnetzwerk nicht kennt. Über seine Routingtabelle weiß Router A jedoch, dass das Subnetz C über den Router B erreichbar ist. Der Router B verbindet das Subnetz A mit dem Subnetz C. Der Router A schickt an den Host A eine Redirect-Nachricht. Darin weist der Router A den Host A an, die IP-Telegramme an Host C zukünftig über Router B zu senden, dessen IP-Adresse in der Redirect-Nachricht enthalten ist. Das initiale IP-Telegramm wird vom Router A direkt an Router B gesendet, der es an Host C weitergibt.

#### Bedingungen für den Versand von Redirect-Nachrichten

- Das IP-Telegramm wird über die gleiche Schnittstelle des Routers A empfangen und gesendet.
- Die Quell-IP-Adresse (Host A) ist aus dem gleichen Subnetz wie die Next-Hop-Adresse (Router B) in der Routingtabelle.
- Das IP-Telegramm ist nicht von einer Source NAT-Regel (Masquerading, Source-NAT oder NETMAP) betroffen.
- Damit der Router A das initiale IP-Telegramm an Router B weiterleitet, wird eine Firewall Regel vlanX → vlanX benötigt.

## <span id="page-26-1"></span><span id="page-26-0"></span>2.3 VLAN

#### 2.3.1 VLAN

#### Netzwerkdefinition unabhängig von der räumlichen Lage der Teilnehmer

VLAN (Virtuelles Local Area Network) teilt ein physikalisches Netzwerk in mehrere logische Netzwerke, die voneinander abgeschirmt sind. Hierbei werden Geräte zu logischen Gruppen zusammengefasst. Nur Teilnehmer des gleichen VLANs können sich untereinander adressieren. Da auch Multicast- und Broadcast-Telegramme nur innerhalb des jeweiligen VLANs weitergeleitet werden, wird von Broadcast-Domänen gesprochen.

Daraus ergibt sich als besonderer Vorteil von VLANs eine geringere Netzlast für die Teilnehmer bzw. Netzsegmente anderer VLANs.

Für die Kennung, welches Paket welchem VLAN zugeordnet ist, wird das Telegramm um 4 Byte erweitert, siehe [VLAN-Tagging](#page-27-0) (Seite [28\)](#page-27-0). Diese Erweiterung enthält neben der VLAN-ID auch Prioritätsinformationen.

#### Möglichkeiten der VLAN-Zuordnung

Es gibt verschiedene Möglichkeiten der Zuordnung zu VLANs:

● Port-basiertes VLAN

Jedem Port eines Geräts wird eine VLAN-ID zugewiesen. Port-basiertes VLAN konfigurieren Sie unter ["Layer 2 > VLAN > Port-basiertes VLAN](#page-198-0) (Seite [199\)](#page-198-0)".

- Protokoll-basiertes VLAN Jedem Port eines Geräts wird eine Protokollgruppe zugewiesen.
- Subnetz-basiertes VLAN Der IP-Adresse des Geräts wird eine VLAN-ID zugewiesen.

#### VLAN-Zuordnung am Gerät

Werkseitig sind am SCALANCE S615 folgende Zuordnungen eingestellt:

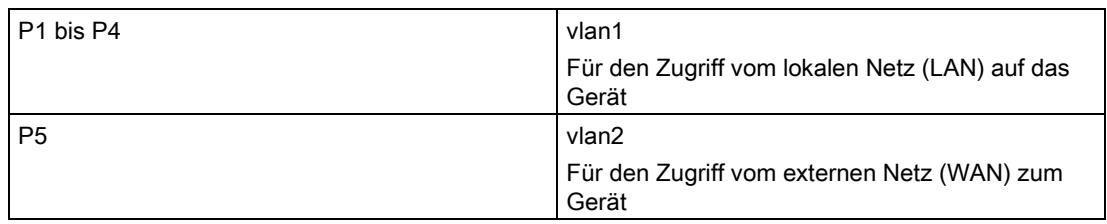

Die Zuordnung können Sie unter "Layer 2 > VLAN > Allgemein" ändern.

Die VLANs sind in verschiedenen IP-Subnetzen. Damit diese miteinander kommunizieren können, müssen im Gerät die entsprechende Route und die Firewall-Regel konfiguriert sein.

## <span id="page-27-0"></span>2.3.2 VLAN-Tagging

#### Erweiterung der Ethernet-Telegramme um vier Byte

Für CoS (Class of Service, Telegrammpriorisierung) und für VLAN (Virtuelles Netzwerk) wurde in der Norm IEEE 802.1Q die Erweiterung der Ethernet-Telegramme um das VLAN-Tag festgelegt.

#### Hinweis

Durch das VLAN-Tag erhöht sich die zulässige Gesamtlänge des Telegramms von 1518 auf 1522 Byte.

Es muss geprüft werden, ob die Endteilnehmer im Netz diese Länge / diesen Telegrammtyp verarbeiten können. Ist dies nicht der Fall, dürfen an diese Teilnehmer nur Telegramme mit der Standardlänge gesendet werden.

Die zusätzlichen 4 Bytes befinden sich im Header des Ethernet-Telegramms zwischen der Quelladresse und dem Ethernet-Typ-/Längenfeld:

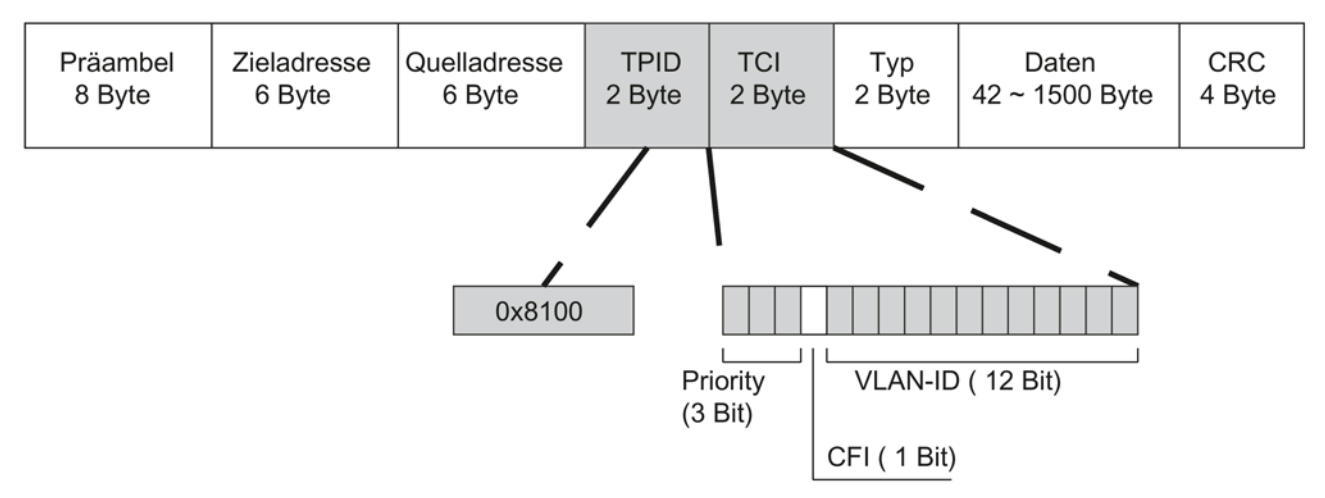

Bild 2-1 Aufbau des erweiterten Ethernet-Telegramms

Die zusätzlichen Bytes beinhalten den Tag Protocol Identifier (TPID) und die Tag Control Information (TCI).

#### Tag Protocol Identifier (TPID)

Die ersten 2 Bytes bilden den Tag Protocol Identifier (TPID) und sind fest mit 0x8100 belegt. Dieser Wert gibt an, dass das Datenpaket VLAN-Informationen oder Prioritätsangaben beinhaltet.

#### Tag Control Information (TCI)

Die 2 Bytes der Tag Control Information (TCI) beinhalten folgende Informationen:

#### CoS-Priorisierung

In dem getaggten Telegramm gibt es 3 Bits für die Priorität, die auch als Class of Service (CoS) bezeichnet werden, siehe auch IEEE 802.1Q.

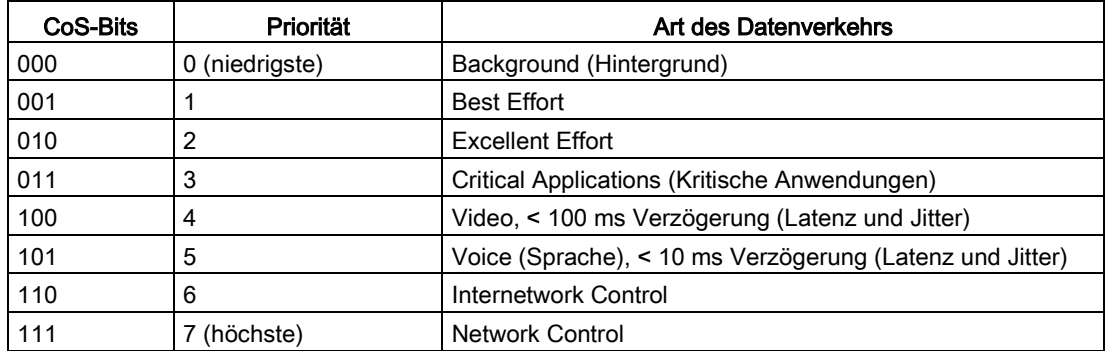

Die Priorisierung der Datenpakete setzt eine Warteschlange in den Komponenten voraus, in der sie die Datenpakete mit der niedrigeren Priorität puffern können.

Das Gerät besitzt mehrere parallele Warteschlangen, in denen die verschieden priorisierten Telegramme abgearbeitet werden. Standardmäßig werden zuerst die Telegramme mit der höchsten Priorität abgearbeitet. Dieses Verfahren gewährleistet auch bei einem hohen Datenaufkommen, dass die Telegramme mit der höchsten Priorität auf jeden Fall gesendet werden.

#### Canonical Format Identifier (CFI)

Der CFI wird für die Kompatibilität zwischen Ethernet und Token Ring benötigt. Die Werte haben folgende Bedeutung:

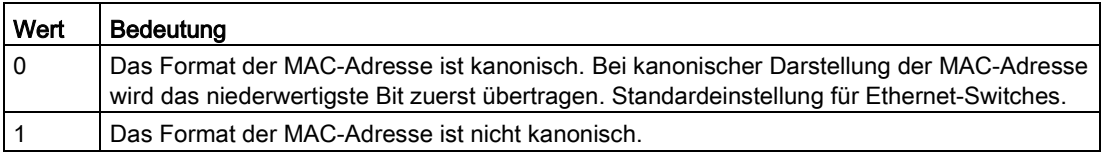

#### VLAN-ID

Im 12 Bit-Datenfeld können bis zu 4096 VLAN-IDs gebildet werden. Dabei gelten folgende Festlegungen:

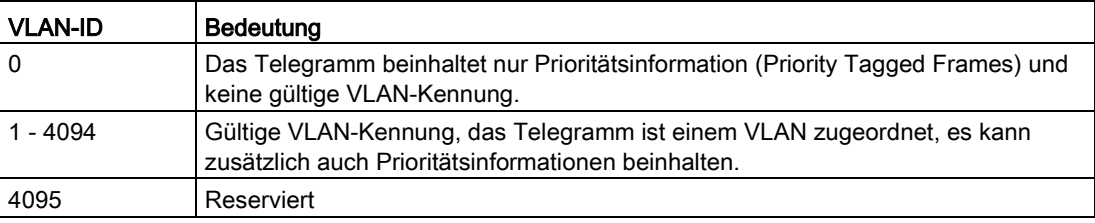

## <span id="page-29-0"></span>2.4 SNMP

#### **Einleitung**

Mit Hilfe des Simple Network Management Protocol (SNMP) überwachen und steuern Sie Netzwerkkomponenten, z. B. Router oder Switches, von einer zentralen Station aus. SNMP regelt dabei die Kommunikation zwischen den überwachten Geräten und der Überwachungsstation.

Aufgaben von SNMP:

- Überwachung von Netzwerkkomponenten
- Fernsteuerung und Fernparametrierung von Netzwerkkomponenten
- Fehlererkennung und Fehlerbenachrichtigung

In den Versionen v1 und v2c verfügt SNMP über keine Sicherheitsmechanismen. Jeder Nutzer im Netzwerk kann mit geeigneter Software auf die Daten zugreifen und auch Parametrierungen verändern.

Für die einfache Steuerung von Zugriffsrechten ohne Sicherheitsaspekte werden Community-Strings verwendet.

Der Community-String wird zusammen mit der Anfrage übertragen. Wenn der Community-String korrekt ist, antwortet der SNMP-Agent und sendet die geforderten Daten. Wenn der Community-String nicht korrekt ist, verwirft der SNMP-Agent die Anfrage. Für Lese- und Schreibrechte definieren Sie verschiedene Community-Strings. Die Community-Strings werden in Klartext übertragen.

Standardwerte der Community-Strings:

- public besitzt nur Leserechte
- private besitzt Lese- und Schreibrechte

#### Hinweis

Da es sich bei den SNMP-Community Strings um einen Zugriffsschutz handelt, verwenden Sie nicht die Standardwerte "public" oder "private". Ändern Sie diese Werte nach der Erst-Inbetriebnahme.

Weitere einfache Schutzmechanismen auf Geräteebene:

- Allowed Host Dem überwachten System sind die IP-Adressen der überwachenden Systeme bekannt.
- Read Only

Wenn Sie einem überwachten Gerät "Read Only" zuweisen, können Überwachungsstationen nur Daten auslesen, aber nicht ändern.

SNMP-Datenpakete sind nicht verschlüsselt und können einfach mitgelesen werden.

Die zentrale Station wird auch als Management-Station bezeichnet. Auf den zu überwachenden Geräten ist ein SNMP-Agent installiert, mit dem die Management-Station Daten austauscht.

Die Management-Station sendet Datenpakete folgenden Typs:

- GET Anfordern eines Datensatzes vom SNMP-Agent
- GETNEXT Ruft den nächsten Datensatz auf.
- GETBULK (verfügbar ab SNMPv2c) Fordert mehrere Datensätze auf einmal an, z. B. mehrere Zeilen einer Tabelle.
- SET

Beinhaltet Parametrierungsdaten für das entsprechende Gerät.

Der SNMP-Agent sendet Datenpakete folgenden Typs:

- RESPONSE Der SNMP-Agent sendet die vom Manager angeforderten Daten zurück.
- TRAP

Wenn ein bestimmtes Ereignis eintritt, sendet der SNMP-Agent eigenständig Traps.

SNMPv1/v2c/v3 verwenden UDP (User Datagram Protocol) und nutzen die UDP-Ports 161 und 162. Die Beschreibung der Daten erfolgt in einer Management Information Base (MIB).

#### SNMPv3

SNMPv3 führt gegenüber den Vorgängerversionen SNMPv1 und SNMPv2c ein umfangreicheres Sicherheitskonzept ein.

SNMPv3 unterstützt:

- Vollständig verschlüsselte Benutzerauthentifizierung
- Verschlüsselung des gesamten Datenverkehrs
- Zugriffskontrolle der MIB-Objekte auf Benutzer-/Gruppenebene

Mit der Einführung von SNMPv3 können Sie Benutzerkonfigurationen nicht mehr ohne Weiteres auf andere Geräte übertragen, z. B. indem Sie eine Konfigurationsdatei laden oder den C-PLUG austauschen.

Das SNMPv3-Protokoll verwendet gemäß des Standards eine eindeutige SNMP-Engine-ID als internen Bezeichner für einen SNMP-Agenten. Diese ID muss im Netzwerk eindeutig sein. Sie wird verwendet, um die Zugangsdaten von SNMPv3-Benutzern zu authentifizieren und zu verschlüsseln.

Abhängig davon, ob Sie die Funktion "SNMPv3 Benutzermigration" aktiviert oder deaktiviert haben, wird die SNMP-Engine-ID unterschiedlich generiert.

#### Einschränkung bei der Verwendung der Funktion

Verwenden Sie die Funktion "SNMPv3 Benutzermigration" nur, um im Ersatzteilfall Ihre konfigurierten SNMPv3-Benutzer auf ein Ersatzgerät zu übertragen.

Verwenden Sie die Funktion nicht, um konfigurierte SNMPv3-Benutzer auf mehrere Geräte zu übertragen. Wenn Sie eine Konfiguration mit angelegten SNMPv3-Benutzern in mehrere Geräte laden, verwenden diese Geräte hierdurch die gleiche SNMP-Engine-ID. Wenn Sie diese Geräte im gleichen Netzwerk verwenden, widerspricht Ihre Konfiguration dem SNMP-Standard.

#### Kompatibilität mit Vorgängerprodukten

Sie können SNMPv3-Benutzer nur auf ein anderes Gerät übertragen, wenn Sie die Benutzer als migrierbare Benutzer erstellt haben. Um einen migrierbaren Benutzer zu erstellen, muss die Funktion "SNMPv3 Benutzermigration" aktiviert sein, wenn Sie den Benutzer erstellen.

## <span id="page-32-1"></span><span id="page-32-0"></span>2.5 Security-Funktionen

#### 2.5.1 Benutzerverwaltung

#### Übersicht zur Benutzerverwaltung

Der Zugriff auf das Gerät wird durch konfigurierbare Benutzereinstellungen verwaltet. Richten Sie Benutzer mit jeweils einem Passwort zur Authentifizierung ein. Weisen Sie den Benutzern eine Rolle mit entsprechenden Rechten zu.

Die Authentifizierung von Benutzern kann entweder von dem Gerät lokal oder von einem externen RADIUS-Server durchgeführt werden. Wie die Authentifizierung erfolgen soll, konfigurieren Sie auf der Seite "Security > AAA > Allgemein".

#### Lokale Anmeldung

Die lokale Anmeldung von Benutzern durch das Gerät läuft wie folgt ab:

- 1. Der Benutzer meldet sich mit seinem Benutzernamen und Passwort bei dem Gerät an.
- 2. Das Gerät prüft, ob ein Eintrag für den Benutzer vorhanden ist:

→ Wenn ein entsprechender Eintrag existiert, wird der Benutzer mit den Rechten der verknüpften Rolle angemeldet.

→ Wenn kein entsprechender Eintrag existiert, wird dem Benutzer der Zugriff verweigert.

#### Anmeldung über einen externen RADIUS-Server

RADIUS (Remote Authentication Dial-In User Service) ist ein Protokoll zur Authentifizierung und Autorisierung von Benutzern durch Server, auf denen Benutzerdaten zentral abgelegt werden können.

Anhängig davon, welchen RADIUS-Autorisierungsmodus Sie auf der Seite "Security > AAA > RADIUS-Client" eingestellt haben, wertet das Gerät unterschiedliche Informationen des RADIUS-Servers aus.

#### RADIUS-Autorisierungsmodus "Standard"

Wenn Sie den RADIUS-Autorisierungsmodus "Standard" eingestellt haben, läuft die Authentifizierung von Benutzern über einen RADIUS-Server wie folgt ab:

- 1. Der Benutzer meldet sich mit seinem Benutzernamen und Passwort bei dem Gerät an.
- 2. Das Gerät schickt eine Authentifizierungsanfrage mit den Anmeldedaten an den RADIUS-Server.
- 3. Der RADIUS-Server führt eine Prüfung durch und meldet das Ergebnis an das Gerät zurück:
	- Der RADIUS-Server meldet eine erfolgreiche Authentifizierung und gibt für das Attribut "Service Type" den Wert "Administrative User" an das Gerät zurück:
		- → Der Benutzer wird mit Administratorrechten angemeldet.
	- Der RADIUS-Server meldet eine erfolgreiche Authentifizierung und gibt einen anderen oder gar keinen Wert für das Attribut "Service Type" an das Gerät zurück:
		- → Der Benutzer wird mit Leserechten angemeldet.
	- Der RADIUS-Server meldet eine fehlgeschlagene Authentifizierung an das Gerät zurück:
		- → Dem Benutzer wird der Zugriff verweigert.

#### RADIUS-Autorisierungsmodus "Herstellerspezifisch"

#### Voraussetzung

Für den RADIUS-Autorisierungsmodus "Herstellerspezifisch" ist am RADIUS-Server Folgendes einzustellen:

- Herstellercode: 4196
- Attributnummer: 1
- Attributformat: Zeichenfolge (Gruppenname)

#### Vorgehen

Wenn Sie den RADIUS-Autorisierungsmodus "Herstellerspezifisch" eingestellt haben, läuft die Authentifizierung von Benutzern über einen RADIUS-Server wie folgt ab:

- 1. Der Benutzer meldet sich mit seinem Benutzernamen und Passwort bei dem Gerät an.
- 2. Das Gerät schickt eine Authentifizierungsanfrage mit den Anmeldedaten an den RADIUS-Server.
- 3. Der RADIUS-Server führt eine Prüfung durch und meldet das Ergebnis an das Gerät zurück:

Fall A: Der RADIUS-Server meldet eine erfolgreiche Authentifizierung und gibt die dem Benutzer zugeordnete Gruppe an das Gerät zurück.

- Die Gruppe ist auf dem Gerät bekannt und der Benutzer ist nicht in der Tabelle "Externe Benutzerkonten" eingetragen.
	- $\rightarrow$  Der Benutzer wird mit den Rechten der zugeordneten Gruppe angemeldet.
- Die Gruppe ist auf dem Gerät bekannt und der Benutzer ist in der Tabelle "Externe Benutzerkonten" eingetragen.

→ Der Benutzer wird der Rolle mit den größeren Rechten zugeordnet und mit diesen Rechten angemeldet.

– Die Gruppe ist auf dem Gerät nicht bekannt und der Benutzer ist in der Tabelle "Externe Benutzerkonten" eingetragen:

 $\rightarrow$  Der Benutzer wird mit den Rechten der Rolle angemeldet, die mit seinem Benutzeraccout verknüpft ist.

- Die Gruppe ist auf dem Gerät nicht bekannt und der Benutzer ist nicht in der Tabelle "Externe Benutzerkonten" eingetragen:
	- → Der Benutzer wird mit den Rechten der Rolle "Default" angemeldet.

Fall B: Der RADIUS-Server meldet eine erfolgreiche Authentifizierung, gibt jedoch keine Gruppe an das Gerät zurück:

- Der Benutzer ist in der Tabelle "Externe Benutzerkonten" eingetragen:
	- → Der Benutzer wird mit den Rechten der verknüpften Rolle angemeldet.
- Der Benutzer ist nicht in der Tabelle "Externe Benutzerkonten" eingetragen:
	- → Der Benutzer wird mit den Rechten der Rolle "Default" angemeldet.

Fall C: Der RADIUS-Server meldet eine fehlgeschlagene Authentifizierung an das Gerät zurück:

– Dem Benutzer wird der Zugriff verweigert.

#### <span id="page-35-0"></span>2.5.2 Firewall

#### <span id="page-35-1"></span>2.5.2.1 Firewall

Zu den Security-Funktionen des Geräts gehört eine Stateful Inspection Firewall. Dabei handelt es sich um eine Methode der Paketfilterung bzw. Paketüberprüfung.

Die IP-Pakete werden anhand von Firewall-Regeln geprüft, in denen Folgendes festgelegt wird:

- Die erlaubten Protokolle
- IP-Adressen und Ports der erlaubten Quellen
- IP-Adressen und Ports der erlaubten Ziele

Wenn ein IP-Paket den festgelegten Parametern entspricht, dann darf es die Firewall passieren. Zusätzlich wird festgelegt, wie mit IP-Paketen verfahren wird, welche die Firewall nicht passieren dürfen.

Einfache Paketfiltertechniken benötigen pro Verbindung zwei Firewall-Regeln.

- Eine Regel für Anfragerichtung von der Quelle zum Ziel.
- Eine zweite Regel für die Antwortrichtung vom Ziel zur Quelle

#### Stateful Inspection Firewall

Sie müssen nur eine Firewall-Regel für die Anfragerichtung von der Quelle zum Ziel festlegen. Die zweite Regel wird implizit hinzugefügt. Der Paketfilter merkt sich, wenn z. B. Rechner "A" mit Rechner "B" kommuniziert und erlaubt nur dann Antworten darauf. Eine Anfrage von Rechner "B" ist somit ohne vorherige Anforderung durch Rechner "A" nicht möglich.

Die Firewall konfigurieren Sie unter "Security > Firewall".

#### Hinweis

#### IP-Pakete über Layer 2

Wenn die IP-Pakete von dem Gerät über einen Switch-Port (Layer 2) gesendet werden, werden diese IP-Pakete nicht anhand von Firewall-Regeln geprüft. Die Firewall hat keine Wirkung auf Pakete, die auf der Layer 2-Ebene weitergeleitet werden.
# Kommunikationsrichtungen

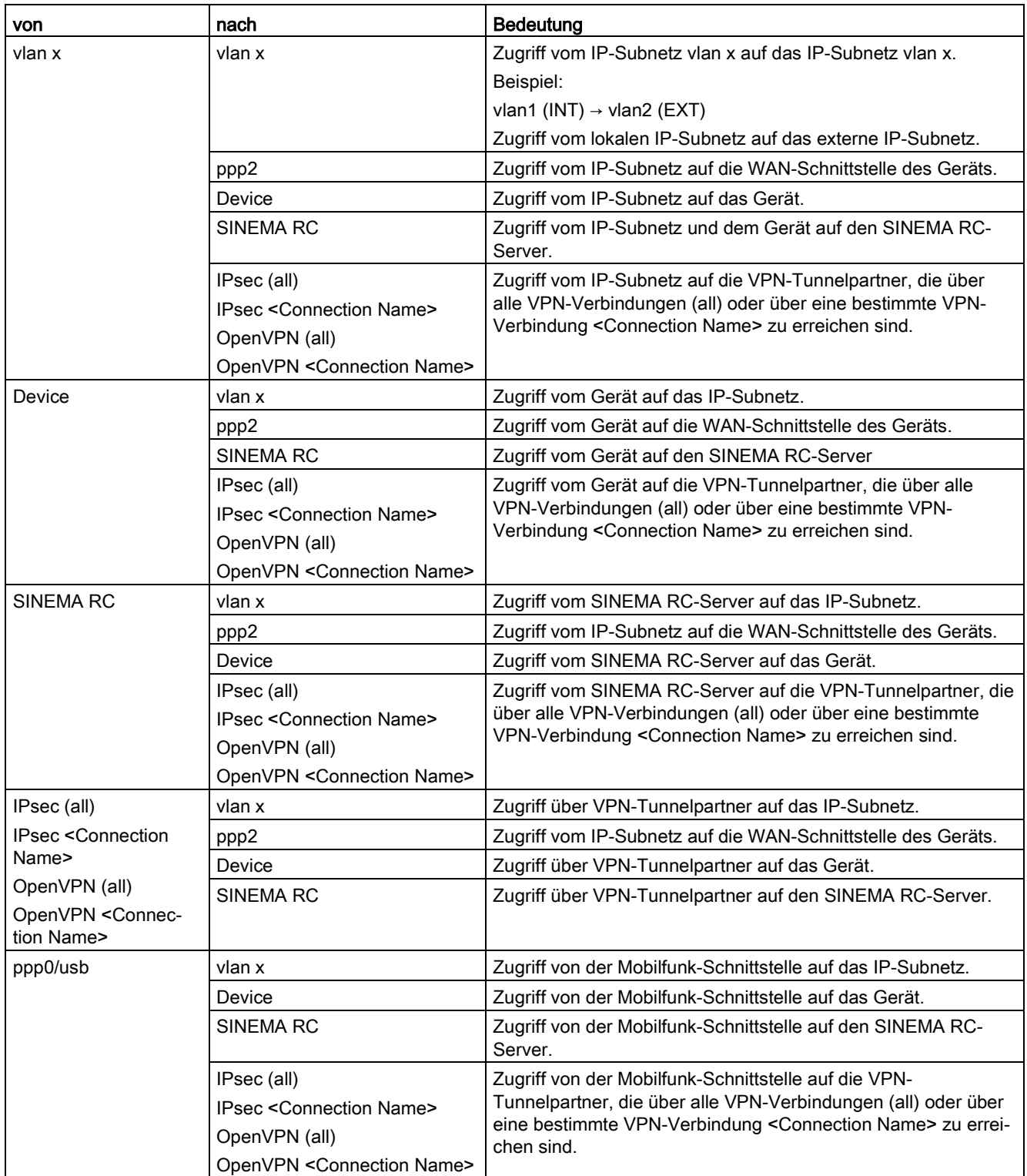

2.5 Security-Funktionen

#### Werkseinstellung der Firewall

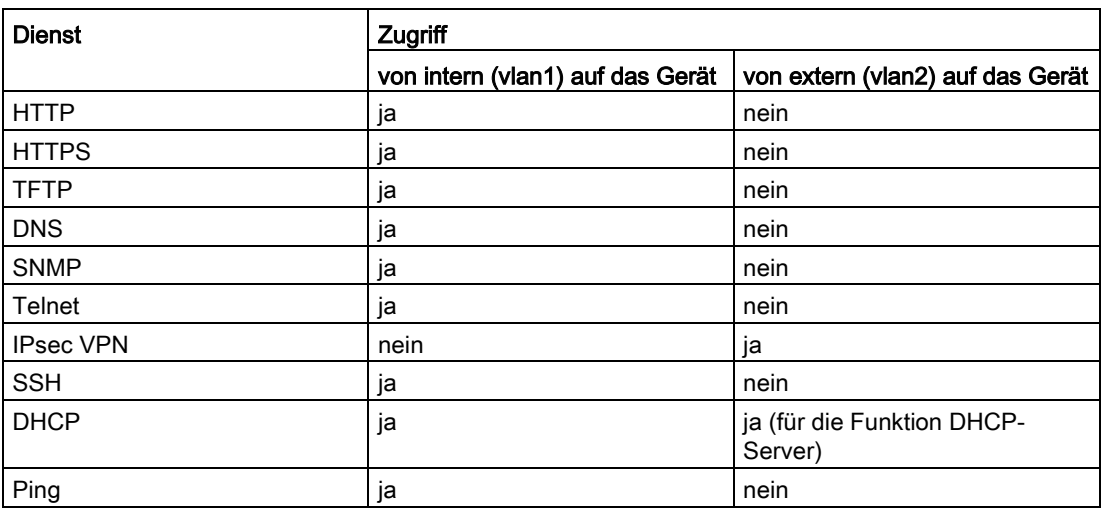

# 2.5.3 NAT

NAT (Network Address Translation) ist eine Methode IP-Adressen in Datenpaketen umzuschreiben. Damit können zwei verschiedene Netze (intern und extern) miteinander verbunden werden.

Man unterscheidet zwischen Source-NAT, bei dem die Quell-IP-Adresse umgeschrieben wird und Destination-NAT, bei dem die Ziel-IP-Adresse umgeschrieben wird.

#### IP-Masquerading

IP-Masquerading ist ein vereinfachtes Source-NAT. Dabei wird bei jedem ausgehenden Datenpaket, das über diese Schnittstelle gesendet wird, die Quell-IP-Adresse durch die IP-Adresse der Schnittstelle ersetzt. Das angepasste Datenpaket wird an die Ziel-IP-Adresse gesendet. Für den Ziel-Host sieht es so aus, als kämen die Anfragen immer von dem gleichen Absender. Die internen Teilnehmer sind aus dem externen Netz nicht direkt erreichbar. Mithilfe von NAPT lassen sich die Dienste der internen Teilnehmer über die externe IP-Adresse des Geräts erreichbar machen.

IP-Masquerading kann benutzt werden, wenn die internen IP-Adressen extern nicht weitergeleitet werden können oder sollen, z. B. weil die interne Netzstruktur verborgen werden soll.

Masquerading konfigurieren Sie unter "Layer 3" > "NAT" > ["IP-Masquerading](#page-209-0) (Seite [210\)](#page-209-0)".

# NAPT

NAPT (Network Address and Port Translation) ist eine Form des Destination-NAT und wird oft auch als Portweiterleitung (Port Forwarding) bezeichnet. Damit lassen sich Dienste der internen Teilnehmer von außen erreichbar machen, die durch IP-Masquerading oder SourceNAT versteckt sind.

Umgesetzt werden eingehende Datenpakete, die vom externen Netz kommen und an eine externe IP-Adresse des Geräts (Ziel-IP-Adresse) gerichtet sind. Die Ziel-IP-Adresse wird mit der IP-Adresse des internen Teilnehmers ersetzt. Zusätzlich zur Adressumsetzung ist auch eine Port-Umsetzung möglich.

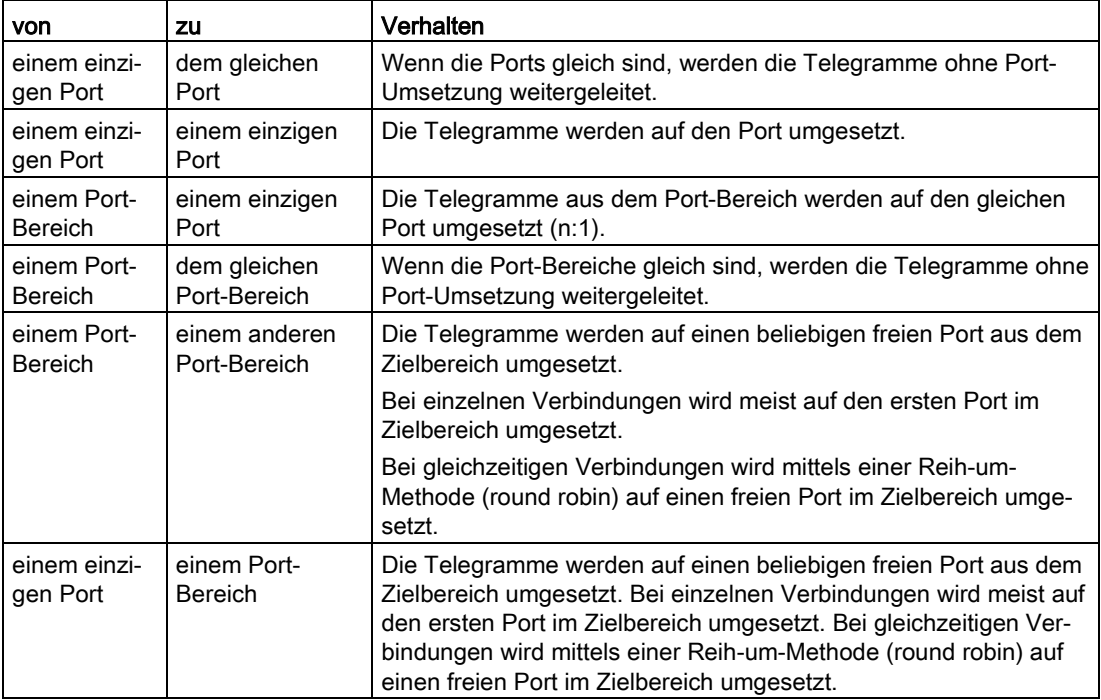

Es gibt folgende Möglichkeiten der Port-Umsetzung:

Port Forwarding kann benutzt werden, um externen Teilnehmern den Zugriff auf bestimmte Dienste des internen Netzes zu ermöglichen, z. B. FTP, HTTP.

NAPT konfigurieren Sie unter "Layer 3" > "NAT" > ["NAPT](#page-210-0) (Seite [211\)](#page-210-0)".

#### Source-NAT

Wie beim Masquerading wird beim Source-NAT die Quelladresse umgeschrieben. Zusätzlich können die ausgehenden Datenpakete beschränkt werden. Dazu gehören Beschränkungen auf bestimme IP-Adressen oder IP-Adressbereiche und Beschränkungen auf bestimmte Schnittstellen.

Source-NAT kann benutzt werden, wenn die internen IP-Adressen extern nicht weitergeleitet werden können oder sollen, z. B. weil ein privater IP-Adressbereich wie 192.168.x.x benutzt wird.

Source-NAT konfigurieren Sie unter "Layer 3" > "NAT" > ["Source NAT](#page-212-0) (Seite [213\)](#page-212-0)".

#### **NETMAP**

Mit NETMAP ist es möglich, komplette Subnetze auf ein anderes Subnetz umzusetzen. Bei dieser Umsetzung wird der Subnetzanteil der IP-Adresse geändert und der Hostanteil bleibt bestehen. Für die Umsetzung wird bei NETMAP nur eine Regel benötigt. NETMAP kann sowohl die Quell-IP-Adresse als auch die Ziel-IP-Adresse umsetzen. Um die Umsetzung mit Destination-NAT und Source-NAT durchzuführen, wären viele Regeln notwendig. NETMAP kann auch auf VPN-Verbindungen angewendet werden.

NETMAP konfigurieren Sie unter "Layer 3" > "NAT" > ["NETMAP](#page-214-0) (Seite [215\)](#page-214-0)".

#### Siehe auch

[Verbindungen](#page-255-0) (Seite [256\)](#page-255-0)

#### 2.5.4 NAT und Firewall

Firewall und NAT-Router unterstützen den Mechanismus "Stateful Inspection". Wenn der IP-Datenverkehr von intern nach extern freigegeben ist, können interne Teilnehmer eine Kommunikationsverbindung in das externe Netz initiieren.

Die Antworttelegramme aus dem externen Netz können den NAT-Router und die Firewall passieren, ohne dass deren Adressen in der Firewall-Regel und der NAT-Adressumsetzung zusätzlich aufgenommen werden müssen. Telegramme, die keine Antwort auf eine Anfrage aus dem internen Netz sind, werden ohne zutreffende Firewallregel verworfen.

# NAT-Umsetzung und Firewall-Regeln

#### Beispiel für NAT-Umsetzungen

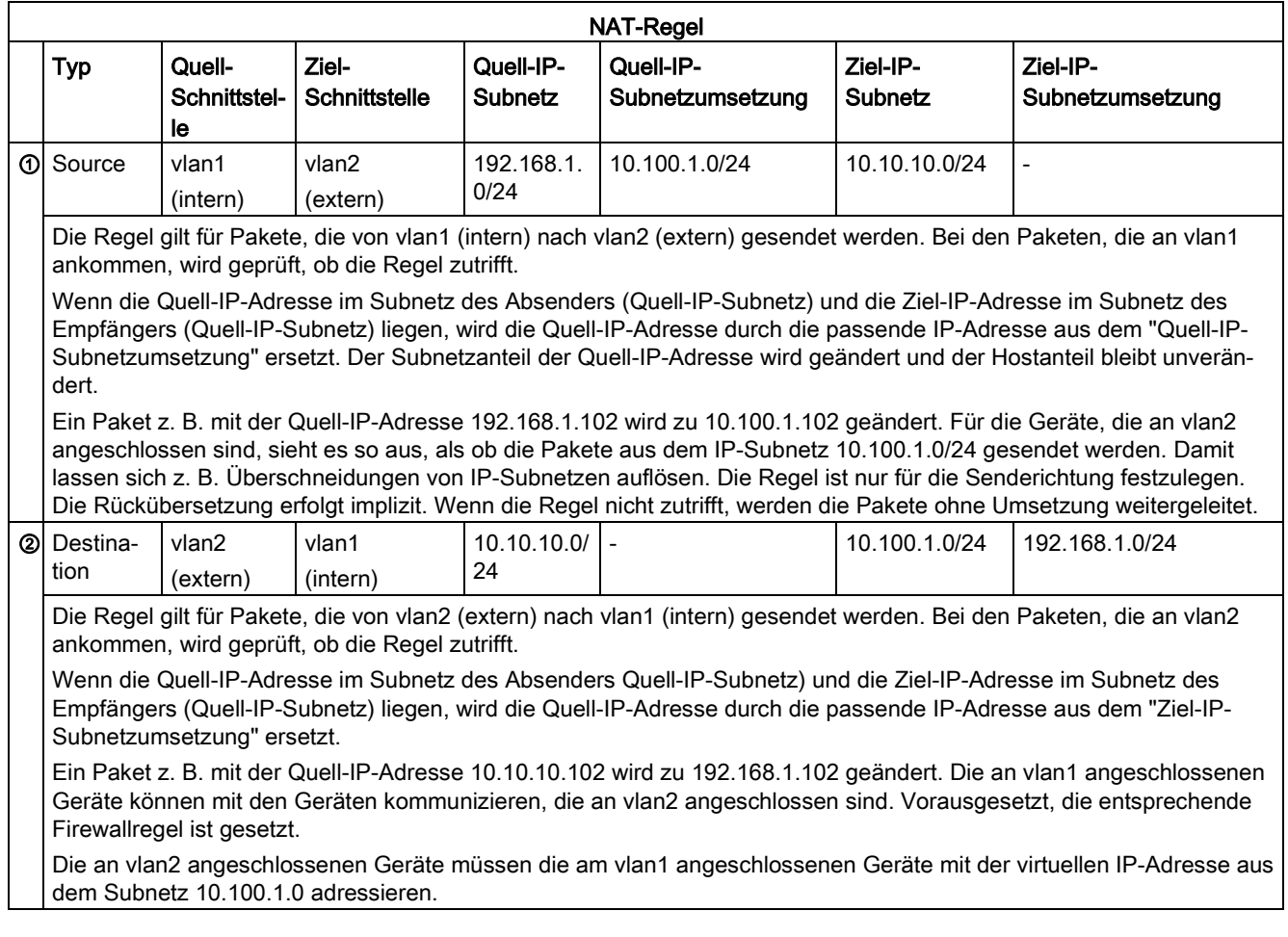

# Firewall-Regeln für die NAT-Regeln ① und ②

#### Beispiel 1:

Diese IP-Paketfilter-Regeln erlauben für die angegebene Richtung den IP-Datenverkehr für alle Geräte.

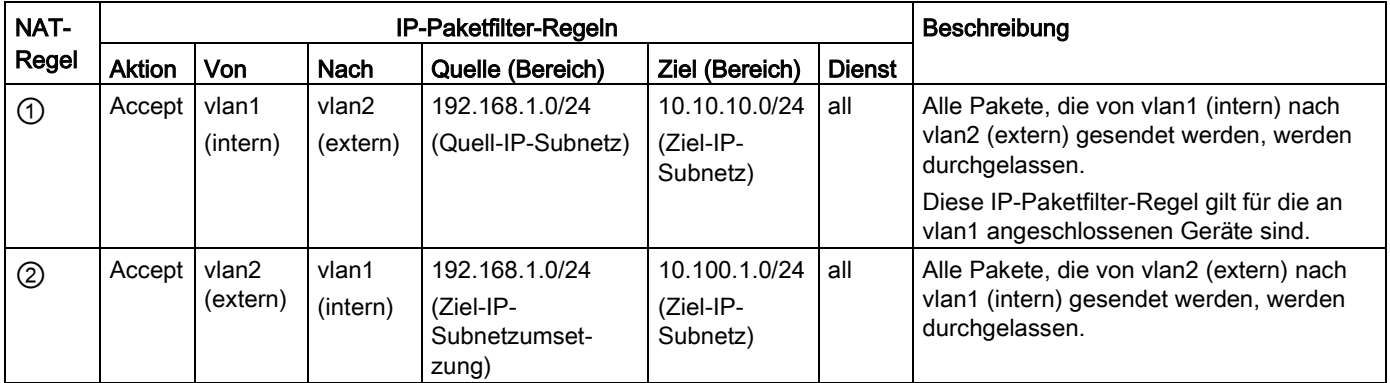

#### Beispiel 2:

Diese IP-Paketfilter-Regeln schränken den IP-Datenverkehr auf ein bestimmtes Gerät ein.

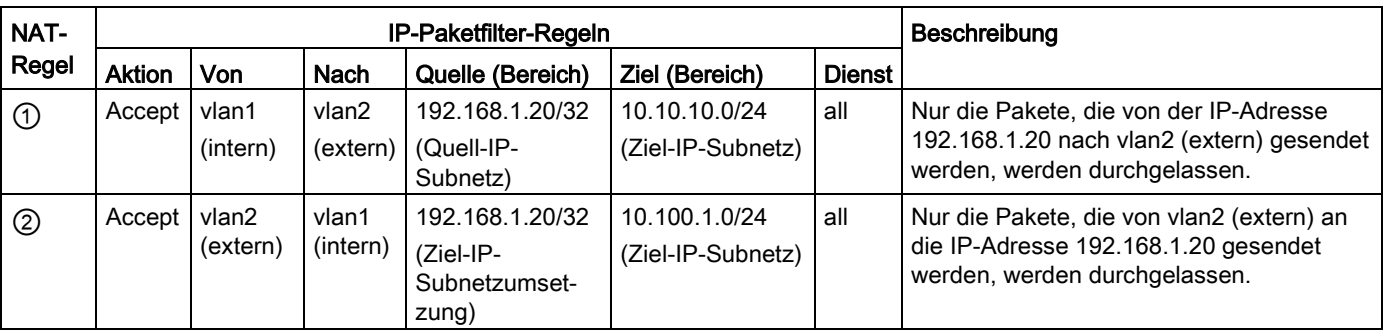

# 2.5.5 Zertifikate

# **Zertifikatstypen**

Das Gerät verwendet verschiedene Zertifikate, um die verschiedenen Teilnehmer zu authentifizieren.

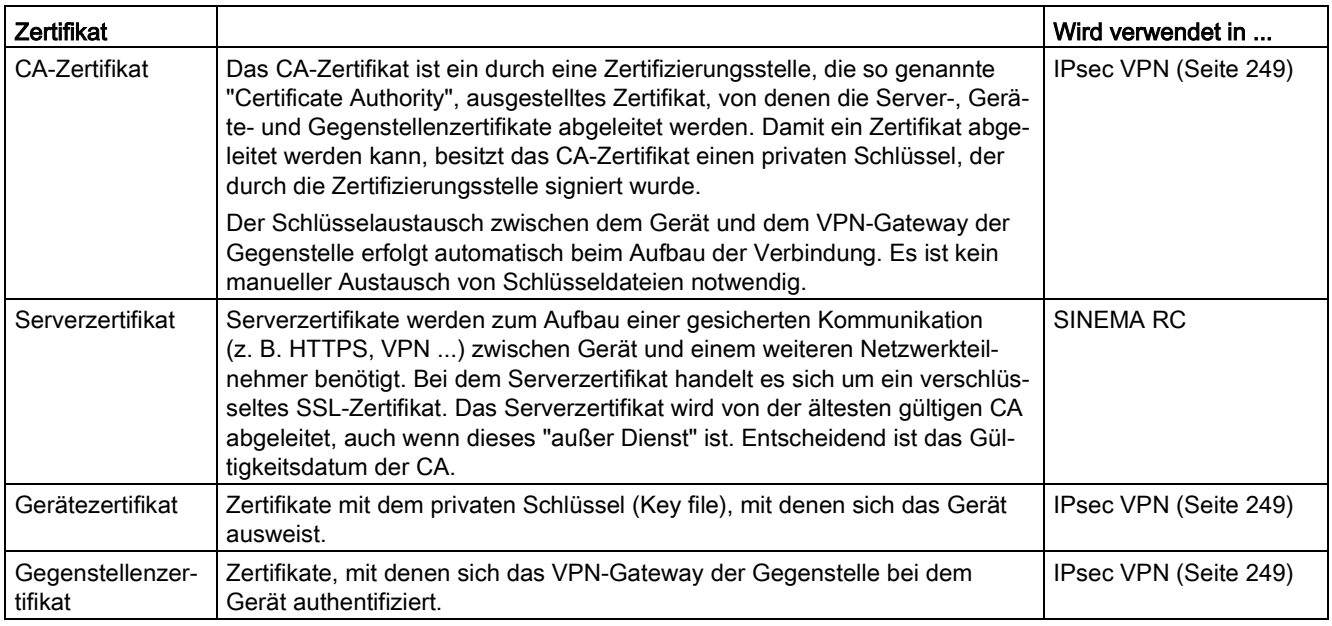

# **Dateitypen**

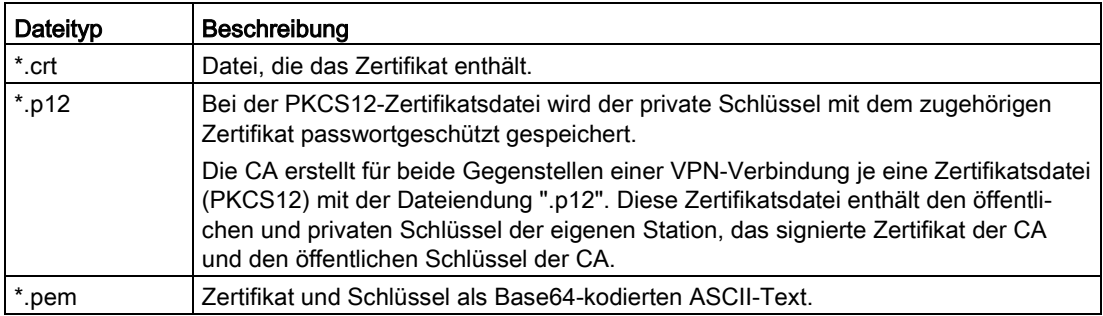

# 2.5.6 VPN

Das Gerät unterstützt folgende VPN-Systeme

- IPsec VPN
- OpenVPN

#### 2.5.6.1 IPsec VPN

Die IPsec-Verbindungen konfigurieren Sie unter "Security" > ["IPsec VPN](#page-243-0) (Seite [244\)](#page-243-0)"

Bei IPsec VPN werden die Telegramme im Tunnel-Modus übertragen. Damit das Gerät einen VPN-Tunnel aufbauen kann, muss das entfernte Netz über ein VPN-Gateway als Gegenstation verfügen.

Für die VPN-Verbindungen unterscheidet das Gerät zwei Modi:

#### ● Roadwarrior-Modus

In diesem Modus wird entweder die Adresse der Gegenstelle fest vorgegeben oder ein IP-Bereich eingetragen, aus dem Verbindungen entgegengenommen werden. Die erreichbaren Remote-Subnetze lernt das Gerät von der Gegenstelle.

#### ● Standard-Modus

In diesem Modus ist die Adresse der Gegenstelle oder das Remote-Subnetz fest eingetragen. Das Gerät kann entweder als VPN-Client die VPN-Verbindung aktiv aufbauen, oder passiv auf den Verbindungsaufbau durch die Gegenstelle warten.

#### Das IPsec-Verfahren

Das Gerät verwendet für den VPN-Tunnel das IPsec-Verfahren im Tunnelmodus. Dabei werden die zu übertragenden Telegramme vollkommen verschlüsselt und mit einem neuen Header versehen, bevor sie zum VPN-Gateway der Gegenstelle gesendet werden. Von der Gegenstelle werden die empfangenen Telegramme entschlüsselt und an den Empfänger weitergeleitet.

Zum Absichern verwendet das IPsec-Verfahren verschiedene Protokolle:

- Der IP-Authentication-Header (AH) wickelt die Authentifizierung und Identifizierung der Quelle ab.
- Die Encapsulation Security Payload (ESP) verschlüsselt die Daten.
- Die Security Association (SA) enthält die Festlegungen, die zwischen den Partner ausgehandelt wurden, z. B. über die Lebensdauer des Schlüssels, den Verschlüsselungsalgorithmus, den Zeitraum für eine neue Authentifizierung etc.
- Das Internet Key Exchange (IKE) ist ein Schlüsselaustauschverfahren. Der Schlüsselaustausch erfolgt in zwei Phasen:
	- Phase 1

In dieser Phase sind noch keine Sicherheitsdienste wie Verschlüsselung, Authentifizierung und Integritätsprüfung verfügbar, da die notwendigen Schlüssel und die IPsec-SA noch nicht erstellt wurden. Phase 1 dient zum Aufbau eines sicheren VPN-Tunnels für Phase 2. Dafür verhandeln die Kommunikationspartner eine ISAKMP Security Association (ISAKMP-SA), welche die notwendigen Sicherheitsdienste

(verwendete Algorithmen, Authentifizierungsmethoden) definiert. Damit werden die weiteren Nachrichten und Phase 2 abgesichert.

– Phase 2

Phase 2 dient zur Aushandlung der benötigten IPsec-SA. Ähnlich wie bei Phase 1 wird durch das wechselseitige Anbieten eine Einigung über die Authentifizierungsmethoden, die Algorithmen und die Verschlüsselungsverfahren getroffen, um die IP-Pakete mit IPsec-AH und IPsec-ESP zu schützen.

Geschützt wird der Nachrichtenaustausch über die ISAKMP-SA, die in Phase 1 vereinbart wurde. Durch die in Phase 1 ausgehandelte ISAKMP-SA ist die Identität der Teilnehmer sowie das Verfahren zur Integritätsprüfung bereits gegeben.

#### Authentifizierungsverfahren

● CA-Zertifikat, Geräte- und Gegenstellenzertifikat (digitale Signaturen)

Die Verwendung von Zertifikaten ist ein asymmetrisches Kryptosystem, wobei jeder Teilnehmer (Gerät) über ein Schlüsselpaar verfügt. Jeder Teilnehmer besitzt einen geheimen, privaten Schlüssel und einen öffentlichen Schlüssel der Gegenstelle. Der private Schlüssel ermöglicht es, sich zu authentisieren und digitale Signaturen zu erzeugen.

Preshared Key

Die Verwendung eines Preshared Key ist ein symmetrisches Kryptosystem. Jeder Teilnehmer besitzt nur einen geheimen Schlüssel für die Ent- und Verschlüsselung von Datenpaketen. Die Authentifizierung erfolgt über ein gemeinsames Passwort.

#### Lokale-ID und Remote-ID

Die Lokale-ID und die Remote-ID werden vom IPsec genutzt, um beim Aufbau der VPN-Verbindung die Gegenstellen (VPN-Endpunkt) eindeutig zu identifizieren.

#### Verschlüsselungsverfahren

Folgende Verschlüsselungsverfahren werden unterstützt. Die Auswahl ist abhängig von der Phase und vom Schlüsselaustauschverfahren (IKE):

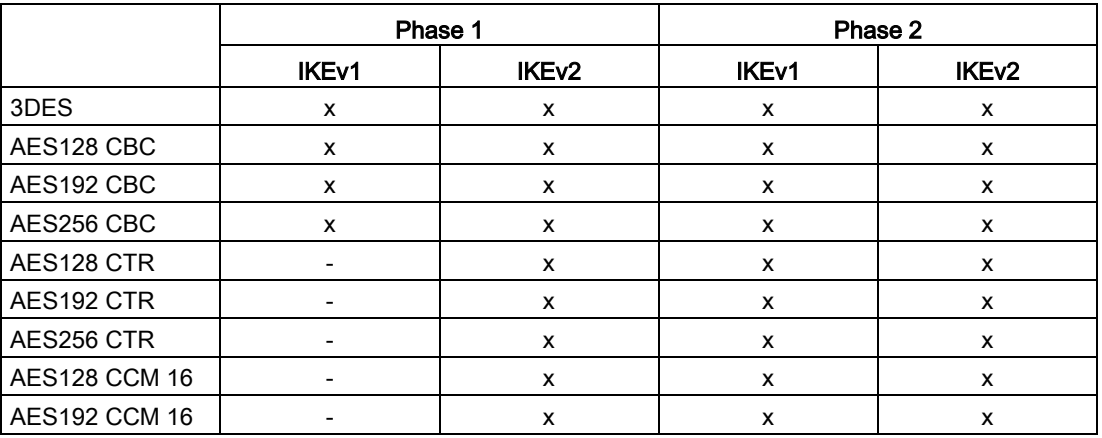

#### 2.5 Security-Funktionen

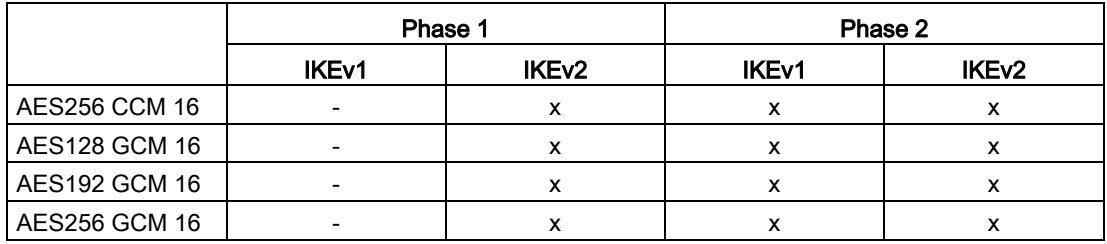

x: wird unterstützt

-: wird nicht unterstützt

#### Default-Chiffre

Beim Verbindungsaufbau kann eine vorgegebene Liste an den VPN-Verbindungspartner übermittelt werden. In der Liste sind Kombinationen aus den drei Algorithmen (Encryption, Authentication, Key Derivation) enthalten. Um eine VPN-Verbindung aufzubauen, muss der VPN-Verbindungspartner mindestens eine dieser Kombinationen unterstützen. Die Kombinationen sind abhängig von der Phase und vom Schlüsselaustauschverfahren (IKE).

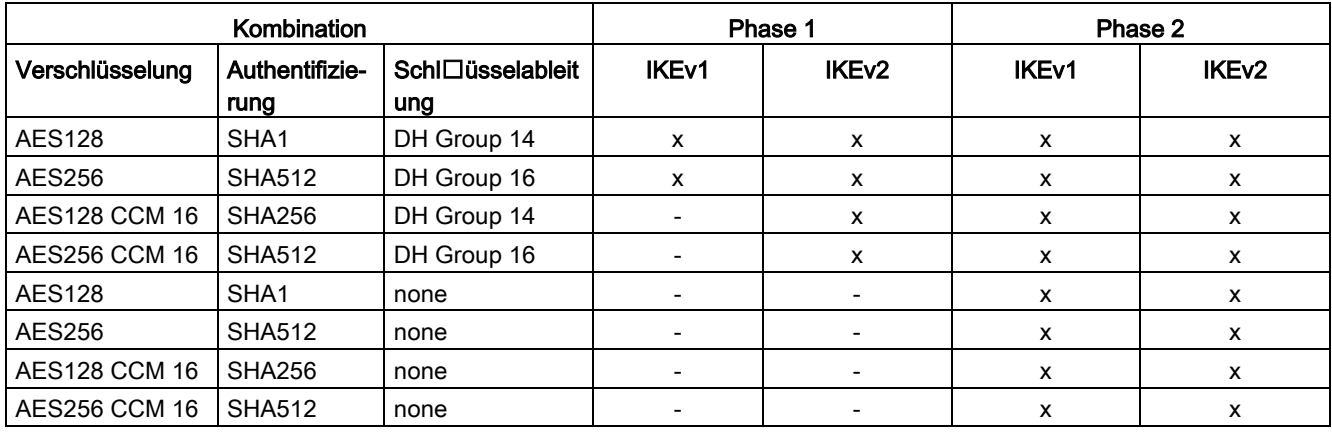

x: Kombination ist Teil der Default-Chiffre

-: Kombination ist nicht Teil der Default-Chiffre

none: Für die Phase 2 werden keine separaten Schlüssel ausgetauscht. Damit ist Perfect Forward Secrecy (PFS) deaktiviert.

#### Anforderungen an die VPN-Gegenstelle

Die VPN-Gegenstelle muss IPsec mit folgender Konfiguration unterstützen, um erfolgreich eine IPsec-Verbindung aufzubauen:

- Authentifizierung über Gegenstellenzertifikate, CA-Zertifikate oder Pre-Shared Key
- IKEv1 oder IKEv2
- Unterstützung von mindestens einer der folgenden DH-Gruppen: Diffie-Hellman Gruppe 1, 2, 5 und 14 - 18
- 3DES- oder AES-Verschlüsselung
- MD5, SHA1, SHA256, SHA384 oder SHA512
- Tunnel-Modus

Wenn sich die VPN-Gegenstelle hinter einem NAT-Router befindet, dann muss die Gegenstelle NAT-T unterstützen. Oder aber der NAT-Router muss das IPsec-Protokoll kennen (IPsec/VPN Passthrough).

#### NAT-Traversal (NAT-T)

Eventuell befindet sich zwischen dem Gerät und dem VPN-Gateway des entfernten Netzes ein NAT-Router. Nicht alle NAT-Router lassen IPsec-Telegramme passieren. Daher kann es erforderlich sein, die IPsec-Telegramme in UDP-Pakete einzukapseln, um den NAT-Router passieren zu können.

#### Dead Peer Detection

Voraussetzung ist, dass die VPN-Gegenstelle DPD unterstützt. DPD prüft, ob die Verbindung noch störungsfrei arbeitet oder ob es eine Unterbrechung auf der Strecke gab. Ohne DPD muss je nach Konfiguration bis zum Ablauf der SA-Lebensdauer gewartet oder die Verbindung manuell neu initiiert werden. Um zu prüfen, ob die IPsec-Verbindung noch störungsfrei arbeitet, sendet das Gerät selber DPD-Anfragen zur VPN-Gegenstelle. Wenn die VPN-Gegenstelle nicht antwortet, wird nach Ablauf einer bestimmten Zeitspanne die Verbindung zur VPN-Gegenstelle für ungültig erklärt. Die Einstellungen für DPD konfigurieren Sie bei der Phase 1.

### 2.5.6.2 OpenVPN

Mit OpenVPN lassen sich virtuelle private Netzwerke (VPN) aufbauen. Das Gerät kann als OpenVPN-Client eine VPN-Verbindung zu einem entfernten Netzwerk aufbauen.

Den OpenVPN-Client konfigurieren Sie unter "Security" > ["OpenVPN-Client](#page-254-0) (Seite [255\)](#page-254-0)".

Die VPN-Verbindung wird über virtuelle Gerätetreiber hergestellt, dem TAP- und TUN-Device. Dabei werden virtuelle Netzwerkschnittstellen angelegt, die wie eine physische Schnittstelle des Geräts wirken und den Endpunkt des VPN-Tunnels darstellen.

Das Gerät unterstützt Folgendes:

● TUN-Device: Routing-Modus

Die LAN-Schnittstelle und die virtuelle Netzwerkschnittstelle befinden sich in verschiedenen IP-Subnetzen. Der virtuellen Tunnelschnittstelle wird vom OpenVPN-Server eine virtuelle IP-Adresse aus einem erdachten Subnetz zugewiesen. Die IP-Pakete (Layer 3) werden zwischen der virtuellen Tunnelschnittstelle und der LAN-Schnittstelle geroutet.

#### Authentifizierungsverfahren

● Zertifikate: CA-Zertifikat und Gerätezertifikat

Die Verwendung von Zertifikaten ist ein asymmetrisches Kryptosystem. Jeder Teilnehmer (Gerät) besitzt einen geheimen, privaten Schlüssel und einen öffentlichen Schlüssel der Gegenstelle. Der private Schlüssel ermöglicht es, sich zu authentisieren und digitale Signaturen zu erzeugen.

● Benutzername/Passwort

Der Zugang wird über einen Benutzernamen und ein Passwort beschränkt.

#### Verschlüsselungsverfahren

Das Gerät unterstützt dabei die folgenden Verfahren:

- BF CBC
- AES128 CBC
- AES192 CBC
- AES256 CBC
- DES EDE3

Technische Grundlagen 2.5 Security-Funktionen

# 2.5.6.3 VPN-Verbindungsaufbau

Das Gerät unterstützt folgende Möglichkeiten, um eine VPN-Verbindung aufzubauen.

- OpenVPN: Security > OpenVPN > [Verbindungen](#page-255-0) (Seite [256\)](#page-255-0)
- IPsec VPN: Security > IPsec VPN > Verbindungen
- SINEMA RC: System > SINEMA RC

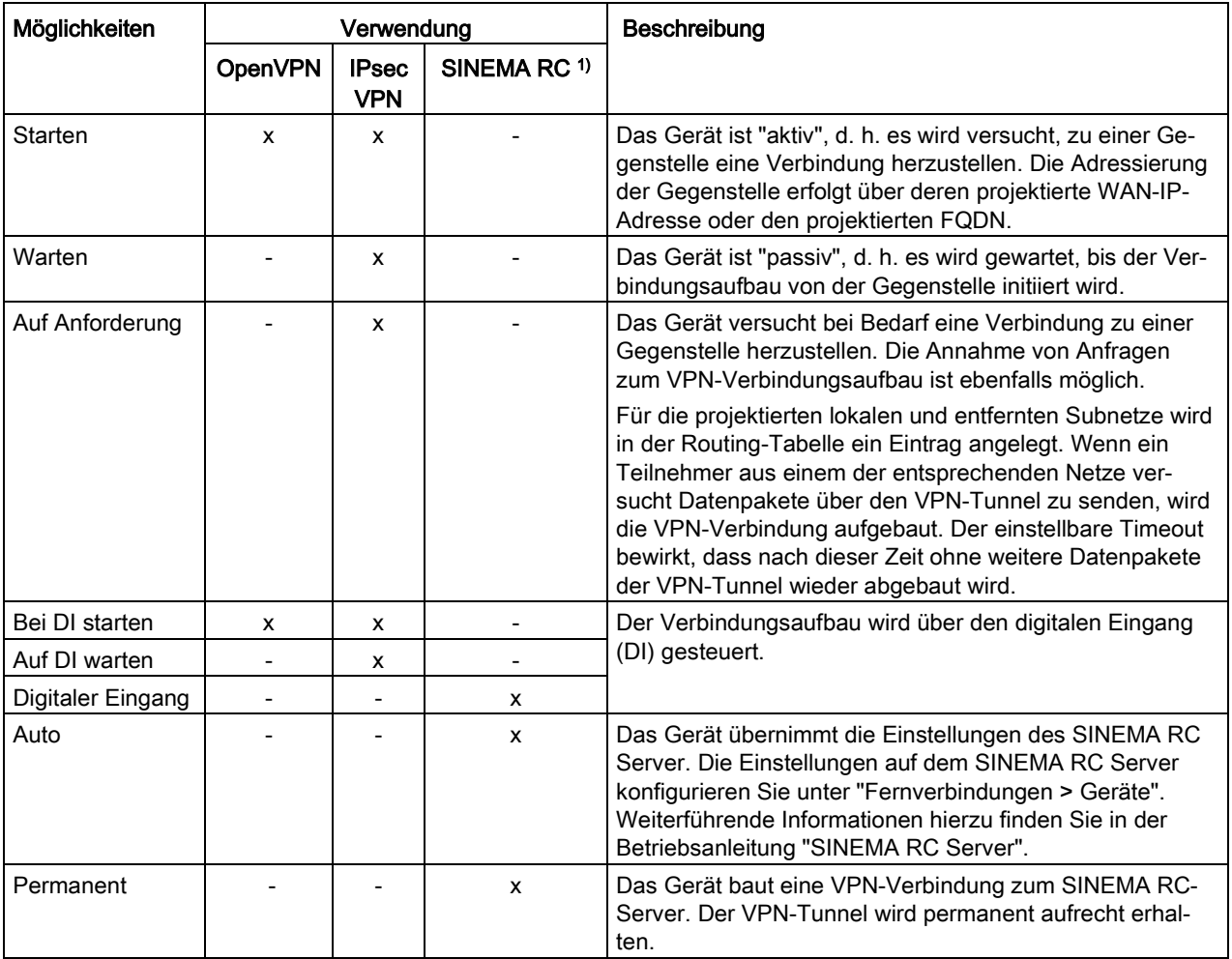

1) KEY-PLUG SINEMA REMOTE CONNECT notwendig

# Digitaler Eingang (DI)

Der Aufbau des VPN-Tunnels kann auch über den digitalen Eingang gesteuert werden, z. B. über einen Taster. Wenn der Taster schließt, liegt am digitalen Eingang Spannung an und die LED vom digitalen Eingang leuchtet auf. Die aufleuchtende LED signalisiert, dass das Signal 1 (TRUE / HIGH) anliegt. Das Signal 1 löst auf dem Gerät ein Ereignis aus, mit dem der Aufbau des VPN-Tunnels gesteuert wird. Informationen zum Anschließen und zur maximalen Strombelastbarkeit finden Sie in der Betriebsanleitung der Geräte.

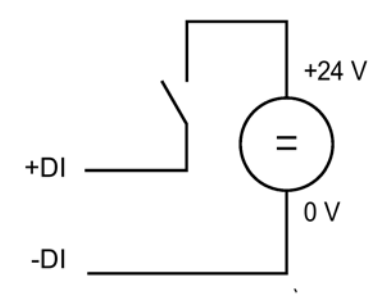

#### Voraussetzung

● Unter "System > Events > Configuration" ist beim Ereignis "Digital In" "VPN Tunnel" aktiviert.

Wenn diese Einstellung nicht aktiviert ist, wird das Ereignis nicht an die VPN-Verbindung weitergegeben.

#### Möglichkeiten

Das Gerät unterstützt folgende Möglichkeiten zur Steuerung des VPN-Tunnels über den digitalen Eingang:

● Bei·DI·starten

Wenn das Ereignis "Digitaler Eingang" eintritt, wird das Gerät "aktiv". Das Gerät versucht, zu einer Gegenstelle eine VPN-Verbindung (OpenVPN, IPsec) herzustellen.

● Auf DI warten

Wenn das Ereignis "Digitaler Eingang" eintritt, ist das Gerät "passiv". Das Gerät wartet, bis der Verbindungsaufbau von der Gegenstelle initiiert wird.

● Digitaler Eingang

Die Einstellungen des SINEMA RC-Servers werden ignoriert. Wenn das Ereignis "Digital In" eintritt, wird das Gerät "aktiv". Das Gerät versucht, zum SINEMA RC-Server eine VPN-Verbindung herzustellen.

# Benachrichtigungsmöglichkeiten

Wenn sich der Status des digitalen Eingangs oder eines VPN-Tunnels (IPsec, OpenVPN, SINEMA RC) ändert, bietet das Gerät auf der Seite "Events" mehrere Möglichkeiten der Benachrichtigung.

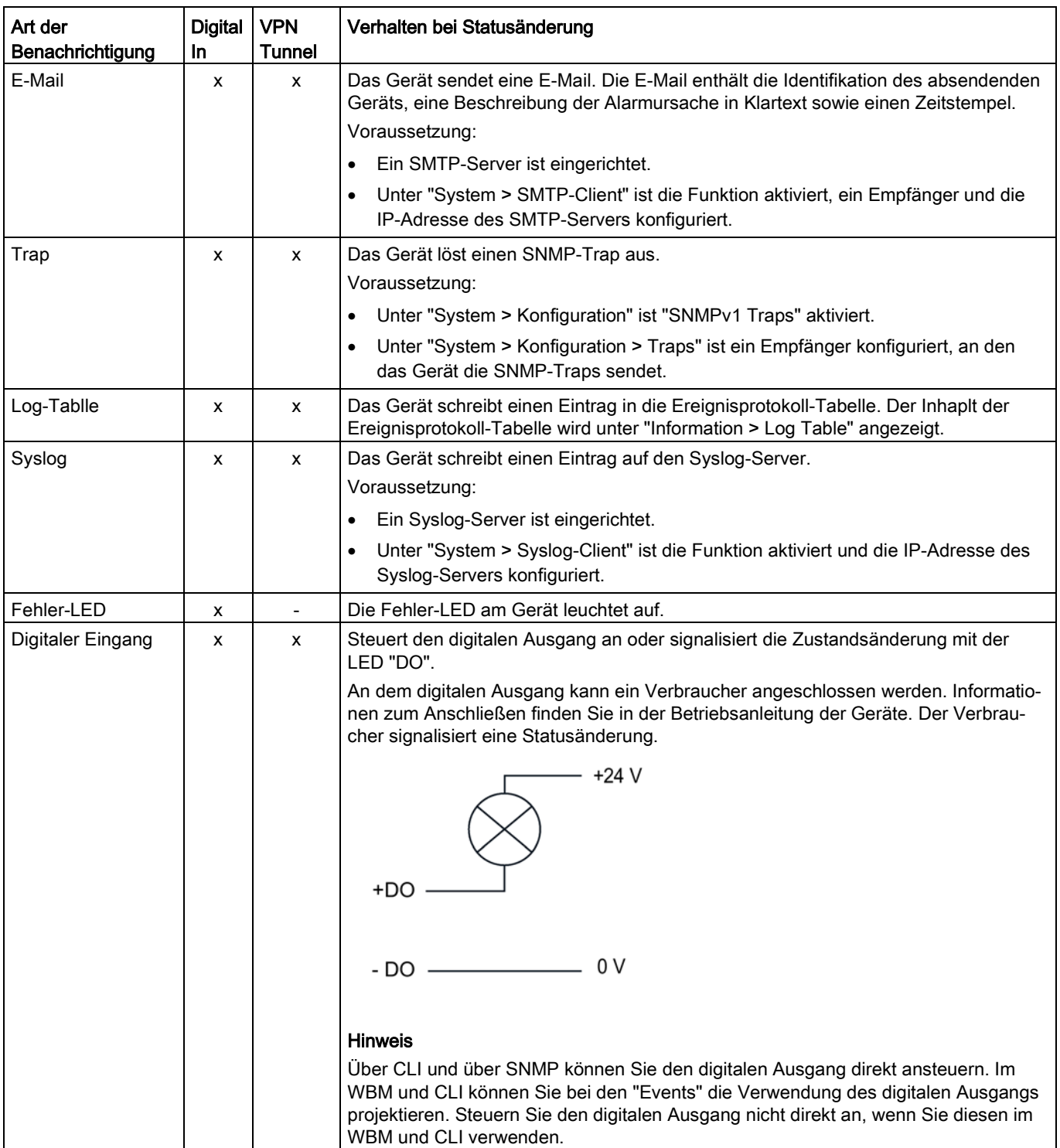

2.5 Security-Funktionen

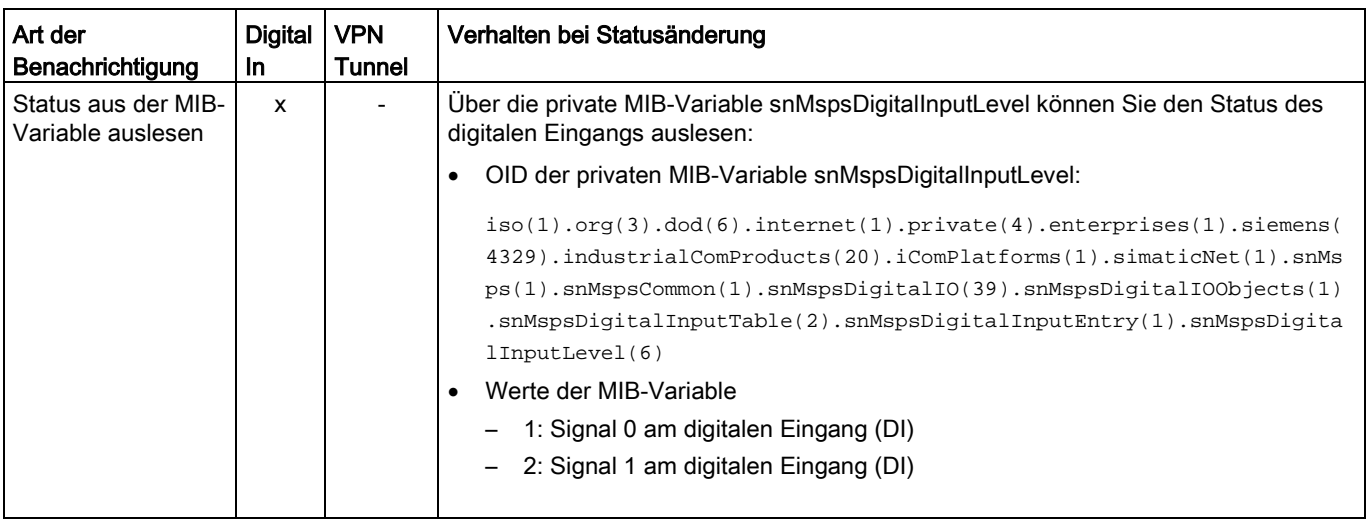

#### Siehe auch

[Verbindungen](#page-246-0) (Seite [247\)](#page-246-0)

# Security-Empfehlung

Um nicht autorisierten Zugriff zu unterbinden, beachten Sie folgende Security-Empfehlungen.

#### Allgemein

- Stellen Sie regelmäßig sicher, dass das Gerät diese Empfehlungen und/oder andere interne Security-Richtlinien erfüllt.
- Bewerten Sie Ihre Anlage ganzheitlich im Hinblick auf Sicherheit. Nutzen Sie ein Zellenschutzkonzept mit entsprechenden Produkten:

Webseite: [\(https://www.industry.siemens.com/topics/global/de/industrial](https://www.industry.siemens.com/topics/global/de/industrial-security/pages/default.aspx)[security/pages/default.aspx\)](https://www.industry.siemens.com/topics/global/de/industrial-security/pages/default.aspx)

- Wenn das interne und externe Netzwerk entkoppelt sind, kann ein Angreifer nicht auf interne Daten zugreifen. Betreiben Sie das Gerät daher nur innerhalb eines geschützten Netzwerkbereichs.
- Betreiben Sie das Gerät nur innerhalb eines geschützten Netzwerkbereichs.
- Nutzen Sie VPN, um die Kommunikation von und zu den Geräten zu verschlüsseln und zu authentifizieren.
- Nutzen Sie für die Datenübertragung über ein unsicheres Netzwerk einen verschlüsselten VPN-Tunnel (IPsec, Open VPN).
- Trennen Sie Verbindungen ordnungsgemäß (WBM, Telnet, SSH usw.).

#### Physischer Zugang

- Beschränken Sie den physischen Zugang zu dem Gerät auf qualifiziertes Personal. Die Speicherkarte bzw. der PLUG (C-PLUG, KEY-PLUG) enthalten sensible Daten, wie Zertifikate, Schlüssel usw., die ausgelesen und verändert werden können.
- Sperren Sie ungenutzte physische Ports auf dem Gerät. Ungenutzte Ports können verwendet werden, um unerlaubt auf die Anlage zuzugreifen.

#### Software (Security-Funktionen)

- Halten Sie die Software aktuell. Informieren Sie sich regelmäßig über Sicherheitsupdates des Produkts. Informationen hierzu finden Sie auf den Internetseiten "Industrial Security [\(http://www.siemens.com/industrialsecurity\)](http://www.siemens.com/industrialsecurity)".
- Informieren Sie sich regelmäßig über Security Advisories und Bulletins, die vom Siemens ProductCERT [\(http://www.siemens.com/cert/de/cert-security-advisories.htm\)](http://www.siemens.com/cert/de/cert-security-advisories.htm)veröffentlicht werden.
- Aktivieren Sie nur Protokolle, die sie wirklich für den Einsatz des Gerätes benötigen.
- Die Möglichkeit der VLAN-Strukturierung bietet guten Schutz gegen DoS-Zugriffe und nicht autorisierte Zugriffe. Prüfen Sie, ob dies in ihrem Umfeld sinnvoll ist.
- Beschränken Sie den Zugriff auf das Gerät durch Firewall, VPN (IPsec , SINEMA RC) und NAT.
- Nutzen Sie einen zentralen Logging-Server, um Änderungen und Zugriffe zu protokollieren. Betreiben Sie Ihren Logging-Server innerhalb des geschützten Netzwerkbereichs und prüfen Sie regelmäßig die Logging-Informationen.

#### Passwörter

- Definieren Sie Regeln für die Nutzung der Geräte und die Vergabe von Passwörtern.
- Aktualisieren Sie regelmäßig Passwörter und Schlüssel, um die Sicherheit zu erhöhen.
- Ändern Sie alle Standard-Passwörter für Benutzer, bevor Sie das Gerät betreiben.
- Verwenden Sie ausschließlich Passwörter mit hoher Passwortstärke. Vermeiden Sie schwache Passwörter, wie z. B. passwort1, 123456789, abcdefgh.
- Stellen Sie sicher, dass alle Passwörter geschützt und unzugänglich für unbefugtes Personal sind.
- Verwenden Sie dasselbe Passwort nicht für verschiedene Benutzer und Systeme oder nachdem es abgelaufen ist.

#### Schlüssel und Zertifikate

In diesem Abschnitt werden die Security-Schlüssel und -Zertifikate thematisiert, die Sie benötigen, um TLS, VPN (IPsec, OpenVPN) und SINEMA RC einzurichten.

- Im Gerät ist ein vorinstalliertes X.509-Zertifikat mit Schlüssel vorhanden. Ersetzen Sie dieses Zertifikat durch ein selbst erstelltes Zertifikat mit Schlüssel. Es wird empfohlen, ein Zertifikat zu verwenden, das entweder durch eine zuverlässige externe oder interne Zertifizierungsstelle signiert ist.
- Nutzen Sie eine Zertifizierungsstelle inklusive Schlüsselwiderruf und -verwaltung, um die Zertifikate zu signieren.
- Stellen Sie sicher, dass benutzerdefinierte private Schlüssel geschützt und unzugänglich für unbefugte Personen sind.
- Verifizieren Sie Zertifikate und Fingerprints auf Server- und Clientseite, um "Man-in-themiddle"-Angriffe zu verhindern.
- Es wird empfohlen, passwortgeschützte Zertifikate im PKCS #12-Format zu verwenden
- Es wird empfohlen, Zertifikate mit einer Schlüssellänge von mindestens 2048 Bit zu verwenden.
- Ändern Sie Schlüssel und Zertifikate umgehend, wenn der Verdacht auf Kompromittierung besteht.

#### Sichere/Unsichere Protokolle

- Vermeiden oder deaktivieren Sie unsichere Protokolle, wie z. B. Telnet und TFTP. Diese Protokolle sind aus historischen Gründen noch verfügbar, jedoch nicht für einen sicheren Einsatz gedacht. Setzen Sie unsichere Protokolle auf dem Gerät mit Bedacht ein.
- Vermeiden oder deaktivieren Sie unsichere Protokolle. Prüfen Sie die Notwendigkeit der Nutzung folgender Protokolle:
	- Broadcast-Pings
	- Nicht authentifizierte und unverschlüsselte Schnittstellen
	- ICMP (redirect)
	- LLDP
	- Syslog
	- DHCP-Optionen 66/67
	- TFTP
- Die folgenden Protokolle bieten sichere Alternativen:
	- $-$  SNMPv1/v2  $\rightarrow$  SNMPv3

Prüfen Sie die Notwendigkeit der Nutzung von SNMPv1. SNMPv1 ist als unsicher eingestuft. Nutzen Sie die Möglichkeit den Schreibzugriff zu unterbinden. Das Produkt bietet entsprechende Einstellmöglichkeiten.

Wenn SNMP aktiviert ist, ändern Sie die Community-Namen. Wenn kein uneingeschränkter Zugriff erforderlich ist, beschränken Sie den Zugriff über SNMP.

- HTTP → HTTPS
- Telnet → SSH
- $-$  TFTP  $\rightarrow$  SFTP
- Nutzen Sie sichere Protokolle, wenn der Zugriff auf das Gerät nicht durch physische Schutzvorkehrungen gesichert ist.
- Um einem unbefugten Zugriff auf das Gerät bzw. Netzwerk vorzubeugen, treffen Sie angemessene Schutzvorkehrungen gegen unsichere Protokolle.
- Wenn Sie unsichere Protokolle und Dienste benötigen, aktivieren Sie diese an Schnittstellen, die sich in einem geschützten Netzwerkbereich befinden.
- Beschränken Sie mit einer Firewall die nach außen angebotenen Dienste und Protokolle auf das erforderliche Mindestmaß.
- Aktivieren Sie für die DCP-Funktion nach der Inbetriebnahme den "DCP Read Only"- Modus.

#### Verfügbare Protokolle pro Port

Die folgende Liste gibt Ihnen einen Überblick über die offenen Ports in diesem Gerät. Beachten Sie dies bei der Konfiguration einer Firewall.

Die Tabelle umfasst folgende Spalten:

● Protokoll

Alle Protokolle, die das Gerät unterstützt

● Portnummer

Portnummer, die dem Protokoll zugeordnet ist

- Portzustand
	- Offen

Der Port ist immer offen und kann nicht geschlossen werden.

– Offen (wenn konfiguriert)

Der Port ist offen, wenn er konfiguriert wurde.

#### ● Werkseinstellung

– Offen

Die Werkseinstellung des Ports ist "Offen".

– Geschlossen

Die Werkseinstellung des Ports ist "Geschlossen".

#### ● Authentifizierung

Gibt an, ob das Protokoll während des Zugriffs authentifiziert ist.

Bei manchen Protokollen kann der Port offen sein, aber der Zugriff wird über eine vordefinierte IP-Paketfilter-Regel verhindert. Weitere Informationen zu den vordefinierten IP-Paketfilter-Regeln finden Sie unter "Security > Firewall > Vordefinierte·IPv4-Regeln"

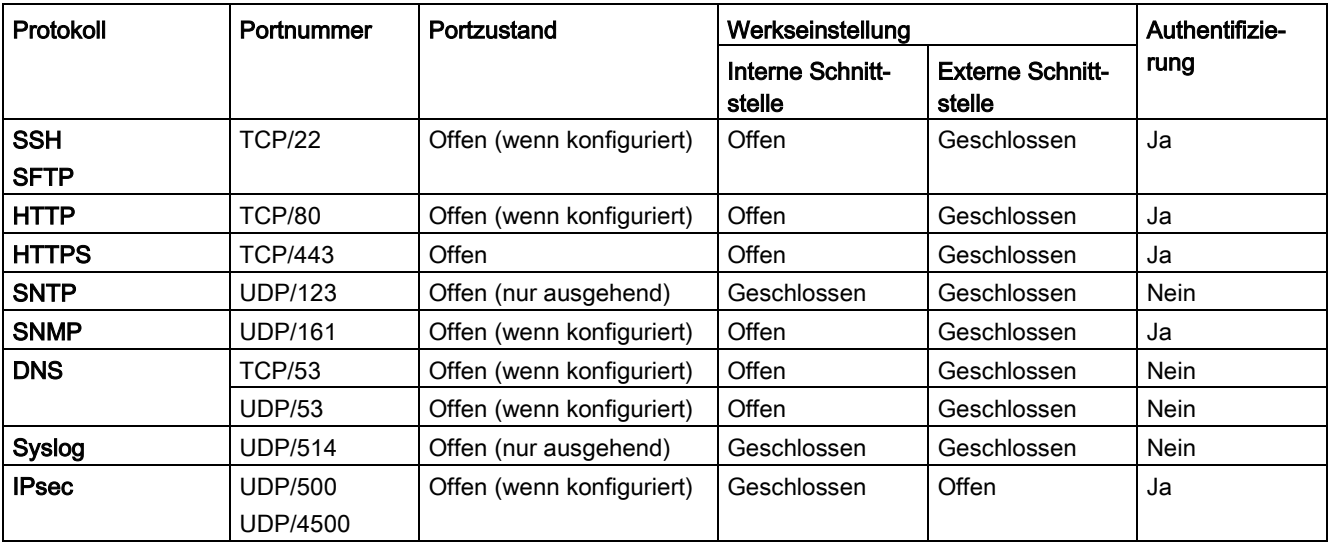

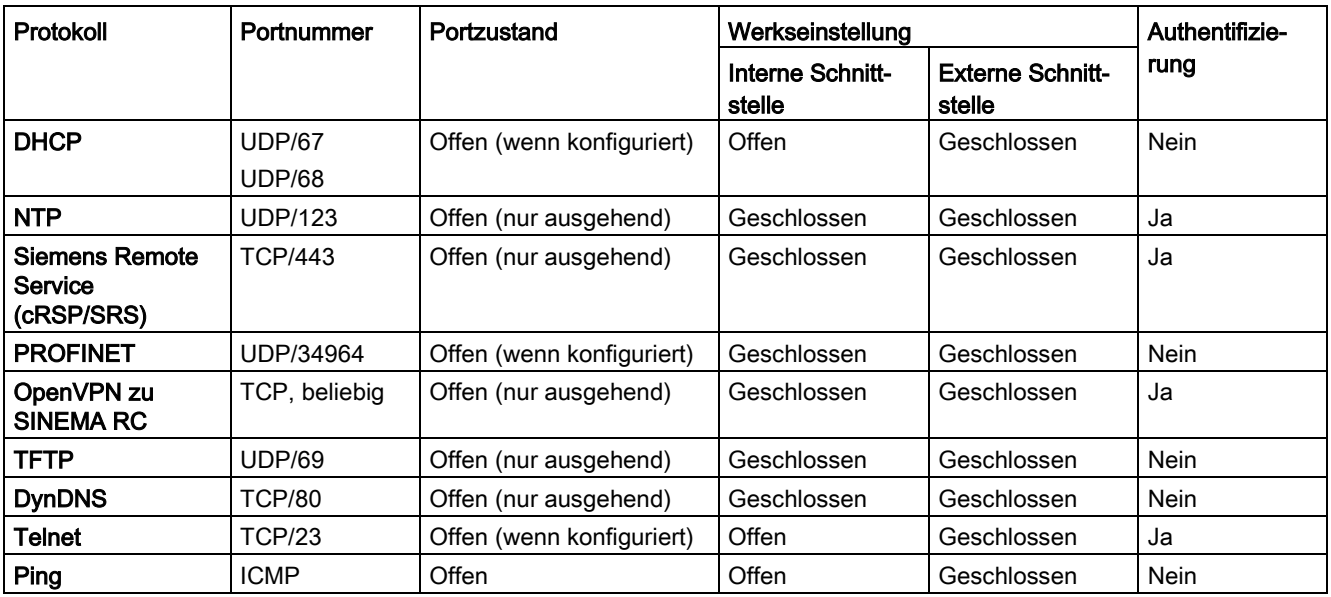

# Konfigurieren mit dem Web Based Management 4

# 4.1 Web Based Management

#### Funktionsprinzip

Das Gerät verfügt über einen integrierten HTTP-Server für das Web Based Management (WBM). Wird das Gerät über einen Webbrowser angesprochen, liefert er abhängig von den Benutzereingaben HTML-Seiten an den Admin-PC zurück.

Der Benutzer trägt seine Konfigurationsdaten in die vom Gerät gesendeten HTML-Seiten ein. Das Gerät wertet diese Informationen aus und erzeugt dynamisch Antwortseiten.

In der Werkseinstellung ist der Zugriff über HTTPS aktiviert. Beim Zugriff über HTTP wird die Adresse automatisch auf HTTPS umgeleitet.

Wenn Sie über eine HTTP-Verbindung auf das WBM zugreifen möchten, müssen Sie unter "System > Konfiguration" bei "HTTP-Dienste" "HTTP & HTTPS" auswählen. .

#### Voraussetzungen

#### Darstellung des WBM

- Das Gerät verfügt über eine IP-Adresse.
- Zwischen dem Gerät und dem Admin-PC besteht eine Verbindung.

Mit dem Windows ping-Befehl können Sie nachprüfen, ob eine Verbindung besteht.

Ist das Gerät im Zustand der Werkseinstellungen, siehe "Voraussetzungen für den Betrieb".

- Der Zugriff über HTTPS ist aktiviert.
- Im Webbrowser ist JavaScript aktiviert.
- Der Webbrowser darf nicht so eingestellt sein, dass er bei jedem Zugriff auf die Seite diese neu vom Server laden soll. Die Aktualität der dynamischen Seiteninhalte wird über andere Mechanismen sichergestellt.

Beim Internet Explorer finden Sie eine entsprechende Einstellmöglichkeit im Menü "Extras > Internetoptionen > Allgemein" im Abschnitt "Browserverlauf" über die Schaltfläche "Einstellungen". Aktivieren Sie bei "Neuere Versionen der gespeicherten Seite suchen" "Automatisch".

- Wenn eine Firewall eingesetzt wird, müssen die entsprechenden Ports freigeschaltet sein.
	- Für den Zugriff über HTTPS: TCP-Port 443
- Die Darstellung des WBM wurde mit folgenden Desktop-Webbrowsern getestet:
	- Microsoft Internet Explorer 11

#### Hinweis

#### Kompatibilitätsansicht

Deaktivieren Sie im Microsoft Internet Explorer die Kompatibilitätsansicht, damit eine korrekte Darstellung gewährleistet ist und die einwandfreie Konfiguration über das WBM möglich ist.

- Mozilla Firefox 45 ESR
- Google Chrome V50

#### Siehe auch

[Voraussetzungen für den Betrieb](#page-15-0) (Seite [16\)](#page-15-0)

# 4.2 Starten und anmelden

#### Verbindung zu einem Gerät herstellen

Führen Sie folgende Schritte durch, um mit einem Internet-Browser eine Verbindung zu einem Gerät herzustellen:

- 1. Zwischen dem Gerät und dem Admin-PC besteht eine Verbindung. Mit dem ping-Befehl können Sie prüfen, ob das Gerät erreichbar ist.
- 2. Geben Sie im Adressfeld des Internet-Browsers die IP-Adresse oder die URL des Geräts ein.

Standardmäßig ist der Zugriff über HTTPS aktiviert. Wenn Sie über HTTP auf das Gerät zugreifen, wird die Adresse automatisch auf HTTPS umgeleitet.

Eine Meldung zum Sicherheitszertifikat erscheint. Quittieren Sie diese Meldung und setzen Sie das Laden der Seite fort.

#### **Hinweis**

#### Informationen zum Sicherheitszertifikat

Da das Gerät nur über verschlüsselte Zugänge administrierbar ist, wird es mit einem selbst unterzeichneten Zertifikat ausgeliefert. Bei Zertifikaten mit Unterschriften, die dem Betriebssystem nicht bekannt sind, erscheint ein Sicherheitshinweis. Sie können sich das Zertifikat anzeigen lassen.

3. Wenn eine Verbindung zum Gerät besteht, erscheint die Anmeldeseite des Web Based Managements (WBM).

Wenn Sie über eine HTTP-Verbindung auf das WBM zugreifen möchten, müssen Sie unter "System > Konfiguration" bei "HTTP-Dienste" "HTTP & HTTPS" auswählen.

#### Sprache umschalten

- 1. Wählen Sie aus der Klappliste im oberen rechten Bereich die Sprachversion der WBM-Seiten aus.
- 2. Klicken Sie auf die Schaltfläche "Go", um zur ausgewählten Sprache zu wechseln.

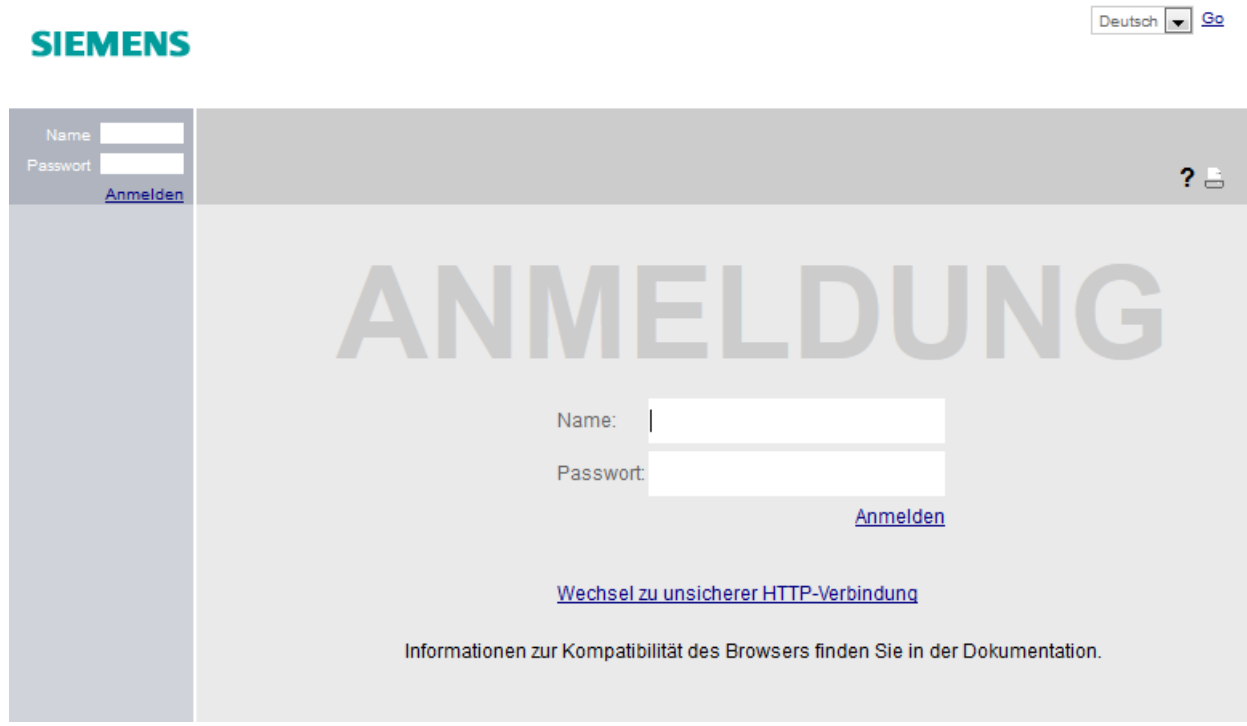

#### Am WBM anmelden

Um sich über HTTPS/HTTP anzumelden, gibt es folgende Möglichkeiten:

- Anmeldemöglichkeit in der Mitte des Browser-Fensters
- Anmeldemöglichkeit im linken oberen Bereich des Browser-Fensters.

#### Vorgehensweise:

- 1. Eingabefeld "Name":
	- Wenn Sie sich das erste Mal oder nach einem "Auf Werkseinstellungen zurücksetzen und Neustart" anmelden, geben Sie den werkseitig voreingestellten Benutzer "admin" ein.

Mit diesem Benutzerkonto können Sie Einstellungen des Geräts verändern (lesender und schreibender Zugriff auf die Konfigurationsdaten).

- Geben Sie den Benutzernamen des angelegten Benutzerkontos ein. Lokale Benutzerkonten und Rollen konfigurieren Sie unter "Security > Benutzer".
- 2. Eingabefeld "Passwort":
	- Wenn Sie sich das erste Mal oder nach einem "Auf Werkseinstellungen zurücksetzen und Neustart" anmelden, geben Sie das Passwort des werkseitig voreingestellten Benutzers "admin" ein: "admin".
	- Geben Sie das Passwort des entsprechenden Benutzerkontos ein
- 3. Klicken Sie auf die Schaltfläche "Anmelden" oder bestätigen Sie die Eingabe mit "Enter".

Wenn Sie sich das erste Mal oder nach einem "Auf Werkseinstellungen zurücksetzen und Neustart" mit dem voreingestellten Benutzer "admin" anmelden, werden Sie aufgefordert, das Passwort zu ändern.

Das neue Passwort muss die folgenden Passwortrichtlinien erfüllen:

- Passwortlänge: mindestens 8 Zeichen, maximal 128 Zeichen
- Mindestens 1 Großbuchstabe
- Mindestens 1 Sonderzeichen
- Mindestens 1 Zahl

Zur Bestätigung müssen Sie das Passwort wiederholen. Beide Passworteingaben müssen übereinstimmen.

Klicken Sie auf die Schaltfläche "Einstellungen übernehmen", um den Vorgang abzuschließen und das neue Passwort zu aktivieren.

Wenn Sie sich erfolgreich angemeldet haben, erscheint die Startseite.

# 4.3 Menü "Wizard"

#### 4.3.1 Basic Wizard

#### **Einleitung**

Mit dem Basic Wizard lassen sich menügeführt die wichtigsten Parameter konfigurieren. Auf den Basic Wizard-Seiten sind nur die Parameter konfigurierbar, die für die Basisfunktionalität wichtig sind. Weitere Einstellungen konfigurieren Sie nach Beenden des Basic Wizard.

#### Voraussetzung

- Das Gerät verfügt über eine IP-Adresse und ist über die Ethernet-Schnittstelle erreichbar.
- Sie sind im WBM mit einem Benutzer angemeldet, der Administratorrechte hat.
- Im Auslieferungszustand oder nach einem "Auf Werkseinstellungen zurücksetzen und Neustart" ist das Gerät mit den werkseitig voreingestellten Werten erreichbar. Weitere Informationen dazu finden Sie im Kapitel ["Voraussetzungen für den Betrieb](#page-15-0) (Seite [16\)](#page-15-0)".

#### Basic Wizard starten

Klicken Sie im Navigations-Bereich auf "Wizard > Basic Wizard", um den Basic Wizard zu starten.

Wenn Sie sich das erste Mal oder nach einem "Auf Werkseinstellungen zurücksetzen und Neustart" anmelden, wird nach dem Ändern des Standard-Passworts automatisch der Basic Wizard gestartet.

#### Häufig verwendete Schaltflächen

Die WBM-Seiten des Basic Wizards enthalten folgende Schaltflächen:

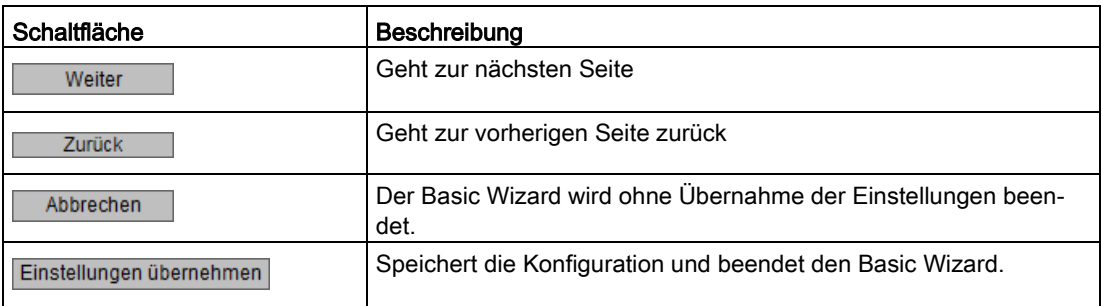

Die Navigation innerhalb der Seiten des Basic Wizard erfolgt ausschließlich mit Hilfe der Schaltflächen "Previous" und "Next".

# 4.3.2 IP-Einstellungen

#### **Einleitung**

Zu den grundlegenden Konfigurationsschritten für ein Gerät gehört das Festlegen der IPv4- Adresse. Mit der IP-Adresse wird ein Gerät im Netz eindeutig identifiziert.

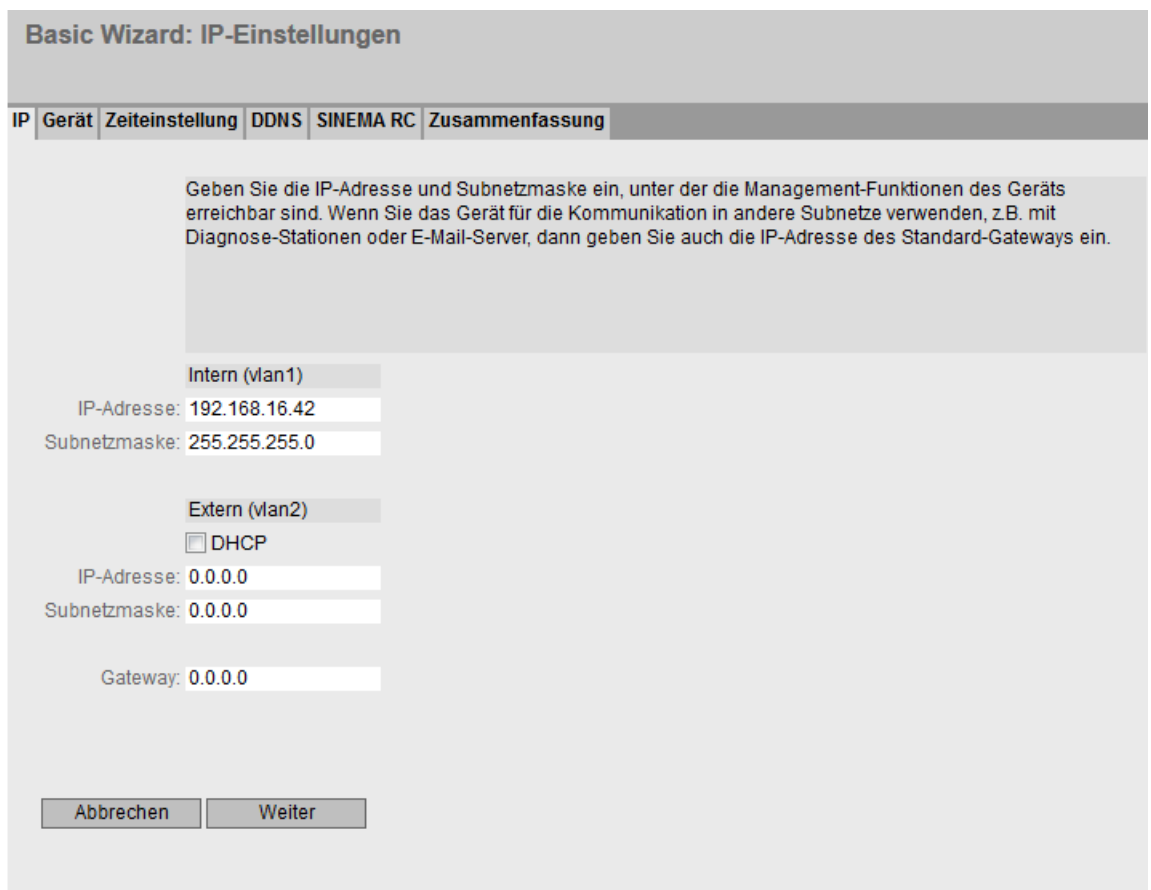

#### Beschreibung

Die Basic Wizard-Seite enthält folgende Felder:

• Intern (vlan1)

In diesem Bereich legen Sie die Einstellungen für Anbindung an das LAN fest.

– IP-Adresse

Geben Sie die IPv4-Adresse der Schnittstelle ein, die innerhalb Ihres Netzes eindeutig ist.

– Subnetzmaske

Geben Sie die Subnetzmaske des zu erstellenden Subnetzes ein.

4.3 Menü "Wizard"

#### • Extern (vlan2)

In diesem Bereich legen Sie die Einstellungen für Anbindung an das WAN fest.

– DHCP

Wenn aktiviert, dann erhält die Schnittstelle die IPv4-Adresse von einem DHCP-Server.

– IP-Adresse

Geben Sie die IPv4-Adresse der Schnittstelle ein.

– Subnetzmaske

Geben Sie die Subnetzmaske des zu erstellenden Subnetzes ein. Subnetze an unterschiedlichen Schnittstellen dürfen sich nicht überlappen.

#### – Gateway

Geben Sie die IP-Adresse des Standard-Gateways ein, um mit Geräten in einem anderen Subnetz zu kommunizieren.

# 4.3.3 Geräteeinstellungen

#### **Einleitung**

Auf dieser Basic Wizard-Seite konfigurieren Sie die allgemeinen Geräteinformationen.

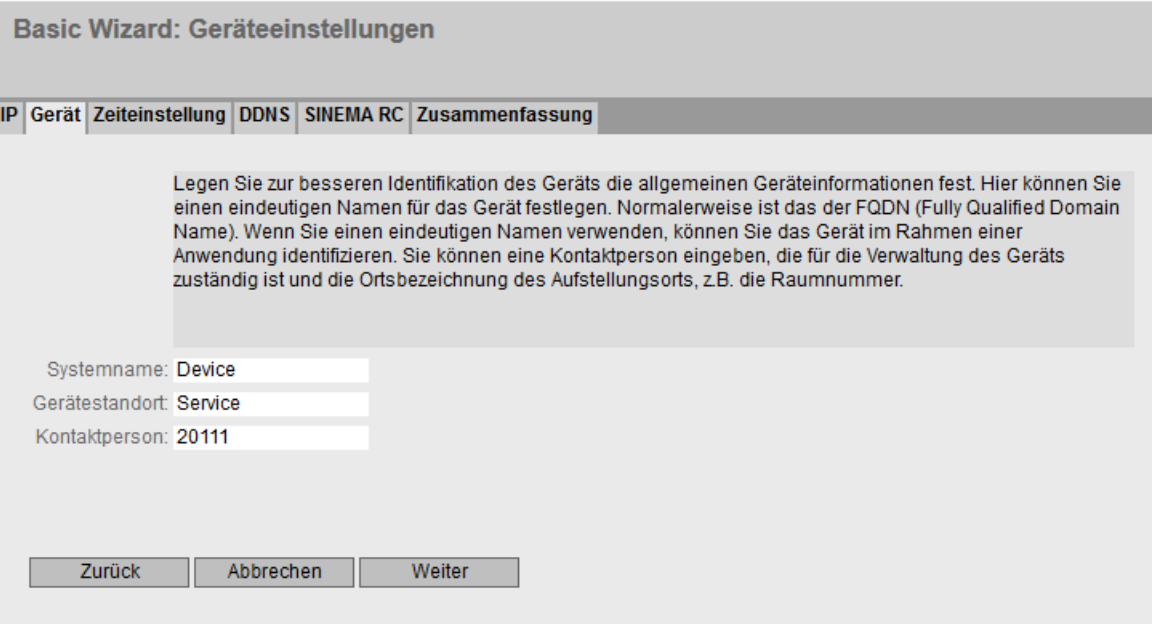

# Beschreibung

Die Basic Wizard-Seite enthält folgende Felder:

#### ● Systemname

Sie können den Namen des Geräts eintragen. Wenn Sie dieses Feld konfigurieren, wird diese Konfiguration übernommen und im Auswahlbereich angezeigt. Es sind maximal 255 Zeichen möglich.

Der Systemname wird auch in der CLI-Eingabeaufforderung (Prompt) angezeigt. In der CLI-Eingabeaufforderung ist die Anzahl der Zeichen begrenzt. Der Systemname wird nach 16 Zeichen abgeschnitten.

#### Gerätestandort

Sie können den Montageort des Geräts eingeben. Der Montageort wird im Auswahlbereich angezeigt. Es sind maximal 255 Zeichen möglich.

#### Hinweis

#### Erlaubte Zeichen

Folgende darstellbare ASCII-Zeichen (0x20 bis 0x7e) in den Eingabefeldern sind erlaubt:

- 0123456789
- A...Z a...z
- !"#\$%&'()\*+,-./:;<=>?@ [\]\_{|}~^`

#### ● Kontaktperson

Sie können eine Kontaktperson eingeben, die für die Verwaltung des Geräts zuständig ist. Es sind maximal 255 Zeichen möglich.

# 4.3.4 Zeiteinstellungen

#### **Zeiteinstellung**

Auf dieser Basic Wizard-Seite stellen Sie das Datum und die Uhrzeit des Systems ein.

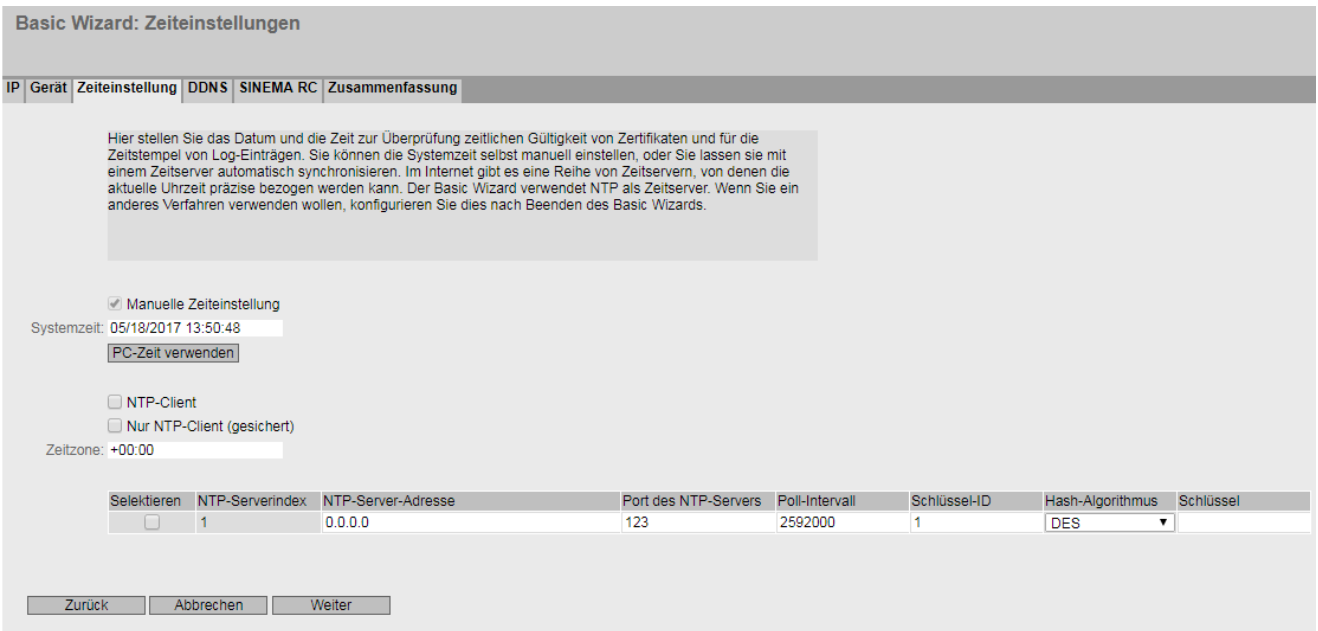

# Beschreibung

Manuelle Zeiteinstellung:

#### ● Manuelle·Zeiteinstellung

Aktivieren oder deaktivieren Sie die manuelle Zeiteinstellung. Wenn Sie die Option aktivieren, wird das Eingabefeld "System Time" editierbar.

#### ● Systemzeit

Geben Sie Datum und Uhrzeit im Format "MM/DD/YYYY HH:MM:SS" ein.

Nach dem Neustart beginnt die Uhrzeit mit 01/01/2000 00:00:00

#### ● PC-Zeit·verwenden

Klicken Sie auf die Schaltfläche, um die Zeiteinstellung des PCs zu übernehmen.

#### Automatische Zeiteinstellung über NTP

#### ● NTP-Client

Aktivieren oder deaktivieren Sie die Zeitsynchronisation über NTP.

#### Nur NTP-Client (gesichert)

Wenn aktiviert, erhält das Gerät die Systemzeit von einem gesicherten NTP-Server. Die Einstellung gilt für alle Severeinträge.

Um den gesicherten NTP-Client zu aktivieren, sind die Parameter für die Authentifizierung (Schlüssel-ID, Hash-Algorithmus, Schlüssel) zu konfigurieren.

#### ● Zeitzone

Geben Sie in diesem Feld Ihre verwendete Zeitzone im Format "+/- HH:MM" an. Die Zeitzone bezieht sich auf UTC Standard-Weltzeit. Einstellungen zu Sommer bzw. Winterzeit berücksichtigen Sie bei der Angabe des Zeit-Offset in diesem Feld.

In der Tabelle konfigurieren Sie den NTP-Server

● Selektieren

Wählen Sie die Zeile, die Sie löschen wollen.

#### ● NTP-Serverindex

Die Nummer, die einem bestimmten NTP-Servereintrag entspricht.

● NTP-Server-Adresse

Geben Sie die IP-Adresse, den FQDN (Fully Qualified Domain Name) oder den Hostnamen des NTP-Servers an.

#### ● Port des NTP-Servers

Geben Sie den Port des NTP-Servers an. Folgende Ports sind möglich:

- 123 (Standard-Port)
- 1025 bis 36564

#### ● Poll-Intervall

Legen Sie den Zeitabstand zwischen zwei Uhrzeitanfragen fest. Je größer der Zeitabstand, desto ungenauer ist die Uhrzeit des Geräts.

Mögliche Werte sind 64 bis 2592000 Sekunden (30 Tage).

● Schlüssel-ID

Geben Sie die ID des Authentifizierungsschlüssels ein.

Hash-Algorithmus

Legen Sie das Format für den Authentifizierungsschlüssel fest.

● Schlüssel

Geben Sie den Authentifizierungsschlüssel ein.

# 4.3.5 DDNS

Auf dieser Basic Wizard-Seite konfigurieren Sie den dynamischen DNS-Client (DDNS-Client). Der DDNS-Client synchronisiert die zugewiesene IP-Adresse mit dem im DDNS-Provider registrierten Hostnamen. Damit ist das Gerät immer unter demselben Hostnamen erreichbar.

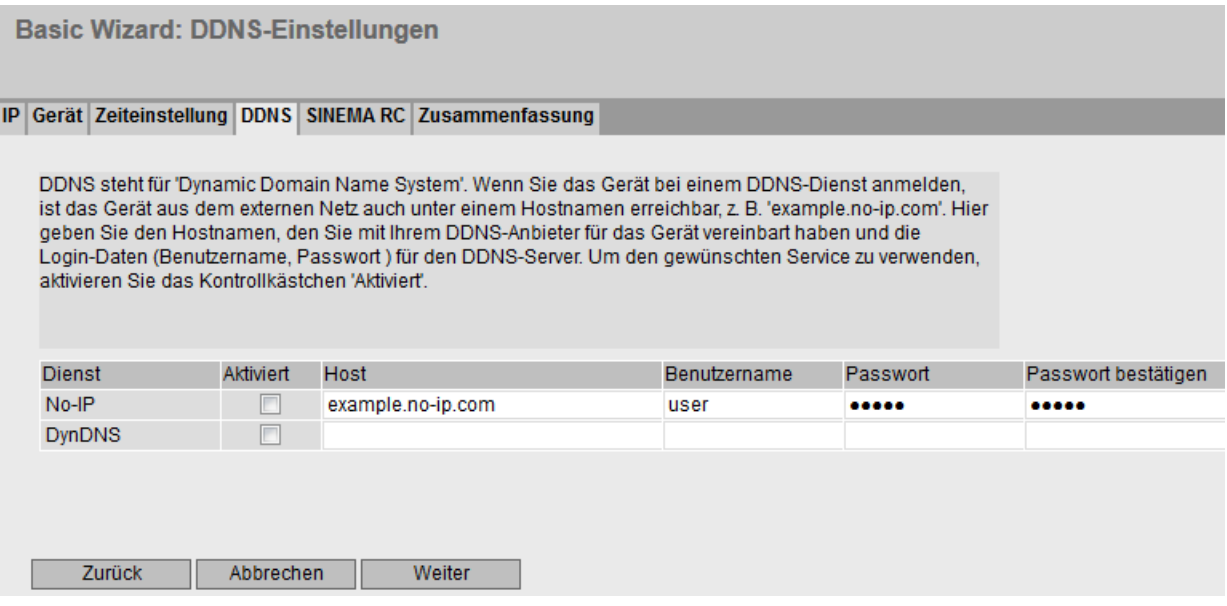

#### Beschreibung

Die Tabelle gliedert sich in folgende Spalten:

● Dienst

Zeigt an, welche Anbieter unterstützt werden.

● Aktiviert

Wenn aktiviert, meldet sich das Gerät an dem DDNS-Server an.

● Host

Geben Sie den Hostnamen ein, den Sie für das Gerät mit Ihrem DDNS-Anbieter vereinbart haben, z. B. example.no-ip-com.

● Benutzername

Geben Sie den Benutzernamen ein, mit dem sich das Gerät am DDNS-Server anmeldet.

● Passwort

Geben Sie das dem Benutzer zugeordnete Passwort ein.

● Passwort·bestätigen

Bestätigen Sie das Passwort.

# 4.3.6 SINEMA RC

Auf dieser Basic Wizard-Seite konfigurieren Sie den Zugriff zum SINEMA RC-Server.

#### Hinweis

Diese Funktion ist nur mit [KEY PLUG](#page-19-0) (Seite [20\)](#page-19-0) nutzbar.

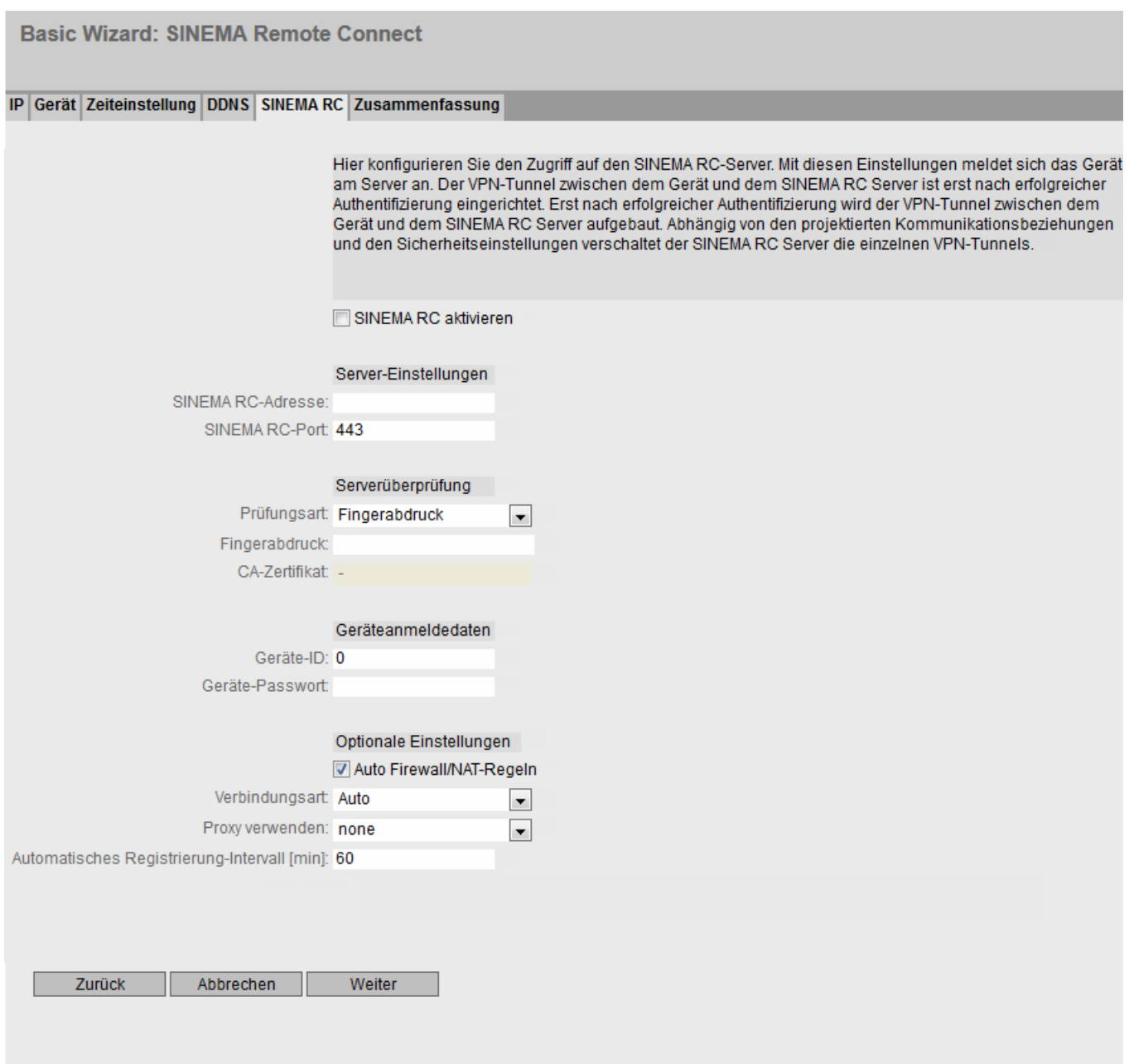

# 4.3 Menü "Wizard"

### Beschreibung

Die Basic Wizard-Seite enthält folgende Felder:

#### ● SINEMA RC aktivieren

– Aktiviert:

Eine Verbindung zum konfigurierten SINEMA RC-Server wird aufgebaut. Die Felder sind nicht editierbar.

– Deaktiviert:

Die Felder lassen sich editieren. Eine eventuell bestehende Verbindung wird abgebaut.

#### Bereich "Server-Einstellungen"

#### ● SINEMA·RC-Adresse

Geben Sie die IPv4-Adresse oder den DNS-Hostnamen des SINEMA RC-Servers ein.

#### ● SINEMA·RC-Port

Geben Sie den Port ein, über den der SINEMA RC-Servers erreichbar ist.

#### Bereich "Serverüberprüfung"

- Prüfungsart
	- Fingerabdruck: Die Identität des Servers wird über den Fingerabdruck verifiziert.
	- CA-Zertifikat: Die Identität des Servers wird über das CA-Zertifikat verifiziert.

#### ● Fingerabdruck

Nur bei der Einstellung "Fingerabdruck" notwendig. Geben Sie den Fingerabdruck des Geräts ein. Der Fingerabdruck wird bei der Inbetriebnahme des SINEMA RC-Servers vergeben. Anhand des Fingerabdrucks überprüft das Gerät, ob es sich den korrekten SINEMA RC-Servers handelt. Weiterführende Informationen dazu finden Sie in der Betriebsanleitung zum SINEMA RC-Server.

#### ● CA-Zertifikat

Nur bei der Einstellung CA-Zertifikat" notwendig. Wählen Sie das CA-Zertifikat des Servers aus, das zur Signierung des Serverzertifikats verwendet wird. Nur geladene CA-Zertifikate sind auswählbar.

#### Bereich "Geräteanmeldedaten"

● Geräte-ID

Geben Sie die Geräte-ID ein. Die Geräte-ID wird beim Konfigurieren des Geräts am SINEMA RC-Server vergeben. Weiterführende Informationen dazu finden Sie in der Betriebsanleitung zum SINEMA RC-Server.

#### ● Geräte-Passwort

Geben Sie das Passwort ein, mit dem sich das Gerät am SINEMA RC-Server anmeldet. Das Passwort wird beim Konfigurieren des Geräts am SINEMA RC-Server vergeben. Weiterführende Informationen dazu finden Sie in der Betriebsanleitung zum SINEMA RC-Server.
# Bereich "Optionale·Einstellungen"

# ● Auto·Firewall/NAT-Regeln

– Aktiviert

Für die VPN-Verbindung werden automatisch die Firewall und NAT-Regeln angelegt. Dabei werden die Verbindungen, die zwischen den projektierten exportierten Subnetzen und den Subnetzen, die über den SINEMA RC-Server erreichbar sind, zugelassen. Die NAT-Einstellungen werden wie im SINEMA RC-Server projektiert umgesetzt.

– Deaktiviert

Sie müssen selbst die Firewall und NAT-Regeln anlegen.

## ● Verbindungsart

Legen Sie die Art der VPN-Verbindung fest. Weitere Informationen dazu finden Sie im Kapitel "VPN-Verbindungsaufbau".

– Auto

Das Gerät übernimmt die Einstellungen des SINEMA RC Server. Die Einstellungen auf dem SINEMA RC Server konfigurieren Sie unter "Fernverbindungen > Geräte". Weiterführende Informationen hierzu finden Sie in der Betriebsanleitung "SINEMA RC Server".

– Permanent

Die Einstellungen des SINEMA RC-Servers werden ignoriert. Das Gerät baut eine VPN-Verbindung zum SINEMA RC-Server. Der VPN-Tunnel wird permanent aufrechterhalten.

– Digitaler·Eingang

Die Einstellungen des SINEMA RC-Servers werden ignoriert. Beim Eintreten des Ereignisses "Digitaler·Eingang" versucht das Gerät zum SINEMA RC-Server eine VPN-Verbindung aufzubauen. Vorausgesetzt ist, dass das Ereignis "Digitaler·Eingang" an die VPN-Verbindung weitergegeben wird. Dazu aktivieren Sie unter "System > Ereignisse > Konfiguration" beim Ereignis "Digitaler·Eingang" "VPN-Tunnel".

# ● Proxy verwenden

Legen Sie fest, ob Verbindung zu dem definierten SINEMA RC-Server über einen Proxy-Server aufgebaut wird. Es sind nur die Proxy-Server auswählbar, die Sie unter "System > Proxy Server" konfiguriert haben.

# ● Automatisches Registrierung-Intervall·[min]

Geben Sie die Zeitspanne in Minuten an, nach der Anfragen an den SINEMA RC Server gesendet werden. Mit dieser Anfragen prüft das Gerät, ob auf dem SINEMA RC Server eine neuere Firmware-Datei vorhanden ist.

Wenn Sie den Wert 0 eintragen, ist diese Funktion deaktiviert.

# 4.3.7 Zusammenfassung

# **Einleitung**

Auf dieser Seite werden die Einstellungen zusammengefasst. Der Inhalt der Seite ist abhängig von den eingestellten Parametern und dem Gerät.

Überprüfen Sie die Einstellungen, bevor Sie den Basic Wizard mit der Schaltfläche "Set Values" beenden. Wenn Einstellungen nicht korrekt sind, navigieren Sie über die Schaltfläche "Previous" zurück und ändern Sie die gewünschten Einstellungen.

4.3 Menü "Wizard"

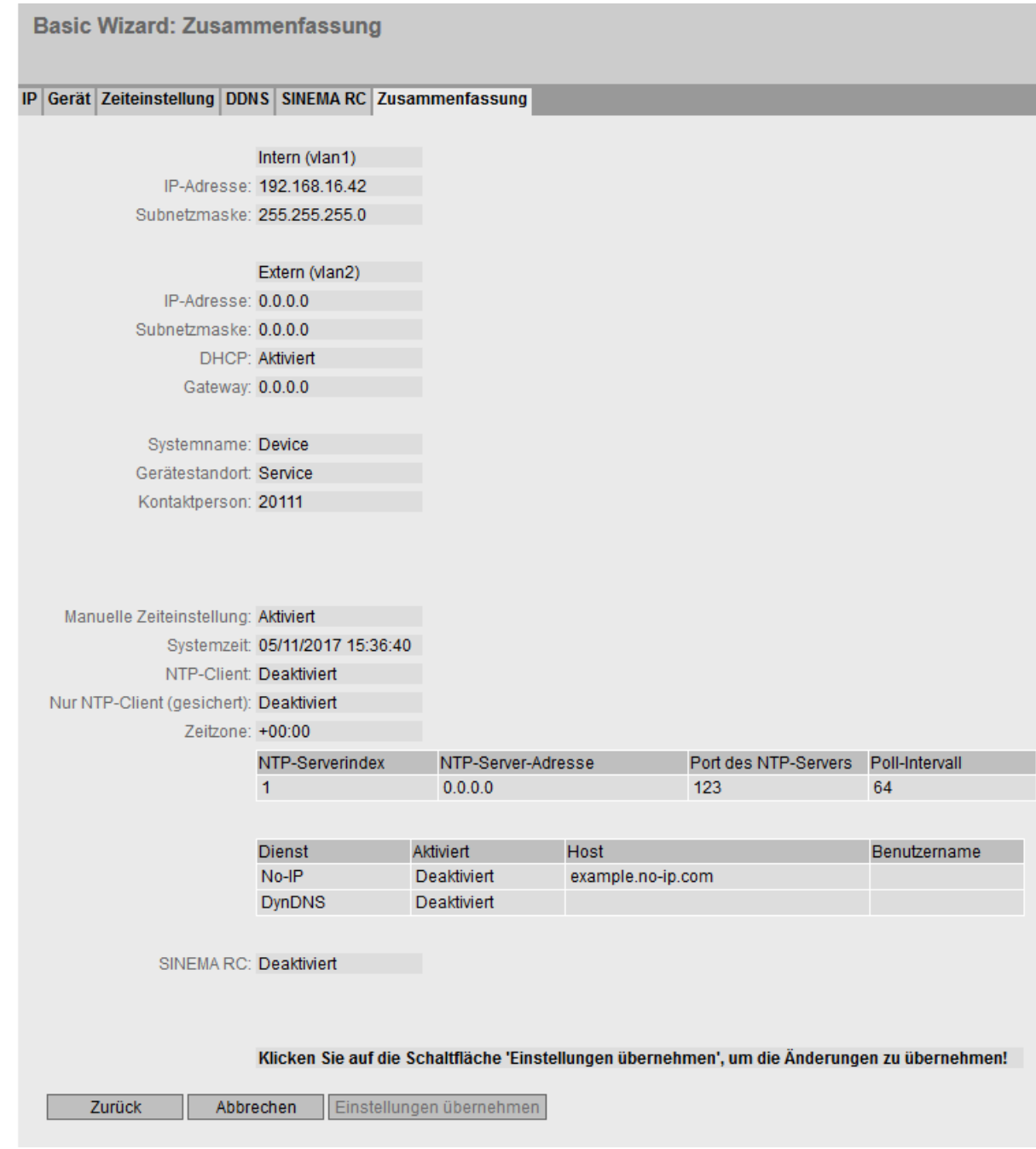

# Einstellungen übernehmen

Klicken Sie auf die Schaltfläche "Einstellungen übernehmen", um den Basic Wizard zu beenden. Die Einstellungen werden übernommen.

# 4.4 Menü "Information"

# 4.4.1 Startseite

## Ansicht der Startseite

Wenn Sie die IP-Adresse des Gerätes eingeben, dann wird Ihnen nach erfolgreicher Anmeldung die Startseite angezeigt.

 $\overline{a}$ 

 $\overline{\phantom{a}}$ 

# Allgemeiner Aufbau der WBM-Seite

Folgende Bereiche stehen auf jeder WBM-Seite zur Verfügung:

- Auswahlbereich (1): Oberer Bereich
- Anzeigebereich (2): Oberer Bereich
- Navigationsbereich (3): Linker Bereich
- Inhaltsbereich (4): Mittlerer Bereich

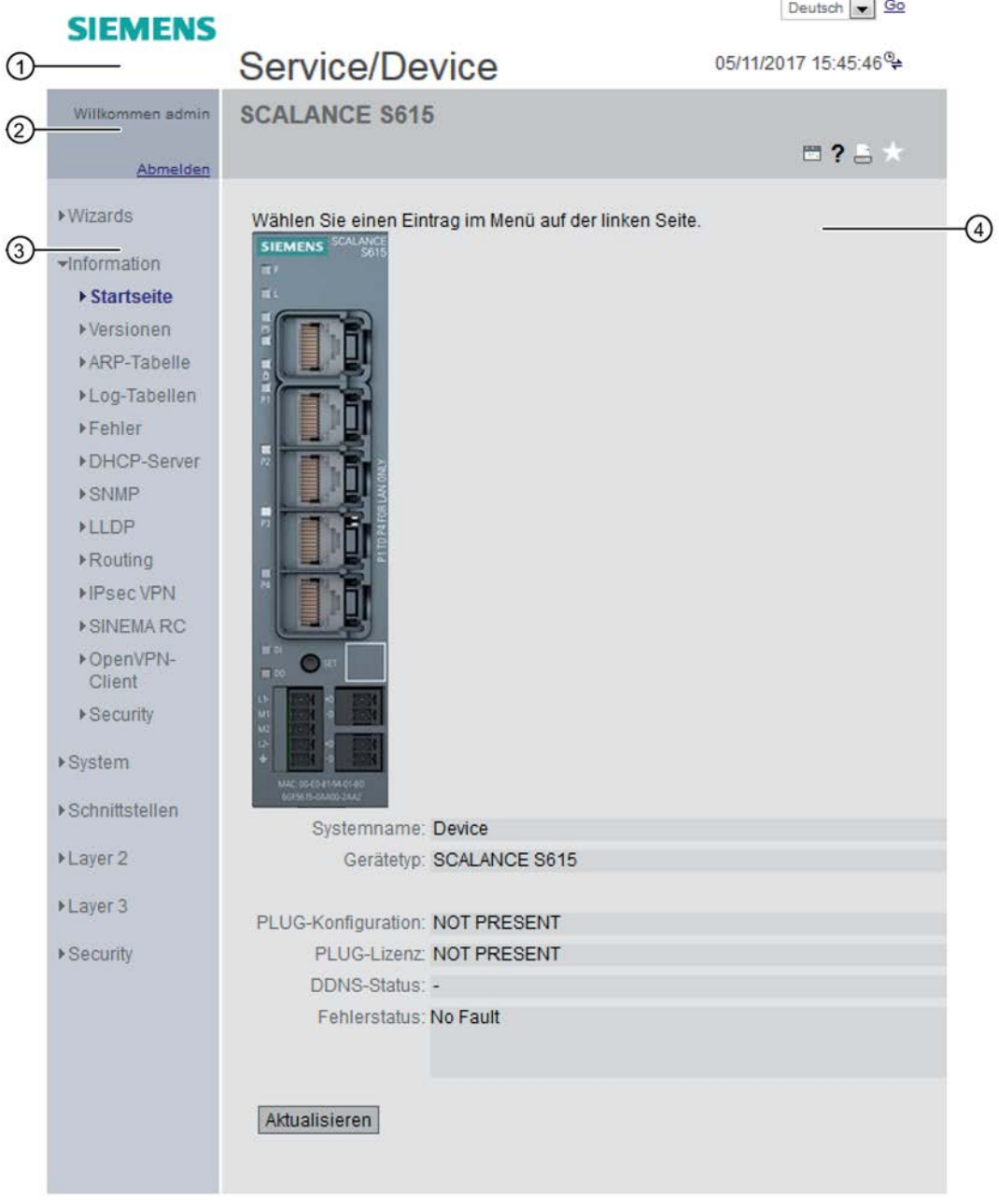

# Auswahlbereich (1)

Im Auswahlbereich wird Ihnen Folgendes angeboten:

● ogo der Siemens AG

Wenn Sie auf das Logo klicken, gelangen Sie auf die Internetseite des entsprechenden Grundgeräts im Siemens Industry Online Support

- Anzeige von: "Gerätestandort / Systemnamen"
	- "Gerätestandort" enthält die Ortsangabe des Geräts. Im Auslieferzustand wird die In-Band-Port-IP-Adresse des Geräts angezeigt.
	- "Systemnamen" ist der Gerätename. Im Auslieferzustand wird der Gerätetyp angezeigt.

Den Inhalt dieser Anzeige können Sie unter "System > Allgemein > Geräte" ändern.

- Klappliste für die Sprachauswahl
- Systemzeit und -datum

Der Inhalt dieser Anzeige können Sie unter "System > Systemzeit" ändern.

Wenn die Systemzeit nicht eingestellt ist, ist der Status **E**. Ist die Systemzeit konfiguriert, aber die Systemzeit ist nicht synchronisierbar, ist ein gelbes Warndreieck <sup>a</sup>u zu sehen. Prüfen Sie, ob der Zeitserver erreichbar ist. Passen Sie gegebenfalls Ihre Projektierung an. Wenn die Systemzeit eingestellt und/oder synchronisierbar ist, ist der Status<sup>®</sup>.

# Anzeigebereich (2)

Im Anzeigebereich befindet sich im linken Bereich immer der vollständige Titel des aktuell gewählten Menüpunktes.

#### ● Leuchtdiodensimulation

Jedes Gerät verfügt über mehrere Leuchtdioden, die Informationen über den Betriebszustand des Geräts liefern. Abhängig vom Aufstellort ist der direkte Zugang zum Gerät jedoch nicht immer möglich. Aus diesem Grund bietet das Web Based Management eine Simulationsdarstellung für die Leuchtdioden. Die Bedeutung der Leuchtdiodenanzeigen ist in der Betriebsanleitung beschrieben.

Wenn Sie diese Schaltfläche anklicken, rufen Sie das Fenster der Leuchtdiodensimulation auf. Sie können dieses Fenster während des Menüwechsels einblenden und beliebig verschieben. Um die Leuchtdiodensimulation zu schließen, klicken Sie innerhalb des Fensters der Leuchtdiodensimulation auf die Schließen-Schaltfläche.

● Hilfe ?

Wenn Sie diese Schaltfläche anklicken, wird die Hilfeseite des aktuell gewählten Menüpunktes in einem neuen Browser-Fenster aufgerufen.

● Drucker

Wenn Sie diese Schaltfläche anklicken, wird ein Popup-Fenster, mit einer für Drucker optimierten Ansicht des Seiteninhalts, geöffnet.

## **Favoriten**

Im Lieferzustand ist die Schaltfläche auf allen Seiten deaktiviert

Wenn Sie diese Schaltfläche anklicken, ändert sich das Symbol  $\star$  und die aktuell geöffnete Seite oder das aktuell geöffnete Register wird als Favorit markiert. Sobald Sie die Schaltfläche einmal aktiviert haben, wird der Navigationsbereich in zwei Register unterteilt. Das erste Register "Menü" enthält alle verfügbaren Menüs, wie bisher. Das zweite Register "Favoriten" enthält alle Seiten/Register, die Sie als Favoriten markiert haben. Im Register "Favoriten" werden die Seiten/Register entsprechend der Struktur im Register "Menü" angeordnet.

Wenn Sie alle angelegten Favoriten wieder deaktivieren, wird auch das Register "Favoriten" wieder entfernt.

### ● Aktualisieren an Ø on / Aktualisieren aus Ø off

WBM-Seiten mit Übersichtlisten können zusätzlich die Schaltfläche "Aktualisieren" enthalten.

Über diese Schaltfläche können Sie das Aktualisieren des Inhaltsbereichs an- oder ausschalten. Wenn das Aktualisieren angeschaltet ist, wird die Anzeige alle 2 Sekunden aktualisiert. Um das Aktualisieren auszuschalten, klicken Sie auf "On". Anstelle von "On" wird "Off" angezeigt. Standardmäßig ist auf der WBM-Seite immer das Aktualisieren angeschaltet.

# Navigationsbereich (3)

Im Navigationsbereich stehen ihnen verschiedene Menüs zur Verfügung. Klicken Sie die einzelnen Menüs an, um sich die Untermenüs anzeigen zu lassen. Die Untermenüs enthalten Seiten, aus denen man Informationen entnehmen kann oder mit denen Sie Konfigurationen vornehmen können. Diese Seiten werden immer im Inhaltsbereich angezeigt.

# Inhaltsbereich (4)

Klicken Sie im Navigationsbereich ein Menü an, um sich im Inhaltsbereich die Seiten des WBM anzeigen zu lassen.

Unter dem Gerätebild sind folgende Einträge möglich:

- Systemname: Systemname des Geräts
- Gerätetyp: Typenbezeichnung des Geräts
- PLUG-Konfiguration: Zeigt den Status der Konfigurationsdaten auf dem PLUG an, siehe Kapitel "System > PLUG > Konfiguration".
- PLUG-Lizenz: Zeigt den Status der Lizenz auf dem PLUG an, siehe Kapitel "System > PLUG > License".
- Verbindungsstatus: Status der Verbindung

4.4 Menü "Information"

● DDNS-Status

Wenn ein Dynamischer DNS-Dienst verwendet wird, wird der Hostnamen des Geräts angezeigt, z. B. example.no-ip.com. Zudem wird der Status der Aktualisierung angezeigt.

- update successful Aktualisierung erfolgreich
- update failed Aktualisierung fehlgeschlagen
- status unkown Status unbekannt
- Fehlerstatus: Zeigt den Fehlerstatus des Geräts an.

## Häufig verwendete Schaltflächen

Die WBM-Seiten enthalten standardmäßig die folgenden Schaltflächen:

### Aktualisieren der Anzeige mit "Aktualisieren"

WBM-Seiten, die aktuelle Parameter anzeigen, haben am unteren Rand die Schaltfläche "Aktualisieren". Klicken Sie auf diese Schaltfläche, wenn Sie für die angezeigte Seite aktuelle Daten vom Gerät anfordern wollen.

### Hinweis

Wenn Sie auf die Schaltfläche "Aktualisieren" klicken, bevor Sie Ihre Konfigurationsänderungen mit Hilfe der Schaltfläche "Einstellungen übernehmen" auf das Gerät übertragen haben, dann werden Ihre Änderungen gelöscht und die bisherige Konfiguration wird aus dem Gerät geladen und hier angezeigt.

## Speichern von Einträgen mit "Einstellungen übernehmen"

WBM-Seiten, auf denen Sie Konfigurationseinstellungen festlegen können, haben am unteren Rand die Schaltfläche "Einstellungen übernehmen". Die Schaltfläche wird erst aktiv, wenn Sie auf der Seite mindestens einen Wert ändern. Klicken Sie auf die Schaltfläche, um eingegebene Konfigurationsdaten im Gerät zu speichern. Nach dem Speichern ist die Schaltfläche wieder inaktiv.

#### Hinweis

Das Ändern der Konfigurationsdaten ist nur mit der Rolle "admin" möglich.

#### Hinweis

Die Änderungen sind sofort wirksam. Aber es dauert einige Zeit, bis die Änderungen in der Konfiguration abgespeichert sind.

### Anlegen von Einträgen mit "Erstellen"

WBM-Seiten, auf denen Sie neue Einträge erstellen können, haben am unteren Rand die Schaltfläche "Erstellen". Klicken Sie auf diese Schaltfläche, um einen neuen Eintrag zu erstellen.

## Löschen von Einträgen mit "Löschen"

WBM-Seiten, auf denen Sie Einträge löschen können, haben am unteren Rand die Schaltfläche "Löschen". Klicken Sie auf diese Schaltfläche, um die zuvor markierten Einträge aus dem Gerätespeicher zu löschen. Der Löschvorgang bewirkt auch eine Aktualisierung der Seite im WBM.

### Vorwärts blättern mit "Weiter"

Auf WBM-Seiten mit sehr vielen Datensätzen ist die Anzahl der auf einer Seite darstellbaren Datensätze beschränkt. Klicken Sie auf die Schaltfläche "Weiter", um innerhalb der Datensätze vorwärts zu blättern.

### Rückwärts blättern mit "Zurück"

Bei WBM-Seiten mit sehr vielen Datensätzen ist die Anzahl der auf einer Seite darstellbaren Datensätze beschränkt. Klicken Sie auf die Schaltfläche "Zurück", um innerhalb der Datensätze rückwärts zu blättern..

## Abmeldung

Sie können sich auf jeder WBM-Seite abmelden, indem Sie auf den Link "Abmelden" klicken.

## Meldungen

Wenn Sie die Betriebsart "Automatisches Speichern" aktiviert haben und einen Parameter ändern, erscheint im Anzeigebereich folgende Meldung "Die Änderungen werden automatisch in x Sekunden gespeichert. Um die Änderungen sofort zu speichern, klicken Sie auf 'Schreiben der Startkonfiguration'."

# Hinweis

## Unterbrechung des Speichervorgangs

Der Speichervorgang startet erst, nachdem der Timer in der Meldung abgelaufen ist. Die Dauer des Speichervorgangs ist vom Gerät abhängig.

• Schalten Sie das Gerät nicht sofort aus, nachdem der Timer abgelaufen ist.

# 4.4.2 Versionen

Die WBM-Seite zeigt die Ausgabestände der Hardware und der Software für das Gerät an.

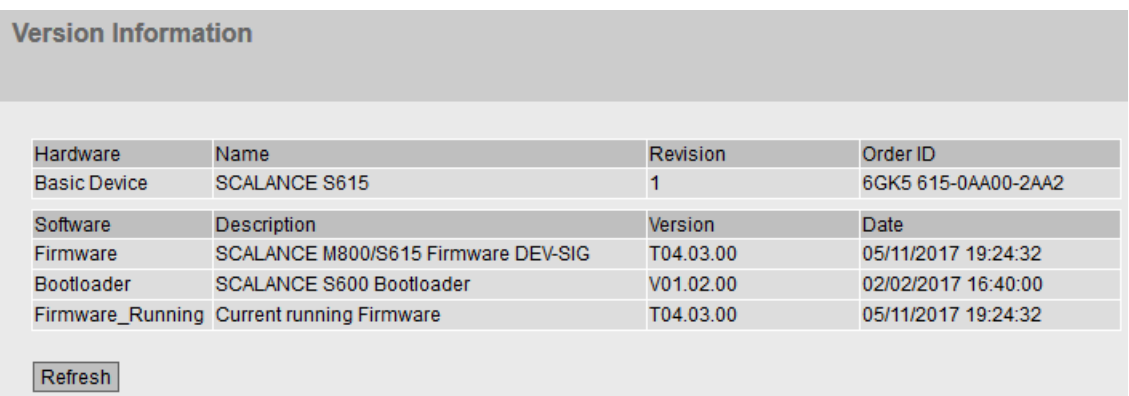

# Beschreibung

Die Tabelle 1 gliedert sich in folgende Spalten:

- Hardware
	- Basic Device Zeigt das Grundgerät an
- Name Zeigt den Namen des Geräts.
- Ausgabestand Zeigt den Hardware-Ausgabestand des Geräts an.
- Artikelnummer

Zeigt die Artikelnummer des Geräts an.

- Software
	- Firmware

Zeigt die aktuelle Firmware-Version an. Wenn eine neue Firmware-Datei geladen wurde und das Gerät noch nicht neu gestartet ist, wird hier die Firmware-Version der geladenen Firmware-Datei angezeigt. Nach dem nächsten Neustart wird die geladene Firmware aktiviert und verwendet.

– Bootloader

Zeigt die Version der Boot-Software an, die im Gerät gespeichert ist.

– Firmware\_Running

Zeigt die Firmware-Version an, die aktuell vom Gerät verwendet wird.

● Beschreibung

Zeigt die Kurzbeschreibung der Software an.

● Version

Zeigt die Versionsnummer des Software-Ausgabestands an.

● Datum

Zeigt das Erstellungsdatum des Software-Ausgabestands an.

# 4.4.3 ARP-Tabelle

# Zuordnung von MAC-Adresse und IP-Adresse

Über das Address Resolution Protocol (ARP) erfolgt die eindeutige Zuordnung von MAC-Adresse zu IP-Adresse. Diese Zuordnung wird von jedem Netzteilnehmer in seiner eigenen ARP-Tabelle gepflegt. Die WBM-Seite zeigt die ARP-Tabelle des Geräts.

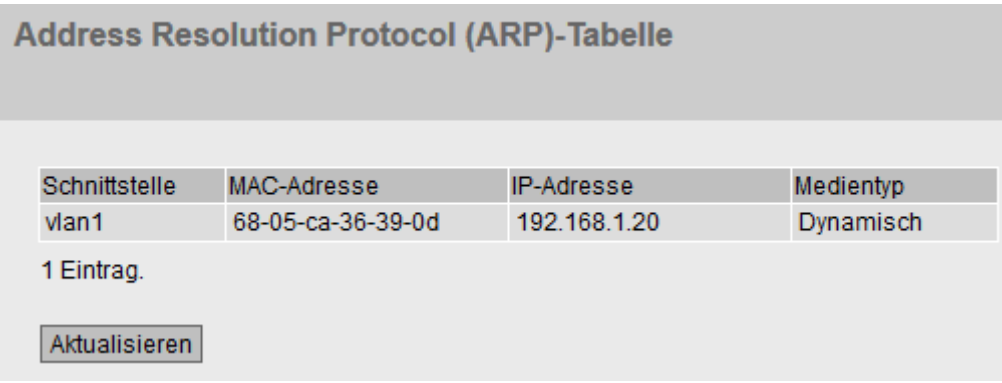

# Beschreibung

Die Tabelle gliedert sich in folgende Spalten:

- Schnittstelle Zeigt die Schnittstelle an, über die der Zeileneintrag gelernt wurde.
- MAC-Adresse Zeigt die MAC-Adresse des Ziel- oder Quellgeräts an.
- IP-Adresse

Zeigt die IPv4-Adresse des Zielgeräts an.

● Medientyp

Zeigt die Art der Verbindung.

- Dynamisch Das Gerät hat die Adressdaten automatisch erkannt.
- Statisch

Die Adressen wurden als statische Adressen eingetragen.

# 4.4.4 Log-Tabellen

# 4.4.4.1 Event-Log

## Protokollierung von Ereignissen

Die WBM-Seite zeigt in tabellarischer Form die aufgetretenen Systemereignisse an. Einige der Systemereignisse sind unter "System > Ereignisse" konfigurierbar, z. B. wann sich der Verbindungsstatus eines Ports geändert hat.

Der Inhalt der Tabelle bleibt auch nach dem Ausschalten des Gerätes erhalten. Die Ereignisprotokolldatei können Sie über HTTP, TFTP oder SFTP herunterladen.

Log-Tabelle

Ereignis-Log | Security-Log | Firewall-Log

Severity-Filter  $\Box$  Info

**Warning**  $\Box$  Critical

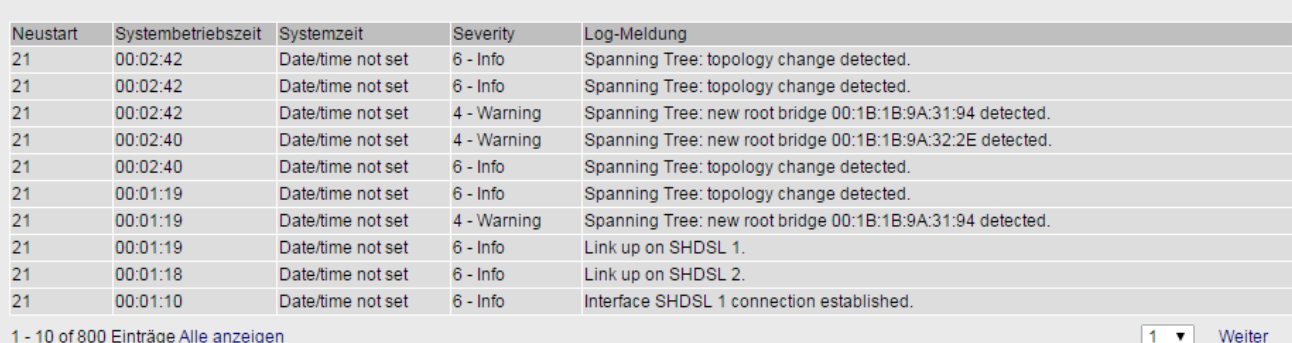

Leeren

Aktualisieren

# Beschreibung

# • Severity-Filter

Die Einträge der Tabelle können Sie nach Schweregrad filtern. Um alle Einträge anzuzeigen, aktivieren oder deaktivieren Sie alle Parameter.

– 2 - Critical

kritisch

Wenn dieser Parameter aktiviert ist, werden alle Einträge der Kategorien "Critical" angezeigt.

– 4 - Warning

warnend

Wenn dieser Parameter aktiviert ist, werden alle Einträge der Kategorien "Warning" angezeigt.

 $-6 - lnfo$ 

informativ

Wenn dieser Parameter aktiviert ist, werden alle Einträge der Kategorien "Info" angezeigt.

Die Tabelle gliedert sich in folgende Spalten:

### ● Neustart

Zählt die Anzahl der Neustarts seit dem letzten Zurücksetzen auf Werkseinstellungen und gibt an, nach welchem Neustart des Geräts das entsprechende Ereignis eingetreten ist.

## ● Systembetriebszeit

Zeigt die Laufzeit des Geräts seit dem letzten Neustart an, zu der das beschriebene Ereignis eingetreten ist.

## ● Systemzeit

Wenn die Systemzeit gesetzt ist, werden Datum und Uhrzeit angezeigt, bei der das Ereignis eingetreten ist. Wenn keine Systemzeit eingestellt ist, enthält das Feld die Angabe "Date/time not set"

## • Severity

Einordnung des Eintrags in obige Kategorien.

## Log-Meldung

Zeigt eine Kurzbeschreibung des eingetretenen Ereignisses an.

# Beschreibung der Schaltflächen und Eingabefelder

## Schaltfläche "Leeren"

Klicken Sie auf diese Schaltfläche, um den Inhalt der Ereignisprotokolldatei zu löschen. Es werden alle Einträge gelöscht, unabhängig davon, was Sie unter "Severity-Filter" ausgewählt haben.

Die Anzeige wird dabei ebenfalls geleert. Erst wenn nach einem Wiederherstellen der Werkseinstellungen das Gerät neu gestartet ist, wird der Neustart-Zähler zurückgesetzt.

### **Hinweis**

Die Anzahl der Einträge in dieser Tabelle ist auf 1200 beschränkt. Die Tabelle kann für jede Severity 400 Einträge enthalten. Wenn diese Zahl erreicht ist, werden die ältesten Einträge der jeweiligen Severity verworfen. Die Tabelle verbleibt permanent im Speicher.

### Schaltfläche "Alle anzeigen"

Klicken Sie auf diese Schaltfläche, um alle Einträge auf der WBM-Seite anzuzeigen. Beachten Sie, dass das Anzeigen aller Meldungen einige Zeit beanspruchen kann.

### Schaltfläche "Weiter"

Klicken Sie auf diese Schaltfläche, um zur nächsten Seite zu navigieren.

## Schaltfläche "Zurück"

Klicken Sie auf diese Schaltfläche, um zur vorherigen Seite zu navigieren.

#### Klappliste für Seitenwechsel

Wählen Sie aus der Klappliste die gewünschte Seite aus, um zu einer bestimmten Seite zu navigieren.

## Schaltfläche "Aktualisieren"

Erneuert die Anzeige der Werte in der Tabelle.

# 4.4.4.2 Security-Log

Die WBM-Seite zeigt in tabellarischer Form die Ereignisse an, die bei der Kommunikation über einen gesicherten VPN-Tunnel aufgetreten sind.

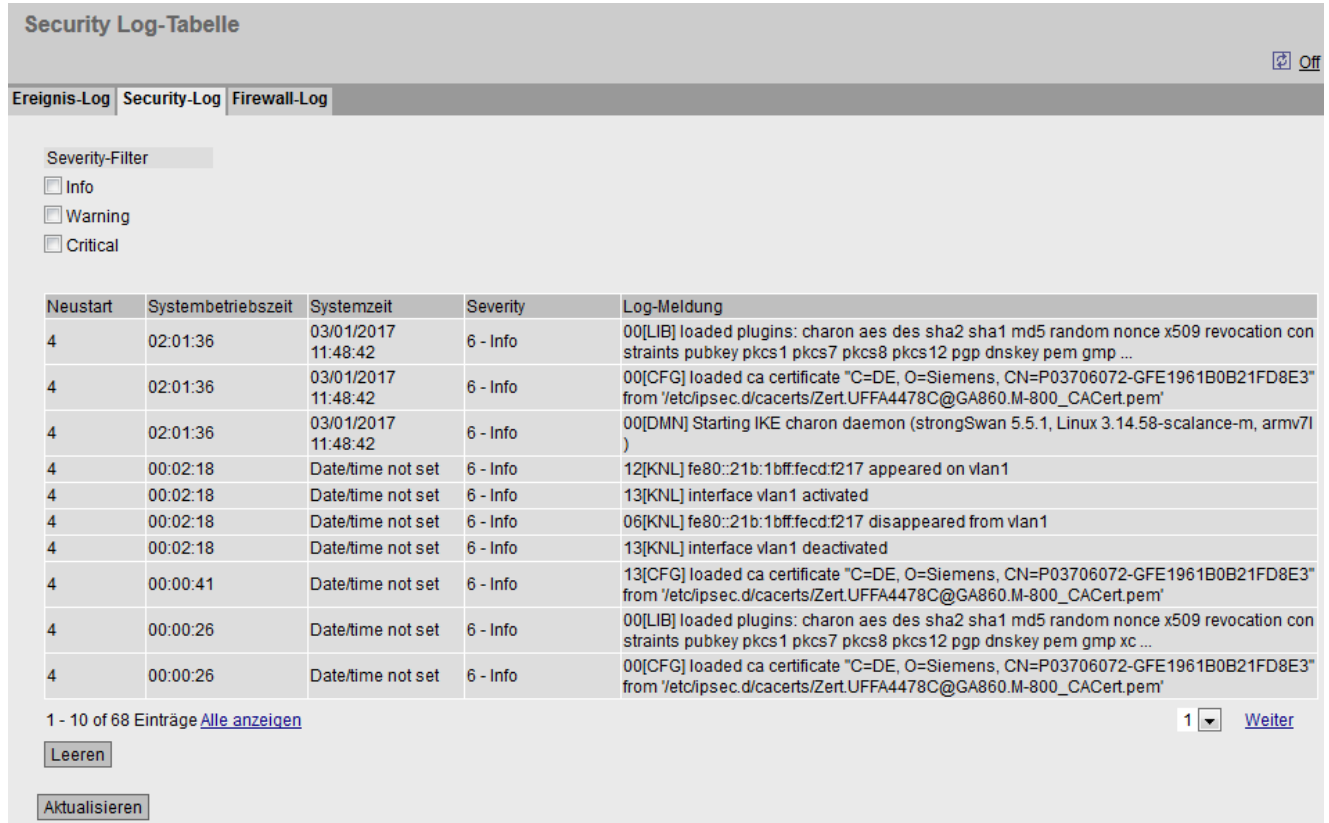

# Beschreibung

## • Severity-Filter

Die Einträge der Tabelle können Sie nach Schweregrad filtern. Um alle Einträge anzuzeigen, aktivieren oder deaktivieren Sie alle Parameter.

– 2 - Critical

kritisch

Wenn dieser Parameter aktiviert ist, werden alle Einträge der Kategorien "Critical" angezeigt.

– 4 - Warning

warnend

Wenn dieser Parameter aktiviert ist, werden alle Einträge der Kategorien "Warning" angezeigt.

 $-6 - lnf$ 

informativ

Wenn dieser Parameter aktiviert ist, werden alle Einträge der Kategorien "Info" angezeigt.

Die Tabelle gliedert sich in folgende Spalten:

● Neustart

Zählt die Anzahl der Neustarts seit dem letzten Zurücksetzen auf Werkseinstellungen und gibt an, nach welchem Neustart des Geräts das entsprechende Ereignis eingetreten ist.

● Systembetriebszeit

Zeigt die Laufzeit des Geräts seit dem letzten Neustart an, zu der das beschriebene Ereignis eingetreten ist.

● Systemzeit

Wenn die Systemzeit gesetzt ist, werden Datum und Uhrzeit angezeigt, bei der das Ereignis eingetreten ist. Wenn keine Systemzeit eingestellt ist, enthält das Feld die Angabe "Date/time not set"

#### ● Severity

Einordnung des Eintrags in obige Kategorien.

● Log-Meldung

Zeigt eine Kurzbeschreibung des eingetretenen Ereignisses an.

#### Beschreibung der Schaltflächen und Eingabefelder

#### Schaltfläche "Leeren"

Klicken Sie auf diese Schaltfläche, um den Inhalt der Ereignisprotokolldatei zu löschen. Es werden alle Einträge gelöscht, unabhängig davon, was Sie unter "Severity-Filter" ausgewählt haben.

Die Anzeige wird dabei ebenfalls geleert. Erst wenn nach einem Wiederherstellen der Werkseinstellungen das Gerät neu gestartet ist, wird der Neustart-Zähler zurückgesetzt.

#### **Hinweis**

Die Anzahl der Einträge in dieser Tabelle ist auf 1200 beschränkt. Die Tabelle kann für jede Severity 400 Einträge enthalten. Wenn diese Zahl erreicht ist, werden die ältesten Einträge der jeweiligen Severity verworfen. Die Tabelle verbleibt permanent im Speicher.

#### Schaltfläche "Alle anzeigen"

Klicken Sie auf diese Schaltfläche, um alle Einträge auf der WBM-Seite anzuzeigen. Beachten Sie, dass das Anzeigen aller Meldungen einige Zeit beanspruchen kann.

#### Schaltfläche "Weiter"

Klicken Sie auf diese Schaltfläche, um zur nächsten Seite zu navigieren.

#### Schaltfläche "Zurück"

Klicken Sie auf diese Schaltfläche, um zur vorherigen Seite zu navigieren.

## Klappliste für Seitenwechsel

Wählen Sie aus der Klappliste die gewünschte Seite aus, um zu einer bestimmten Seite zu navigieren.

## Schaltfläche "Aktualisieren"

Erneuert die Anzeige der Werte in der Tabelle.

## 4.4.4.3 Firewall-Log

Das Firewall-Logbuch protokolliert die Ereignisse, die an der Firewall eingetreten sind. Beim Anlegen von Firewall-Regeln können Sie festlegen, mit welcher Ereignisschwere diese protokolliert werden.

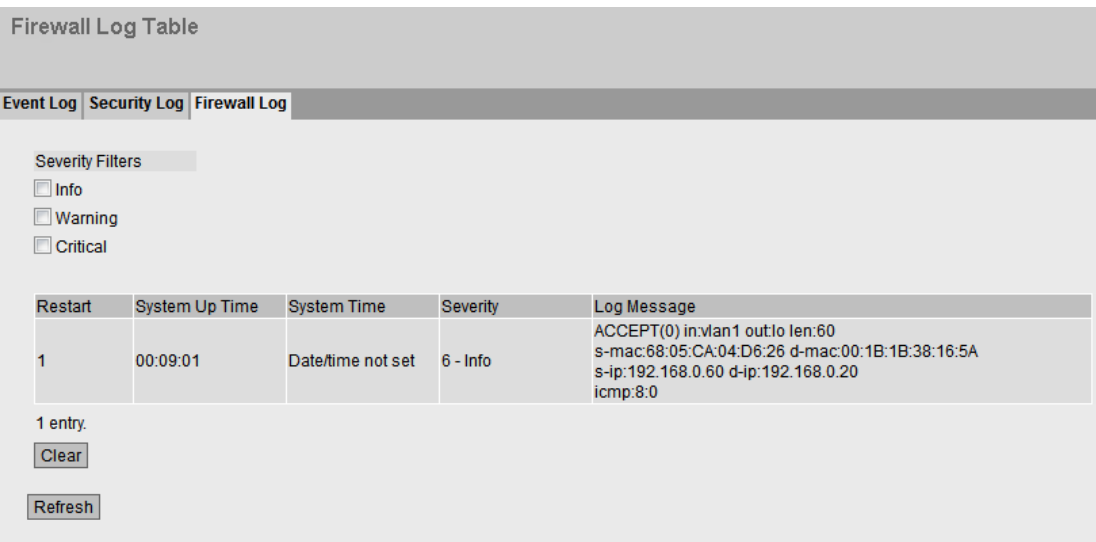

# Beschreibung

## ● Severity-Filter

Die Einträge der Tabelle können Sie nach Schweregrad filtern. Um alle Einträge anzuzeigen, aktivieren oder deaktivieren Sie alle Parameter.

– 2 - Critical

kritisch

Wenn dieser Parameter aktiviert ist, werden alle Einträge der Kategorien "Critical" angezeigt.

– 4 - Warning

warnend

Wenn dieser Parameter aktiviert ist, werden alle Einträge der Kategorien "Warning" angezeigt.

 $-6 - lnf$ 

informativ

Wenn dieser Parameter aktiviert ist, werden alle Einträge der Kategorien "Info" angezeigt.

Die Tabelle gliedert sich in folgende Spalten:

● Neustart

Zählt die Anzahl der Neustarts seit dem letzten Zurücksetzen auf Werkseinstellungen und gibt an, nach welchem Neustart des Geräts das entsprechende Ereignis eingetreten ist.

● Systembetriebszeit

Zeigt die Laufzeit des Geräts seit dem letzten Neustart an, zu der das beschriebene Ereignis eingetreten ist.

● Systemzeit

Wenn die Systemzeit gesetzt ist, werden Datum und Uhrzeit angezeigt, bei der das Ereignis eingetreten ist. Wenn keine Systemzeit eingestellt ist, enthält das Feld die Angabe "Date/time not set"

#### ● Severity

Einordnung des Eintrags in obige Kategorien.

● Log-Meldung

Zeigt eine Kurzbeschreibung des eingetretenen Ereignisses an.

#### Beschreibung der Schaltflächen und Eingabefelder

#### Schaltfläche "Leeren"

Klicken Sie auf diese Schaltfläche, um den Inhalt der Ereignisprotokolldatei zu löschen. Es werden alle Einträge gelöscht, unabhängig davon, was Sie unter "Severity-Filter" ausgewählt haben.

Die Anzeige wird dabei ebenfalls geleert. Erst wenn nach einem Wiederherstellen der Werkseinstellungen das Gerät neu gestartet ist, wird der Neustart-Zähler zurückgesetzt.

#### **Hinweis**

Die Anzahl der Einträge in dieser Tabelle ist auf 1200 beschränkt. Die Tabelle kann für jede Severity 400 Einträge enthalten. Wenn diese Zahl erreicht ist, werden die ältesten Einträge der jeweiligen Severity verworfen. Die Tabelle verbleibt permanent im Speicher.

#### Schaltfläche "Alle anzeigen"

Klicken Sie auf diese Schaltfläche, um alle Einträge auf der WBM-Seite anzuzeigen. Beachten Sie, dass das Anzeigen aller Meldungen einige Zeit beanspruchen kann.

#### Schaltfläche "Weiter"

Klicken Sie auf diese Schaltfläche, um zur nächsten Seite zu navigieren.

#### Schaltfläche "Zurück"

Klicken Sie auf diese Schaltfläche, um zur vorherigen Seite zu navigieren.

## Klappliste für Seitenwechsel

Wählen Sie aus der Klappliste die gewünschte Seite aus, um zu einer bestimmten Seite zu navigieren.

### Schaltfläche "Aktualisieren"

Erneuert die Anzeige der Werte in der Tabelle.

# 4.4.5 Fehler

## **Fehlerstatus**

Wenn ein Fehler auftritt, wird er auf dieser Seite angezeigt. Am Gerät werden Fehler dadurch signalisiert, dass die rote Fehler-LED leuchtet.

Gemeldet werden interne Fehler des Geräts sowie Fehler, die Sie auf folgenden Seiten konfigurieren:

- "System > Ereignisse"
- "System > Fehlerkontrolle"

Fehler des Ereignisses "Kalt-/Warmstart" können Sie durch eine Bestätigung löschen.

Die Berechnung des Fehlerzeitpunkts beginnt jeweils nach dem letzten Systemstart.

Wenn keine Fehler vorliegen, schaltet sich die Fehler-LED ab.

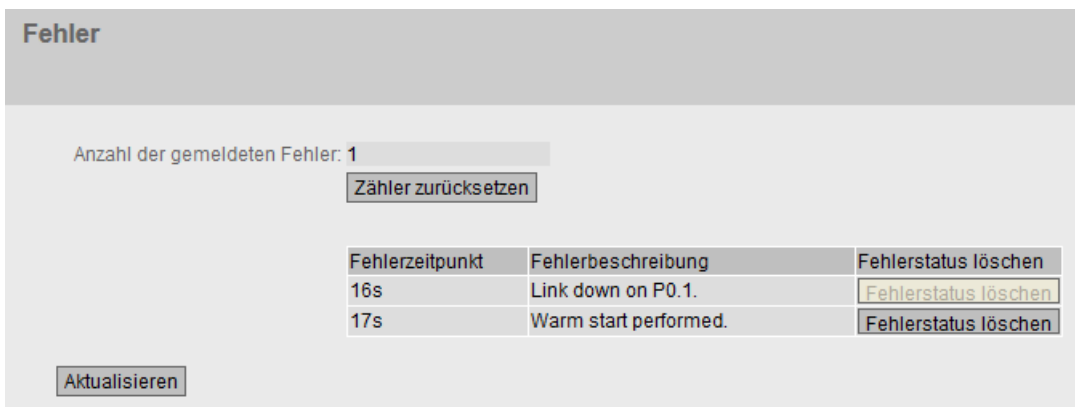

## Beschreibung der angezeigten Werte

● Anzahl der gemeldeten Fehler

Anzahl der seit dem letzten Hochlauf angezeigten Fehler.

● Zähler zurücksetzen

Klicken Sie auf "Zähler zurücksetzen", um den Zähler zurückzusetzen. Der Zähler wird durch einen Neustart zurückgesetzt.

Die Tabelle enthält die folgenden Spalten:

● Fehlerzeitpunkt

Zeigt die Laufzeit des Geräts seit dem letzten Systemstart an, zu der der beschriebene Fehler aufgetreten ist.

#### ● Fehlerbeschreibung

Zeigt eine Kurzbeschreibung des aufgetretenen Fehlers an.

#### ● Fehlerstatus löschen

Wenn die Schaltfläche "Fehlerstatus löschen" aktiv ist, können Sie den Fehler löschen.

# 4.4.6 DHCP-Server

Diese Seite zeigt an, welche IPv4-Adressen vom DHCP-Server den Geräten zugeordnet wurde.

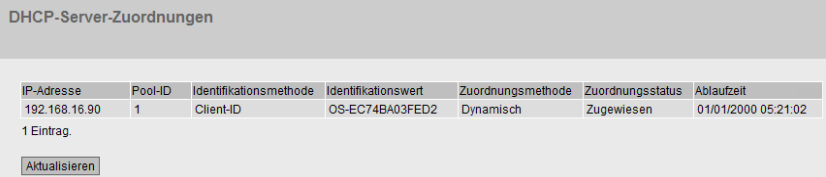

# Beschreibung der angezeigten Werte

#### ● IP-Adresse

Zeigt die IPv4-Adresse an, die dem DHCP-Client zugeordnet ist.

● Pool-ID

Zeigt die Nummer des IPv4-Adressbands an.

#### ● Identifikationsmethode

Zeigt die Methode an, nach der der DHCP-Client identifiziert wird.

– Remote-ID

Zeigt die Remote-ID des DHCP-Clients an.

– Circuit-ID

Zeigt die Circuit-ID des DHCP-Clients an.

– DUID

Zeigt die DUID des DHCP-Clients an.

#### ● Identifikationswert

Zeigt den Wert an, der der Identifikationsmethode zugeordnet ist.

#### ● Zuordnungsmethode

Zeigt an, ob die IPv4-Adresse statisch oder dynamisch vergeben wurde. Die statischen Einträge konfigurieren Sie unter "System > DHCP > Statische Zuordnung".

4.4 Menü "Information"

## ● Zuordnungsstatus

Zeigt den Status der Zuordnung an.

- Zugeordnet Die Zuordnung wird verwendet.
- Nicht verwendet Die Zuordnung wird nicht verwendet.
- Wird geprüft Die Zuordnung wird geprüft.
- Unbekannt Der Status der Zuordnung ist unbekannt.
- Ablaufzeit

Zeigt an, wie lange die vergebene IPv4-Adresse noch gültig ist. Nachdem die Gültigkeitsdauer zur Hälfte abgelaufen ist, kann der DHCP-Client die vergebene IPv4- Adresse verlängern. Nach Ablauf der gesamten Zeitdauer muss der DHCP-Client eine neue IPv4-Adresse anfordern.

# 4.4.7 SNMP

Diese Seite zeigt die angelegten SNMPv3-Gruppen an. Die SNMPv3-Gruppen konfigurieren Sie unter "System > SNMP".

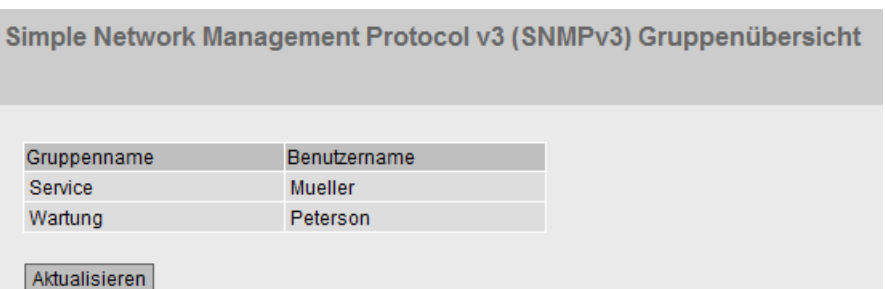

# Beschreibung

Die Tabelle gliedert sich in folgende Spalten:

● Gruppenname

Zeigt den Gruppennamen an.

● Benutzername

Zeigt den Benutzer an, welcher der Gruppe zugeordnet ist.

# 4.4.8 LLDP

## Status der Nachbarschaftstabelle

Diese Seite zeigt den aktuellen Inhalt der Nachbarschaftstabelle. In dieser Tabelle sind die Informationen gespeichert, die der LLDP-Agent von angeschlossenen Geräten empfangen hat.

Über welche Schnittstellen der LLDP-Agent Informationen empfängt bzw. versendet, legen Sie in folgendem Kapitel fest: "Layer 2 > LLDP".

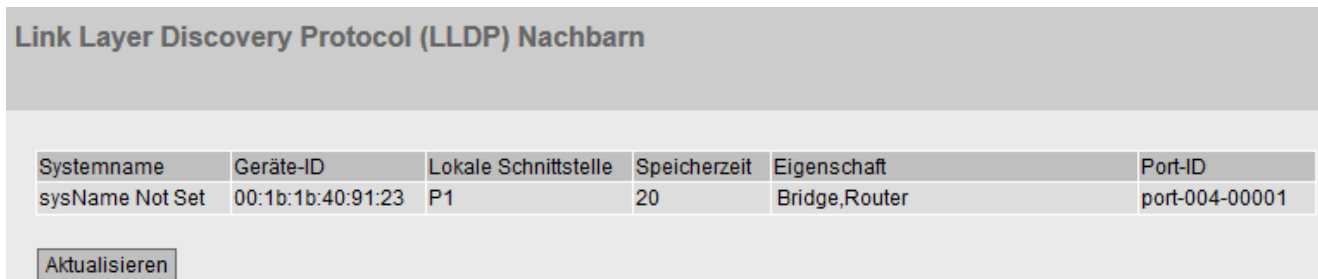

# Beschreibung der angezeigten Werte

Die Tabelle enthält folgende Spalten:

● Systemname

Systemname des angeschlossenen Geräts.

● Geräte-ID

Gerätekennung des angeschlossenen Geräts. Die Geräte-ID entspricht dem Gerätenamen, der über PST (STEP 7) vergeben wird. Wenn kein Gerätename vergeben ist, wird die MAC-Adresse des Geräts angezeigt.

#### ● Lokale Schnittstelle

Der Port, an dem das Gerät die Informationen empfangen hat.

● Speicherzeit

Ein Eintrag bleibt für die hier angegebene Zeit im Gerät gespeichert. Wenn der IE-Switch in dieser Zeit keine neuen Informationen von dem angeschlossenen Gerät erhält, wird der Eintrag gelöscht.

# ● Eigenschaft

Zeigt die Eigenschaften des angeschlossenen Geräts an:

- Router
- Bridge
- Telephone
- DOCSIS Cable Device
- WLAN Access Point
- Repeater
- Station
- Other
- Port-ID

Port des Geräts, der mit dem das Gerät verbunden ist.

# 4.4.9 Routing

## **Einleitung**

Diese Seite zeigt die Routen an, die aktuell verwendet werden.

## Layer 3: IPv4-Routing-Tabelle

#### **Routing-Tabelle**

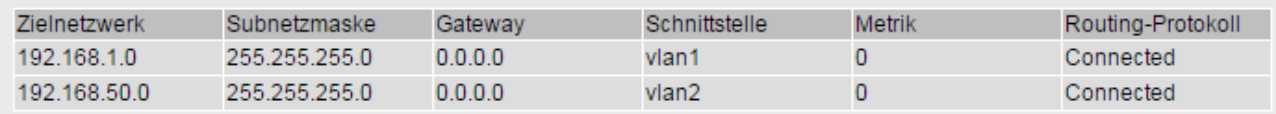

2 Einträge.

Aktualisieren

## Beschreibung der angezeigten Werte

Die Tabelle gliedert sich in folgende Spalten:

● Zielnetzwerk

Zeigt die Zieladresse dieser Route an.

- Subnetzmaske Zeigt die Subnetzmaske dieser Route an.
- Gateway

Zeigt das Gateway für diese Route an.

● Schnittstelle

Zeigt die Schnittstelle für diese Route an.

● Metrik

Zeigt die Metrik der Route an. Je größer der Wert, desto länger benötigen Pakete zu Ihrem Ziel.

● Routing-Protokoll

Zeigt an, aus welchem Routing-Protokoll der Eintrag der Routingtabelle stammt. Folgende Einträge sind möglich:

- Connected: Verbundene Routen
- Static: Statische Routen

# 4.4.10 IPSec VPN

Die WBM-Seite zeigt den Status der aktivierten VPN-Verbindungen an.

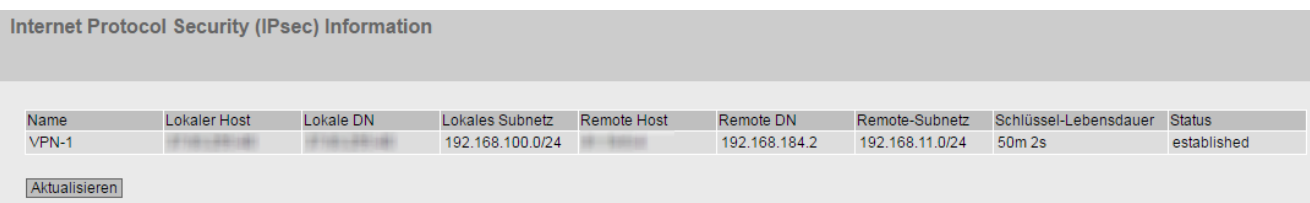

## Beschreibung der angezeigten Werte

Die Tabelle enthält folgende Spalten:

● Name

Zeigt den Namen der VPN-Verbindung an.

● Lokaler Host

Zeigt die IP-Adresse des Geräts an.

● Lokale DN

Zeigt den Distinguished Name (DN) des Geräts an, der während des Verbindungsaufbaus an die Gegenstelle gemeldet wurde. Der Eintrag wird aus dem Feld "Local ID", dem Gerätezertifikat, oder der IP Adresse des Geräts übernommen.

#### ● Lokales Subnetz

Zeigt das lokale Netz an.

● Remote-Host

Zeigt die IP-Adresse oder den Hostnamen der Gegenstelle an.

● Remote-DN

Zeigt den Distinguished Name (DN) an, den die Gegenstelle beim Verbindungsaufbau gemeldet hat.

#### ● Remote Subnetz

Zeigt das entfernte Netz an.

## ● Schlüssel-Lebensdauer

Zeigt an, wann die Gültigkeit des Schlüssels abläuft.

● Status

Zeigt den Status der VPN-Verbindung an.

# 4.4.11 SINEMA RC

Zeigt Informationen zum SINEMARC-Server an.

#### Hinweis

Diese Funktion ist nur mit KEY PLUG nutzbar.

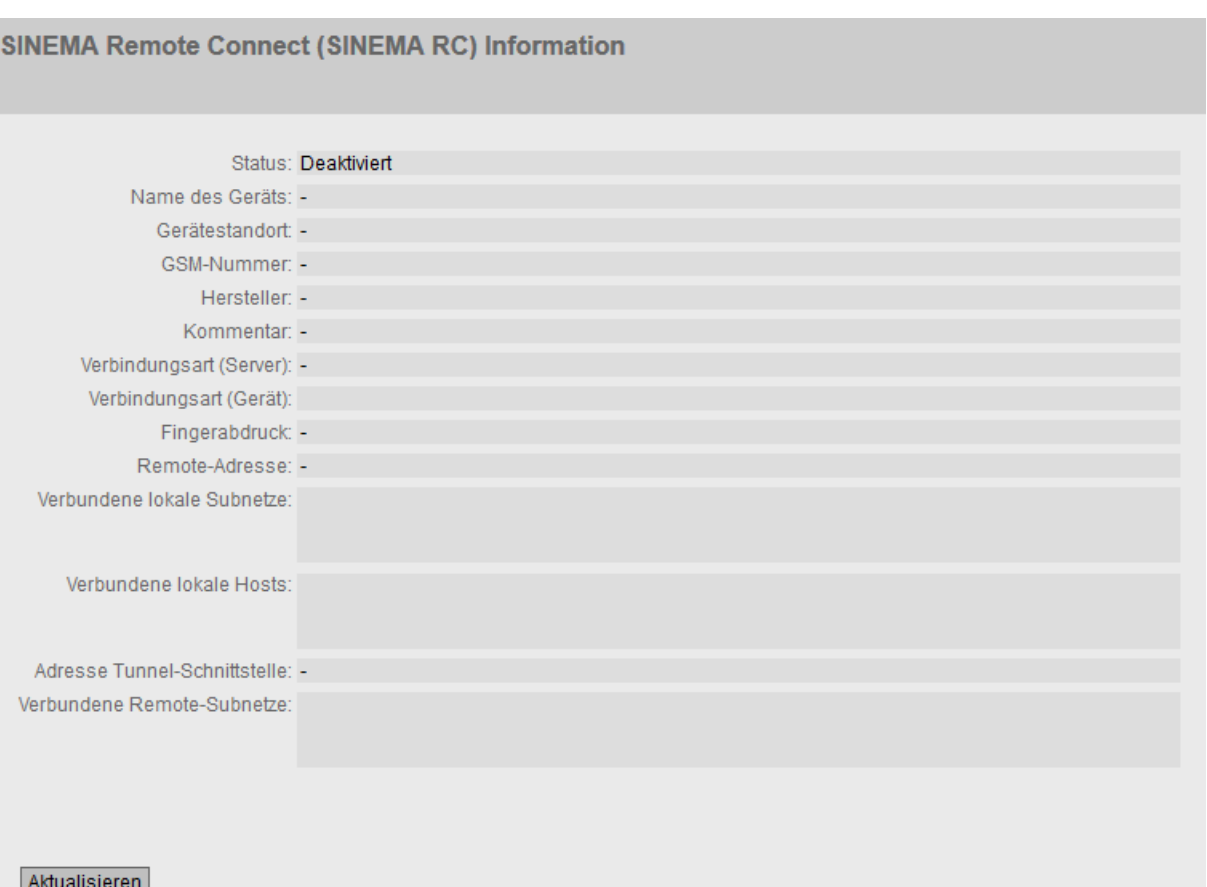

# Beschreibung der angezeigten Werte

● Status

Zeigt den Status der Verbindung SINEMA RC-Server an.

● Name des Geräts

Wenn projektiert, wird der Namen des Geräts angezeigt.

● Gerätestandort

Wenn projektiert, wird der Standort des Geräts angezeigt

● GSM-Nummer

Wenn projektiert, wird die Rufnummer des Geräts angezeigt

4.4 Menü "Information"

## ● Hersteller

Wenn projektiert, wird der Eintrag angezeigt

## ● Kommentar

Wenn projektiert, wird der Kommentar angezeigt

## ● Verbindungsart·(Server)

Zeigt an, welche Verbindungsart auf dem SINEMA RC-Server eingestellt ist.

## ● Verbindungsart·(Gerät)

Zeigt an, welche Verbindungsart auf dem Gerät eingestellt ist

## ● Fingerabdruck

Zeigt den Fingerabdruck des Serverzertifikats an. Wird nur angezeigt, wenn zum Verifizieren der Fingerabdruck verwendet wird.

## ● Remote-Adresse

Zeigt die IP-Adresse des SINEMA RC-Servers an.

## ● Verbundene·lokale Subnetze

Zeigt die IP-Adressen der lokalen Subnetze an. Wird nur angezeigt, wenn auf dem SINEMA RC-Server die Option "Verbundene lokale Subnetze" aktiviert ist. Weiterführende Informationen dazu finden Sie in der Betriebsanleitung zum SINEMA RC-Server.

## ● Verbundene lokale Hosts

Zeigt die Ziel-IP-Adresse der Hosts an, die erreichbar sind.

## ● Adresse·Tunnel-Schnittstelle

Zeigt die IP-Adresse der virtuellen Tunnelschnittstelle an.

## ● Verbundene·Remote-Subnetze

Zeigt die Subnetze des SINEMA RC-Servers an, die für das Gerät erreichbar sind. Welche Subnetze für das Gerät erreichbar sind, ist von den Kommunikationsbeziehungen auf dem SINEMA RC-Server abhängig. Weiterführende Informationen dazu finden Sie in der Betriebsanleitung zum SINEMA RC-Server.

# 4.4.12 OpenVPN Client

Die WBM-Seite zeigt den Status der aktivierten OpenVPN-Verbindungen an.

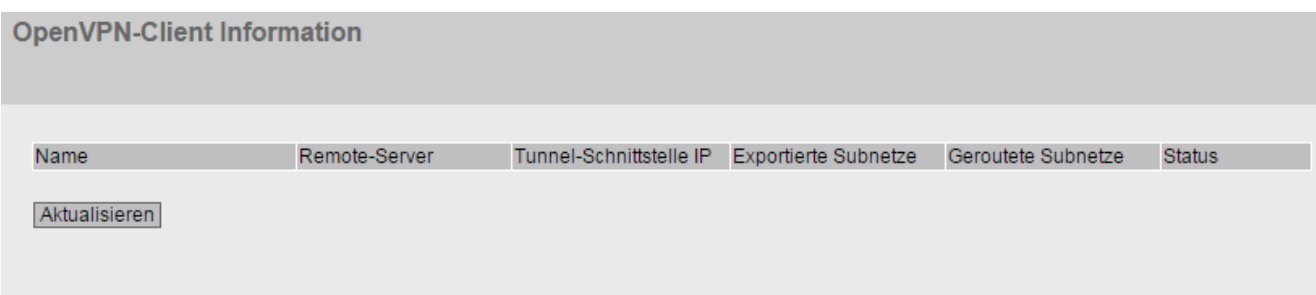

## Beschreibung der angezeigten Werte

Die Tabelle enthält folgende Spalten:

● Name

Zeigt den Namen der OpenVPN-Verbindung an.

● Remote-Server

Zeigt die IP-Adresse oder den Hostnamen des OpenVPN-Servers an.

● Tunnel-Schnittstelle·IP

Zeigt die IP-Adresse der virtuellen Tunnelschnittstelle an.

● Exportierte Subnetze

Zeigt die IP-Adresse der lokalen Subnetze an.

● Geroutete Subnetze

Zeigt die Subnetze des Open VPN-Servers an.

● Status

Zeigt den Status der OpenVPN-Verbindung an.

# 4.4.13 Security

# 4.4.13.1 Übersicht

#### Hinweis

Es ist von den Rechten des angemeldeten Benutzers abhängig, welche Werte angezeigt werden.

Die Seite zeigt die Sicherheitseinstellungen sowie die lokalen und externen Benutzerkonten an.

### **Security-Übersicht**

#### Übersicht Unterstützte Funktionsrechte Rollen Gruppen

Dienste Telnet-Server: Aktiviert SSH-Server: Aktiviert Webserver: HTTP/HTTPS SNMP: SNMPv1/v2c/v3

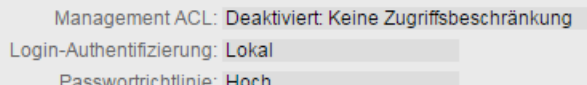

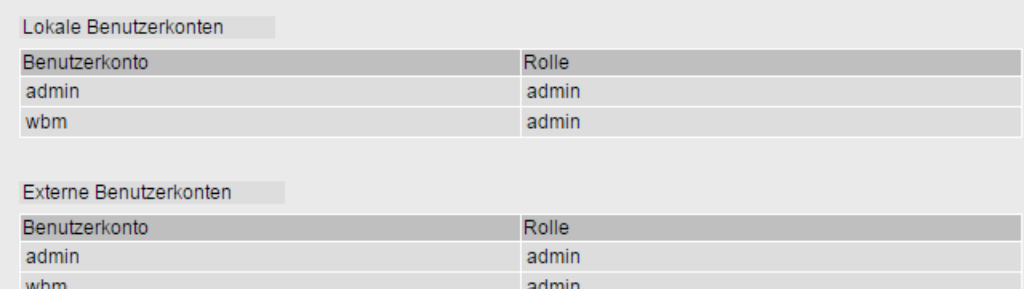

#### Aktualisieren

# Beschreibung

## Dienste

Die Liste "Dienste" zeigt die Sicherheitseinstellungen an.

## ● Telnet-Server

Die Einstellung konfigurieren Sie unter "System > Konfiguration"

- Aktiviert: Unverschlüsselter Zugriff auf das CLI
- Deaktiviert: Kein unverschlüsselter Zugriff auf das CLI

## ● SSH-Server

Die Einstellung konfigurieren Sie unter "System > Konfiguration".

- Aktiviert: Verschlüsselter Zugriff auf das CLI
- Deaktiviert: Kein verschlüsselter Zugriff auf das CLI

## ● Webserver

Die Einstellung konfigurieren Sie unter "System > Konfiguration"

- HTTP/HTTPS: Der Zugriff auf das WBM ist über HTTP und HTTPS möglich.
- HTTPS: Der Zugriff auf das WBM ist nur noch über HTTPS möglich.

## ● SNMP

Die Einstellung konfigurieren Sie unter "System > SNMP > Allgemein".

- "-" (SNMP deaktiviert) Ein Zugriff auf die Geräteparameter ist über SNMP nicht möglich.
- SNMPv1/v2c/v3 Ein Zugriff auf die Geräteparameter ist mit den SNMP Versionen 1, 2c oder 3 möglich.
- SNMPv3 Ein Zugriff auf die Geräteparameter ist nur mit der SNMP Version 3 möglich.

# ● Management ACL

Einstellung konfigurieren Sie unter "Security > Management ACL"

- Aktiviert: Nur eingeschränkter Zugriff: Der Zugang wird über eine Access Control List (ACL) eingeschränkt.
- Deaktiviert: Keine Zugriffsbeschränkung: Management ACL ist nicht aktiviert.
- Aktiviert: Keine Zugriffsbeschränkung: Management ACL ist aktiviert, aber der Zugang wird nicht über eine Access Control List (ACL) eingeschränkt.

## Login-Authentifizierung

Die Einstellung konfigurieren Sie unter "Security > AAA > Allgemein".

– Lokal

Die Authentifizierung muss lokal auf dem Gerät erfolgen.

– RADIUS

Die Authentifizierung muss über einen RADIUS-Server erfolgen.

– Lokal und RADIUS

Die Authentifizierung kann sowohl über die im Gerät vorhandenen Benutzer (Benutzername und Passwort) als auch über einen RADIUS-Server erfolgen.

Es wird zuerst in der lokalen Datenbank nach dem Benutzer gesucht. Wenn der Benutzer dort nicht vorhanden ist, wird eine RADIUS-Anfrage geschickt.

– RADIUS mit Fallback Lokal

Die Authentifizierung muss über einen RADIUS-Server erfolgen.

Nur wenn der RADIUS-Server im Netz nicht erreichbar ist, wird eine lokale Authentifizierung durchgeführt.

#### ● Passwortrichtlinie

Zeigt an, welche Passwortrichtlinie aktuell verwendet wird.

#### Lokale und externe Benutzerkonten

Lokale Benutzerkonten und Rollen konfigurieren Sie unter "Security > Benutzer".

Wenn Sie ein lokales Benutzerkonto anlegen, wird automatisch auch ein externes Benutzerkonto erzeugt.

Bei lokalen Benutzerkonten handelt es sich um Benutzer mit jeweils einem Passwort zur Anmeldung auf dem Gerät.

In der Tabelle "Externe Benutzerkonten" wird ein Benutzer mit einer Rolle verknüpft. In diesem Beispiel wird der Benutzer "Observer" mit der Rolle "user" verknüpft. Der Benutzer ist auf einem RADIUS-Server definiert. Die Rolle ist lokal auf dem Gerät definiert. Wenn ein RADIUS-Server einen Benutzer authentifiziert, die zugehörige Gruppe jedoch unbekannt oder nicht vorhanden ist, prüft das Gerät, ob es für den Benutzer einen Eintrag in der Tabelle "Externe Benutzerkonten" gibt. Wenn ein entsprechender Eintrag existiert, wird der Benutzer mit den Rechten der verknüpften Rolle angemeldet. Wenn die zugehörige Gruppe auf dem Gerät bekannt ist, werden beide Tabellen ausgewertet. Dem Benutzer wird die Rolle mit den größeren Rechten zugewiesen.

#### Hinweis

Die Tabelle "Externe Benutzerkonten" wird nur ausgewertet, wenn Sie im RADIUS-Autorisierungsmodus "Herstellerspezifisch" eingestellt haben.

Über CLI können Sie auf die externen Benutzerkonten zugreifen.

Die Tabelle "Lokale Benutzerkonten" gliedert sich in folgende Spalten:

### ● Benutzerkonto

Zeigt den Namen des lokalen Benutzers an.

● Rolle

Zeigt die Rolle des Benutzers an. Weitere Informationen zu den Funktionsrechten der Rolle erhalten Sie unter "Information > Security > Rollen".

# 4.4.13.2 Unterstützte Funktionsrechte

#### Hinweis

Es ist von der Rolle des angemeldeten Benutzers abhängig, welche Werte angezeigt werden.

Die Seite zeigt die Funktionsrechte an, die lokal auf dem Gerät verfügbar sind.

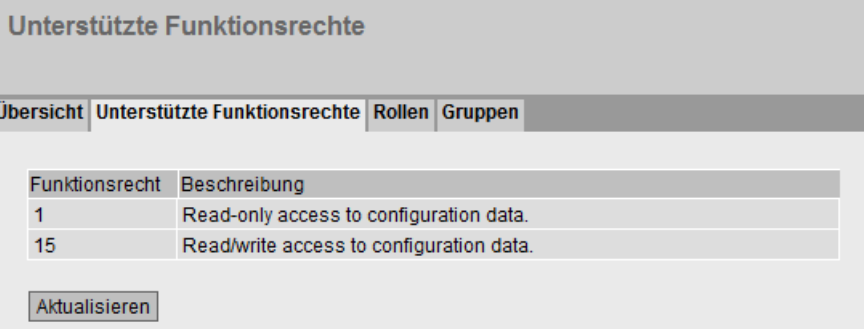

## Beschreibung der angezeigten Werte

### ● Funktionsrecht

Zeigt die Nummer des Funktionsrechts an. Den Nummern sind unterschiedliche Rechte in Bezug auf die Geräteparameter zugeordnet.

#### ● Beschreibung

Zeigt die Beschreibung des Funktionsrechts an.

#### 4.4.13.3 Rollen

#### Hinweis

Es ist von der Rolle des angemeldeten Benutzers abhängig, welche Werte angezeigt werden.

Die Seite zeigt die Rollen an, die lokal auf dem Gerät gültig sind.

4.4 Menü "Information"

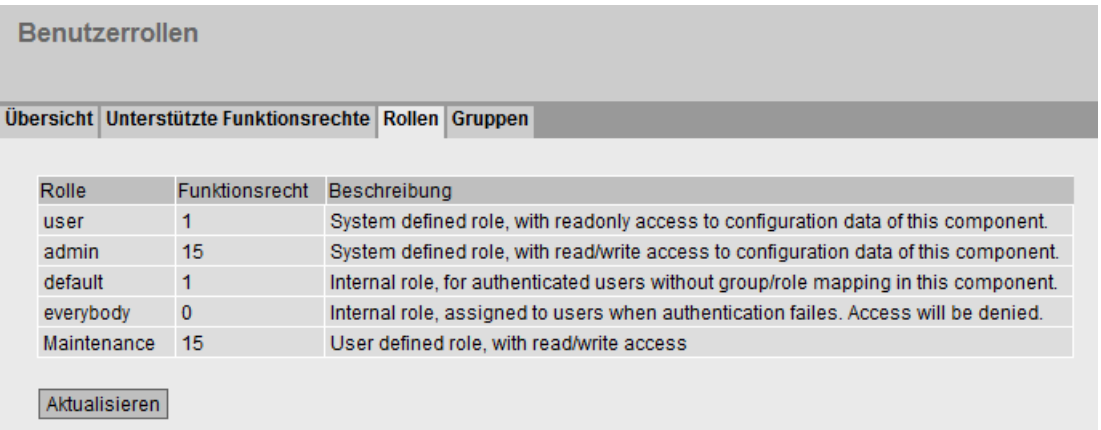

## Beschreibung der angezeigten Werte

Die Tabelle enthält folgende Spalten:

● Rolle

Zeigt den Namen Rolle an.

● Funktionsrecht

Zeigt das Funktionsrecht der Rolle an:

– 1

Benutzer mit dieser Rolle können Geräteparameter lesen, aber nicht verändern.

– 15

Benutzer mit dieser Rolle können Geräteparameter sowohl lesen als auch verändern.

– 0

Hierbei handelt es sich um eine Rolle, die das Gerät intern vergibt, wenn ein Benutzer nicht authentifiziert werden konnte. Dem Benutzer wird der Zugriff auf das Gerät verweigert.

#### **Beschreibung**

Zeigt eine Beschreibung der Rolle an.

# 4.4.13.4 Gruppen

#### Hinweis

Es ist von der Rolle des angemeldeten Benutzers abhängig, welche Werte angezeigt werden.

Diese Seite zeigt an, welche Gruppe mit welcher Rolle verknüpft ist. Die Gruppe ist auf einem RADIUS-Server definiert. Die Rolle ist lokal auf dem Gerät definiert.

# 4.5 Menü "System"

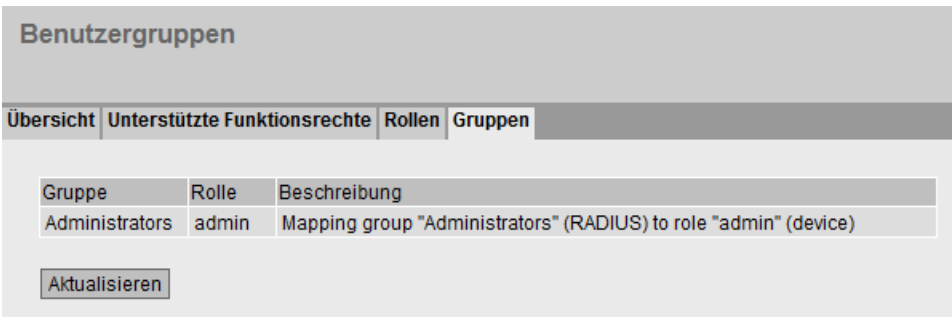

## Beschreibung der angezeigten Werte

Die Tabelle gliedert sich in folgende Spalten:

● Gruppe

Zeigt den Namen der Gruppe an. Der Name entspricht der Gruppe auf dem RADIUS-Server.

● Rolle

Zeigt den Namen der Rolle an. Benutzer, die über den RADIUS-Server mit der verknüpften Gruppe authentifiziert werden, erhalten die Rechte dieser Rolle lokal auf dem Gerät.

● Beschreibung

Zeigt die Beschreibung für die Verknüpfung an.

# 4.5 Menü "System"

# 4.5.1 Konfiguration

## Systemkonfiguration

Die WBM-Seite enthält die Konfigurationsübersicht über die Zugriffsmöglichkeiten des Gerätes.

Legen Sie fest, über welche Dienste auf das Gerät zugegriffen wird. Zu einigen Diensten gibt es weitere Konfigurationsseiten, auf denen detailliertere Einstellungen möglich sind.

4.5 Menü "System"

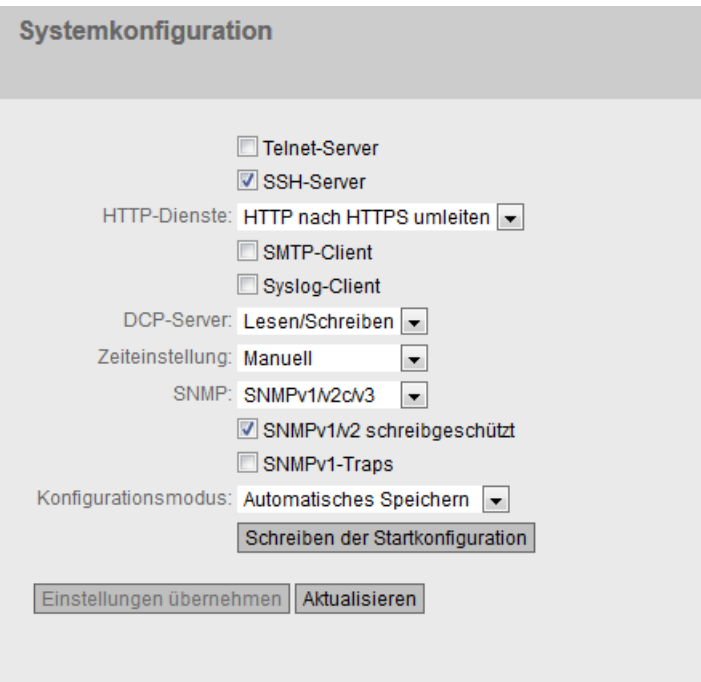

## Beschreibung der angezeigten Felder

Die Seite enthält folgende Felder:

● Telnet-Server

Aktivieren oder deaktivieren Sie den Dienst Telnet-Sever für den unverschlüsselten Zugriff auf das CLI.

● SSH-Server

Aktivieren oder deaktivieren Sie den Dienst SSH-Server für den verschlüsselten Zugriff auf das CLI.

● HTTP-Dienste

Legen Sie fest, wie auf das WBM zugegriffen wird:

– Nur HTTPS

Zugriff auf das WBM nur über HTTPS möglich.

– HTTP/HTTPS

Zugriff auf das WBM nur über HTTP und HTTPS möglich.

– HTTP nach HTTPS umleiten

Beim Zugriff über HTTP wird automatisch nach HTTPS umgeleitet.

## ● SMTP-Client

Aktivieren oder deaktivieren Sie den SMTP-Client. Weitere Einstellungen konfigurieren Sie unter "System > SMTP-Client".

#### ● Syslog-Client

Aktivieren oder deaktivieren Sie den Syslog-Client. Weitere Einstellungen konfigurieren Sie unter "System > Syslog-Client".

# 4.5 Menü "System"

## ● DCP-Server

Legen Sie fest, ob auf das Gerät mit DCP (Discovery and Configuration Protocol) zugegriffen werden kann:

– "-" (Deaktiviert)

DCP ist deaktiviert. Geräteparameter können weder gelesen noch geändert werden.

- Lesen/Schreiben Mit DCP können Geräteparameter sowohl gelesen als auch verändert werden.
- Schreibgeschützt Mit DCP können Geräteparameter zwar gelesen aber nicht verändert werden.

### ● Zeiteinstellung

Wählen Sie aus der Klappliste die Einstellung. Folgende Einstellungen sind möglich:

– Manuell

Die Systemzeit wird manuell eingestellt. Weitere Einstellungen konfigurieren Sie unter "System > Systemzeit > Manuelle Einstellung".

– SIMATIC Time

Die Systemzeit wird über einen SIMATIC Zeitgeber eingestellt. Weitere Einstellungen konfigurieren Sie unter "System > Systemzeit > SIMATIC Time Client".

– SNTP-Client

Die Systemzeit wird über einen SNTP-Server eingestellt. Weitere Einstellungen konfigurieren Sie unter "System > Systemzeit > SNTP-Client".

– NTP-Client

Die Systemzeit wird über einen NTP-Server eingestellt. Weitere Einstellungen konfigurieren Sie unter "System > Systemzeit > NTP-Client".

#### ● SNMP

Wählen Sie aus der Klappliste das Protokoll. Folgende Einstellungen sind möglich:

- "-" (SNMP deaktiviert) Ein Zugriff auf die Geräteparameter ist über SNMP nicht möglich.
- SNMPv1/v2c/v3

Ein Zugriff auf die Geräteparameter ist mit den SNMP Versionen 1, 2c oder 3 möglich. Weitere Einstellungen konfigurieren Sie unter "System > SNMP > Allgemein".

– SNMPv3

Ein Zugriff auf die Geräteparameter ist nur mit SNMP Version 3 möglich. Weitere Einstellungen konfigurieren Sie unter " System > SNMP > Allgemein".

## ● SNMPv1/v2 schreibgeschützt

Aktivieren oder deaktivieren Sie den schreibenden Zugriff auf SNMP-Variablen bei SNMPv1/v2c.

● DHCP-Client

Aktivieren oder deaktivieren Sie den DHCP-Client. Weitere Einstellungen konfigurieren Sie unter "System > DHCP"
# SNMPv1-Traps

Aktivieren oder deaktivieren Sie das Versenden von SNMPv1-Traps (Alarmtelegramme). Weitere Einstellungen konfigurieren Sie unter "System > SNMP > Traps".

# **Konfigurationsmodus**

Wählen Sie aus der Klappliste die Betriebsart. Folgende Betriebsarten sind möglich:

– Automatisches Speichern

Automatischer Sicherungsbetrieb. Ca. 1 Minute nach der letzten Parameteränderung oder vor dem Neustart des Geräts wird die Konfiguration automatisch abgespeichert.

Zusätzlich erscheint im Anzeigebereich folgende Meldung "Die Änderungen werden automatisch in x Sekunden gespeichert. Um die Änderungen sofort zu speichern, klicken Sie auf 'Schreiben der Startkonfiguration'."

#### **Hinweis**

## Unterbrechung des Speichervorgangs

Der Speichervorgang startet erst, nachdem der Timer in der Meldung abgelaufen ist. Die Dauer des Seichervorgangs ist vom Gerät abhängig.

- Schalten Sie das Gerät nicht sofort aus, nachdem der Timer abgelaufen ist.
- Trial

Trial-Modus. Im Trial-Modus werden Änderungen zwar übernommen aber nicht in der Konfigurationsdatei (Startup Configuration) gespeichert.

Um Änderungen in der Konfigurationsdatei abzuspeichern, verwenden Sie die Schaltfläche "Schreiben der Startkonfiguration". Zusätzlich wird im Anzeigebereich die Meldung "Der Konfigurationsmodus Trial ist aktiv - Klicken Sie auf die Schaltfläche "Schreiben der Startkonfiguration" um Ihre Einstellungen zu speichern" angezeigt, sobald es ungespeicherte Änderungen gibt. Diese Meldung ist auf jeder WBM-Seite sichtbar, bis die vorgenommenen Änderungen entweder gespeichert werden oder das Gerät neu gestartet wird.

# Vorgehensweise

- 1. Um die gewünschte Funktion zu nutzen, aktivieren Sie das entsprechende Optionskästchen.
- 2. Wählen Sie aus den Klapplisten die gewünschten Optionen.
- 3. Klicken Sie auf die Schaltfläche "Einstellungen übernehmen".

# 4.5.2 Allgemein

# 4.5.2.1 Geräte

Diese WBM-Seite enthält die allgemeinen Geräteinformationen.

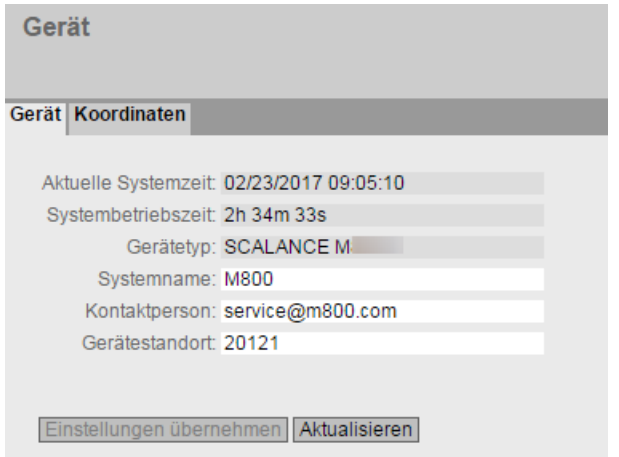

# Beschreibung

Die WBM-Seite enthält folgende Felder:

# ● Aktuelle Systemzeit

Zeigt die aktuelle Systemuhrzeit an. Die Systemuhrzeit wird entweder vom Anwender eingestellt oder per Uhrzeittelegramm synchronisiert: entweder SINEC H1 Uhrzeittelegramm, NTP oder SNTP.

#### ● Systembetriebszeit

Zeigt die Laufzeit des Geräts seit dem letzten Neustart an.

# ● Gerätetyp

Zeigt die Typenbezeichnung des Geräts an.

# ● Systemname

Sie können den Namen des Geräts eintragen. Der eingetragene Name wird im Auswahlbereich angezeigt. Es sind maximal 255 Zeichen möglich.

Der Systemname wird auch in der CLI-Eingabeaufforderung (Prompt) angezeigt. In der CLI-Eingabeaufforderung ist die Anzahl der Zeichen begrenzt. Der Systemname wird nach 16 Zeichen abgeschnitten.

# ● Kontaktperson

Sie können den Namen einer Kontaktperson eintragen, die für die Verwaltung des Geräts zuständig ist. Es sind maximal 255 Zeichen möglich.

## Gerätestandort

Sie können den Montageort des Geräts eintragen. Der eingetragene Montageort wird im Auswahlbereich angezeigt. Es sind maximal 255 Zeichen möglich.

#### Hinweis

## Erlaubte Zeichenn

Folgende darstellbare ASCII-Zeichen (0x20 bis 0x7e) in den Eingabfeldern Felder "Systemname", "Kontaktperson" und "Gerätestandort" sind erlaubt:

- 0123456789
- A...Z a...z
- !"#\$%&'()\*+,-./:;<=>?@ [\]\_{|}~^`

## Vorgehensweise

- 1. Geben Sie in das Eingabefeld "Kontaktperson" den für das Gerät zuständigen Ansprechpartner ein.
- 2. Geben Sie in das Eingabefeld "Gerätestandort" die Ortsbezeichnung des Aufstellungsorts ein.
- 3. Geben Sie in das Eingabefeld "Systemname" den Namen des Geräts ein.
- 4. Klicken Sie auf die Schaltfläche "Einstellungen übernehmen".

Hinweis: Die Schritte 1 - 3 können auch mit einem SNMP Management Tool durchgeführt werden.

# 4.5.2.2 Koordinaten

# Informationen über die geografischen Koordinaten

Im Fenster "Geografische Koordinaten" können Informationen über die geografischen Koordinaten eingetragen werden. Die Parameter der geografischen Koordinaten (Breitengrad, Längengrad und die Höhe über dem Ellipsoid gemäß WGS84) werden direkt in die Eingabefelder im Fenster "Geografische Koordinaten" eingetragen.

#### Ermittlung der Koordinaten

Nutzen Sie zur Ermittlung der geografischen Koordinaten des Geräts entsprechendes Kartenmaterial.

Die geografischen Koordinaten können auch durch einen GPS-Empfänger ermittelt werden. Meist werden die geografischen Koordinaten von diesen Geräten direkt angezeigt und müssen nur noch in die Eingabefelder dieser Seite übertragen werden.

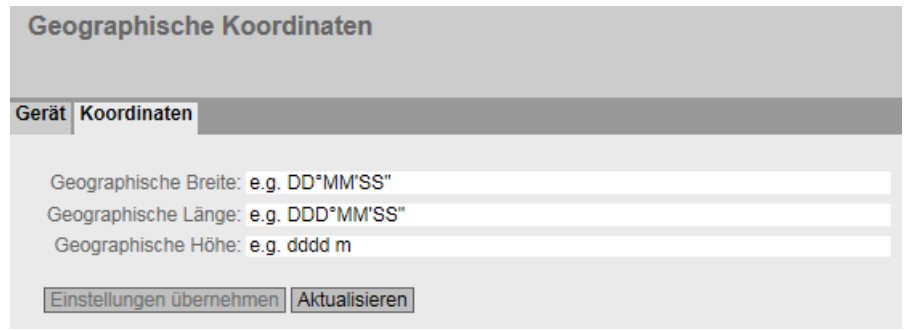

# **Beschreibung**

Die Seite enthält folgende Eingabefelder mit einer maximalen Länge von 32 Zeichen:

## Eingabefeld "Geographische Breite"

Geografische Breite: Hier wird der Wert für nördliche oder südliche Breite für den Standort des Geräts eingegeben.

Der Wert +49° 1´31.67" bedeutet, dass sich das Gerät auf 49 Grad, 1 Bogenminute und 31.67 Bogensekunden nördlicher Breite befindet.

Die südliche Breite wird mit einem führenden Minuszeichen dargestellt. Sie können auch die Buchstaben N (nördliche Breite) oder S (südliche Breite) an die Zahlenangabe anhängen (49° 1´31.67" N).

## ● Eingabefeld "Geographische Länge"

Geografische Länge: Hier wird der Wert für östliche oder westliche Länge für den Standort des Geräts eingegeben.

Der Wert +8° 20´58.73" bedeutet, dass sich das Gerät auf 8 Grad, 20 Bogenminuten und 58.73 Bogensekunden östlicher Länge befindet.

Die westliche Länge wird mit einem führenden Minuszeichen dargestellt. Sie können auch die Buchstaben O bzw. E (östliche Länge) oder W (westliche Länge) an die Zahlenangabe anhängen (8° 20´58.73" E).

#### Eingabefeld: "Geographische Höhe"

Geografische Höhe: Hier wird der Wert für geografische Höhe über oder unter normal Null (Meereshöhe) in Metern eingegeben.

Z.B. 158 m bedeutet, dass sich das Gerät in einer Höhe von 158 m über normal Null befindet.

Höhenangaben unterhalb von normal Null (z. B. am Toten Meer) werden mit einem führenden Minuszeichen dargestellt.

# Vorgehensweise

- 1. Geben Sie in das Eingabefeld "Geographische Breite" den ermittelten Breitengrad ein.
- 2. Geben Sie in das Eingabefeld "Geographische Länge" den ermittelten Längengrad ein.
- 3. Geben Sie in das Eingabefeld "Geographische Höhe" die ermittelte Höhe über dem Meeresspiegel ein.
- 4. Klicken Sie auf die Schaltfläche "Einstellungen übernehmen".

# 4.5.3 Neustart

# Zurücksetzen der Voreinstellungen

In diesem Menü finden Sie eine Schaltfläche zum Neustart des Gerätes sowie verschiedene Möglichkeiten, die Voreinstellungen des Gerätes zurückzusetzen.

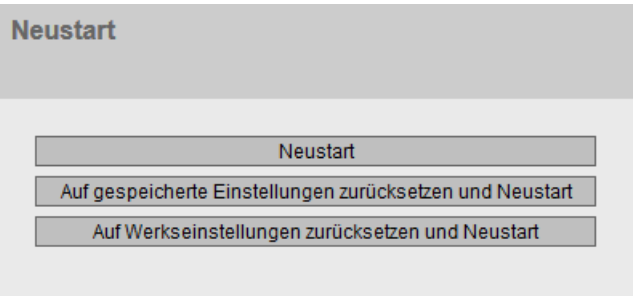

## Hinweis

Beachten Sie folgende Punkte beim Neustart eines Gerätes:

- Sie können einen Neustart des Gerätes nur mit Administrator-Rechten durchführen.
- Der Neustart eines Gerätes sollte nur durch die Schaltflächen dieses Menüs und nicht durch Aus- und Einschalten der Spannungsversorgung am Gerät erfolgen.
- Vorgenommene Änderungen werden erst nach dem Anklicken der Schaltfläche "Einstellungen übernehmen" auf der jeweiligen WBM-Seite im Gerät wirksam. Wenn sich das Gerät im "Trial--Mode" befindet, müssen Konfigurationsänderungen vor einem Neustart manuell abgespeichert werden. Im "Autosave-Mode" werden die letzten Änderungen automatisch vor einem Neustart gespeichert.

# Beschreibung

Für den Neustart des Geräts stehen Ihnen mit den Schaltflächen auf dieser Seite folgende Möglichkeiten zur Verfügung:

#### ● Neustart

Klicken Sie auf diese Schaltfläche, um das System neu zu starten. Sie müssen den Neustart in einer Dialogbox bestätigen. Bei einem Neustart wird das Gerät neu initialisiert, die interne Firmware wird neu geladen und das Gerät führt einen Selbsttest durch. Die Einstellungen der Startkonfiguration bleiben erhalten, z. B. die IP-Adresse des Geräts. Die gelernten Einträge in der Adresstabelle werden gelöscht. Sie können das Browser-Fenster geöffnet lassen, während das Gerät neu startet. Nach dem Neustart müssen Sie sich wieder neu anmelden.

# ● Auf gespeicherte Einstellungen zurücksetzen und Neustart

Klicken Sie diese Schaltfläche, um die werksseitigen Konfigurationseinstellungen mit Ausnahme der folgenden Parameter zurückzusetzen und einen Neustart auszuführen:

- IP-Adressen
- Subnetzmaske
- IP-Adresse des Standard-Gateways
- DHCP Client ID
- DHCP
- Systemname
- System-Aufstellungsort
- System-Ansprechpartner
- Benutzernamen und Passwörter

#### ● Auf Werkseinstellungen zurücksetzen und Neustart

Klicken Sie auf diese Schaltfläche, um die werksseitigen Konfigurationseinstellungen wiederherzustellen. Es werden auch die geschützten Voreinstellungen zurückgesetzt. Es wird ein automatischer Neustart ausgeführt.

#### **Hinweis**

Durch das Zurücksetzen auf die werkseitigen Konfigurationseinstellungen ist das Gerät wieder über die werkseitig eingestellte IP-Adresse 192.168.1.1 zu erreichen, siehe Kapitel "Voraussetzungen für den Betrieb".

# 4.5.4 Laden & Speichern

# 4.5.4.1 Dateiliste

# Übersicht der Dateitypen

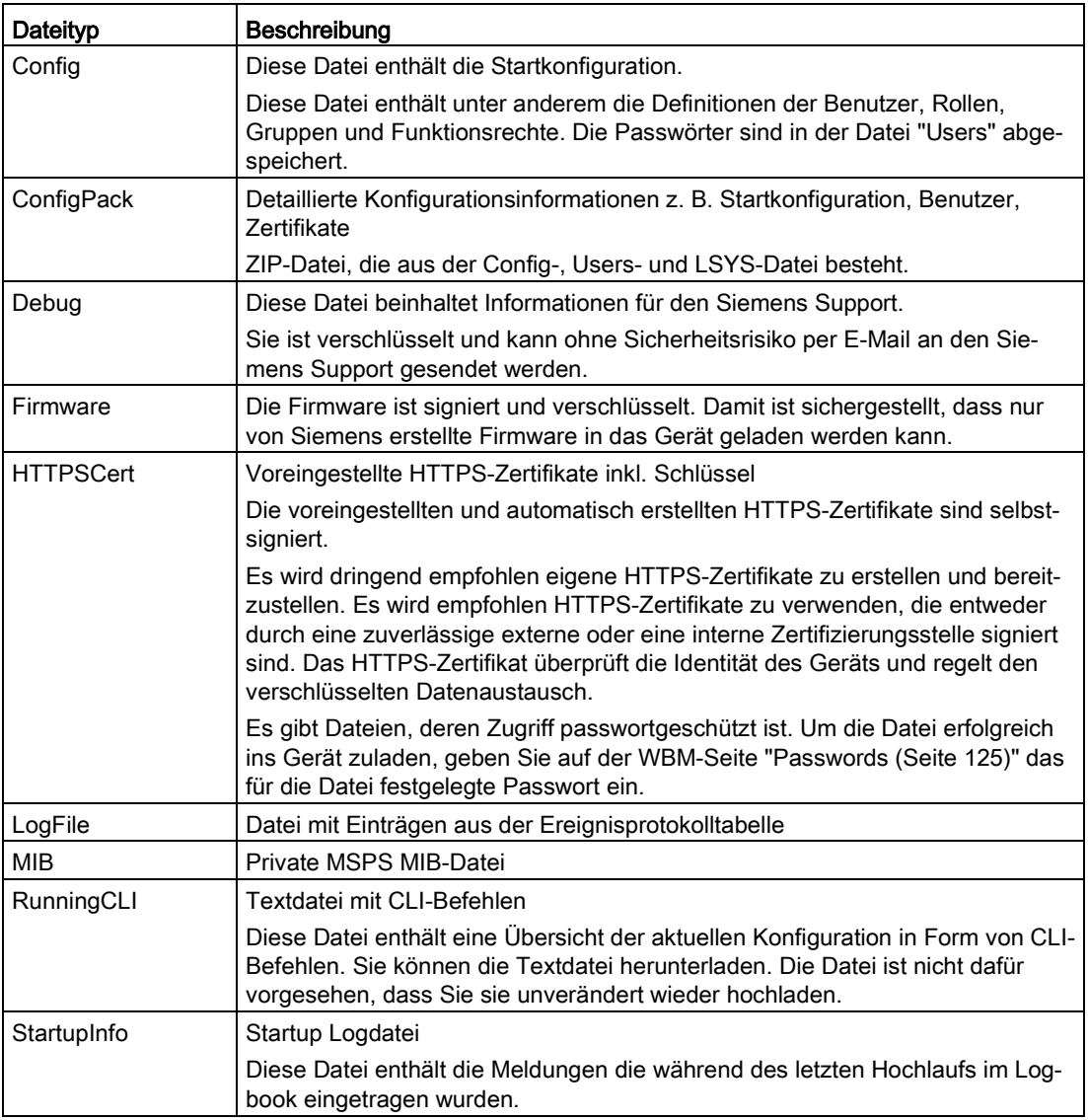

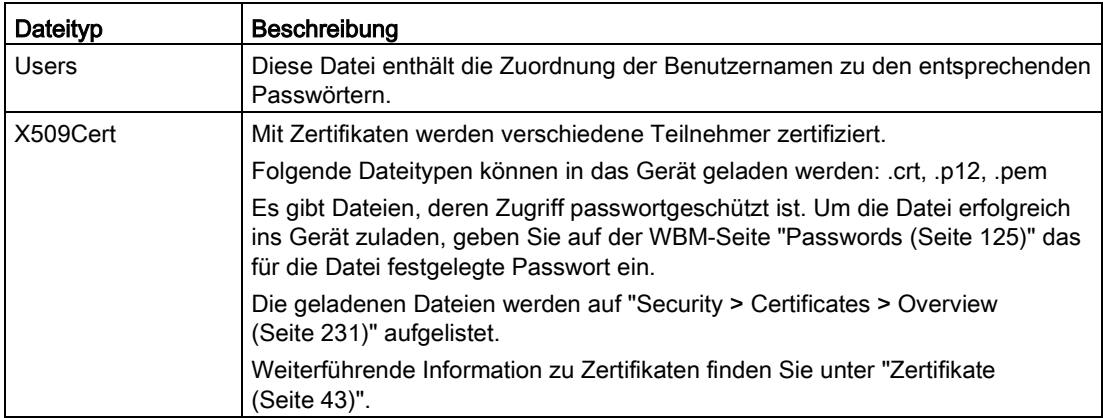

# 4.5.4.2 HTTP

# Laden und speichern von Daten über HTTP

Das WBM bietet die Möglichkeit, Gerätedaten in einer externen Datei auf Ihrem Client-PC zu speichern bzw. solche Daten aus einer externen Datei vom PC in die Geräte zu laden. So können Sie z. B. eine neue Firmware aus einer Datei von Ihrem Admin-PC laden. Zudem lassen sich auf dieser Seite die Zertifikate laden, die für den Aufbau einer gesicherten VPN-Verbindung notwendig sind.

#### Firmware

Die Firmware ist signiert und verschlüsselt. Damit ist sichergestellt, dass nur von Siemens erstellte Firmware in das Gerät geladen werden kann.

#### Konfigurationsdateien

#### **Hinweis**

#### Konfigurationsdateien und Trial-Modus/Automatic Save-Modus

Im Automatic Save-Modus wird eine automatische Sicherung durchgeführt, bevor die Konfigurationsdateien (ConfigPack und Config) übertragen werden. Im Trial-Modus werden Änderungen zwar übernommen aber nicht in den Konfigurationsdateien (ConfigPack und Config) gespeichert. Verwenden Sie die Schaltfläche "Schreiben der Startkonfiguration" auf der WBM-Seite "System > Konfiguration", um Änderungen in den Konfigurationsdateien abzuspeichern.

# CLI-Skriptdatei

Sie können bestehende CLI-Konfigurationen herunterladen (RunningCLI) und eigene CLI-Skripte hochladen (Script).

#### Hinweis

Das herunterladbare CLI-Skript ist nicht dafür vorgesehen, dass Sie es unverändert wieder hochladen.

#### Hochladen und Speichern über HTTP

#### **HTTP TFTP Passwörter**

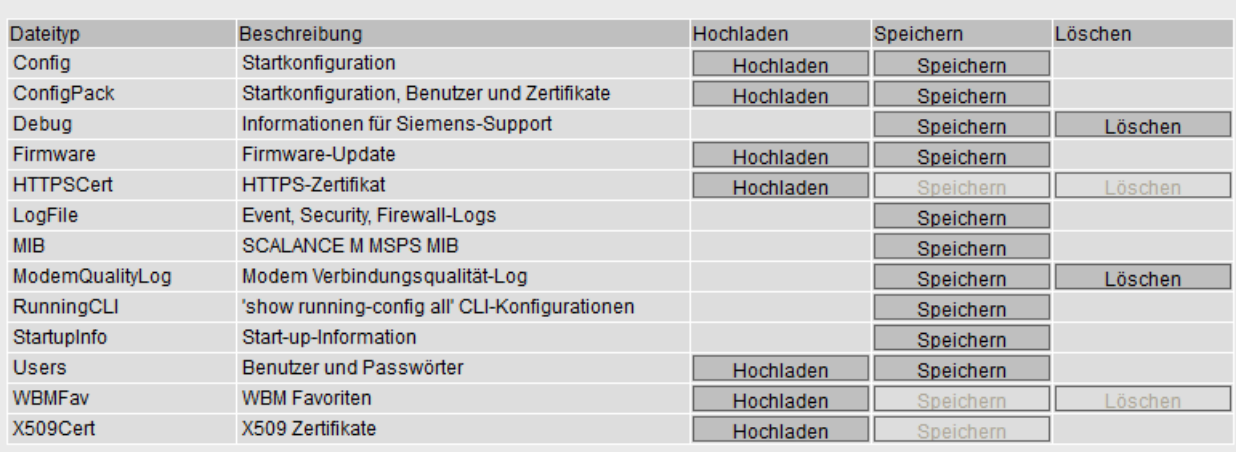

Aktualisieren

# Beschreibung

Die Tabelle gliedert sich in folgende Spalten:

● Dateityp

Zeigt den Dateityp an.

● Beschreibung

Zeigt die Kurzbeschreibung des Dateityps an.

● Hochladen

Mit dieser Schaltfläche können Sie Dateien auf das Gerät hochladen. Die Schaltfläche ist aktivierbar, wenn diese Funktion von dem Dateityp unterstützt wird.

● Speichern

Mit dieser Schaltfläche können Sie Dateien vom Gerät herunterladen. Die Schaltfläche ist nur aktivierbar, wenn diese Funktion von dem Dateityp unterstützt wird und die Datei auf dem Gerät vorhanden ist.

● Löschen

Mit dieser Schaltfläche können Sie Dateien vom Gerät löschen. Die Schaltfläche ist nur aktivierbar, wenn diese Funktion von dem Dateityp unterstützt wird und die Datei auf dem Gerät vorhanden ist.

#### Hinweis

Löschen Sie nach einem Firmware-Update den Cache Ihres Internet-Browsers.

# Vorgehensweise

## Daten über HTTP hochladen

1. Starten Sie das Hochladen durch Anklicken einer der Schaltflächen "Hochladen".

#### Hinweis

#### Dateien, deren Zugriff passwortgeschützt ist

Um diese Dateien erfolgreich ins Gerät zuladen, müssen Sie unter "System" > "Laden & Speichern" > "Passwörter" das für die Datei festgelegte Passwort eingeben.

Es öffnet sich ein Dialogfenster zum Hochladen einer Datei.

2. Wählen Sie die gewünschte Datei aus und bestätigen Sie das Hochladen.

Die Datei wird hochgeladen.

3. Wenn ein Neustart notwendig ist, wird eine entsprechende Meldung ausgegeben. Klicken Sie auf die Schaltfläche "OK", um den Neustart durchzuführen. Wenn Sie auf die Schalfläche "Abbrechen" klicken, wird kein Neustart des Geräts durchgeführt. Erst nach einem Neustart werden die Änderungen wirksam.

## **Hinweis**

## Cell-Firmware-Update M87x

Nach einem Cell-Firmware-Update führt das Gerät automatisch einen Neustart durch.

#### Daten über HTTP herunterladen

- 1. Starten Sie das Herunterladen durch Anklicken einer der Schaltflächen "Speichern".
- 2. Wählen Sie einen Speicherort und einen Namen für die Datei.
- 3. Speichern Sie die Datei.

Die Datei wird heruntergeladen und gespeichert.

#### Daten über HTTP löschen

1. Starten Sie das Löschen durch Anklicken einer der Schaltflächen "Löschen".

Die Datei wird gelöscht.

# Konfigurationsdaten wiederverwenden

Wenn mehrere Geräte die gleiche Konfiguration erhalten sollen und die Zuweisung der IP-Adressen über DHCP erfolgt, kann durch Abspeichern und Einlesen von Konfigurationsdaten der Aufwand zur Neukonfiguration reduziert werden.

Gehen Sie folgendermaßen vor, um Konfigurationsdaten wiederzuverwenden:

- 1. Speichern Sie die Konfigurationsdaten eines konfigurierten Geräts auf Ihrem PC.
- 2. Laden Sie diese Konfigurationsdateien auf alle weiteren Geräte, die Sie so konfigurieren wollen.
- 3. Falls für einzelne Geräte individuelle Einstellungen erforderlich sind, müssen Sie diese online am betreffenden Gerät vornehmen.

#### Hinweis

Konfigurationsdaten sind mit einer Prüfsumme versehen. Wenn Sie die Dateien bearbeiten, können Sie die Dateien nicht mehr auf den IE-Switch hochladen.

# 4.5.4.3 TFTP

## Laden und speichern von Daten über einen TFTP-Server

Auf der Seite können Sie den TFTP-Server und die Dateinamen konfigurieren. Weiter bietet das WBM die Möglichkeit, Gerätedaten in einer externen Datei auf Ihrem Client-PC zu speichern bzw. solche Daten aus einer externen Datei vom PC in die Geräte zu laden. So können Sie z. B. eine neue Firmware aus einer Datei von Ihrem Admin-PC laden.

Zudem lassen sich auf dieser Seite die Zertifikate laden, die für den Aufbau einer gesicherten VPN-Verbindung notwendig sind.

#### Firmware

Die Firmware ist signiert und verschlüsselt. Es ist sichergestellt, dass nur von Siemens erstellte Firmware in das Gerät geladen werden kann.

#### Konfigurationsdateien

#### Hinweis

#### Konfigurationsdateien und Modus Trial/Automatisches Speichern

Im Modus "Automatisches Speichern" wird eine automatische Sicherung durchgeführt, bevor die Konfigurationsdateien (ConfigPack und Config) übertragen werden. Im Modus "Trial" werden Änderungen zwar übernommen aber nicht in den Konfigurationsdateien (ConfigPack und Config) gespeichert. Verwenden Sie die Schaltfläche "Schreiben der Startkonfiguration" auf der WBM-Seite "System > Konfiguration", um Änderungen in den Konfigurationsdateien abzuspeichern.

# CLI-Skriptdatei

Sie können bestehende CLI-Konfigurationen herunterladen (RunningCLI) und eigene CLI-Skripte hochladen (Script).

#### **Hinweis**

Das herunterladbare CLI-Skript ist nicht dafür vorgesehen, dass Sie es unverändert wieder hochladen.

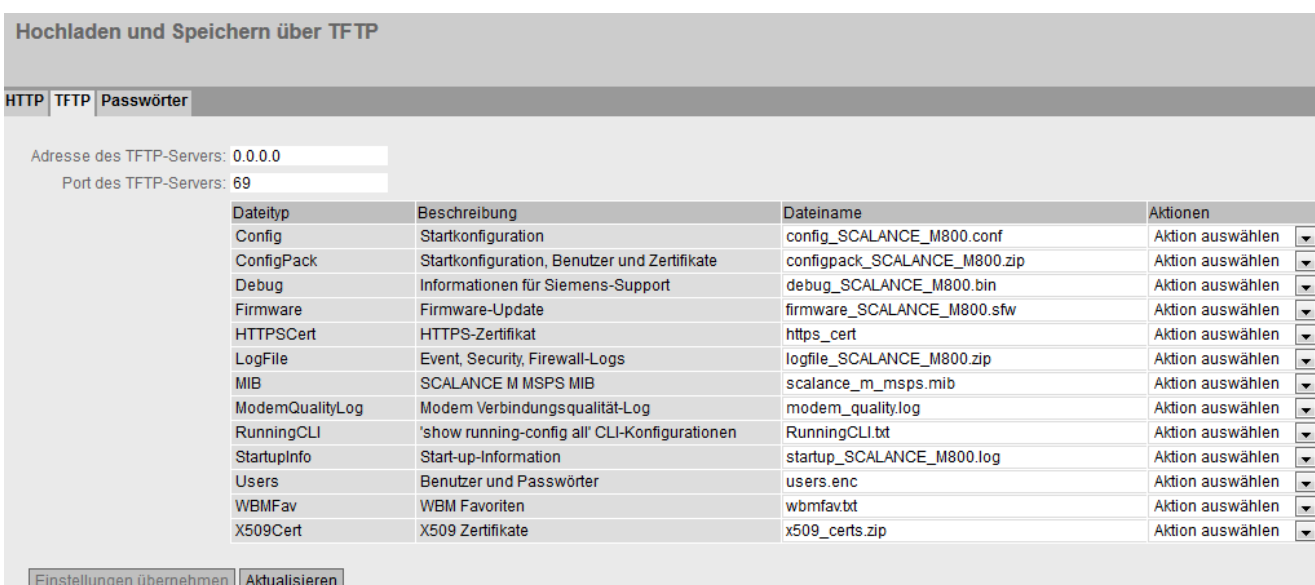

#### Beschreibung

Die Seite enthält folgende Felder:

#### ● Adresse des TFTP-Servers

Geben Sie die IP-Adresse oder den FQDN des TFTP-Servers ein, mit dem Sie Daten austauschen.

#### ● Port des TFTP-Servers

Geben Sie den Port des TFTP-Servers ein, über den der Datenaustausch abgewickelt werden soll. Gegebenenfalls können Sie den Standardwert 69 entsprechend Ihren spezifischen Anforderungen ändern.

Die Tabelle gliedert sich in folgende Spalten:

● Dateityp

Zeigt den Dateityp an.

● Beschreibung

Zeigt die Kurzbeschreibung des Dateityps an.

# **Dateiname**

Für jeden Dateityp ist hier ein Dateiname vorgegeben.

# **Hinweis**

## Änderung des Dateinamens

Sie können den in dieser Spalte vorgegebenen Dateinamen ändern. Nach dem Anklicken der Schaltfläche "Einstellungen übernehmen" ist der geänderte Name im Gerät gespeichert und kann auch mit dem Command Line Interface genutzt werden.

## ● Aktionen

Wählen Sie aus der Klappliste die Aktion aus. Die Auswahl ist abhängig vom gewählten Dateityp. z. B. können Sie die Log-Datei nur speichern. Folgende Aktionen sind möglich:

#### Datei speichern

Mit dieser Auswahl speichern Sie eine Datei auf dem TFTP-Server.

#### – Datei hochladen

Mit dieser Auswahl laden Sie eine Datei vom TFTP-Server.

# Vorgehensweise

## Daten über TFTP laden bzw. speichern

- 1. Geben Sie bei "Adresse des TFTP-Servers" die Adresse des TFTP-Servers ein.
- 2. Geben Sie bei "Port des TFTP-Servers" den verwendeten Port des TFTP-Servers ein.
- 3. Geben Sie ggf. bei "Dateiname" den Namen einer Datei ein, in die Sie speichern bzw. aus der Sie Daten übernehmen wollen.

#### Hinweis

#### Dateien, deren Zugriff passwortgeschützt ist

Um diese Dateien erfolgreich ins Gerät zuladen, müssen Sie unter "System" > "Laden & Speichern" > "Passwörter" das für die Datei festgelegte Passwort eingeben.

- 4. Wählen Sie in der Klappliste "Aktionen" die Aktion aus, die Sie durchführen wollen.
- 5. Klicken Sie auf "Einstellungen übernehmen", um die ausgewählte Aktion zu starten.
- 6. Wenn ein Neustart notwendig ist, wird eine entsprechende Meldung ausgegeben. Klicken Sie auf die Schaltfläche "OK", um den Neustart durchzuführen. Wenn Sie auf die Schalfläche "Abbrechen" klicken, wird kein Neustart des Geräts durchgeführt. Erst nach einem Neustart werden die Änderungen wirksam.

#### Hinweis

#### Cell-Firmware-Update M87x

Nach einem Cell-Firmware-Update führt das Gerät automatisch einen Neustart durch.

#### Konfigurationsdaten wiederverwenden

Wenn mehrere identische Geräte die gleiche Konfiguration erhalten sollen und die Zuweisung der IP-Adressen über DHCP erfolgt, kann durch Abspeichern und Einlesen von Konfigurationsdaten der Aufwand zur Neukonfiguration reduziert werden.

Gehen Sie folgendermaßen vor, um Konfigurationsdaten wiederzuverwenden:

- 1. Speichern Sie die Konfigurationsdaten eines konfigurierten Geräts auf Ihrem PC.
- 2. Laden Sie diese Konfigurationsdateien auf alle weiteren Geräte, die Sie so konfigurieren wollen.
- 3. Falls für einzelne Geräte individuelle Einstellungen erforderlich sind, müssen Sie diese online am betreffenden Gerät vornehmen.

#### Hinweis

Konfigurationsdaten sind mit einer Prüfsumme versehen. Wenn Sie die Daten verändern, können Sie sie nicht mehr auf das Gerät hochladen.

# 4.5.4.4 SFTP

## Laden und speichern von Daten über einen SFTP-Server

SFTP (SSH File Transfer Protocol) überträgt die Dateien verschlüsselt. Auf dieser Seite konfigurieren Sie die Zugangsdaten für den SFTP-Server.

Weiter bietet das WBM die Möglichkeit, Gerätedaten in einer externen Datei auf Ihrem Client-PC zu speichern bzw. solche Daten aus einer externen Datei vom PC in die Geräte zu laden. So können Sie z. B. eine neue Firmware aus einer Datei von Ihrem Admin-PC laden.

Zudem lassen sich auf dieser Seite die Zertifikate laden, die für den Aufbau einer gesicherten VPN-Verbindung notwendig sind.

#### Firmware

Die Firmware ist signiert und verschlüsselt. Es ist sichergestellt, dass nur von Siemens erstellte Firmware in das Gerät geladen werden kann.

#### Konfigurationsdateien

#### Hinweis

#### Konfigurationsdateien und Modus Trial/Automatisches Speichern

Im Modus "Automatisches Speichern" wird eine automatische Sicherung durchgeführt, bevor die Konfigurationsdateien (ConfigPack und Config) übertragen werden. Im Modus "Trial" werden Änderungen zwar übernommen aber nicht in den Konfigurationsdateien (ConfigPack und Config) gespeichert. Verwenden Sie die Schaltfläche "Schreiben der Startkonfiguration" auf der WBM-Seite "System > Konfiguration", um Änderungen in den Konfigurationsdateien abzuspeichern.

#### CLI-Skriptdatei

Sie können bestehende CLI-Konfigurationen herunterladen (RunningCLI) und eigene CLI-Skripte hochladen (Script).

#### Hinweis

Das herunterladbare CLI-Skript ist nicht dafür vorgesehen, dass Sie es unverändert wieder hochladen.

Hochladen und Speichern über SFTP

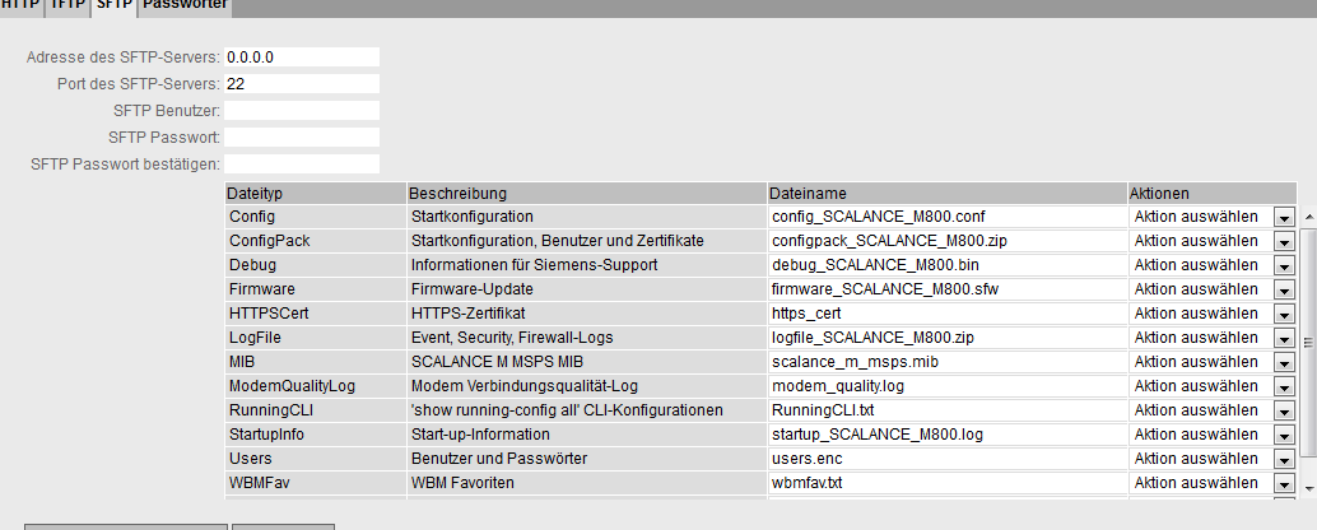

Einstellungen übernehmen Aktualisieren

# Beschreibung

Die Seite enthält folgende Felder:

#### ● Adresse des SFTP-Servers

Geben Sie die IP-Adresse oder den FQDN des SFTP-Servers ein, mit dem Sie Daten austauschen.

## ● Port des SFTP-Servers

Geben Sie den Port des SFTP-Servers ein, über den der Datenaustausch abgewickelt werden soll. Gegebenenfalls können Sie den Standardwert 22 entsprechend Ihren spezifischen Anforderungen ändern.

● SFTP Benutzer

Geben Sie den Benutzer für den Zugriff auf den SFTP-Server ein. Vorausgesetzt, auf dem SFTP-Server ist ein Benutzer mit den entsprechenden Rechten angelegt.

● SFTP Passwort

Geben Sie das Passwort für den Benutzer ein

#### • SFTP Passwort bestätigen

Bestätigen Sie das Passwort.

Die Tabelle gliedert sich in folgende Spalten:

- Dateityp
	- Zeigt den Dateityp an.
- Beschreibung Zeigt die Kurzbeschreibung des Dateityps an.
- Dateiname

Für jeden Dateityp ist hier ein Dateiname vorgegeben.

# Hinweis

# Änderung des Dateinamens

Sie können den in dieser Spalte vorgegebenen Dateinamen ändern. Nach dem Anklicken der Schaltfläche "Einstellungen übernehmen" ist der geänderte Name im Gerät gespeichert und kann auch mit dem Command Line Interface genutzt werden.

● Aktionen

Wählen Sie aus der Klappliste die Aktion aus. Die Auswahl ist abhängig vom gewählten Dateityp. z. B. können Sie die Log-Datei nur speichern. Folgende Aktionen sind möglich:

– Datei speichern

Mit dieser Auswahl speichern Sie eine Datei auf dem SFTP-Server.

Datei hochladen

Mit dieser Auswahl laden Sie eine Datei vom SFTP-Server.

# Vorgehensweise

#### Daten über SFTP laden bzw. speichern

- 1. Geben Sie bei "Adresse des SFTP-Servers" die Adresse des SFTP-Servers ein.
- 2. Geben Sie bei "Port des SFTP-Servers" den verwendeten Port des SFTP-Servers ein.
- 3. Geben Sie die Benutzerdaten (Benutzername und Passwort) ein, die für den Zugriff auf den SFTP-Server notwendig sind.
- 4. Geben Sie ggf. bei "Dateiname" den Namen einer Datei ein, in die Sie speichern bzw. aus der Sie Daten übernehmen wollen.

#### Hinweis

# Dateien, deren Zugriff passwortgeschützt ist

Um diese Dateien erfolgreich ins Gerät zuladen, müssen Sie unter "System" > "Laden & Speichern" > "Passwörter" das für die Datei festgelegte Passwort eingeben.

5. Wählen Sie in der Klappliste "Aktionen" die Aktion aus, die Sie durchführen wollen.

- 6. Klicken Sie auf "Einstellungen übernehmen", um die ausgewählte Aktion zu starten.
- 7. Wenn ein Neustart notwendig ist, wird eine entsprechende Meldung ausgegeben. Klicken Sie auf die Schaltfläche "OK", um den Neustart durchzuführen. Wenn Sie auf die Schalfläche "Abbrechen" klicken, wird kein Neustart des Geräts durchgeführt. Erst nach einem Neustart werden die Änderungen wirksam.

#### Hinweis

#### Cell-Firmware-Update M87x

Nach einem Cell-Firmware-Update führt das Gerät automatisch einen Neustart durch.

#### Konfigurationsdaten wiederverwenden

Wenn mehrere identische Geräte die gleiche Konfiguration erhalten sollen und die Zuweisung der IP-Adressen über DHCP erfolgt, kann durch Abspeichern und Einlesen von Konfigurationsdaten der Aufwand zur Neukonfiguration reduziert werden.

Gehen Sie folgendermaßen vor, um Konfigurationsdaten wiederzuverwenden:

- 1. Speichern Sie die Konfigurationsdaten eines konfigurierten Geräts auf Ihrem PC.
- 2. Laden Sie diese Konfigurationsdateien auf alle weiteren Geräte, die Sie so konfigurieren wollen.
- 3. Falls für einzelne Geräte individuelle Einstellungen erforderlich sind, müssen Sie diese online am betreffenden Gerät vornehmen.

#### Hinweis

Konfigurationsdaten sind mit einer Prüfsumme versehen. Wenn Sie die Daten verändern, können Sie sie nicht mehr auf den IE-Switch hochladen.

## <span id="page-124-0"></span>4.5.4.5 Passwörter

Es gibt Dateien, deren Zugriff passwortgeschützt ist. Um die Datei erfolgreich ins Gerät zuladen, geben Sie auf der WBM-Seite das für die Datei festgelegte Passwort ein.

Passwörter

#### **HTTP TFTP Passwörter**

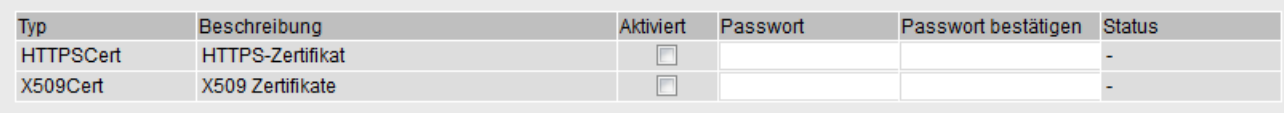

Einstellungen übernehmen Aktualisieren

# Beschreibung

Die Tabelle gliedert sich in folgende Spalten:

- **Typ** Zeigt den Dateityp an.
- Beschreibung

Zeigt die Kurzbeschreibung des Dateityps an.

● Aktviert

Wenn aktiviert, wird das Passwort verwendet. Nur aktivierbar, wenn das Passwort konfiguriert ist.

● Passwort

Geben Sie das Passwort für die Datei ein.

- Passwort bestätigen Bestätigen Sie das Passwort.
- Status

Zeigt an, ob die aktuellen Einstellungen zur Datei auf dem Gerät passen.

– Gültig

Die Einstellungen sind gültig.

- Ungültig Die Einstellungen sind ungültig
- $^{\prime}$

Status nicht auswertbar.

# Vorgehensweise

- 1. Tragen Sie bei "Passwort" das Passwort ein.
- 2. Um das Passwort zu bestätigen, tragen Sie bei "Passwort bestätigen" das Passwort nochmals ein.
- 3. Aktivieren Sie die Option "Aktviert".
- 4. Klicken Sie auf die Schaltfläche "Einstellungen übernehmen".

# 4.5.5 Ereignisse

# 4.5.5.1 Konfiguration

# Systemereignisse auswählen

Auf der WBM-Seite legen Sie fest, welche Systemereignisse wie protokolliert werden.

Folgende Meldungen werden immer in die Ereignisprotokoll-Tabelle eingetragen und sind nicht abwählbar:

- Ändern des Admin-Kennworts
- Starten des Geräts
- Betriebstatus des Geräts, z. B. ob ein PLUG vorhanden ist oder nicht
- Status unerledigter Fehler

Um diese Meldungen zusätzlich an einen Syslog-Server zu senden, aktivieren Sie beim Ereignis "System·Allgemein·Logs" das Optionskästchen "Syslog".

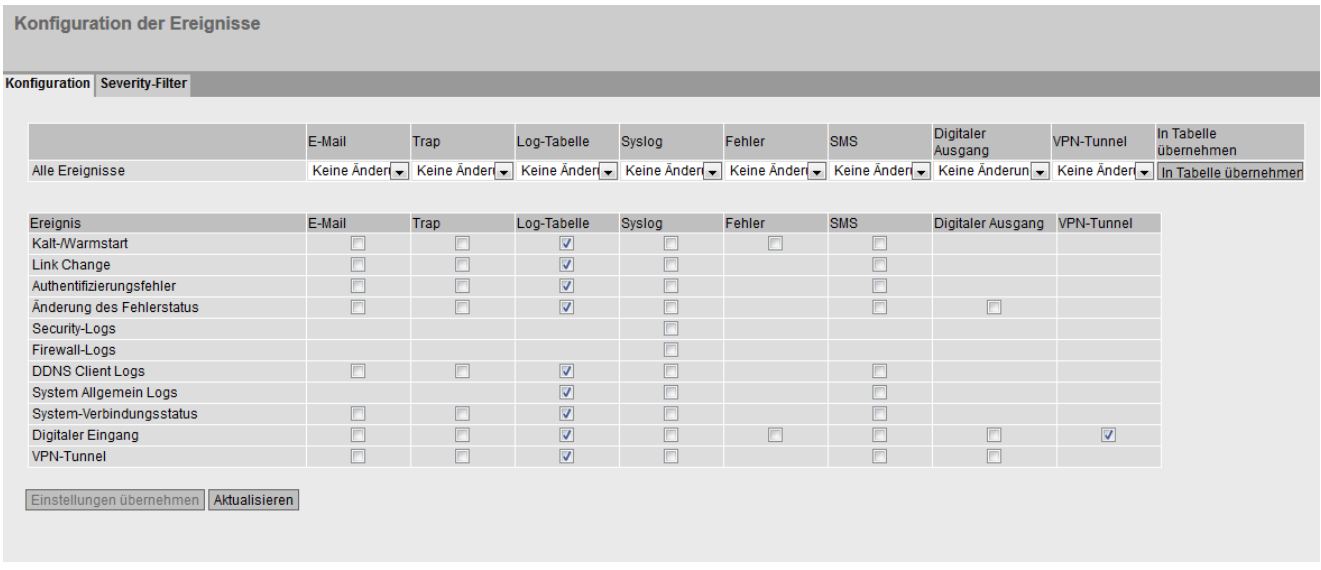

# Beschreibung

Mit Tabelle 1 können Sie alle Optionskästchen einer Spalte von Tabelle 2 auf einmal aktivieren oder deaktivieren.

Die Tabelle 1 gliedert sich in folgende Spalten:

● Alle Ereignisse

Zeigt an, dass die Einstellungen für alle Ereignisse der Tabelle 2 gültig sind.

- E-Mail / Trap / Log-Tabelle / Syslog / Fehler / SMS / Digitaler Ausgang / VPN-Tunnel Aktivieren oder deaktivieren Sie die gewünschte Art der Benachrichtigung für alle Ereignisse. Wenn "Keine Änderung" ausgewählt ist, bleiben die Einträge der entsprechenden Spalte in der Tabelle 2 unverändert.
- In Tabelle übernehmen

Wenn Sie auf die Schaltfläche klicken, wird die Einstellung für alle Ereignisse der Tabelle 2 übernommen.

Die Tabelle 2 gliedert sich in folgende Spalten:

# ● Ereignis

Die Spalte "Ereignis" enthält Folgendes:

– Kalt-/Warmstart

Das Gerät wurde eingeschaltet oder vom Anwender neu gestartet. Im Fehlerspeicher des Geräts wird ein neuer Eintrag mit der Art des durchgeführten Neustarts erzeugt.

- Link Change Dieses Ereignis tritt nur auf, wenn der Port-Status überwacht wird und sich entsprechend geändert hat, siehe "System > Fehlerkontrolle > Link Change".
- Authentifizierungsfehler Dieses Ereignis tritt beim Versuch eines Zugriffs mit fehlerhaftem Passwort auf.
- Änderung des Fehlerstatus Der Fehlerstatus hat sich geändert. Der Fehlerstatus kann sich auf die aktivierte Portüberwachung, auf das Ansprechen des Meldekontakts oder die Spannungsüberwachung beziehen.
- Security-Logs Im Sicherheitslogbuch wird eingetragen, wenn das IPsec-Verfahren für VPN angewendet
- Firewall-Logs Im Firewall-Logbuch wird eingetragen, wann einzelne Firewall-Regeln angewendet wurden. Dazu muss zu den verschiedenen Firewall-Funktionen die LOG-Funktion aktiviert werden.
- DDNS Client-Logs Das Ereignis tritt auf, wenn der DDNS-Client die zugewiesene IP-Adresse mit dem im DDNS-Provider registrierten Hostnamen synchronisiert.
- System-Verbindungsstatus Der Verbindungsstatus hat sich geändert.
- System·Allgemein·Logs Verbindungsaufbau, Änderung der Konfiguration.
- Digitaler Eingang Das Ereignis tritt auf, wenn sich der Zustand des digitalen Eingangs geändert hat.
- VPN-Tunnel

Das Ereignis tritt auf, wenn sich der Zustand von VPN (IPsec,OpenVPN, SINEMA RC) geändert hat.

# ● E-Mail

Das Gerät sendet eine E-Mail. Voraussetzung ist, dass der SMTP-Server eingerichtet und die Funktion "SMTP-Client" aktiviert ist.

● Trap

Das Gerät löst einen SNMP-Trap aus. Voraussetzung ist, dass unter "System > Konfiguration" "SNMPv1 Traps" aktiviert ist.

# ● Log-Tabelle

Das Gerät schreibt einen Eintrag in die Ereignisprotokoll-Tabelle, siehe "Information > Log-Tabelle".

# ● Syslog

Das Gerät schreibt einen Eintrag auf den Systemprotokoll-Server. Voraussetzung ist, dass der Systemprotokoll-Server eingerichtet und die Funktion "Syslog-Client" aktiviert ist.

# **Fehler**

Das Gerät löst einen Fehler aus. Die Fehler-LED leuchtet auf

SMS (nur bei M87x)

Das Gerät sendet eine SMS. Voraussetzung ist, dass "System > SMS > Ereignis SMS" aktiviert und die Telefonnummer des Empfängers konfiguriert ist.

# **Digitaler Ausgang**

Steuert den digitalen Ausgang an oder signalisiert die Zustandsänderung mit der LED "DO".

## ● VPN-Tunnel

Steuert die Weitergabe eines Ereignisses an eine VPN-Verbindung (IPsec, OpenVPN, SINEMA RC). Solange das Ereignis anliegt, wird die VPN-Verbindung aktiv geschaltet.

# Vorgehensweise

# VPN-Tunnel über den Digitalen Eingang auf-/abbauen

- 1. Aktiveren Sie beim Ereignis "Digitaler Eingang" den Eintrag "VPN-Tunnel".
- 2. Konfigurieren Sie die VPN-Verbindung
	- IPsec:

Stellen Sie bei "Betrieb" "Auf DI warten" oder "Bei DI starten" ein. Weitere Informationen hierzu finden Sie unter "IPsec > Verbindungen" und unter "VPN-Verbindungsaufbau".

– OpenVPN:

Stellen Sie bei "Betrieb" "Bei DI starten" ein. Weiterführende Informationen hierzu finden Sie unter "OpenVPN > Verbindungen" und unter "VPN-Verbindungsaufbau".

– SINEMA RC:

Stellen Sie bei "Verbindungsart" "Auto", "Digitaler Eingang" oder "Digitaler Eingang & Weck-SMS (nur bei M87x)" ein. Bei der Verbindungsart "Auto", müssen Sie auf dem SINEMA RC Server unter "Fernverbindungen > Geräte" die Verbindungsart "Digitaler Eingang" oder "Weck-SMS & Digitaler Eingang (nur bei M87x)" einstellen. Weiterführende Informationen hierzu finden Sie in der Betriebsanleitung "SINEMA RC Server".

3. Klicken Sie auf "Einstellungen übernehmen"

# 4.5.5.2 Severity-Filter

Auf dieser Seite konfigurieren Sie die Fehlerschwere für das Versenden von Systemereignisbenachrichtigungen.

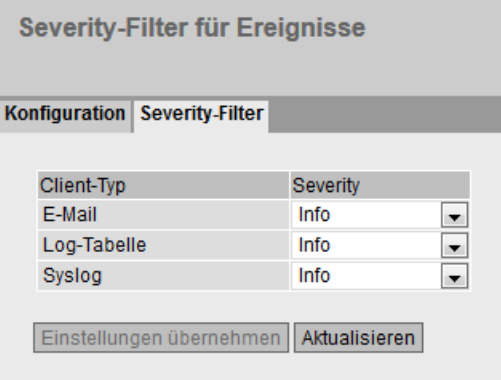

# Beschreibung

Die Tabelle gliedert sich in folgende Spalten:

#### Client-Typ

Wählen Sie den Client-Typ, für den Sie die Einstellungen vornehmen:

– E-Mail

Versand von Systemereignismeldungen per E-Mail.

#### – Log-Tabelle

Eintragen von Systemereignissen in die Log-Tabelle.

– Syslog

Eintragen von Systemereignissen in die Syslog-Datei.

• Severity

Wählen Sie die gewünschte Stufe aus. Folgende Einstellungen sind möglich:

– Info

Die Meldungen aller Stufen werden versendet bzw. protokolliert.

– Warning

Die Meldung dieser Stufe und der Stufe "critical" werden versendet bzw. protokolliert.

– Critical

Nur die Meldungen dieser Stufe werden versendet bzw. protokolliert.

# 4.5.6 SMTP Client

# Netzüberwachung durch E-Mails

Das Gerät bietet die Möglichkeit, beim Auftreten eines Alarmereignisses automatisch eine E-Mail (z.B. an den Netzwerkadministrator) zu senden. Die E-Mail enthält die Identifikation des absendenden Geräts, eine Beschreibung der Alarmursache in Klartext sowie einen Zeitstempel. Damit kann für Netze mit wenigen Teilnehmern eine einfache zentrale Netzüberwachung auf Basis eines E-Mail-Systems aufgebaut werden. Bei eintreffenden E-Mail-Störmeldungen kann über die Identifikation des Absenders per Internet-Browser das WBM gestartet werden, um weitere Diagnoseinformationen auszulesen.

Auf dieser Seite können Sie bis zu drei SMTP-Server und die dazugehörigen E-Mail-Adressen konfigurieren.

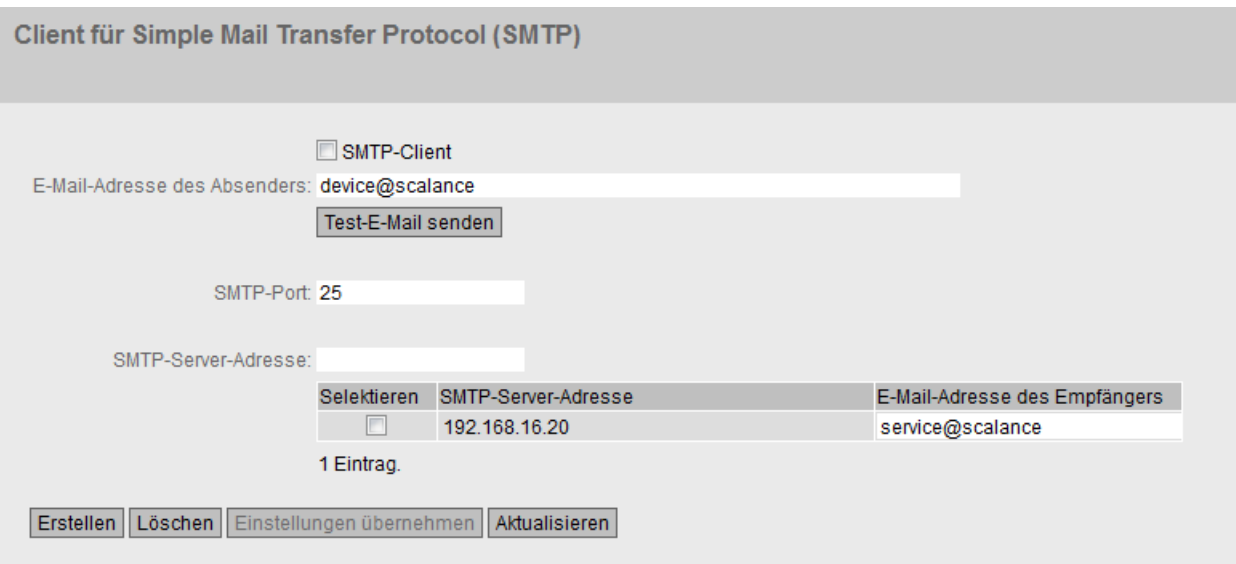

# Beschreibung

Die Seite enthält folgende Felder:

● SMTP-Client

Aktivieren oder deaktivieren Sie den SMTP-Client.

● E-Mail-Adresse des Absenders

Geben Sie den Absendernamen ein, der in der E-Mail angegeben werden soll, z. B. den Gerätenamen.

Diese Einstellung gilt für alle konfigurierten SMTP-Server.

Test-E-Mail senden

Verschicken Sie eine Test-E-Mail, um Ihre Konfiguration zu prüfen.

# ● SMTP-Port

Geben Sie den Port ein, über den Ihr SMTP-Server erreichbar ist.

Werkseinstellung: 25

Diese Einstellung gilt für alle konfigurierten SMTP-Server.

# ● SMTP-Server-Adresse

Geben Sie die IP-Adresse, den FQDN (Fully Qualified Domain Name) oder den Hostnamen des SMTP-Servers ein.

Die Tabelle enthält folgende Spalten:

## ● Selektieren

Aktivieren Sie in einer zu löschenden Zeile das Optionskästchen.

## ● SMTP-Server-Adresse

Zeigt die IP-Adresse, den FQDN (Fully Qualified Domain Name) oder den Hostnamen des SMTP-Servers.

● E-Mail-Adresse des Empfängers Geben Sie die E-Mail-Adresse ein, an die das Gerät im Fehlerfall eine E-Mail sendet.

# Vorgehensweise

- 1. Aktivieren Sie die Option "SMTP-Client".
- 2. Geben Sie in das Eingabefeld "SMTP-Server-Adresse" die IP-Adresse, den FQDN oder den Hostnamen des SMTP-Servers ein.
- 3. Klicken Sie auf die Schaltfläche "Erstellen". In der Tabelle wird ein neuer Eintrag erzeugt.
- 4. Geben Sie in das Eingabefeld "Email-Adresse des Empfängers" die E-Mail-Adresse ein, an die das Gerät im Fehlerfall eine E-Mail senden soll.
- 5. Klicken Sie auf die Schaltfläche "Einstellungen übernehmen".

# Hinweis

Je nach Eigenschaften und Konfiguration des SMTP-Servers kann es notwendig sein, das Eingabefeld "E-Mail-Adresse des Absenders" anzupassen. Informieren Sie sich beim Administrator des SMTP-Servers.

# 4.5.7 SNMP

# 4.5.7.1 Allgemein

# Konfiguration von SNMP

Auf dieser Seite treffen Sie grundlegende Einstellungen für SNMP. Aktivieren Sie die Optionen abhängig von der Funktion, die Sie nutzen wollen. Beachten Sie hierzu auch die Informationen im Kapitel "Technische Grundlagen".

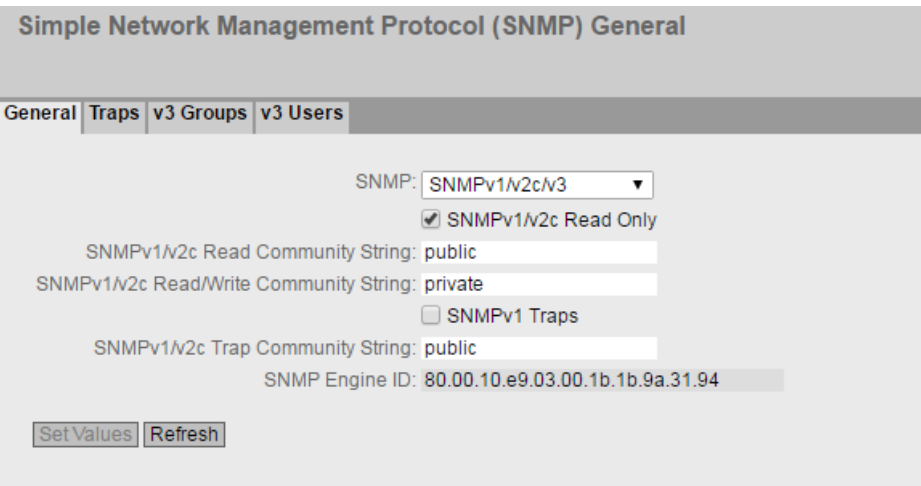

# Beschreibung

Die Seite enthält folgende Felder:

● SNMP

Wählen Sie aus der Klappliste das SNMP-Protokoll. Folgende Einstellungen sind möglich:

- "-" (Deaktiviert) SNMP deaktiviert.
- $-$  SNMP<sub>v1/v2c/v3</sub> SNMPv1/v2c/v3 wird unterstützt.

## Hinweis

Beachten Sie, dass SNMP in den Versionen 1 und 2c über keine Sicherheitsmechanismen verfügt.

– SNMPv3 Nur SNMPv3 wird unterstützt.

## ● SNMPv1/v2c schreibgeschützt

Wenn Sie diese Option aktivieren, kann SNMPv1/v2c nur lesend auf die SNMP-Variablen zugreifen.

# Hinweis

## Community String

Verwenden Sie aus Sicherheitsgründen nicht die Standardwerte "public" oder "private". Ändern Sie die Community Strings nach der Erst-Installation.

Empfohlene Mindestlänge für Community Strings sind 6 Zeichen.

#### ● SNMPv1/v2c Read Community String

Tragen Sie den Community String für den lesenden Zugriff des SNMP-Protokolls ein.

● SNMPv1/v2c Read/Write Community String

Tragen Sie den Community String für den lesenden und schreibenden Zugriff des SNMP-Protokolls ein.

● SNMPv1-Traps

Aktivieren oder deaktivieren Sie das Senden von SNMPv1-Traps (Alarmtelegramme). Im Register "Trap" legen Sie die IP-Adressen der Geräte fest, an die SNMPv1-Traps gesendet werden.

# • SNMPv1/v2c Trap Community String

Tragen Sie den Community String für das Senden von SNMPv1/v2c-Meldungen ein.

# SNMPv3 Benutzermigration

# – Aktiviert

Wenn die Funktion aktiviert ist, wird eine SNMP-Engine-ID generiert, die migriert werden kann. Sie können konfigurierte SNMPv3-Benutzer auf ein anderes Gerät übertragen.

Wenn Sie diese Funktion aktivieren und die Konfiguration des Geräts auf ein anderes Gerät laden, bleiben konfigurierte SNMPv3-Benutzer erhalten.

# **Deaktiviert**

Wenn die Funktion deaktiviert ist, wird eine gerätespezifische SNMP-Engine-ID generiert. Um die ID zu generieren, wird die Agent-MAC-Adresse des Geräts verwendet. Sie können diese SNMP-Benutzerkonfiguration nicht auf andere Geräte übertragen.

Wenn Sie die Konfiguration des Geräts auf ein anderes Gerät laden, werden alle konfigurierten SNMPv3-Benutzer gelöscht.

# ● SNMP-Engine-ID

Zeigt die SNMP-Engine-ID an.

# Vorgehensweise

- 1. Wählen Sie aus der Klappliste "SNMP" die gewünschte Option:
	- "-" (Deaktiviert)
	- SNMPv1/v2c/v3
	- SNMPv3
- 2. Aktivieren Sie das Optionskästchen "SNMPv1/v2c schreibgeschützt", wenn Sie mit SNMPv1/v2c nur lesend auf SNMP-Variablen zugreifen wollen.
- 3. Tragen Sie im Eingabefeld "SNMPv1/v2c Read Community String" die gewünschte Zeichenkette ein.
- 4. Tragen Sie in das Eingabefeld "SNMPv1/v2c Read/Write Community String" die gewünschte Zeichenkette ein.
- 5. Aktivieren Sie ggf. die SNMPv3 Benutzermigration.
- 6. Klicken Sie auf die Schaltfläche "Einstellungen übernehmen".

# 4.5.7.2 Traps

# SNMP-Traps bei Alarmereignissen

Beim Eintreten eines Alarmereignisses kann ein Gerät SNMP-Traps (Alarmtelegramme) an bis zu zehn verschiedene Management-Stationen gleichzeitig senden. Es werden nur bei solchen Ereignissen Traps gesendet, die im Menüpunkt "Events" festgelegt wurden.

#### Hinweis

Traps werden nur dann versendet, wenn Sie im Register "Allgemein" oder unter "System > Konfguration" die Option "SNMPv1-Traps" aktiviert haben.

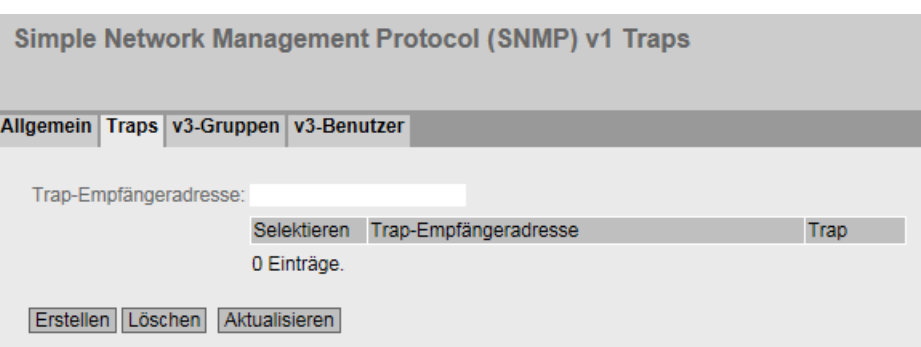

# **Beschreibung**

#### ● Trap-Empfängeradresse

Tragen Sie die IP-Adresse, den FQDN (Fully Qualified Domain Name) oder den Hostnamen der Station ein, an die das Gerät SNMP-Traps sendet. Sie können bis zu zehn verschiedene Empfänger angeben.

Die Tabelle gliedert sich in folgende Spalten:

● Selektieren

Wählen Sie die Zeile, die Sie löschen wollen.

● Trap-Empfängeradresse

Ändern Sie bei Bedarf die IP-Adresse, den FQDN (Fully Qualified Domain Name) oder den Hostnamen der Stationen.

● Trap

Aktivieren oder deaktivieren Sie das Senden von Traps. Stationen, die eingetragen, aber nicht selektiert sind, erhalten keine SNMP-Traps.

# Vorgehensweise

#### Trap-Eintrag erstellen

- 1. Tragen Sie bei "Trap-Empfängeradresse" die IP-Adresse, den FQDN oder den Hostnamen der Station ein, an die das Gerät Traps senden soll.
- 2. Klicken Sie auf die Schaltfläche "Erstellen", um einen neuen Trap-Eintrag zu erstellen.

- 3. Aktivieren Sie in der gewünschten Zeile "Trap".
- 4. Klicken Sie auf die Schaltfläche "Einstellungen übernehmen".

## Trap-Eintrag löschen

- 1. Aktivieren Sie in der zu löschenden Zeile "Selektieren".
- 2. Klicken Sie auf die Schaltfläche "Löschen". Der Eintrag wird gelöscht.

# 4.5.7.3 v3-Gruppen

## Security-Einstellungen und Rechtevergabe

SNMP Version 3 bietet eine Rechtevergabe, Authentifizierung und Verschlüsselung auf Protokollebene. Das Security-Level und die Lese-/Schreibrechte werden gruppenspezifisch definiert. Für jedes Mitglied einer Gruppe gelten automatisch die entsprechenden Einstellungen.

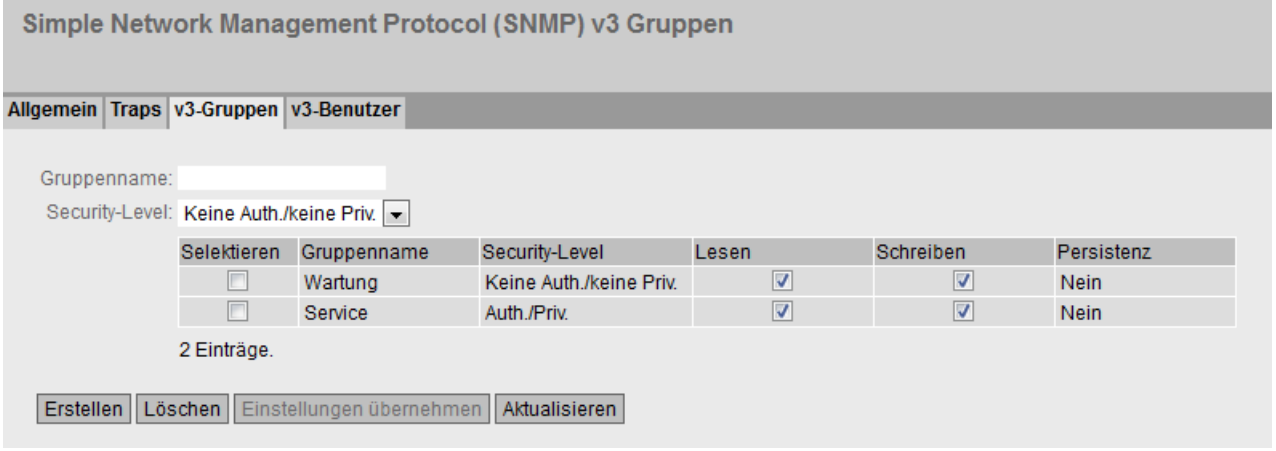

# Beschreibung

Die Seite enthält folgende Felder:

● Gruppenname

Tragen Sie den Namen der Gruppe ein. Die maximale Länge beträgt 32 Zeichen.

• Security-Level

Wählen Sie die Sicherheitsstufe (Authentifizierung, Verschlüsselung) aus, die für die gewählte Gruppe gültig ist. Es gibt folgende Möglichkeiten:

- Keine Auth./keine Priv. Keine Authentifizierung aktiviert / keine Verschlüsselung aktiviert.
- Auth./keine Priv. Authentifizierung aktiviert / keine Verschlüsselung aktiviert.
- Auth./Priv. Authentifizierung aktiviert / Verschlüsselung aktiviert.

Die Tabelle gliedert sich in folgende Spalten:

● Selektieren

Wählen Sie die Zeile, die Sie löschen wollen.

- Gruppenname Zeigt die definierten Gruppennamen an.
- Security-Level

Zeigt die konfigurierte Sicherheitsstufe an.

● Lesen

Aktivieren oder deaktivieren Sie den Lesezugriff für die gewünschte Gruppe.

● Schreiben

Aktivieren oder deaktivieren Sie den Schreibzugriff für die gewünschte Gruppe.

#### Hinweis

Damit der Schreibzugriff funktioniert, müssen Sie ebenfalls den Lesezugriff aktivieren.

● Persistenz

Zeigt an, ob die Gruppe einem SNMPv3-Benutzer zugeordnet ist. Wenn die Gruppe keinem SNMPv3-Benutzer zugeordnet ist, wird kein automatisches Speichern ausgelöst und die konfigurierte Gruppe ist nach einem Neustart des Geräts gelöscht.

– Ja

Die Gruppe ist einem SNMPv3-Benutzer zugeordnet.

– Nein

Die Gruppe ist keinem SNMPv3-Benutzer zugeordnet.

# Vorgehensweise

#### Anlegen einer neuen Gruppe

- 1. Geben Sie bei "Gruppenname" den gewünschten Gruppennamen ein.
- 2. Wählen Sie aus der Klappliste "Security-Level" die gewünschte Sicherheitsstufe aus.
- 3. Klicken Sie auf die Schaltfläche "Erstellen", um einen neuen Eintrag zu erzeugen.
- 4. Legen Sie bei "Lesen" die gewünschten Leserechte für die Gruppe fest.
- 5. Legen Sie bei "Schreiben" die gewünschten Schreibrechte für die Gruppe fest.
- 6. Klicken Sie auf die Schaltfläche "Einstellungen übernehmen".

# Ändern einer Gruppe

- 1. Legen Sie bei "Lesen" die gewünschten Leserechte für die Gruppe fest.
- 2. Legen Sie bei "Schreiben" die gewünschten Schreibrechte für die Gruppe fest.
- 3. Klicken Sie auf die Schaltfläche "Einstellungen übernehmen".

## **Hinweis**

Der einmal vergebene Gruppenname und die Sicherheitsstufe können nach dem Anlegen nicht mehr geändert werden. Wenn Sie den Gruppennamen oder die Sicherheitsstufe ändern wollen, müssen Sie die Gruppe löschen und mit dem neuen Namen neu anlegen und neu konfigurieren.

# Löschen einer Gruppe

- 1. Aktivieren Sie in der zu löschenden Zeile "Selektieren". Wiederholen Sie den Vorgang für alle Gruppen, die Sie löschen wollen.
- 2. Klicken Sie auf die Schaltfläche "Löschen". Die Einträge werden gelöscht.

# 4.5.7.4 v3-Benutzer

## Benutzerspezifische Sicherheitseinstellungen

Auf der WBM-Seite können Sie SNMPv3-Benutzer neu anlegen, ändern oder löschen. Das benutzerbasierte Sicherheitsmodell arbeitet mit dem Konzept des Benutzernamens, d. h. jedes Telegramm wird mit einer Benutzerkennung versehen. Diesen Benutzernamen und die betreffenden Sicherheitseinstellungen überprüfen sowohl der Absender wie auch der Empfänger.

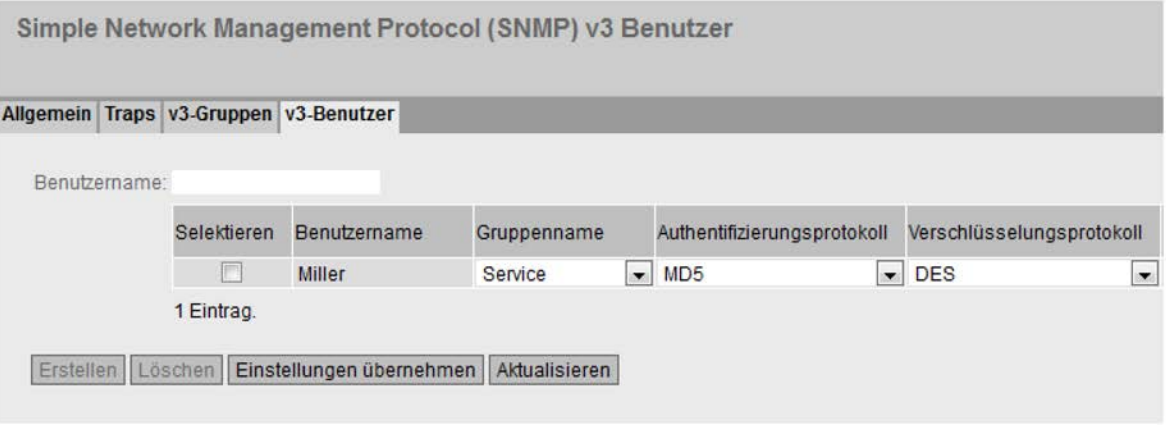

SNMPv3-Benutzer - erster Teil der Tabelle

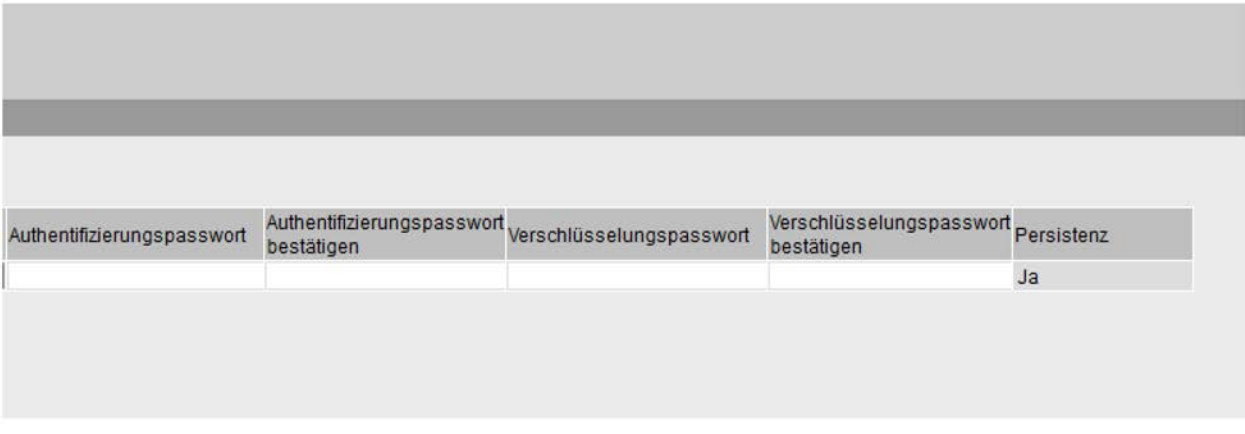

SNMPv3-Benutzer - zweiter Teil der Tabelle

# Beschreibung

Die Seite enthält folgende Felder:

● Benutzername

Tragen Sie einen frei wählbaren Benutzernamen ein. Nach der Datenübernahme können Sie den Namen nicht mehr ändern.

Die Tabelle gliedert sich in folgende Spalten:

● Selektieren

Wählen Sie die Zeile, die Sie löschen wollen.

- **Benutzername** Zeigt die angelegten Benutzer an.
- Gruppenname

Wählen Sie die Gruppe aus, die dem Benutzer zugeordnet wird.

# ● Authentifizierungsprotokoll

Legen Sie das Authentifizierungsprotokoll fest, für das ein Passwort hinterlegt werden soll.

Folgende Einstellungen gibt es:

- Keine
- MD5
- SHA

# ● Verschlüsselungsprotokoll

Legen Sie fest, ob ein Passwort zur Verschlüsselung mit dem DES-Algorithmus hinterlegt werden soll. Nur aktivierbar, wenn auch ein Authentifizierungsprotokoll ausgewählt wurde.

## ● Authentifizierungspasswort

Geben Sie in das erste Eingabefeld das Authentifizierungspasswort ein. Das Passwort muss mindestens 1 Zeichen lang sein, die maximale Länge beträgt 32 Zeichen.

#### Hinweis

# Länge des Passworts

Als wichtige Maßnahme zur Erhöhung der Sicherheit empfehlen wir, dass das Passwort mindestens 6 Zeichen lang ist und Sonderzeichen, Groß-/Kleinschreibung sowie Zahlen enthält.

# ● Authentifizierungspasswort bestätigen

Bestätigen Sie das Passwort durch die Wiederholung der Eingabe.

# Verschlüsselungspasswort

Geben Sie Ihr Verschlüsselungspasswort ein. Das Passwort muss mindestens 1 Zeichen lang sein, die maximale Länge beträgt 32 Zeichen.

#### Hinweis

#### Länge des Passworts

Als wichtige Maßnahme zur Erhöhung der Sicherheit empfehlen wir, dass das Passwort mindestens 6 Zeichen lang ist und Sonderzeichen, Groß-/Kleinschreibung sowie Zahlen enthält.

# ● Verschlüsselungspasswort bestätigen

Bestätigen Sie das Verschlüsselungspasswort durch die Wiederholung der Eingabe.

## ● Persistenz

Zeigt an, ob der Benutzer einer SNMPv3-Gruppe zugeordnet ist. Wenn der Benutzer keiner SNMPv3-Gruppe zugeordnet ist, wird kein automatisches Speichern ausgelöst und der konfigurierte Benutzer ist nach einem Neustart des Geräts gelöscht.

– Ja

Der Benutzer ist einer SNMPv3-Gruppe zugeordnet.

– Nein

Der Benutzer ist keiner SNMPv3-Gruppe zugeordnet.

# Vorgehensweise

## Neuen Benutzer anlegen

- 1. Geben Sie im Eingabefeld "Benutzername" den Namen des neuen Benutzers ein.
- 2. Klicken Sie auf die Schaltfläche "Erstellen". In der Tabelle wird ein neuer Eintrag erzeugt.
- 3. Wählen Sie bei "Gruppenname" die Gruppe aus, der der neue Benutzer angehören soll.

Wenn die Gruppe noch nicht angelegt ist, wechseln Sie auf die Seite "v3-Gruppen" und legen Sie die Einstellungen für diese Gruppe fest.

- 4. Wenn für die ausgewählte Gruppe eine Authentifizierung notwendig ist, wählen Sie bei "Authentifizierungsprotokoll" den Authentifizierungsalgorithmus. Tragen Sie in die entsprechenden Eingabefelder das Authentifizierungspasswort sowie dessen Bestätigung ein.
- 5. Wenn für die Gruppe eine Verschlüsselung festgelegt wurde, wählen Sie bei "Verschlüsselungsprotokoll" den Algorithmus aus. Tragen Sie in die entsprechenden Eingabefelder das Verschlüsselungspasswort sowie dessen Bestätigung ein.
- 6. Klicken Sie auf die Schaltfläche "Einstellungen übernehmen".

# Benutzer löschen

- 1. Aktivieren Sie in der zu löschenden Zeile "Selektieren". Wiederholen Sie den Vorgang für alle Benutzer, die Sie löschen wollen.
- 2. Klicken Sie auf die Schaltfläche "Löschen". Der Eintrag wird gelöscht.

# 4.5.8 Systemzeit

Um die Systemzeit des Geräts einzustellen, gibt es unterschiedliche Methoden. Es kann immer nur eine Methode aktiv sein.

Wenn eine Methode aktiviert wird, dann wird automatisch die bisher aktivierte Methode deaktiviert.

# 4.5.8.1 Manuelle Einstellung

# Manuelle Einstellung der Systemzeit

Auf dieser Seite stellen Sie selbst das Datum und die Uhrzeit des Systems ein. Damit diese Einstellung verwendet wird, aktivieren Sie "Manuelle Zeiteinstellung".

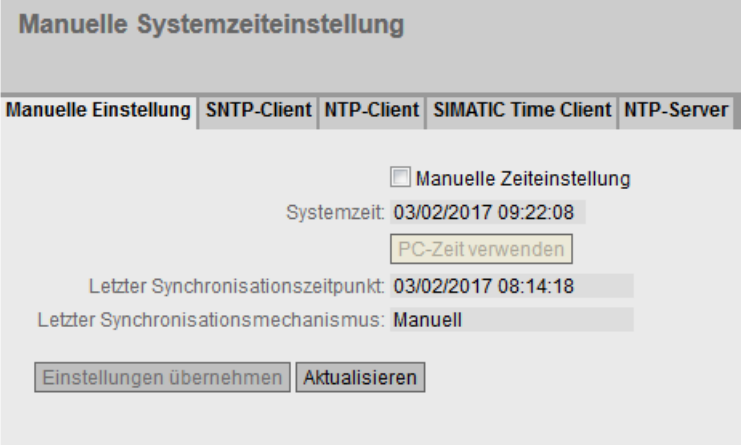

# Beschreibung

Die Seite enthält folgende Felder:

#### ● Manuelle Zeiteinstellung

Aktivieren oder deaktivieren Sie die manuelle Zeiteinstellung. Wenn Sie die Option aktivieren, wird das Eingabefeld "Systemzeit" editierbar.

● Systemzeit

Geben Sie Datum und Uhrzeit im Format "MM/DD/YYYY HH:MM:SS" ein.

Nach dem Neustart beginnt die Uhrzeit mit 01/01/2000 00:00:00

# ● PC-Zeit verwenden

Klicken Sie auf die Schaltfläche, um die Zeiteinstellung des PCs zu übernehmen.

# ● Letzter Synchronisationszeitpunkt

Zeigt an, wann die letzte Uhrzeitsynchronisation stattgefunden hat. Wenn keine Uhrzeitsynchronisation möglich war, enthält das Feld die Angabe "Datum/Zeit nicht eingestellt".

#### ● Letzter Synchronisationsmechanismus

Zeigt an, wie die letzte Zeitsynchronisation durchgeführt wurde.

- Nicht eingestellt Die Zeit wurde nicht eingestellt.
- Manuell Manuelle Zeiteinstellung
- SNTP Automatische Zeitsynchronisation über SNTP
- NTP Automatische Zeitsynchronisation über NTP
- SIMATIC Automatische Zeitsynchronisation über SIMATIC-Uhrzeittelegramm

# Vorgehensweise

- 1. Aktivieren Sie die Option "Manuelle Zeiteinstellung".
- 2. Klicken Sie in das Eingabefeld "Systemzeit".
- 3. Geben Sie im Eingabefeld "Systemzeit" Datum und Uhrzeit im Format " MM/DD/YYYY HH:MM:SS" ein.
- 4. Klicken Sie auf die Schaltfläche "Einstellungen übernehmen". Datum und Uhrzeit werden übernommen und im Feld "Letzter Synchronisationsmechanismus" wird "Manuell" eingetragen.
# 4.5.8.2 SNTP-Client

# Uhrzeitsynchronisation im Netzwerk

Das SNTP (Simple Network Time Protocol) dient zur Zeitsynchronisation im Netzwerk. Die entsprechenden Telegramme werden von einem SNTP-Server im Netz versendet.

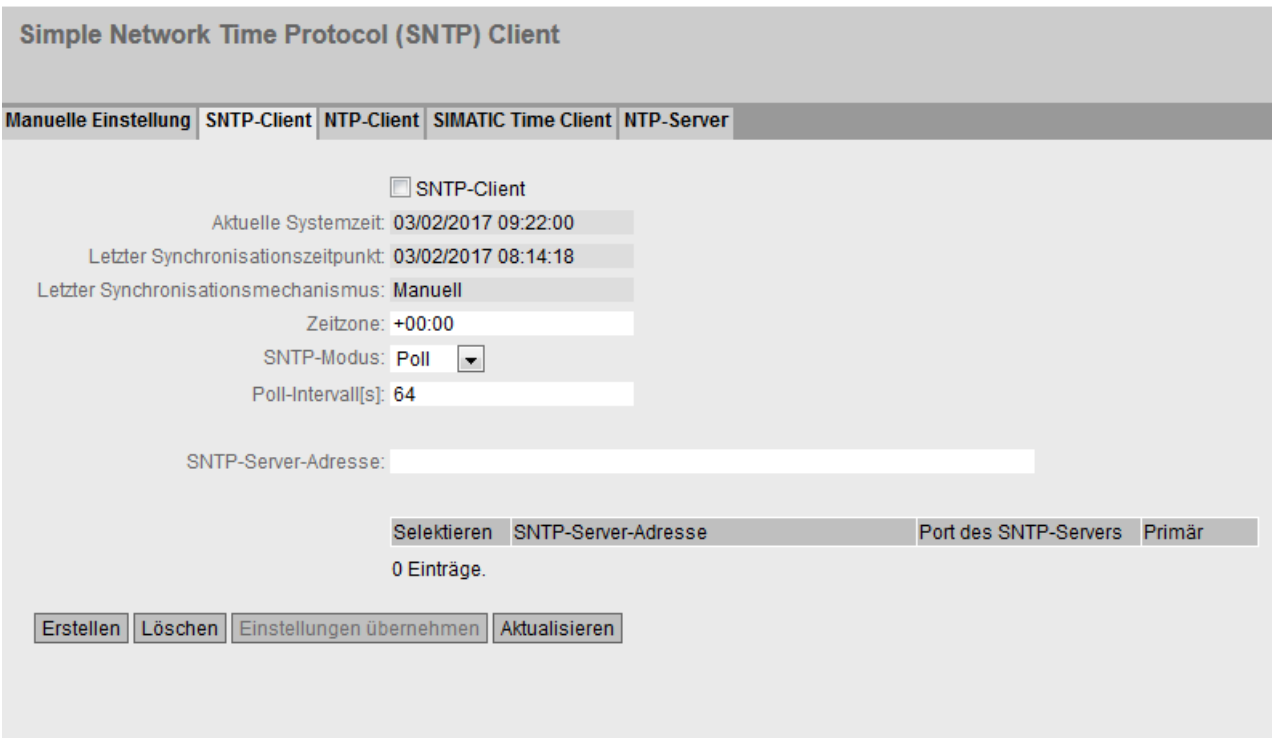

# Beschreibung

Die Seite enthält folgende Felder:

● SNTP-Client

Aktivieren oder deaktivieren Sie die automatische Zeitsynchronisation über SNTP.

● Aktuelle Systemzeit

Zeigt das aktuelle Datum und die aktuelle Normalzeit an, die vom IE-Switch empfangen wurden. Wenn Sie eine Zeitzone angeben, wird die Zeitangabe entsprechend angepasst.

● Letzter Synchronisationszeitpunkt Zeigt an, wann die letzte Uhrzeitsynchronisation stattgefunden hat.

# ● Letzter Synchronisationsmechanismus

Zeigt an, wie die letzte Zeitsynchronisation durchgeführt wurde. Folgende Arten gibt es:

- Nicht eingestellt Die Zeit wurde nicht eingestellt.
- Manuell Manuelle Zeiteinstellung
- SNTP

Automatische Zeitsynchronisation über SNTP

- NTP Automatische Zeitsynchronisation über NTP
- SIMATIC Automatische Zeitsynchronisation über SIMATIC-Uhrzeittelegramm

## ● Zeitzone

Geben Sie in diesem Feld Ihre verwendete Zeitzone im Format "+/- HH:MM" an. Die Zeitzone bezieht sich auf UTC Standard-Weltzeit.

Die Zeitangabe im Feld "Aktuelle Systemzeit" wird entsprechend angepasst.

## ● SNTP-Modus

Wählen Sie aus der Klappliste die Synchronisationsart aus. Folgende Synchronisierungsarten sind möglich:

– Poll

Wenn Sie diese Protokollart wählen, werden die Eingabefelder "SNTP-Server-Adresse", "Port des SNTP Servers" und "Poll-Intervall[s]" zur weiteren Konfiguration eingeblendet. Bei dieser Synchronisationsart ist das Gerät aktiv und sendet eine Zeitabfrage an den SNTP-Server.

In diesem Modus werden IPv4- und IPv6-Adressen unterstützt.

– Listen

Bei dieser Synchronisationsart ist das Gerät passiv und empfängt SNTP-Telegramme, die die Uhrzeit liefern.

In diesem Modus werden nur IPv4-Adressen unterstützt.

## ● SNTP-Server-Adresse

Geben Sie die IP-Adresse, den FQDN (Fully Qualified Domain Name) oder den Hostnamen des SNTP-Servers an. .

## ● Port des SNTP-Servers

Geben Sie den Port des SNTP-Servers ein. Folgende Ports sind möglich:

- 123 (Standard-Port)
- 1025 bis 36564

## ● Poll-Intervall[s]

Geben Sie den Zeitabstand zwischen zwei Zeitanfragen ein. In diesem Feld geben Sie das Abfrageintervall in Sekunden an. Mögliche Werte sind 16 bis 16284 Sekunden.

# Vorgehensweise

- 1. Klicken Sie in das Optionskästchen "SNTP-Client", um die automatische Zeiteinstellung zu aktivieren.
- 2. Geben Sie bei "Zeitzone" die lokale Zeitdifferenz zur Weltzeit (UTC) ein.

Das Eingabeformat ist "+/-HH:MM", da der NTP-Server immer die UTC-Zeit sendet, z. B. +02:00 für MESZ, die mitteleuropäische Sommerzeit. Diese Zeit wird mithilfe der Angabe für die Zeitzone in die lokale Zeit umgerechnet.

- 3. Wählen Sie aus der Klappliste "SNTP-Modus" aus folgenden Optionen aus:
	- Poll

Für diese Betriebsart müssen Sie Folgendes konfigurieren:

- Zeitzonendifferenz (Schritt 2)
- Abfrageintervall (Schritt 4)
- Zeit-Server (Schritt 5)
- Port (Schritt 7)
- Schließen Sie die Konfiguration mit Schritt 8 ab.
- Listen

Für diese Betriebsart müssen Sie Folgendes konfigurieren:

- Zeitdifferenz zu der vom Server gesendeten Zeit (Schritt 2)
- Zeit-Server (Schritt 5)
- Port (Schritt 7)
- Schließen Sie die Konfiguration mit Schritt 8 ab.
- 4. Geben Sie bei "SNTP-Server-Adresse" die Adresse des SNTP-Servers ein, dessen Telegramme für die Synchronisation der Uhrzeit verwendet werden soll.
- 5. Geben Sie bei "Port des SNTP-Servers"" den Port ein, über den der SNTP-Server verfügbar ist. Der Port kann nur geändert werden, wenn die IP-Adresse des SNTP-Servers eingetragen ist.
- 6. Geben Sie bei "Poll-Intervall[s]" die Zeitspanne in Sekunden ein, nach der eine neue Zeitanfrage beim Zeit-Server gestartet werden soll.
- 7. Klicken Sie auf die Schaltfläche "Einstellungen übernehmen".

# 4.5.8.3 NTP-Client

# Automatische Zeiteinstellung über NTP

Wenn die Uhrzeitsynchronisation über NTP erfolgen soll, können Sie hier die entsprechenden Einstellungen vornehmen.

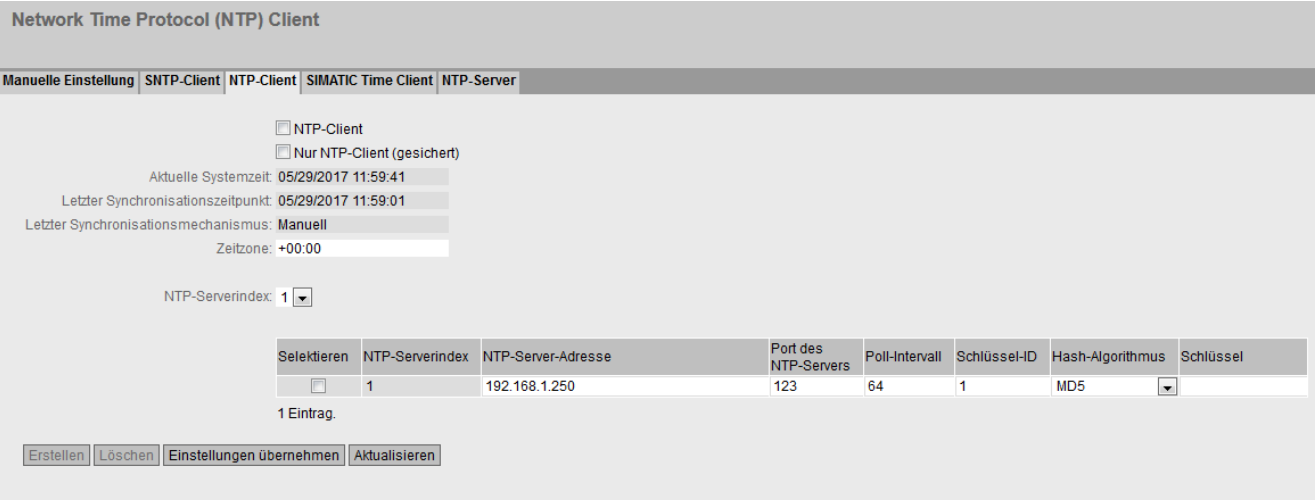

## Beschreibung

Die Seite enthält folgende Felder:

● NTP-Client

Wenn aktiviert, erhält das Gerät die Systemzeit von einem NTP-Server.

• Nur NTP-Client (gesichert)

Wenn aktiviert, erhält das Gerät die Systemzeit von einem gesicherten NTP-Server. Die Einstellung gilt für alle Severeinträge.

Um den gesicherten NTP-Client zu aktivieren, sind die Parameter für die Authentifizierung (Schlüssel-ID, Hash-Algorithmus, Schlüssel) zu konfigurieren.

● Aktuelle Systemzeit

Zeigt das aktuelle Datum und die aktuelle Normalzeit an, die vom Gerät empfangen wurden. Wenn Sie eine Zeitzone angeben, wird die Zeitangabe entsprechend angepasst.

#### ● Letzter Synchronisationszeitpunkt

Zeigt an, wann die letzte Uhrzeitsynchronisation stattgefunden hat.

# Letzter Synchronisationsmechanismus

Zeigt an, wie die letzte Zeitsynchronisation durchgeführt wurde. Folgende Arten gibt es:

- Nicht eingestellt Die Zeit wurde nicht eingestellt.
- Manuell Manuelle Zeiteinstellung
- SNTP Automatische Zeitsynchronisation über SNTP
- NTP Automatische Zeitsynchronisation über NTP
- SIMATIC Automatische Zeitsynchronisation über SIMATIC-Uhrzeittelegramm
- PTP

Automatische Zeitsynchronisation über PTP

● Zeitzone

Geben Sie in diesem Feld Ihre verwendete Zeitzone im Format "+/- HH:MM" an. Die Zeitzone bezieht sich auf UTC Standard-Weltzeit.

Die Zeitangabe im Feld "Aktuelle Systemzeit" wird entsprechend angepasst.

● NTP-Serverindex

Wählen Sie den Index des NTP-Servers aus. Der Server mit dem kleinsten Index wird zuerst angefragt.

In der Tabelle konfigurieren Sie den NTP-Server

● Selektieren

Wählen Sie die Zeile, die Sie löschen wollen.

● NTP-Serverindex

Die Nummer, die einem bestimmten NTP-Servereintrag entspricht.

● NTP-Server-Adresse

Geben Sie die IP-Adresse, den FQDN (Fully Qualified Domain Name) oder den Hostnamen des NTP-Servers an.

● Port des NTP-Servers

Geben Sie den Port des NTP-Servers an. Folgende Ports sind möglich:

- 123 (Standard-Port)
- 1025 bis 36564
- Poll-Intervall

Legen Sie den Zeitabstand zwischen zwei Uhrzeitanfragen fest. Je größer der Zeitabstand, desto ungenauer ist die Uhrzeit des Geräts.

Mögliche Werte sind 64 bis 2592000 Sekunden (30 Tage).

## ● Schlüssel-ID

Geben Sie die ID des Authentifizierungsschlüssels ein.

#### ● Hash-Algorithmus

Legen Sie das Format für den Authentifizierungsschlüssel fest.

#### ● Schlüssel

Geben Sie den Authentifizierungsschlüssel ein.

#### Vorgehensweise

#### Uhrzeitsynchronisation über NTP-Server

- 1. Klicken Sie in das Optionskästchen "NTP-Client", um die automatische Zeiteinstellung über NTP zu aktivieren.
- 2. Geben Sie bei "Zeitzone" die lokale Zeitdifferenz zur Weltzeit (UTC) ein.

Das Eingabeformat ist "+/-HH:MM", da der NTP-Server immer die UTC-Zeit sendet, z. B. +02:00 für MESZ, die mitteleuropäische Sommerzeit. Diese Zeit wird mithilfe der Angabe für die Zeitzone in die lokale Zeit umgerechnet.

- 3. Wählen Sie den "NTP-Serverindex" aus.
- 4. Klicken Sie auf die Schaltfläche "Erstellen".

In der Tabelle wird eine Zeile für den NTP-Server angelegt.

- 5. Geben Sie bei "NTP-Server-Adresse" die Adresse des NTP-Servers ein, dessen Telegramme für die Synchronisation der Uhrzeit verwendet wird.
- 6. Geben Sie bei "Port des NTP-Servers" den Port ein, über den der NTP-Server verfügbar ist. Der Port ist nur änderbar, wenn Adresse des NTP-Servers eingetragen ist.
- 7. Geben Sie in der Spalte "Poll-Intervall" die Zeitspanne in Sekunden ein, nach der eine neue Uhrzeitanfrage beim Zeitserver gestartet wird.
- 8. Klicken Sie auf die Schaltfläche "Einstellungen übernehmen".

#### Uhrzeitsynchronisation über Secure NTP-Server

Um die Uhrzeit über eine Secure NTP-Server zu synchronisieren, sind folgende zusätzliche Schritte notwendig:

- 1. Konfigurieren Sie die Authentifizierung.
	- Geben Sie bei "Schlüssel-ID" die ID des Authentifizierungsschlüssels ein.
	- Wählen Sie bei "Hash-Algorithmus" das entsprechende Format aus.
	- Geben Sie bei "Schlüssel" den Authentifizierungsschlüssel ein.

Mit diesen Eingaben authentifiziert sich der NTP-Client am Secure NTP-Server. Auf dem Secure NTP-Server müssen diese Einträge vorhanden sein.

- 2. Klicken Sie in das Optionskästchen "Nur NTP-Client (gesichert)", um die automatische Zeiteinstellung über Secure NTP zu aktivieren.
- 3. Klicken Sie auf die Schaltfläche "Einstellungen übernehmen".

# 4.5.8.4 SIMATIC Time Client

# Zeiteinstellung über SIMATIC Time Client

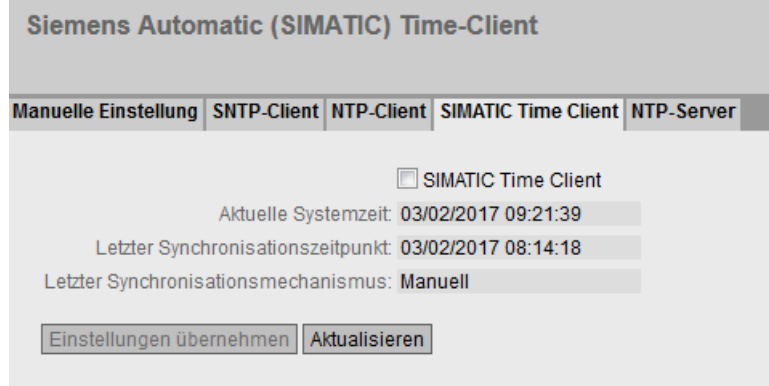

# Beschreibung

Die Seite enthält folgende Felder:

- SIMATIC Time Client Markieren Sie dieses Optionskästchen, um das Gerät als SIMATIC Time Client zu aktivieren.
- Aktuelle Systemzeit Zeigt die aktuelle Systemzeit an.
- Letzter Synchronisationszeitpunkt Zeigt an, wann die letzte Uhrzeitsynchronisation stattgefunden hat.
- Letzter Synchronisationsmechanismus Zeigt an, wie die letzte Zeitsynchronisation durchgeführt wurde. Folgende Arten gibt es:
	- Nicht eingestellt Die Zeit wurde nicht eingestellt.
	- Manuell Manuelle Zeiteinstellung
	- SNTP Automatische Zeitsynchronisation über SNTP
	- NTP Automatische Zeitsynchronisation über NTP
	- SIMATIC Automatische Zeitsynchronisation über SIMATIC-Uhrzeittelegramm

# Vorgehensweise

- 1. Klicken Sie in das Optionskästchen "SIMATIC Time Client", um den SIMATIC Time Client zu aktivieren.
- 2. Klicken Sie auf die Schaltfläche "Einstellungen übernehmen".

### 4.5.8.5 NTP-Server

Auf dieser WBM-Seite konfigurieren Sie das Gerät als NTP-Server. Die anderen Geräte können über diesen NTP-Server die vom Gerät bereitgestellte Zeit abrufen. Damit sind die versorgten Geräte nicht auf eine Verbindung zu einem externen Zeitserver angewiesen.

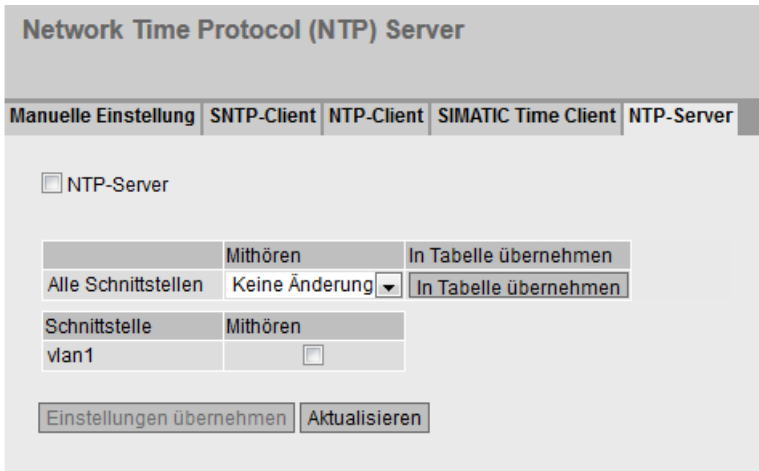

## Beschreibung

Die Seite enthält folgendes Feld:

#### ● NTP-Server

Aktivieren oder deaktivieren Sie den Dienst NTP-Sever

Die Tabelle 1 gliedert sich in folgende Spalten:

#### ● An allen Schnittstellen

Zeigt an, dass die Einstellungen für alle Schnittstellen der Tabelle 2 gültig sind.

● Mithören

Wählen Sie in der Klappliste die Einstellung für alle Schnittstellen aus. Wenn "Keine Änderung" ausgewählt ist, bleiben die Einträge der entsprechenden Spalte in der Tabelle 2 unverändert.

#### ● In Tabelle übernehmen

Wenn Sie auf die Schaltfläche klicken, wird die Einstellung für alle Schnittstellen der Tabelle 2 übernommen

Die Tabelle 2 gliedert sich in folgende Spalten

● Schnittstelle

Über diese Schnittstelle wird die Zeit mittels NTP übermittelt.

**Mithören** 

Wenn aktiviert, können die anderen Geräte über diese Schnittstelle die Uhrzeit abrufen.

# 4.5.9 Auto Logout

#### Einstellung der automatischen Abmeldung

Stellen Sie in dieser Seite die Zeiten ein, nach denen bei Inaktivität des Benutzers automatisch eine Abmeldung vom WBM oder dem CLI erfolgt.

Wenn Sie automatisch abgemeldet wurden, dann müssen Sie sich wieder neu anmelden.

#### Hinweis

#### Keine automatische Abmeldung vom CLI

Wenn die Verbindung nach der eingestellten Zeit nicht beendet wird, prüfen Sie am Telnet Client die Einstellung der "Keep alive"- Funktion. Ist das eingestellte Zeitintervall kleiner als die projektierte Zeit, dann gilt der kleinere Wert. Z. B. Sie haben bei der automatischen Abmeldung 300 Sekunden eingestellt und bei der "Keep alive"- Funktion steht 120 Sekunden. In diesem Fall wird alle 120 Sekunden ein Paket gesendet, das die Verbindung aufrechterhält.

**Automatische Abmeldung** 

Web Based Management [s]: 0 CLI (TELNET, SSH) [s]: 0

Einstellungen übernehmen Aktualisieren

#### Vorgehensweise

- 1. Tragen Sie in das Eingabefeld "Web Base Management (s)" einen Wert von 60-3600 Sekunden ein. Wenn Sie den Wert 0 eintragen, ist die automatische Abmeldung deaktiviert.
- 2. Tragen Sie in das Eingabefeld "CLI (TELNET, SSH) (s)" einen Wert von 60-600 Sekunden ein. Wenn Sie den Wert 0 eintragen, ist die automatische Abmeldung deaktiviert.
- 3. Klicken Sie auf die Schaltfläche "Einstellungen übernehmen".

# 4.5.10 Taster

# Funktionalität

Der SET-Taster dient zum:

- Neustart
- Laden einer neuen Firmware,
- Zurücksetzen auf Werkseinstellungen.

Eine detaillierte Beschreibung der Funktionen, finden Sie in der Betriebsanleitung des Geräts.

Auf dieser Seite kann die Funktionalität des Tasters eingeschränkt werden.

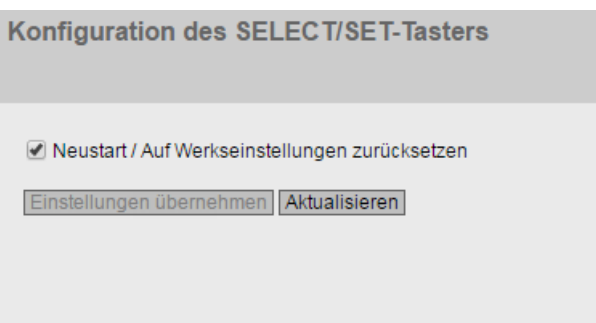

# Beschreibung

Folgende Funktionalität ist möglich:

● Neustart / Auf·Werkseinstellungen·zurücksetzen

Wenn deaktiviert, kann der SET-Taster nicht zum Neustart oder zum Zurücksetzen auf Werkseinstellungen verwendet werden.

# VORSICHT

## Tasterfunktion "Neustart / Auf Werkseinstellungen zurücksetzen" beim Hochlauf aktiv

Wenn Sie diese Funktion in ihrer Projektierung deaktiviert haben, ist die Deaktivierung nur im laufenden Betrieb gültig. Bei einem Hochlauf, z.B. nach "Stromaus", ist die Funktion bis zum Laden der Projektierung aktiv und das Gerät kann so auch unbeabsichtigt auf die Werkseinstellungen zurückgesetzt werden. Dies kann zu unerwünschten Störungen des Netzwerkbetriebs führen, da das Gerät dann neu projektiert werden muss. Ein gesteckter PLUG wird dabei ebenfalls gelöscht und in den Auslieferungszustand versetzt.

Weitere Informationen, wie Sie das Gerät trotz deaktivierter Funktionen auf Werkseinstellungen zurücksetzen können, finden Sie im Kapitel ["Instandhalten und](#page-267-0)  [Warten](#page-267-0) (Seite [268\)](#page-267-0)".

# 4.5.11 Syslog-Client

Syslog nach RFC 3164 wird für die Übermittlung von kurzen, unverschlüsselten Textmeldungen per UDP im IP-Netz verwendet. Dazu wird ein Syslog-Server benötigt.

# Voraussetzungen für das Versenden von Log-Einträgen

- Die Syslog-Funktion ist im Gerät aktiviert.
- Die Syslog-Funktion für das ieweilige Ereignis ist aktiviert.
- In Ihrem Netz befindet sich ein Syslog-Server, der die Log-Einträge entgegen nimmt. Da es sich um eine UDP-Verbindung handelt, gibt es keine Rückmeldung an den Absender.
- Die IP-Adresse des Syslog-Servers ist im Gerät eingetragen.

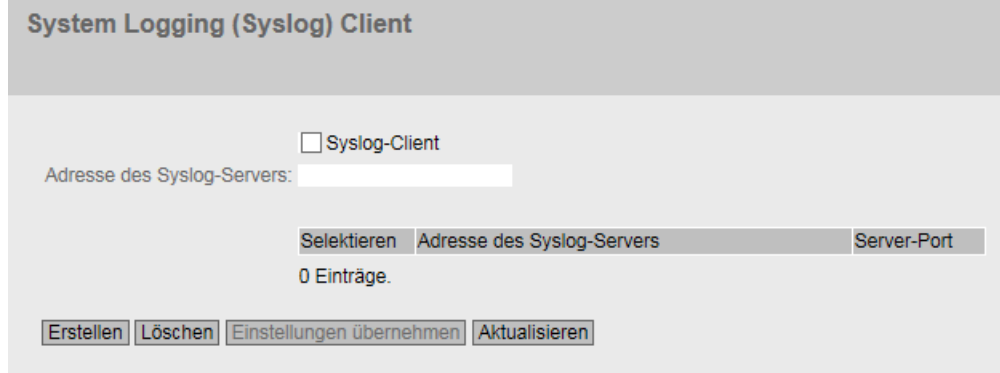

# Beschreibung

Die Seite enthält folgende Felder:

● Syslog-Client

Aktivieren oder deaktivieren Sie die Syslog-Funktion.

● Adresse des Syslog-Servers

Geben Sie die IP-Adresse des Syslog-Servers an.

Die Tabelle enthält folgende Spalten

● Selektieren

Wählen Sie die Zeile, die Sie löschen wollen.

● Adresse des Syslog-Servers

Zeigt die IP-Adresse des Syslog-Servers an.

● Server-Port

Geben Sie den verwendeten Port des Syslog-Servers ein.

# Vorgehensweise

## Funktion aktivieren

- 1. Aktivieren Sie das Optionskästchen "Syslog-Client".
- 2. Klicken Sie auf die Schaltfläche "Einstellungen übernehmen".

#### Neuen Eintrag anlegen

- 1. Geben Sie in das Eingabefeld "Adresse des Syslog-Servers" die IP-Adresse des Syslog-Servers ein, auf dem die Log-Einträge gespeichert werden sollen.
- 2. Klicken Sie auf die Schaltfläche "Erstellen". In der Tabelle wird eine neue Zeile eingefügt.
- 3. Geben Sie in das Eingabefeld "Server-Port" die Nummer des UDP-Ports des Servers ein.
- 4. Klicken Sie auf die Schaltfläche "Einstellungen übernehmen".

#### Hinweis

Die Standardeinstellung des Server-Ports ist Port 514.

## Eintrag ändern

- 1. Löschen Sie den Eintrag.
- 2. Legen Sie einen neuen Eintrag an.

## Eintrag löschen

- 1. Aktivieren Sie in der zu löschenden Zeile das Optionskästchen.
- 2. Klicken Sie auf die Schaltfläche "Löschen". Alle markierten Einträge werden gelöscht und die Anzeige wird aktualisiert.

# 4.5.12 Fehlerkontrolle

## Konfiguration der Fehlerüberwachung von Zustandsänderungen bei Verbindungen

Auf dieser Seite konfigurieren Sie, ob bei einer Zustandsänderung einer Netzwerkverbindung eine Fehlermeldung ausgelöst wird.

Bei aktivierter Verbindungsüberwachung wird ein Fehler signalisiert,

- wenn an einem Port ein Link vorhanden sein soll und dieser fehlt.
- oder wenn an dem Port kein Link vorhanden sein soll und ein Link erkannt wird.

Ein Fehler führt zum Aufleuchten der Fehler-LED am Gerät und kann abhängig von der Konfiguration einen Trap, eine E-Mail oder einen Eintrag in der Ereignisprotokoll-Tabelle auslösen.

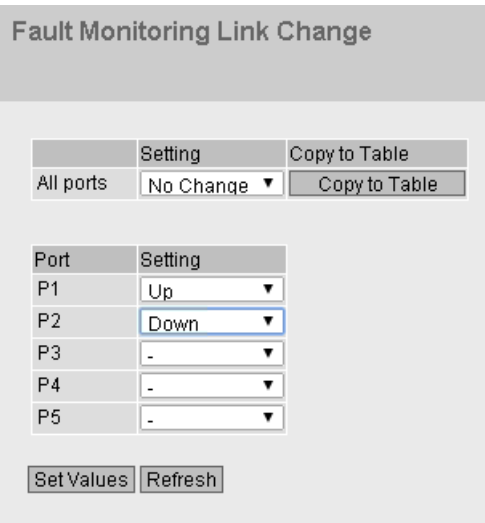

# Beschreibung

Die Tabelle 1 gliedert sich in folgende Spalten:

● 1. Spalte

Zeigt an, dass die Einstellungen für alle Ports gültig sind.

● Einstellung

Wählen Sie aus der Klappliste die Einstellung. Folgende Einstellungsmöglichkeiten haben Sie:

- "-" (Deaktiviert)
- Up
- Down
- Keine Änderung: Einstellung in der Tabelle 2 bleibt unverändert.

# ● In Tabelle übernehmen

Wenn Sie auf die Schaltfläche klicken, wird die Einstellung für alle Ports der Tabelle 2 übernommen.

Die Tabelle 2 gliedert sich in folgende Spalten:

## ● Port

Zeigt die verfügbaren Ports und Link Aggregationen an. Der Port setzt sich aus der Modulnummer und der Portnummer zusammen, z. B. Port 0.1 ist Modul 0, Port 1.

# ● Einstellung

Wählen Sie aus der Klappliste die Einstellung aus. Folgende Möglichkeiten haben Sie:

– Up

Die Fehlerbehandlung wird beim Übergang in den aktiven Zustand des Ports ausgelöst.

(Von "Link down" nach "Link up")

– Down

Die Fehlerbehandlung wird beim Übergang in den inaktiven Zustand des Ports ausgelöst.

(Von "Link up" nach "Link down")

– "-" (Deaktiviert) Die Fehlerbehandlung wird nicht ausgelöst.

# Vorgehensweise

# Fehlerüberwachung für einen Port konfigurieren

- 1. Wählen Sie aus der entsprechenden Klappliste die Optionen der Steckplätze/Ports, deren Verbindungsstatus Sie überwachen wollen.
- 2. Klicken Sie auf die Schaltfläche "Einstellungen übernehmen".

## Fehlerüberwachung für alle Ports konfigurieren

- 1. Wählen Sie in der Klappliste der Spalte "Einstellung" die gewünschte Einstellung aus.
- 2. Klicken Sie auf die Schaltfläche "In Tabelle übernehmen". Die Einstellung wird für alle Ports der Tabelle 2 übernommen.
- 3. Klicken Sie auf die Schaltfläche "Einstellungen übernehmen".

# 4.5.13 PLUG

# 4.5.13.1 Konfiguration

# ACHTUNG

## C-PLUG / KEY-PLUG nicht im laufenden Betrieb ziehen oder stecken!

Ein PLUG darf nur bei ausgeschaltetem Gerät entnommen oder eingesetzt werden. Das Gerät überprüft im Sekundenabstand, ob ein PLUG gesteckt ist. Wird festgestellt, dass der PLUG entfernt wurde, erfolgt ein Neustart. War in dem Gerät ein gültiger KEY-PLUG gesteckt, wird das Gerät nach dem Neustart in einen definierten Fehlerzustand versetzt. Bei SCALANCE M werden in diesem Fall die verfügbaren Funkschnittstellen deaktiviert.

Wenn das Gerät einmal mit einem PLUG konfiguriert wurde, kann das Gerät ohne diesen PLUG nicht mehr genutzt werden. Um das Gerät wieder nutzen zu können, setzen Sie das Gerät auf Werkeinstellungen zurück.

# Informationen über die Konfiguration des C-PLUG

Diese Seite liefert Detailinformationen über die Konfiguration, die im C-PLUG abgelegt ist. Darüber hinaus gibt es die Möglichkeit, den PLUG auf "Factory Default" zurückzusetzen oder mit einem neuen Inhalt zu versehen.

## Hinweis

## Inkompatibilität zu Vorgängerversionen mit gestecktem PLUG

Bei der Installation einer Vorgängerversion kann es zu Verlust der Konfigurationsdaten kommen. In diesem Fall startet das Gerät nach der Installation der Firmware mit den Werkseinstellungen. Wenn in diesem Fall ein PLUG im Gerät gesteckt ist, hat dieser nach dem Neustart den Status "Not Accepted", da die sich auf dem PLUG weiterhin die Konfigurationsdaten der vorherigen, aktuelleren Firmware befinden. Somit kann ohne Konfigurationsdatenverlust zur vorherigen, aktuelleren Firmware zurückgekehrt werden.

Falls die ursprüngliche Konfiguration auf dem PLUG nicht mehr benötigt wird, kann der PLUG manuell über "System > PLUG" gelöscht oder neu beschrieben werden.

#### Hinweis

Die Aktion wird erst dann durchgeführt, wenn Sie auf die Schaltfläche "Einstellungen übernehmen" klicken.

Die Aktion kann nicht rückgängig gemacht werden.

Wenn Sie sich nach der Auswahl gegen die Ausführung entscheiden, dann klicken Sie auf die Schaltfläche "Aktualisieren". Dadurch werden die Daten dieser Seite aus dem Gerät neu ausgelesen und Ihre Auswahl wird aufgehoben.

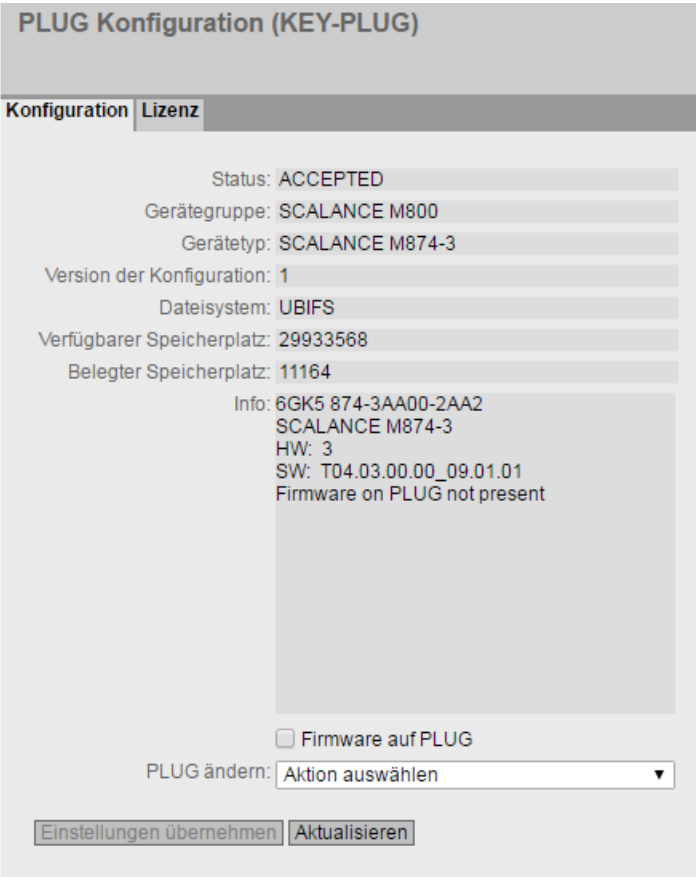

# Beschreibung

Die Tabelle gliedert sich in folgende Zeilen:

● Status

Zeigt den Status des PLUG an. Es gibt die folgenden Möglichkeiten:

- ACCEPTED Es ist ein PLUG mit einer gültigen und passenden Konfiguration im Gerät vorhanden.
- NOT ACCEPTED Ungültige bzw. inkompatible Konfiguration auf dem gesteckten PLUG.
- NOT PRESENT Im Gerät ist kein C-PLUG oder KEY-PLUG gesteckt.
- FACTORY PLUG ist gesteckt und enthält keine Konfiguration. Dieser Status wird auch angezeigt, wenn der PLUG im Betrieb formatiert wurde.

## – MISSING

Es ist kein PLUG gesteckt. Im Gerät sind Funktionen konfiguriert, für die eine Lizenz erforderlich ist.

#### ● Gerätegruppe

Zeigt an, von welcher SIMATIC NET-Produktlinie der C-PLUG bzw. KEY-PLUG im vorangegangenen Betrieb genutzt wurde.

#### ● Gerätetyp

Zeigt den Gerätetyp innerhalb der Produktlinie an, von dem der C-PLUG bzw. KEY-PLUG im vorangegangenen Betrieb genutzt wurde.

#### ● Version der Konfiguration

Die Version der Konfigurationsstruktur. Diese Angabe betrifft die vom Gerät unterstützten Konfigurationsmöglichkeiten und hat nichts mit der konkreten Hardware-Konfiguration zu tun. Diese Revisionsangabe ändert sich also nicht, wenn Sie Zusatzkomponenten (z.B. Module bzw. Extender) hinzufügen oder entfernen, sie kann sich aber ändern, wenn Sie ein Firmware-Update durchführen.

#### ● Dateisystem

Zeigt den Typ des Dateisystems an, das auf dem PLUG vorhanden ist.

#### ● Verfügbarer Speicherplatz [Byte]

Zeigt die maximale Speicherkapazität des Dateisystems an, das auf dem PLUG vorhanden ist.

#### **Belegter Speicherplatz [Byte]**

Zeigt den belegten Speicherplatz im Dateisystem des PLUG an.

#### **Firmware auf PLUG**

Wenn aktiviert, wird die Firmware auf dem PLUG abgespeichert. Damit können mit dem PLUG automatische Firmware-Updates/Downgrades durchgeführt werden.

#### ● Info

Zeigt zusätzliche Informationen über das Gerät an, das den PLUG im vorangegangenen Betrieb genutzt hatte, z. B. Bestellnummer, Typenbezeichnung sowie die Ausgabestände von Hard- und Software. Der angezeigte Software-Ausgabestand entspricht dem Ausgabestand, in dem zuletzt die Konfiguration geändert wurde. Beim Status "NOT ACCEPTED" werden weitere Informationen zur Problemursache angezeigt.

Wenn ein PLUG als PRESET-PLUG konfiguriert wurde, wird dies hier als Zusatzinformation in der ersten Zeile angezeigt. Nähere Informationen zur Erstellung und Benutzung eines PRESET-PLUG finden Sie in Kapitel "Instandhalten und Warten".

## PLUG ändern

Wählen Sie aus der Klappliste die Einstellung. Sie haben folgende Möglichkeiten, um die Konfiguration auf dem C-PLUG bzw. KEY-PLUG zu ändern:

– Aktuelle Konfiguration auf den PLUG schreiben Diese Option ist nur verfügbar, wenn der Status des PLUG "NOT ACCEPTED" oder "FACTORY" ist. Die im internen Flash-Speicher des Geräts vorhandene Konfiguration wird auf den

PLUG kopiert. – PLUG auf Werkseinstellungen zurücksetzen

Löscht alle Daten vom PLUG und führt eine Low-Level-Formatierung durch.

# Vorgehensweise

- 1. Sie können in diesem Feld nur dann Einstellungen vornehmen, wenn Sie als "Administrator" angemeldet sind. Wählen Sie hier aus, wie Sie den Inhalt des PLUG verändern wollen.
- 2. Wählen Sie aus der Klappliste "PLUG ändern" die gewünschte Option aus.
- 3. Klicken Sie auf die Schaltfläche "Einstellungen übernehmen".

# 4.5.13.2 Lizenz

# ACHTUNG

## C-PLUG / KEY-PLUG nicht im laufenden Betrieb ziehen oder stecken!

Ein PLUG darf nur bei ausgeschaltetem Gerät entnommen oder eingesetzt werden. Das Gerät überprüft im Sekundenabstand, ob ein PLUG gesteckt ist. Wird festgestellt, dass der PLUG entfernt wurde, erfolgt ein Neustart. War in dem Gerät ein gültiger KEY-PLUG gesteckt, wird das Gerät nach dem Neustart in einen definierten Fehlerzustand versetzt. Bei SCALANCE M werden in diesem Fall die verfügbaren Funkschnittstellen deaktiviert.

Wenn das Gerät einmal mit einem PLUG konfiguriert wurde, kann das Gerät ohne diesen PLUG nicht mehr genutzt werden. Um das Gerät wieder nutzen zu können, setzen Sie das Gerät auf Werkeinstellungen zurück.

#### Hinweis

#### Inkompatibilität zu Vorgängerversionen mit gestecktem PLUG

Bei der Installation einer Vorgängerversion kann es zu Verlust der Konfigurationsdaten kommen. In diesem Fall startet das Gerät nach der Installation der Firmware mit den Werkseinstellungen. Wenn in diesem Fall ein PLUG im Gerät gesteckt ist, hat dieser nach dem Neustart den Status "NOT ACCEPTED", da sich auf dem PLUG weiterhin die Konfigurationsdaten der vorherigen, aktuelleren Firmware befinden. Somit kann ohne Konfigurationsdatenverlust zur vorherigen, aktuelleren Firmware zurückgekehrt werden.

Falls die ursprüngliche Konfiguration auf dem PLUG nicht mehr benötigt wird, kann der PLUG manuell über "System > PLUG" gelöscht oder neu beschrieben werden.

## Informationen über die Lizenz des KEY-PLUG

Ein C-PLUG kann nur die Konfiguration eines Geräts speichern. Ein KEY-PLUG enthält zusätzlich zur Konfiguration eine Lizenz, die bestimmte Funktionen Ihres SIMATIC NET-Geräts freischaltet.

Diese Seite liefert Detailinformationen über die Lizenz auf dem KEY-PLUG.

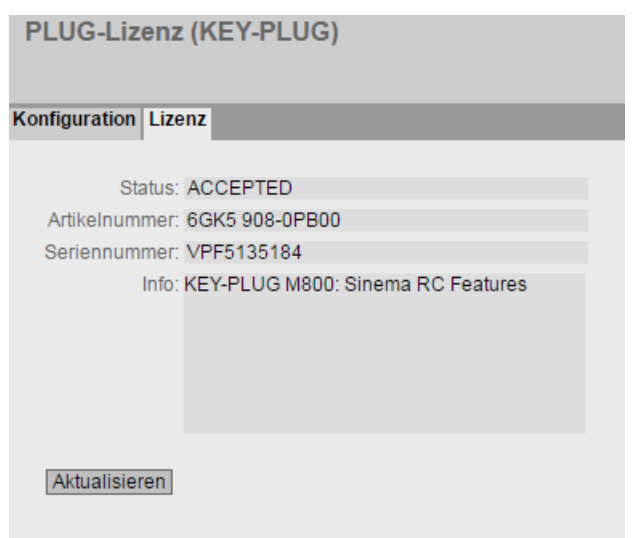

# Beschreibung

## ● Status

Zeigt den Status des KEY-PLUG an. Es gibt die folgenden Möglichkeiten:

- ACCEPTED Der im Gerät vorhandene KEY-PLUG enthält eine passende und gültigen Lizenz.
- NOT ACCEPTED Die Lizenz des gesteckten KEY-PLUG ist nicht gültig.
- NOT PRESENT Im Gerät ist kein KEY-PLUG gesteckt.
- MISSING Es ist kein KEY-PLUG mit dem Status "FACTORY" gesteckt. Im Gerät sind Funktionen konfiguriert, für die eine Lizenz erforderlich ist.
- WRONG Der gesteckte KEY-PLUG passt nicht zum Gerät.
- UNKNOWN Unbekannter Inhalt des KEY-PLUG.
- DEFECTIVE Der Inhalt des KEY-PLUG ist fehlerhaft.

## ● Artikelnummer

Zeigt die Artikelnummer des KEY-PLUG an. Es gibt den KEY-PLUG für unterschiedliche Funktionserweiterungen und für verschiedene Zielsysteme.

● Seriennummer

Zeigt die Seriennummer des KEY-PLUG.

● Info

Zeigt zusätzliche Informationen über das Gerät an, das den KEY-PLUG im vorangegangenen Betrieb genutzt hatte, z. B. Artikelnummer, Typenbezeichnung sowie die Ausgabestände von Hard- und Software. Der angezeigte Software-Ausgabestand entspricht dem Ausgabestand, in dem zuletzt die Konfiguration geändert wurde. Beim Status "NOT ACCEPTED" werden weitere Informationen zur Problemursache angezeigt.

#### Hinweis

Beim Speichern der Konfiguration wird die Information mitgespeichert, ob zu diesem Zeitpunkt ein KEY-PLUG im Gerät gesteckt war. Diese Konfiguration ist dann auch nur lauffähig, wenn ein KEY-PLUG mit der gleichen Bestellnummer / Lizenz gesteckt ist.

# 4.5.14 Ping

#### Erreichbarkeit einer Adresse in einem IPv4-Netzwerk

Mit der Ping-Funktion können Sie überprüfen, ob eine bestimmte IPv4-Adresse im Netzwerk erreichbar ist.

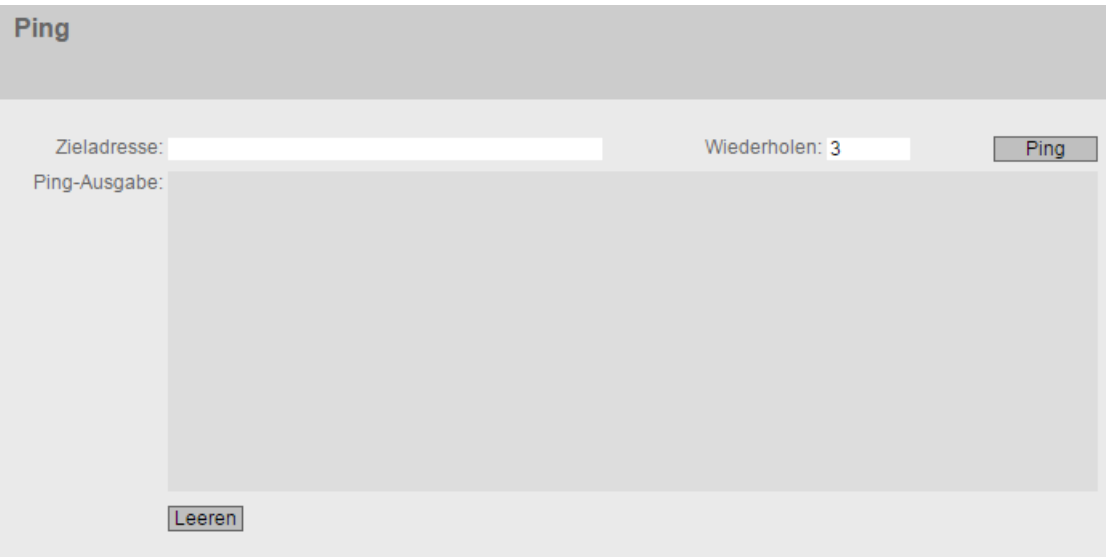

## Beschreibung

Die Tabelle gliedert sich in folgende Spalten:

● Zieladresse

Geben Sie die IPv4-Adresse des Geräts ein.

- Wiederholen Tragen Sie die Anzahl der Ping-Anforderungen ein.
- Ping

Klicken Sie diese Schaltfläche, um die Ping-Funktion zu starten.

### Ping-Ausgabe

Dieses Feld zeigt die Ausgabe der Ping-Funktion an.

Leeren

Klicken Sie diese Schaltfläche, um das Feld "Ping-Ausgabe" zu leeren.

# 4.5.15 DCP Discovery

Auf dieser Seite können Sie eine Schnittstelle auswählen und nach den Geräten suchen, die über die Schnittstelle erreichbar sind. Die erreichbaren Geräte werden in einer Tabelle aufgelistet. In der Tabelle können Sie die Netzwerkparameter der Geräte überprüfen und anpassen. Zum Identifizieren und zum Konfigurieren der Geräte wird das Discovery Configuration Protocol (DCP) verwendet.

#### Hinweis

#### DCP Discovery

Die Funktion ist nur in dem mit der TIA-Schnittstelle assoziierten VLAN verfügbar. Die TIA-Schnittstelle konfigurieren Sie unter "Layer 3 > Subnetze > Konfiguration".

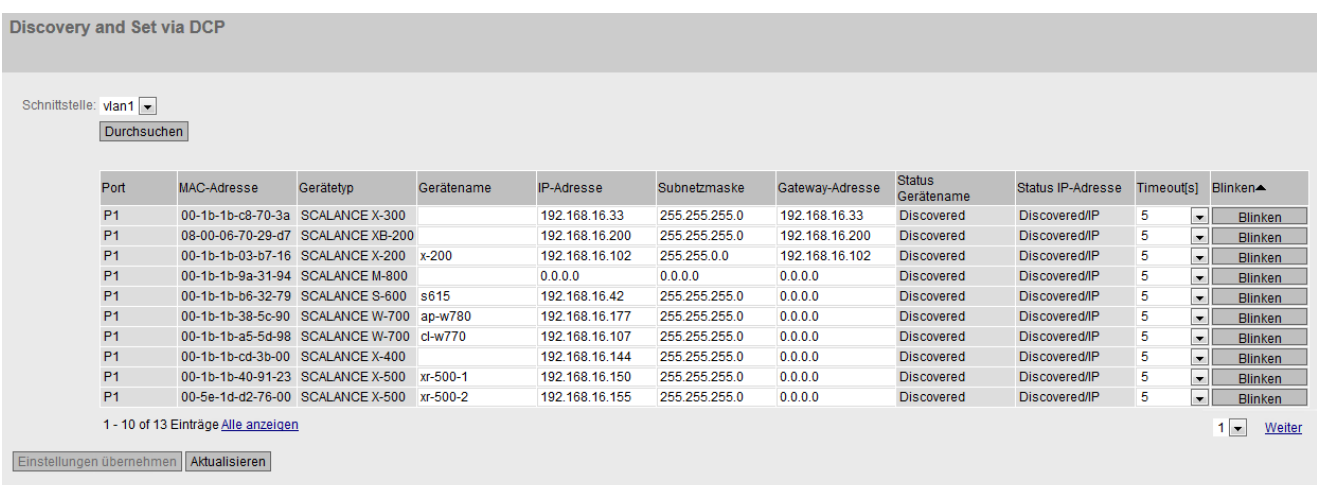

#### Voraussetzung:

Um die Netzwerkparameter anzupassen, benötigt DCP Schreibrechte auf dem Gerät. Wenn der Zugriff schreibgeschützt ist, sind die Netzwerkparameter nicht konfigurierbar.

Auf den SCALANCE-Geräten konfigurieren Sie den Zugriff konfigurieren unter "System > Konfiguration".

# Beschreibung

Die Seite enthält folgende Felder:

### ● Schnittstelle

Wählen Sie die gewünschte Schnittstelle aus.

#### ● Durchsuchen

Startet die Suche nach Geräten, die über die gewählte Schnittstelle erreichbar sind.

Nach dem Abschluss der Suche werden die erreichbaren Geräte in der Tabelle aufgelistet. Die Tabelle ist auf 100 Einträge begrenzt.

Die Tabelle gliedert sich in folgende Spalten:

#### ● Port

Zeigt den Port an, über den das Gerät erreichbar ist.

#### ● MAC-Adresse

Zeigt die MAC-Adresse des Geräts an.

#### ● Gerätetyp

Zeigt an, zu welcher Produktlinie bzw. Produktgruppe das Gerät gehört.

● Gerätename

Falls das Gerät diese Funktion unterstützt, können Sie dem Gerät einen PROFINET-Gerätenamen zuweisen.

#### ● IP-Adresse

Passen Sie bei Bedarf die IPv4-Adresse des Geräts an.

Die IPv4-Adresse sollte innerhalb ihres Netzwerks eindeutig sein und zum Netzwerk passen. Die IPv4-Adresse 0.0.0.0 bedeutet, dass noch keine IPv4-Adresse eingestellt ist.

#### ● Subnetzmaske

Passen Sie bei Bedarf die Subnetzmaske des Geräts an.

#### • Gateway-Adresse

Geben Sie bei Bedarf die IPv4-Adresse des Gateways an.

#### ● Status Gerätename

- Discoverd: Der eingestellte Gerätename wird verwendet.
- Configured: Dem Gerät wurde ein neuer Gerätename zugewiesen.

#### ● Status IP-Adresse.

- Discovered/IP: Das Gerät verwendet eine statische IPv4-Adresse.
- Discovered/DHCP: Das Gerät hat die IPv4-Adresse von einem DHCP-Server bezogen.
- Configured: Dem Gerät wurde eine neue IPv4-Adresse zugewiesen.

# ● Timeout

Legen Sie die Zeitdauer für das Blinken fest. Wenn die Zeit abgelaufen ist, wird das Blinken beendet.

# **Blinken**

Lässt die Port-LEDs des ausgewählten Geräts blinken.

# 4.5.16 DNS

## 4.5.16.1 DNS-Client

Auf der WBM-Seite legen Sie fest, ob das Gerät den DNS-Server des Netzbetreibers oder einen anderen DNS-Server verwendet.

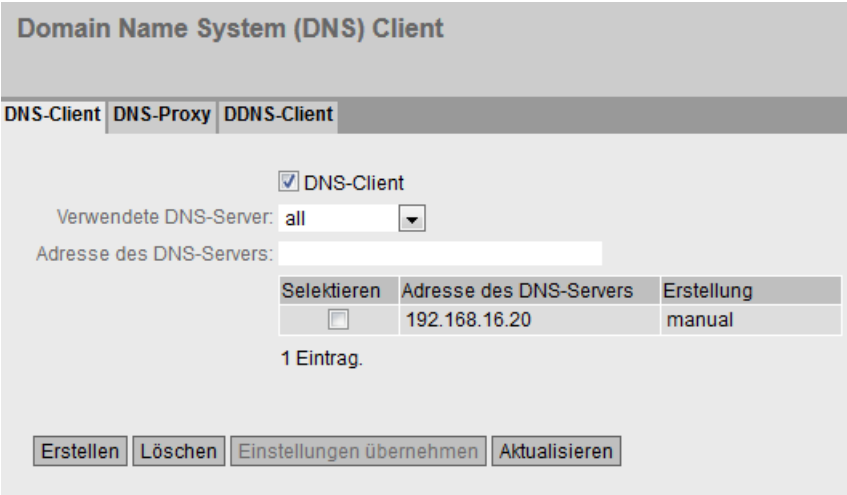

# Beschreibung

Die Seite enthält folgende Felder:

● DNS-Client

Aktivieren oder deaktivieren Sie, dass das Gerät als DNS-Client fungiert.

● Verwendete DNS-Server

Legen Sie fest, welche DNS-Server das Gerät verwendet

– learned only Das Gerät verwendet nur die durch DHCP zugewiesenen DNS-Server.

## – manual only

Das Gerät verwendet nur die manuell projektierten DNS-Server. Die DNS-Server müssen mit dem Internet verbunden sein. Maximal zwei DNS-Server sind projektierbar.

– all

Das Gerät verwendet alle verfügbaren DNS-Server.

#### ● Adresse des DNS-Servers

Geben Sie die IP-Adresse des DNS-Servers ein.

Die Tabelle gliedert sich in folgende Spalten:

#### ● Selektieren

Aktivieren Sie in der zu löschenden Zeile das Optionskästchen

## ● Adresse des DNS-Servers

Zeigt die IP-Adresse des DNS-Servers an.

## ● Erstellung

Zeigt an, ob der DNS-Server manuell konfiguriert oder durch DHCP zugewiesen wurde.

# 4.5.16.2 DNS-Proxy

Das Gerät stellt dem lokalen Netz einen DNS-Server zur Verfügung. Wenn Sie in der lokalen Anwendung die IP-Adresse des Gerätes als DNS-Server eintragen, beantwortet das Gerät DNS-Anfragen aus seinem Cache.

Wenn das Gerät die IP-Adresse zu einer Domain-Adresse nicht kennt, leitet es die Anfrage an einen externen DNS-Server weiter. Wie lange das Gerät eine Domain-Adresse im Cache behält, ist abhängig vom adressierten Host. Die DNS-Anfrage an einen externen DNS-Server liefert außer der IP-Adresse auch die Lebensdauer dieser Information zurück.

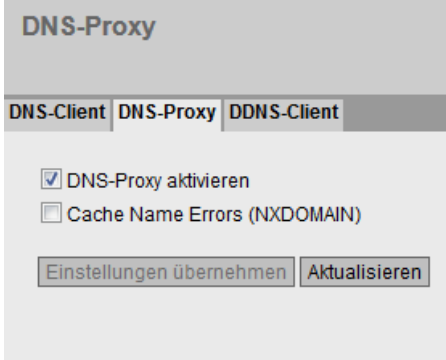

# Beschreibung

Die Seite enthält folgende Felder:

## ● DNSProxy aktivieren

Aktivieren oder deaktivieren Sie den Proxy des DNS-Servers.

## ● Cache Name Errors (NXDOMAIN)

Aktivieren oder deaktivieren Sie das Zwischenspeichern von NXDOMAIN-Antworten. Wenn Sie die Option aktivieren, verbleiben auch die Domain-Namen im Cache, die dem DNS-Server unbekannt waren.

# 4.5.16.3 DDNS-Client

Der DDNS (Dynamic Domain Name System) ist ein Internetdienst, der es ermöglicht, einen festen Hostnamen als Pseudonym für eine sich dynamisch ändernde IP-Adresse einzurichten.

Der DDNS-Client synchronisiert die zugewiesene IP-Adresse mit dem im DDNS-Provider registrierten Hostnamen. Damit ist das Gerät immer unter demselben Hostnamen erreichbar.

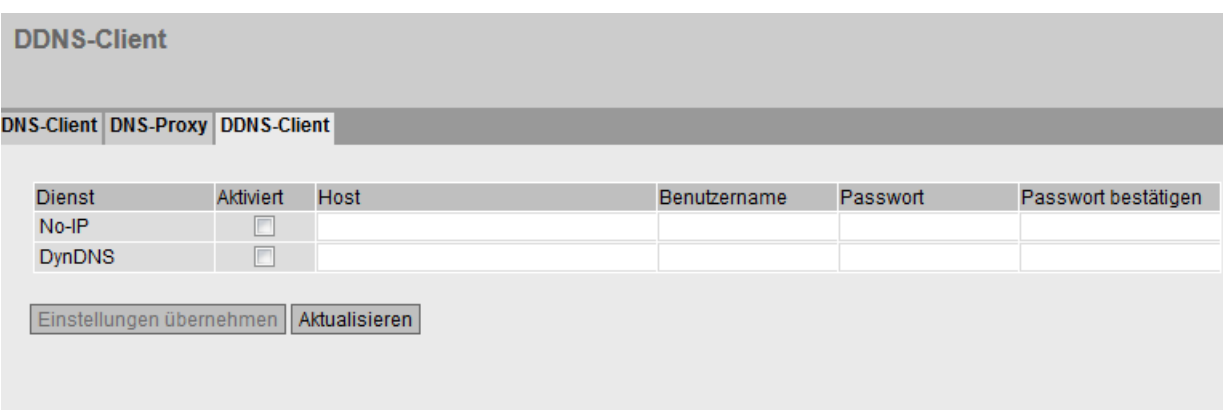

# **Beschreibung**

Die Tabelle gliedert sich in folgende Spalten:

● Dienst

Zeigt an, welche Anbieter unterstützt werden.

● Aktiviert

Wenn aktiviert, meldet sich das Gerät an dem DDNS-Server an.

● Host

Tragen Sie den Hostnamen ein, den Sie für das Gerät mit Ihrem DDNS-Anbieter vereinbart haben, z. B. example.no-ip-com.

#### ● Benutzername

Tragen Sie den Benutzernamen ein, mit dem sich das Gerät am DDNS-Server anmeldet.

● Passwort

Tragen Sie das dem Benutzer zugeordnete Passwort ein.

● Passwort bestätigen

Bestätigen Sie das Passwort.

## Vorgehensweise

Voraussetzung:

- Benutzernamen und Passwort, dass Sie zur Nutzung des DDNS-Dienstes berechtigt.
- Registrierter Hostname z. B. example.no-ip.com
- Der UDP-Port 53 für DNS ist freigeschaltet und wird nicht bei NAT verwendet.
- 1. Tragen Sie bei "Host" den Hostnamen ein, den Sie für das Gerät mit Ihrem DDNS-Anbieter vereinbart haben, z. B. example.no-ip-com.
- 2. Tragen Sie die Login-Daten (Benutzername, Passwort) für den DDNS-Server ein.
- 3. Aktivieren Sie "Aktiviert". Dieser Hostnamen wird für das Gerät verwendet.
- 4. Klicken Sie auf "Einstellungen übernehmen".

# 4.5.17 DHCP

# 4.5.17.1 DHCP-Client

Wenn das Gerät als DHCP-Client konfiguriert ist, startet es eine DHCP-Anfrage. Das Gerät erhält vom DHCP-Server als Antwort eine IPv4-Adresse zugewiesen. Der Server verwaltet einen Adressbereich, aus welchem er IPv4-Adressen vergibt. Es ist auch möglich, den Server so zu konfigurieren, dass der Client auf seine Anfrage immer dieselbe IPv4-Adresse zugewiesen bekommt.

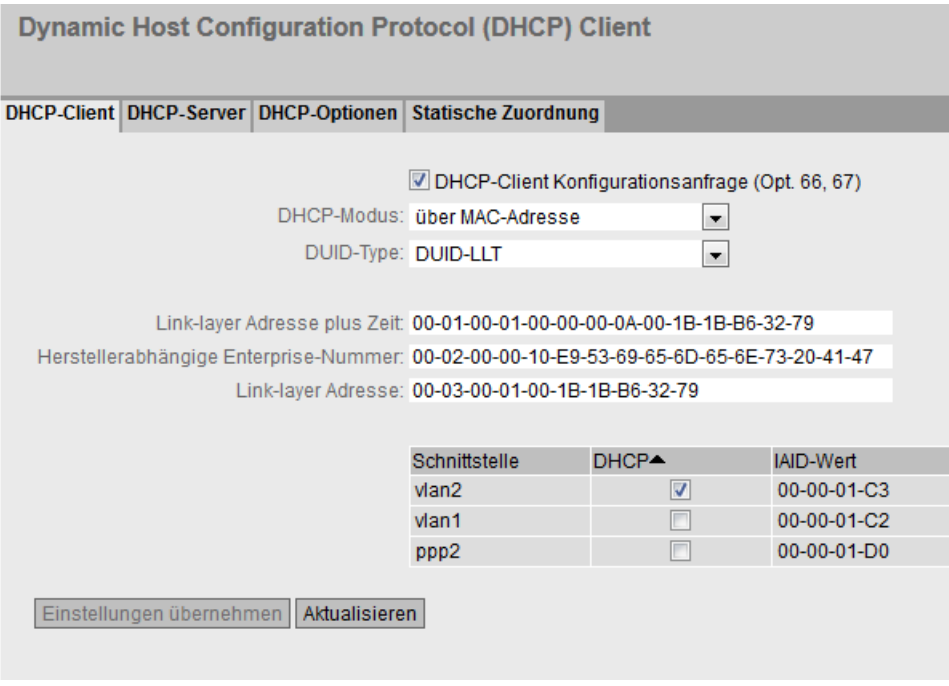

# Beschreibung

Die Seite enthält folgende Felder:

● DHCP-Client Konfigurationsanfrage (Opt. 66, 67)

Wenn aktiviert, verwendet der DHCP-Client die Optionen dazu, die Konfigurationsdatei (Option 67) vom TFTP-Server (Option 66) herunterzuladen. Nach dem Neustart verwendet das Gerät die Daten aus der Konfigurationsdatei.

#### Hinweis

#### Konfigurationsdatei und Firmware-Version

Die Konfigurationsdatei dient zum Abspeichern und Einlesen von Konfigurationsdaten innerhalb einer Firmware-Version z. B. 4.3. Konfigurationsdateien, die mit einer Firmware-Version <4.2 erstellt wurden, können nicht auf einem Gerät mit einer Firmware-Version 4.3 eingelesen werden.

## ● DHCP-Modus

Legen Sie fest, mit welcher Art von Kennung sich der DHCP-Client bei seinem DHCP-Server anmeldet:

- über MAC-Adresse Die Identifikation läuft über die MAC-Adresse ab.
- über DHCP-Client-ID Die Identifikation läuft über eine frei definierte DHCP-Client-ID ab.
- über·Systemnamen Die Identifikation läuft über den Systemnamen ab. Ist der Systemname 255 Zeichen lang, dann wird das letzte Zeichen nicht zur Identifikation benutzt.
- über PROFINET-Gerätename Die Identifikation läuft über den PROFINET-Gerätenamen ab.
- über IAID und DUID

Damit kann sich der DHCP-Client an DHCP-Servern anmelden, die den Parallelbetrieb von IPv4-und IPv6 unterstützten.

Die Identifikation läuft über die IAID und die DUID ab und bezeichnet genau eine IP-Schnittstelle des Geräts bezeichnet.

IAID (Interface Association Identifier): Für jede IP-Schnittstelle wird mindestens eine IAID generiert. Die IAID bleibt bei Neustart des DHCP-Clients unverändert.

DUID (DHCP Unique Identifier): Identifiziert Server und Clients eindeutig und gilt für alle IP-Schnittstellen des Geräts. Die DUID bleibt bei Neustart unverändert. Es sei denn, der Benutzer ändert diese.

## ● DUID-Type

Legen Sie fest, welcher DUID-Typ verwendet wird. Die DUID-Typen sind in der RFC 3315 definiert.

– DUID-LLT

DUID basiert auf der Link-layer-Adresse der Schnittstelle und einem Zeitstempel

– DUID-EN

DUID wird vom Hersteller (EN = Enterprise number) vergeben

– DUID-LL

DUID basiert auf der Link-layer-Adresse der Schnittstelle

## ● Link-layer Adresse plus Zeit (LLT)

Der Wert basiert auf der Link-layer-Adresse der Schnittstelle und einem Zeitstempel. Der Wert wird nach jedem Zurücksetzen auf die Werkseinstellungen neu generiert. Bei Bedarf kann der Wert geändert werden.

# Unternehmensnummer des Herstellers (EN)

Der Wert basiert auf der Unternehmensnummer, die spezifisch für den Hersteller ist. Der Wert wird nach jedem Zurücksetzen auf die Werkseinstellungen neu generiert. Bei Bedarf kann der Wert geändert werden.

## ● Link-layer Adresse (LL)

Die Link-layer-Adresse basiert auf der MAC-Adresse. Der Wert wird nach jedem Zurücksetzen auf die Werkseinstellungen neu generiert. Bei Bedarf kann der Wert geändert werden.

Die Tabelle gliedert sich in folgende Spalten:

## **Schnittstelle**

Schnittstelle, auf die sich die Einstellung bezieht.

● DHCP

Aktivieren oder deaktivieren Sie den DHCP-Client für die entsprechende Schnittstelle.

● IAID-Wert

Wert mit dem sich die Schnittstelle (DHCP-Client) am DHCP-Server identifiziert.

# Vorgehensweise

Gehen Sie folgendermaßen vor, um die IP-Adresse via DHCP Client ID zu konfigurieren:

1. Wählen Sie in der Klappliste "DHCP-Modus" die Identifikationsmethode aus.

Wenn Sie den DHCP-Modus "über DHCP-Client-ID" auswählen, erscheint ein Eingabefeld.

Geben Sie in das aktivierte Eingabefeld "DHCP-Client-ID" eine Zeichenkette zur Identifikation des Geräts ein. Diese wird dann vom DHCP-Server ausgewertet.

- 2. Wählen Sie die Option "DHCP-Client Konfigurationsanfrage (Opt. 66, 67)", wenn der DHCP-Client die Optionen 66 und 67 dazu verwenden soll, eine Konfigurationsdatei herunterzuladen und diese dann zu aktivieren.
- 3. Aktivieren Sie die Option "DHCP" in der Tabelle.
- 4. Klicken Sie auf die Schaltfläche "Einstellungen übernehmen".

#### Hinweis

Wird eine Konfigurationsdatei heruntergeladen, so kann dies einen Neustart des Systems auslösen. Wenn sich die aktuell laufende Konfiguration und die Konfiguration in der heruntergeladenen Konfigurationsdatei unterscheiden, startet das System neu.

Achten Sie darauf, dass in dieser Konfigurationsdatei die Option "DHCP-Client Konfigurationsanfrage (Opt. 66, 67)" nicht mehr gesetzt ist.

# 4.5.17.2 DHCP-Server

Das Gerät können Sie als DHCP-Server betreiben. Damit ist es möglich, den angeschlossenen Geräten automatisch IP-Adressen zuzuweisen. Die IP-Adressen werden entweder dynamisch aus einem von Ihnen vergebenen Adressband (Pool) verteilt oder es wird eine bestimmte IP-Adresse einem bestimmten Gerät zugewiesen.

Auf dieser Seite legen Sie das Adressband fest, aus dem das Gerät eine beliebige IP-Adresse erhält. Die statische Zuordnung der IP-Adressen konfigurieren Sie unter "Static Leases".

#### **Hinweis**

#### Maximale Anzahl der IP-Adressen

Die maximale Anzahl der IPv4-Adressen, die der DHCP-Server unterstützt, ist 100. D. h. insgesamt 100 IPv4-Adressen (dynamisch + statisch).

Bei den statischen Zuordnungen können Sie maximal 20 Einträge anlegen.

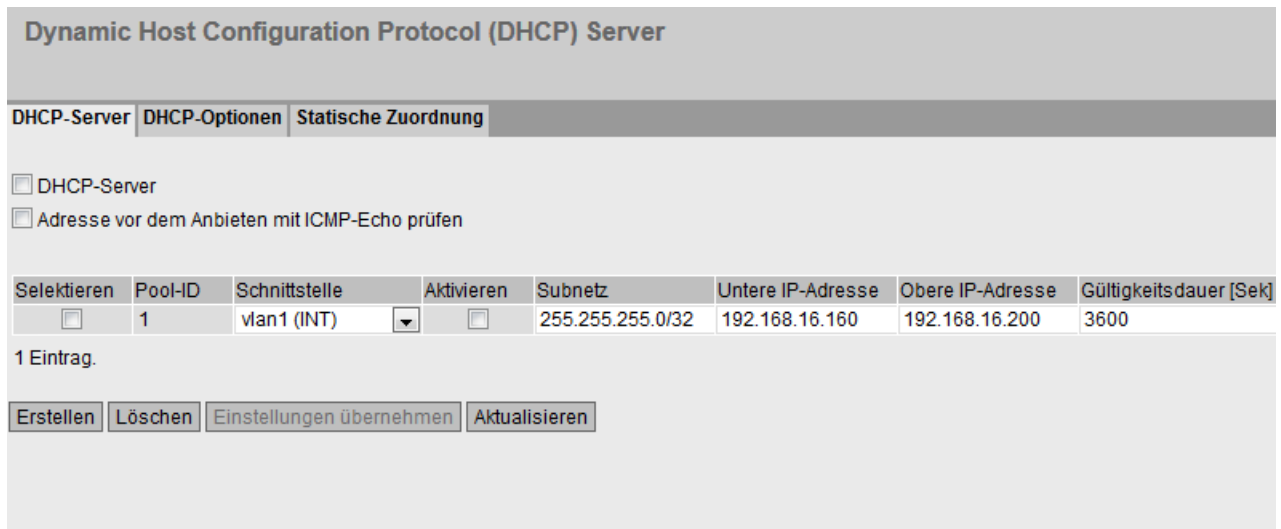

## Voraussetzung

● Die angeschlossenen Geräte sind so konfiguriert, dass diese die IP-Adresse von einem DHCP-Server beziehen.

# Beschreibung

Die Seite enthält folgende Felder:

#### DHCP-Server aktivieren

Aktivieren oder deaktivieren Sie den DHCP-Server auf dem Gerät.

#### Hinweis

Damit keine Konflikte mit IPv4-Adressen entstehen, darf im Netzwek nur ein Gerät als DHCP-Server konfiguriert sein.

#### ● Adresse vor dem Anbieten mit ICMP-Echo prüfen

Wenn aktiviert, prüft der DHCP-Server, ob die IP-Adresse schon vergeben ist. Dazu sendet der DHCP-Server ICMP-Echomeldungen (ping) an die IPv4-Adresse. Wenn keine Antwort zurückkommt, kann der DHCP-Server die IPv4-Adresse vergeben.

#### Hinweis

Wenn es in Ihrem Netzwerk Geräte gibt, bei denen der Echo-Dienst standardmäßig deaktiviert ist, kann es zu Konflikten bei den IPv4-Adressen kommen. Um dies zu vermeiden, vergeben Sie diesen Geräten eine IPv4-Adresse, die außerhalb des IPv4- Adressbands liegt.

Die Tabelle gliedert sich in folgende Spalten:

#### ● Selektieren

Aktivieren Sie in der zu löschenden Zeile das Optionskästchen.

● Pool-ID

Zeigt die Nummer des IPv4-Adressbands an. Wenn Sie auf die Schaltfläche "Erstellen" klicken, wird eine neue Zeile mit einer eindeutigen Nummer (Pool-ID) angelegt.

● Schnittstelle

Wählen Sie eine VLAN-IP-Schnittstelle aus. Über diese Schnittstelle werden die IPv4- Adressen dynamisch vergeben.

Voraussetzung für die Vergabe ist, dass die IPv4-Adresse der Schnittstelle im Subnetz des IPv4-Adressbands liegt. Wenn das nicht der Fall ist, vergibt die Schnittstelle keine IPv4-Adressen.

● Aktivieren

Legen Sie fest, ob dieses IPv4-Adressband verwendet wird.

#### Hinweis

Wenn Sie das IPv4-Adressband aktivieren, werden dessen Einstellungen in diesem sowie in den weiteren DHCP-Registern ausgegraut und sind nicht mehr editierbar.

## ● Subnetz

Tragen Sie den Netzadressbereich ein, der den Geräten zugewiesen wird. Verwenden Sie die CIDR-Schreibweise.

### ● Untere IP-Adresse

Tragen Sie die IPv4-Adresse ein, die den Anfang des dynamischen IPv4-Adressbands festlegt. Die IPv4-Adresse muss innerhalb des Netzadressbereichs liegen, den Sie bei "Subnetz" konfiguriert haben.

#### ● Obere IP-Adresse

Tragen Sie die IPv4-Adresse ein, die das Ende des dynamischen IPv4-Adressbands festlegt. Die IPv4-Adresse muss innerhalb des Netzadressbereichs liegen, den Sie bei "Subnetz" konfiguriert haben.

#### ● Gültigkeitsdauer [Sek]

Legen Sie fest, für wie viele Sekunden die vergebene IPv4-Adresse gültig bleibt. Nachdem die Gültigkeitsdauer zur Hälfte abgelaufen ist, kann der DHCP-Client die vergebene IPv4-Adresse verlängern. Nach Ablauf der gesamten Zeitdauer muss der DHCP-Client eine neue IPv4-Adresse anfordern.

# 4.5.17.3 DHCP-Optionen

Auf dieser Seite legen Sie fest, welche DHCP-Optionen der DHCP-Server unterstützt. Die verschiedenen DHCP-Optionen sind im RFC 2132 definiert.

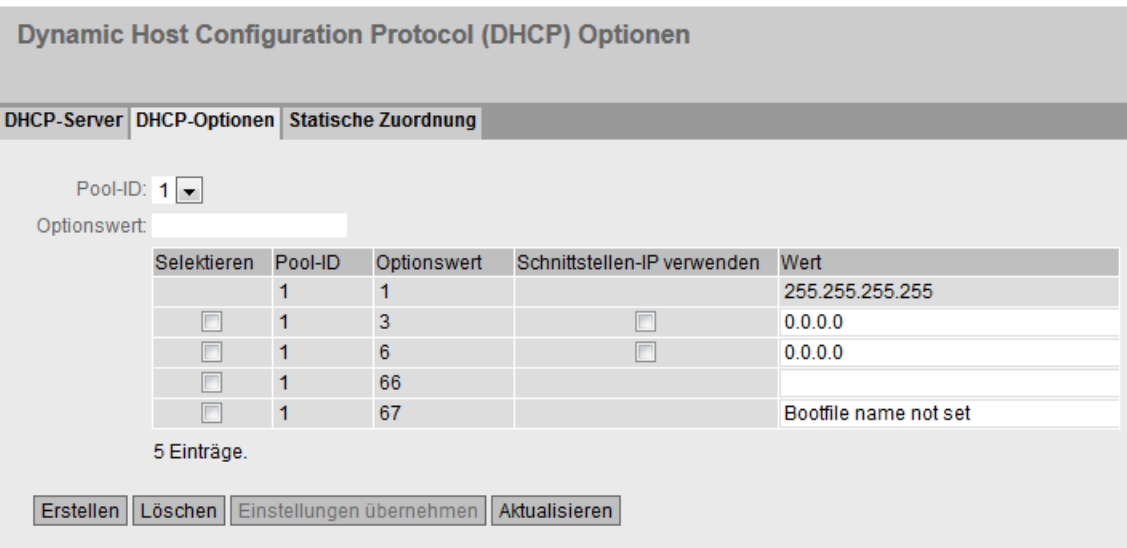

## Beschreibung

Die Seite enthält folgende Felder:

● Pool-ID

Wählen Sie das gewünschte Adressband aus.

# ● Optionswert

Geben Sie die Nummer der gewünschten DHCP-Option ein.

# Hinweis Unterstützte DHCP-Optionen

Die DHCP-Optionen 1, 2, 3. 4. 5, 6, 42, 66, 67 werden unterstützt.

Die DHCP-Optionen 1, 3, 6, 66 und 67 werden automatisch beim Erstellen des IPv4- Adressbands angelegt. Mit Ausnahme der Option 1 sind die Optionen löschbar.

Die Tabelle gliedert sich in folgende Spalten:

● Selektieren

Aktivieren Sie in der zu löschenden Zeile das Optionskästchen

● Pool-ID

Zeigt die Nummer des Adressbands an.

● Optionswert

Zeigt Nummer der DHCP-Option an.

#### ● Schnittstellen-IP verwenden

Legen Sie fest, ob die interne IP-Adresse des Geräts verwendet wird oder nicht.

### ● Wert

Geben Sie den DHCP-Parameter ein, der dem DHCP-Client übergeben wird. Der Inhalt ist abhängig von der DHCP-Option.

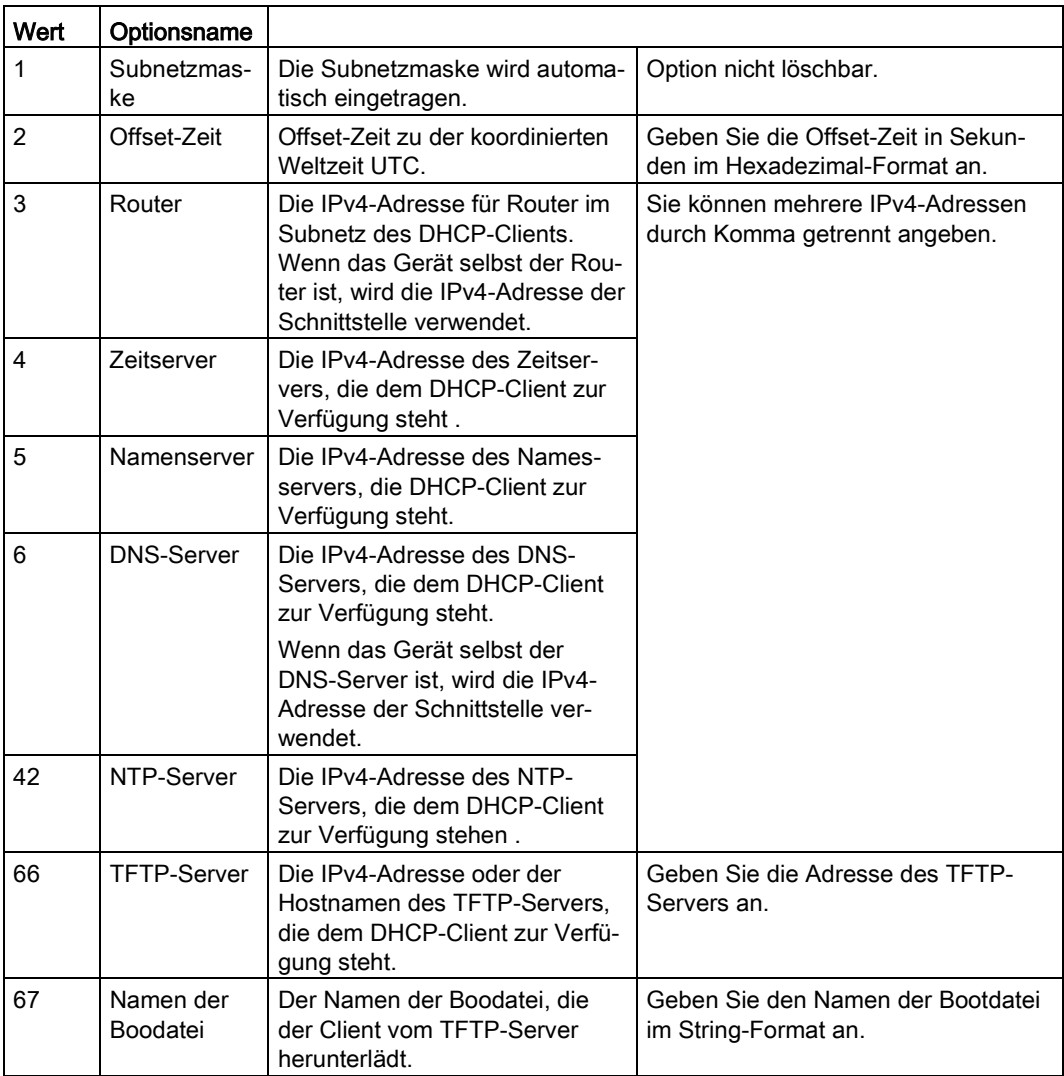

# 4.5.17.4 Statische Zuordnung

Auf dieser Seite legen Sie fest, dass bestimmten Geräten eine bestimmte IP-Adresse zugewiesen wird. Die Adresszuordnung erfolgt anhand der MAC-Adresse, anhand der Client-ID oder anhand der DUID.

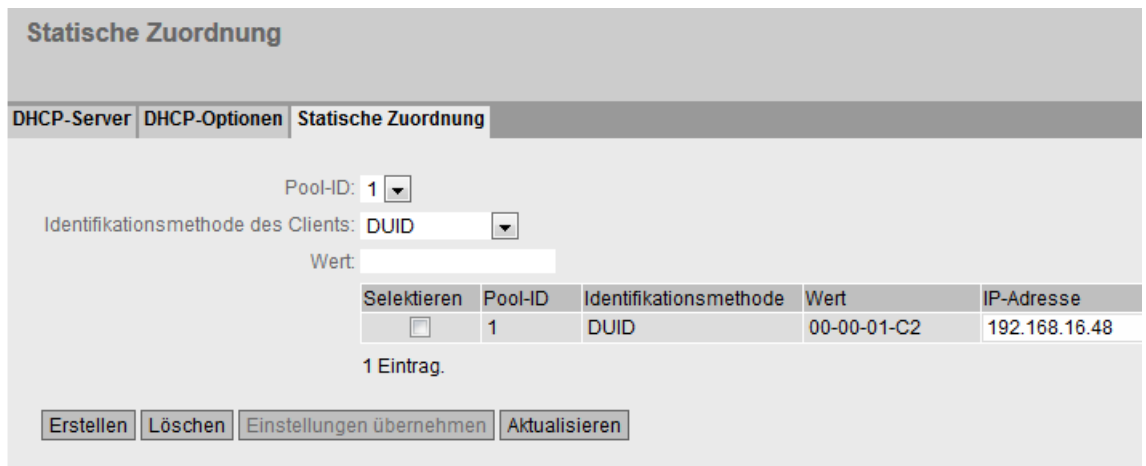

# Beschreibung

Die Seite enthält folgende Felder:

Pool-ID

Wählen Sie das gewünschte Adressband aus.

## ● Identifikationsmethode des Clients

Wählen Sie die Methode, nach der ein Client identifiziert wird.

– Ethernet MAC

Die Identifikation läuft über die MAC-Adresse ab. Tragen Sie bei "Wert" die MAC-Adresse ein. Die MAC-Adresse besteht aus sechs Bytes, die, durch Bindestriche getrennt, hexadezimal notiert werden, z. B. 00-ab-1d-df-b4-1d.

– Client-ID

Die Identifikation läuft über eine frei definierte DHCP-Client-ID ab. Tragen Sie bei "Wert" die gewünschte Bezeichnung ein.

– DUID

Die Identifikation läuft über DUID und IAID ab. Tragen Sie bei "Wert" die gewünschte Bezeichnung ein, z. B. 00-00-01-C2-00-01-00-01-00-00-00-72-00-1B-1B-B6-32-9D.

● Wert

Tragen Sie den gewünschten Wert ein. Die Eingabe ist abhängig von der gewählten Identifikationsmethode des Clients.

## Hinweis

Maximal 20 Einträge sind möglich.

Die Tabelle gliedert sich in folgende Spalten:

## ● Selektieren

Aktivieren Sie in der zu löschenden Zeile das Optionskästchen.

● Pool-ID

Zeigt die Nummer des Adressbands an.

#### ● Identifikationsmethode

Zeigt an, mit welcher Methdoe sich der Client am DHCP-Server identifiziert.

● Wert

Zeigt die MAC-Adresse, die Client-ID oder DUID des Clients an.

● IP-Adresse

Legen Sie die IPv4-Adresse fest, die dem Client zugewiesen wird. Die IPv4-Adresse muss innerhalb des Adressbands liegen.

# 4.5.18 cRSP / SRS

#### Hinweis

Common Remote Service Platform (cRSP) / Siemens Remote Service (SRS) ist eine Fernwartungsplattform über die der Fernwartungszugriff durchgeführt wird.

Zur Nutzung der Plattform sind zusätzliche Serviceverträge notwendig und Randbedingungen zu beachten. Bei Interesse an cRSP / SRS wenden Sie sich an Ihren Siemens-Ansprechpartner vor Ort und besuchen Sie folgende Webseite [\(http://www.industry.siemens.com/topics/global/de/service/remote](http://www.industry.siemens.com/topics/global/de/service/remote-service/seiten/home.aspx)[service/seiten/home.aspx\)](http://www.industry.siemens.com/topics/global/de/service/remote-service/seiten/home.aspx).

Auf dieser Seite konfigurieren Sie die Zugangsdaten für SRS / cRSP nach der URI-Syntax. Der Uniform Resource Identifier (URI) ist in der RFC 3986 definiert.

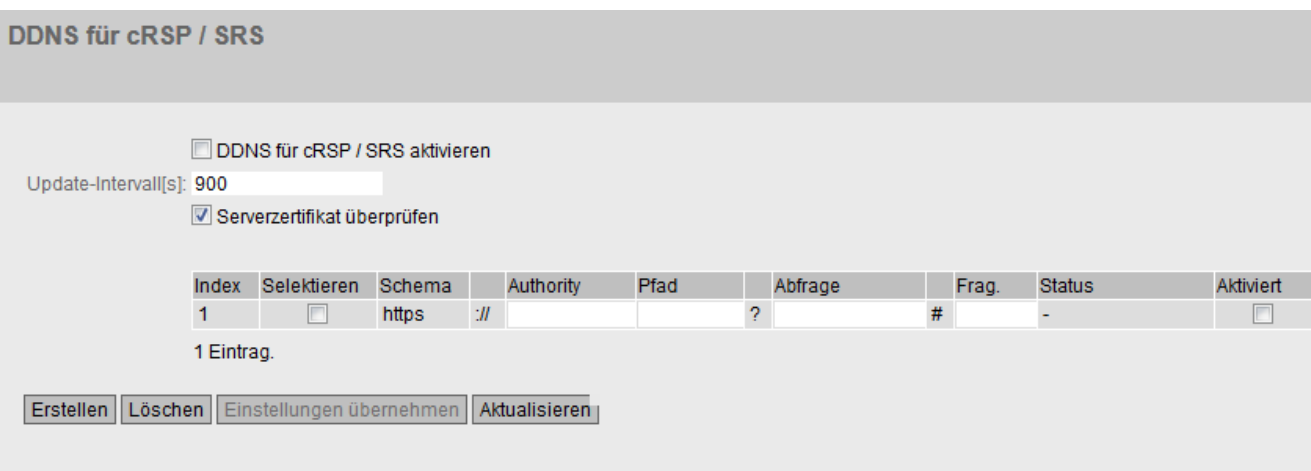
4.5 Menü "System"

# Beschreibung

Die Seite enthält folgende Felder:

DDNS für cRSP / SRS aktivieren

Aktivieren oder deaktivieren Sie die Nutzung von cRSP / SRS.

● Update-Intervall

Geben Sie die Zeitspanne ein.

# ● Serverzertifikat·überprüfen

Wenn aktiviert, überprüft das Gerät das empfangene Serverzertifikat auf Gültigkeit.

Die Tabelle gliedert sich in folgende Spalten:

● Index

Die Nummer des Eintrags.

● Selektieren

Aktivieren Sie in der zu löschenden Zeile das Optionskästchen. Klicken Sie auf "Delete", um den Eintrag zu löschen.

● Schema

Identifiziert die Zugriffsmethode und den Ressourcentyp.

https: Gesicherter Zugriff auf eine Webseite.

# ● Authority

Enthält die Adresse des Zielservers

● Pfad

Enthält den Zielpfad zur Ressource. Der Zielpfad kann einem Verzeichnisnamen oder Dateinamen entsprechen.

● Abfrage

Eine Anfrage kann Parameterwerte für eine Anwendung enthalten.

- WAN\_IP (Schlüsselwort): Ersetzt WAN\_IP durch die aktuelle externe IP-Adresse des Geräts an den Zielserver.
- Frag.

Adressiert lokale Teile der Ressource, z. B. das Anker-Attribut einer Webseite.

● Status

Zeigt den Status des letzten cRSP / SRS-Zugriffs des Eintrages an.

● Aktiviert

Wenn aktiviert, wird dieser Eintrag verwendet.

# 4.5.19 Proxy-Server

Auf dieser WBM-Seite konfigurieren Sie den Proxy-Server, der von verschiedenen Komponenten verwendet wird, z. B. SINEMA RC.

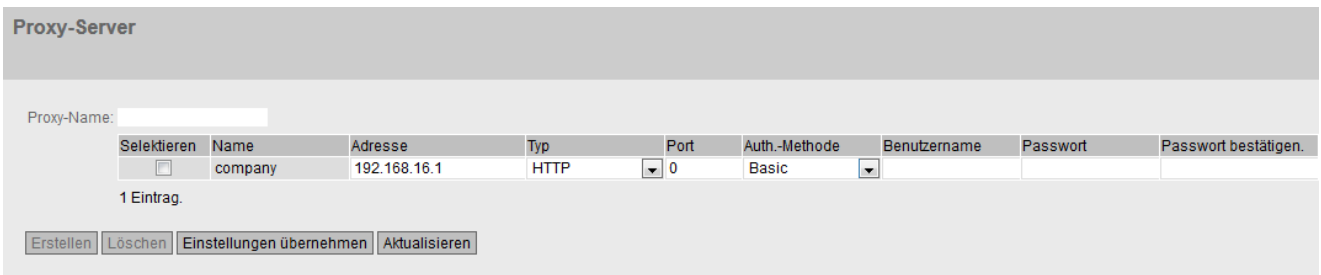

# Beschreibung

### ● Proxy-Name

Tragen Sie einen Namen für den Proxy-Server ein.

Die Tabelle gliedert sich in folgende Spalten:

### ● Selektieren

Aktivieren Sie in der zu löschenden Zeile das Optionskästchen. Klicken Sie auf "Delete", um den Eintrag zu löschen.

● Name

Zeigt den Namen des Proxy-Servers an.

● Adresse

Tragen Sie die IPv4-Adresse des Proxy-Servers ein.

● Typ

Legen Sie die Art des Proxy-Servers fest.

- HTTP: Proxy-Server nur für Zugriffe über HTTP.
- SOCKS: Universeller Proxy-Server
- Port

Geben Sie den Port ein, auf dem der Proxydienst läuft.

### ● Auth.-Methode

Legen Sie die Authentifizierungsmethode fest.

- None Ohne Authentifizierung
- Basic Standardauthentifizierung. Benutzernamen und Passwort werden unverschlüsselt gesendet.
- NTML (NT LAN Manager) Authentifizierung nach NTML Standard (Windows-Benutzeranmeldung)

4.5 Menü "System"

### ● Benutzername

Geben Sie den Benutzernamen für den Zugang zum Proxy-Server ein.

● Passwort

Geben Sie das Passwort für den Zugang zum Proxy-Server ein.

### ● Passwort bestätigen

Geben Sie nochmals das Passwort ein, um es zu bestätigen.

# 4.5.20 SINEMA RC

Auf dieser WBM-Seite konfigurieren Sie den Zugriff zum SINEMA RC-Server.

### Hinweis

Diese Funktion ist nur mit [KEY PLUG](#page-19-0) (Seite [20\)](#page-19-0) nutzbar.

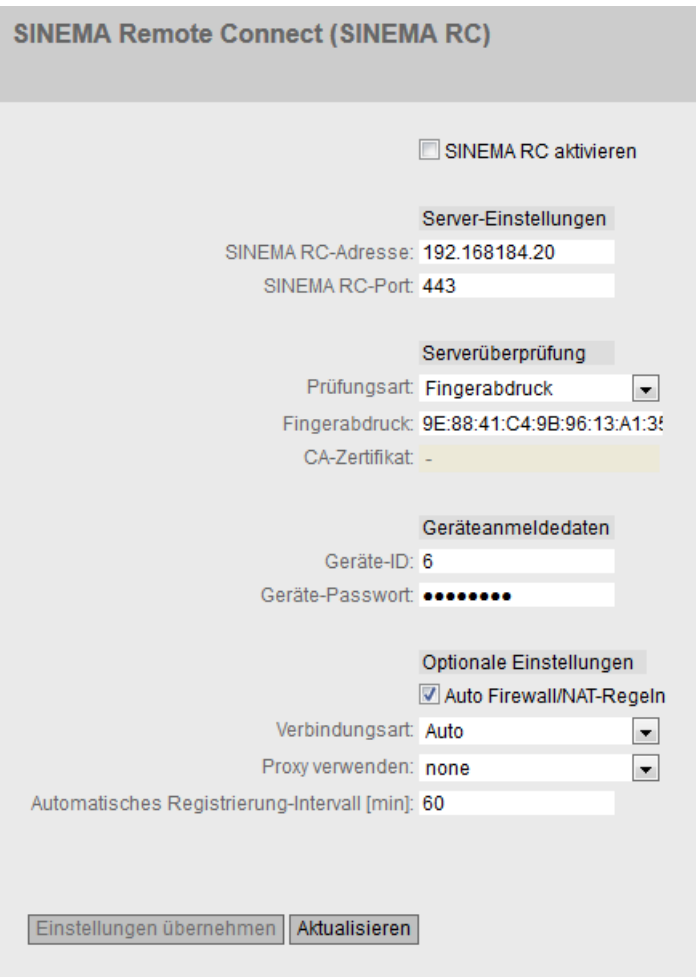

# Beschreibung

Die Seite enthält Folgendes:

# ● SINEMA RC aktivieren

– Aktiviert:

Eine Verbindung zum konfigurierten SINEMA RC-Server wird aufgebaut. Die Felder sind nicht editierbar.

– Deaktiviert:

Die Felder lassen sich editieren. Eine eventuell bestehende Verbindung wird abgebaut.

# Bereich "Server-Einstellungen"

# ● SINEMA RC-Adresse

Geben Sie die IPv4-Adresse oder den DNS-Hostnamen des SINEMA RC-Servers ein.

# ● SINEMA RC-Port

Geben Sie den Port ein, über den der SINEMA RC-Servers erreichbar ist.

# Bereich "Serverüberprüfung"

- Prüfungsart
	- Fingerabdruck: Die Identität des Servers wird über den Fingerabdruck verifiziert.
	- CA-Zertifikat: Die Identität des Servers wird über das CA-Zertifikat verifiziert

# ● Fingerabdruck

Nur bei der Einstellung "Fingerabdruck" notwendig. Geben Sie den Fingerabdruck des Geräts ein. Der Fingerabdruck wird bei der Inbetriebnahme des SINEMA RC-Servers vergeben. Anhand des Fingerabdrucks überprüft das Gerät, ob es sich den korrekten SINEMA RC-Servers handelt. Weiterführende Informationen dazu finden Sie in der Betriebsanleitung zum SINEMA RC-Server.

### ● CA-Zertifikat

Nur bei der Einstellung "CA-Zertifikat" notwendig. Wählen Sie das CA-Zertifikat des Servers aus, das zur Signierung des Serverzertifikats verwendet wird. Nur geladene CA-Zertifikate sind auswählbar.

# Bereich "Geräteanmeldedaten"

● Geräte-ID

Geben Sie die Geräte-ID ein. Die Geräte-ID wird beim Konfigurieren des Geräts am SINEMA RC-Server vergeben. Weiterführende Informationen dazu finden Sie in der Betriebsanleitung zum SINEMA RC-Server.

# ● Geräte-Passwort

Geben Sie das Passwort ein, mit dem sich das Gerät am SINEMA RC-Server anmeldet. Das Passwort wird beim Konfigurieren des Geräts am SINEMA RC-Server vergeben. Weiterführende Informationen dazu finden Sie in der Betriebsanleitung zum SINEMA RC-Server.

# Bereich "Optionale·Einstellungen"

# ● Auto·Firewall/NAT-Regeln

– Aktiviert

Für die VPN-Verbindung werden automatisch die Firewall und NAT-Regeln angelegt. Dabei werden die Verbindungen, die zwischen den projektierten exportierten Subnetzen und den Subnetzen, die über den SINEMA RC-Server erreichbar sind, zugelassen. Die NAT-Einstellungen werden wie im SINEMA RC-Server projektiert umgesetzt.

– Deaktiviert

Sie müssen selbst die Firewall und NAT-Regeln anlegen.

# ● Verbindungsart

Legen Sie die Art der VPN-Verbindung fest. Weitere Informationen dazu finden Sie im Kapitel "VPN-Verbindungsaufbau".

– Auto

Das Gerät übernimmt die Einstellungen des SINEMA RC Server. Die Einstellungen auf dem SINEMA RC Server konfigurieren Sie unter "Fernverbindungen > Geräte". Weiterführende Informationen hierzu finden Sie in der Betriebsanleitung "SINEMA RC Server".

– Permanent

Die Einstellungen des SINEMA RC-Servers werden ignoriert. Das Gerät baut eine VPN-Verbindung zum SINEMA RC-Server. Der VPN-Tunnel wird permanent aufrechterhalten.

– Weck-SMS (nur bei M87x)

Die Einstellungen des SINEMA RC-Servers werden ignoriert. Wenn das Gerät eine Befehl-SMS (Wake-up SMS) erhält, versucht das Gerät zum SINEMA RC-Server aufzubauen. Vorausgesetzt unter "System > SMS > Befehl-SMS" ist festgelegt, von wem eine Befehl-SMS der Klasse "System" akzeptiert wird.

– Digitaler Eingang

Die Einstellungen des SINEMA RC-Servers werden ignoriert. Beim Eintreten des Ereignisses "Digital In" versucht das Gerät zum SINEMA RC-Server eine VPN-Verbindung aufzubauen. Vorausgesetzt ist, dass das Ereignis "Digitaler Eingang" an die VPN-Verbindung weitergegeben wird. Dazu aktivieren Sie unter "System > Ereignisse > Konfiguration" beim Ereignis "Digitaler Eingang" "VPN-Tunnel".

– Digitaler Eingang & Weck-SMS (nur bei M87x)

Die Einstellungen des SINEMA RC-Servers werden ignoriert. Wenn das Ereignis "Digitaler Eingang" eintritt oder wenn das Gerät eine Befehl-SMS erhält, versucht das Gerät eine VPN-Verbindung zum SINEMA RC-Server aufzubauen

### ● Proxy verwenden

Legen Sie fest, ob Verbindung zu dem definierten SINEMA RC-Server über einen Proxy-Server aufgebaut wird. Es sind nur die Proxy-Server auswählbar, die Sie unter "System > Proxy Server" konfiguriert haben.

### ● Automatisches·Registrierung-Intervall·[min]

Geben Sie die Zeitspanne in Minunten an, nach der Anfragen an den SINEMA RC Server gesendet werden. Mit dieser Anfragen prüft das Gerät, ob auf dem SINEMA RC Server eine neuere Firmware-Datei vorhanden ist.

Wenn Sie den Wert 0 eintragen, ist diese Funktion deaktiviert.

# 4.6 Menü "Schnittstellen"

# 4.6.1 Ethernet

# 4.6.1.1 Übersicht

Die Seite zeigt für alle Ports des Geräts die Konfiguration für den Datentransfer an. Sie können auf dieser Seite keine Konfigurationen vornehmen.

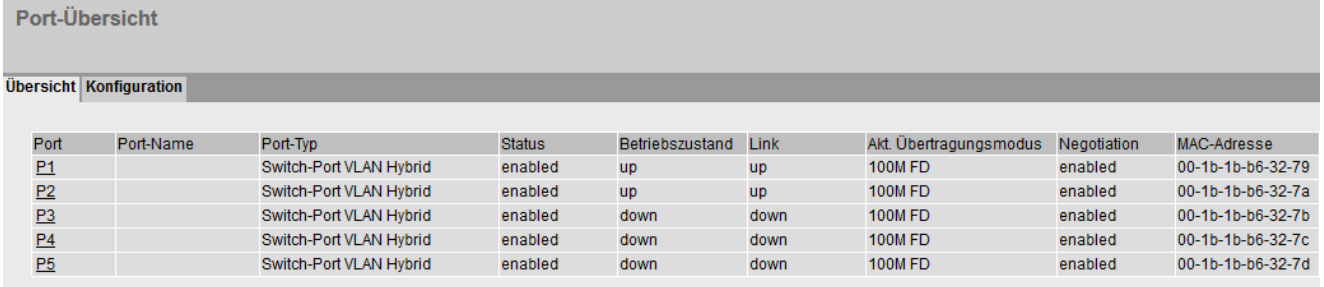

Aktualisieren

# Beschreibung

Die Tabelle gliedert sich in folgende Spalten:

● Port

Zeigt die konfigurierbaren Ports an. Der Eintrag ist ein Link. Wenn Sie auf den Link klicken, wird die entsprechende Konfigurationsseite geöffnet.

● Port-Name

Zeigt den Namen des Ports.

- Port-Typ (Nur bei Routing) Zeigt den Typ des Ports an. Folgende Typen sind möglich:
	- Switch-Port VLAN Hybrid
	- Switch-Port VLAN Trunk
- **Status**

Zeigt an, ob der Port ein- oder ausgeschaltet ist. Datenverkehr ist nur über einen eingeschalteten Port möglich.

# **Betriebszustand**

Zeigt den aktuellen Betriebszustand an. Der Betriebszustand ist vom konfigurierten "Status" und dem "Link" abhängig. Es gibt folgende Möglichkeiten:

– Up

Sie haben für den Port den Status "enabled" konfiguriert und der Port hat eine gültige Verbindung zum Netzwerk.

– Down

Sie haben für den Port den Status "disabled" oder "Link down" konfiguriert oder der Port hat keine Verbindung.

● Link

Zeigt den Verbindungsstatus zum Netzwerk am. Beim Verbindungsstatus ist Folgendes möglich:

– Up

Der Port hat eine gültige Verbindung zum Netzwerk, es wird ein "Link Integrity Signal" empfangen.

– Down

Die Verbindung ist unterbrochen, weil beispielsweise das angeschlossene Gerät ausgeschaltet ist.

# ● Akt. Übertragungsmodus

Zeigt die Übertragungsparameter des Ports an.

● Negotiation

Zeigt an, ob die automatische Konfiguration aktiviert oder deaktiviert ist.

MAC-Adresse

Zeigt die MAC-Adresse des Ports an.

# 4.6.1.2 Konfiguration

# Ports konfigurieren

Mit dieser Seite können Sie alle Ports des Geräts konfigurieren.

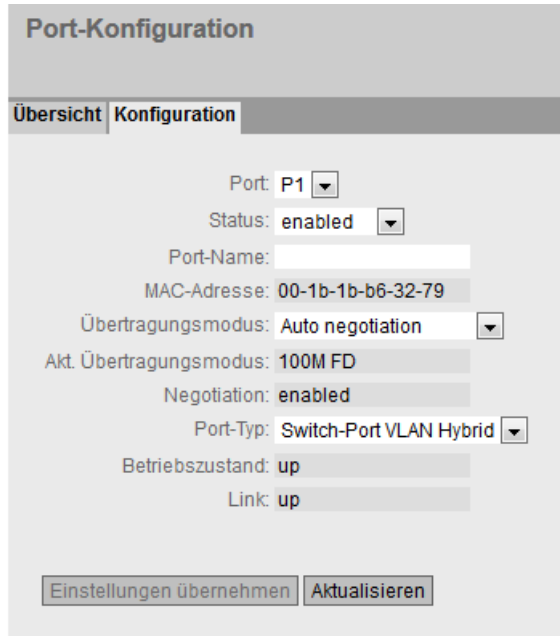

# Beschreibung

### ● Port

Wählen Sie in der Klappliste den zu konfigurierenden Port aus.

● Status

Legen Sie fest, ob der Port ein oder ausgeschaltet ist.

- enabled Der Port ist eingeschaltet. Der Datenverkehr ist nur über einen eingeschalteten Port möglich.
- disabled Der Port ist ausgeschaltet, aber die Verbindung besteht noch.

### **Hinweis**

Schalten Sie nicht genutzte Ports aus.

- link down Der Port ist ausgeschaltet und die Verbindung zum Partnergerät ist abgebaut.
- Port-Name

Tragen Sie hier einen Namen für den Port ein.

# ● MAC-Adresse

Zeigt die MAC-Adresse des Ports an.

### ● Übertragungsmodus

Wählen Sie aus dieser Klappliste die Übertragungsgeschwindigkeit und das Übertragungsverfahren des Ports aus.

Folgende Einstellungen sind möglich:

- 10 MBit/s Vollduplex (FD) oder Halbduplex (HD)
- 100 MBit/s Vollduplex (FD) oder Halbduplex (HD)
- Auto negotiation

Wenn Sie die Betriebsart auf "Auto negotiation" stellen, werden diese Parameter automatisch mit dem angeschlossenen Endgerät oder der Netzkomponente ausgehandelt. Dieses muss sich hierzu ebenfalls in der Betriebsart "Auto negotiation" befinden.

### Hinweis

Damit der Port und der Partner-Port miteinander kommunizieren können, müssen die Einstellungen auf beiden Seiten übereinstimmen.

### ● Akt. Übertragungsmodus

Zeigt die Übertragungsgeschwindigkeit und das Übertragungsverfahren des Ports an. Die Anzeige ist abhängig von dem eingestellten "Mode Type".

### ● Negotiation

Zeigt an, ob die automatische Anschlusskonfiguration zum Partner-Port aktiviert oder deaktiviert ist.

### ● Port-Typ

Wählen Sie aus der Klappliste die Art des Ports aus.

– Switch-Port VLAN Hybrid

Der Port sendet getaggte und ungetaggte Telegramme. Er ist nicht automatisch Mitglied eines VLANs.

– Switch-Port VLAN Trunk

Der Port sendet nur getaggte Telegramme und ist automatisch Mitglied in allen VLANs.

4.6 Menü "Schnittstellen"

### ● Betriebszustand

Zeigt den aktuellen Betriebszustand an. Der Betriebszustand ist vom konfigurierten "Status" und dem "Link" abhängig. Es gibt folgende Möglichkeiten:

– Up

Sie haben für den Port den Status "enabled" konfiguriert und der Port hat eine gültige Verbindung zum Netzwerk.

– Down

Sie haben für den Port den Status "disabled" oder "Link down" konfiguriert oder der Port hat keine Verbindung.

● Link

Zeigt den physischen Verbindungsstatus zum Netzwerk an. Es gibt folgende Möglichkeiten:

– Up

Der Port hat eine gültige Verbindung zum Netzwerk, es wird ein "Link IntegritySignal" empfangen.

– Down

Die Verbindung ist unterbrochen, weil z. B. das angeschlossene Gerät ausgeschaltet ist.

# 4.6.2 PPP

# 4.6.2.1 Übersicht

Die Seite zeigt den akutellen Status der PPP-Verbindung an.

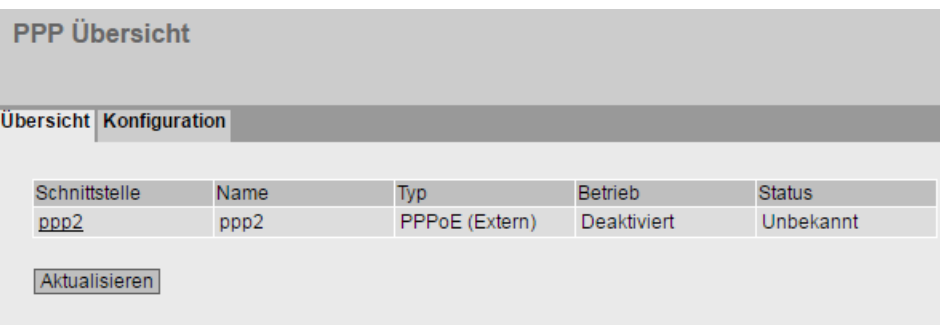

# Beschreibung der angezeigten Werte

Die Tabelle enthält folgende Spalten:

● Schnittstelle

Zeigt die PPP-Schnittstelle. Der Eintrag ist ein Link. Wenn Sie auf den Link klicken, wird die entsprechende Konfigurationsseite geöffnet.

● Name

Zeigt den Namen der PPP-Schnittstelle an.

● Typ

Zeigt das Protokoll der PPP-Verbindung an.

● Betrieb

Zeigt an, ob die PPP-Verbindung aktiviert oder deaktiviert ist.

● Status

Zeigt den Status der PPP-Verbindung an.

– Bereit

Die PPP-Verbindung kann konfiguriert und aktiviert werden.

– Stellt·Verbindung·her

Die PPP-Verbindung ist konfiguriert, aktiviert und der Verbindungsaufbau läuft.

– Verbunden

Die PPP-Verbindung ist aufgebaut.

– Fehler

Fehlerzustand, in dem ein Benutzereingriff nötig ist, z. B. falsches Passwort.

# 4.6.2.2 Konfiguration

Auf dieser Seite konfigurieren Sie die PPP-Verbindung. Das Punkt-zu-Punkt-Protokoll (PPP) erlaubt den Anschluss eines externen ADSL-Modems an eine Ethernet-Schnittstelle und darüber dann die Verbindung ins Internet. Die Schnittstelle wird auch als PPP-Schnittstelle bezeichnet.

Das Gerät agiert als Router und meldet sich mit Benutzernamen und Passwort an. Alle angeschlossenen Geräte können die PPP-Verbindung nutzen.

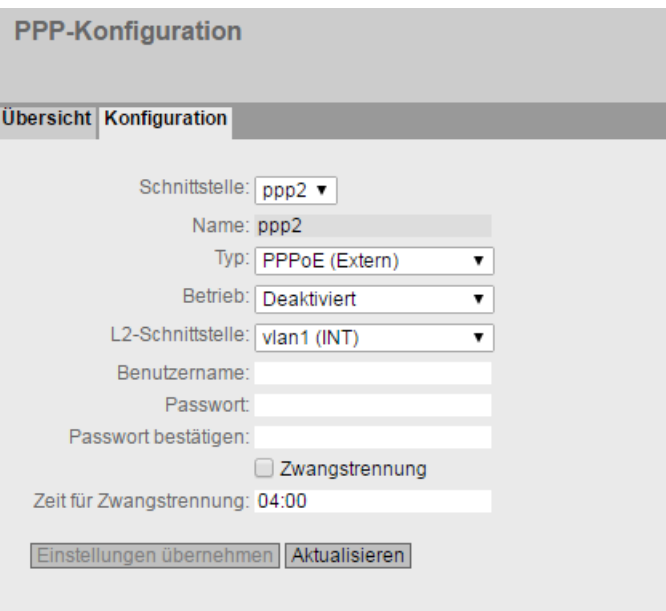

# Beschreibung

Die Seite enthält Folgendes:

● Schnittstelle

Wählen Sie die zu konfigurierende PPP-Schnittstelle aus.

● Name

Zeigt den Namen der PPP-Schnittstelle an. Den Namen können Sie unter "Layer 3 > Subnets" ändern.

● Typ

Legen Sie das Protokoll für die PPP-Verbindung fest.

– PPPoE (Point-to-Point over Ethernet)

Die PPP-Daten wird in einen Ethernet-Frame eingekapselt.

● Betrieb

Legen Sie fest, ob die PPP-Verbindung aktiviert oder deaktiviert ist.

# ● L2-Schnittstelle

Legen Sie fest, über welche Schnittstelle die PPP-Verbindung aufgebaut wird. Nur VLANs mit konfigurierten Subnetz auswählbar.

### **Benutzername**

Geben Sie den Benutzernamen ein. Den Benutzernamen erhalten Sie vom DSL-Anbieter.

### **Passwort**

Geben Sie das Passwort ein. Das Password erhalten Sie vom DSL-Anbieter.

### ● Passwort bestätigen

Wiederholen Sie das Passwort.

### Zwangstrennung

Der DSL-Anbieter trennt nach einem bestimmten Zeitraum die Verbindung. Aktivieren Sie diese Option, wenn Sie die Zwangstrennung durch Ihren Provider auf eine bestimmte Uhrzeit verschieben wollen, z. B. Nachts außerhalb der üblichen Bürozeiten.

### ● Zeit·für·Zwangstrennung

Legen Sie die Uhrzeit fest zu der Sie die Zwangstrennung des DSL-Anbieters verschieben wollen. Vorausgesetzt, im Gerät ist die korrekte Systemzeit eingestellt.

Eingabeformat: HH:MM

### Vorgehensweise

- 1. Legen Sie fest, wie die PPP-Schnittstelle die IP-Adresse bezieht. Folgende Möglichkeiten gibt es:
	- Dynamisch

Aktivieren Sie den an der PPP-Schnittstelle die Funktion DHCP. Diese Einstellung konfigurieren Sie unter "Layer 3 > Subnetze > Konfiguration".

### Hinweis

- Bei den Subnets kann maximal eine Schnittstelle eine dynamische IP-Konfiguration haben.
- Statische IP-Adresse

Deaktivieren Sie den an der PPP-Schnittstelle die Funktion DHCP. Geben Sie die IP-Adresse und die Subnetzmaske ein.

- 2. Konfigurieren Sie die PPP-Schnittstelle.
- 3. Wählen Sie bei Operation "Aktiviert" aus, um die PPP-Schnittstelle zu aktvieren.
- 4. Klicken Sie auf "Einstellungen übernehmen" um die Einstellungen zu übernehmen.

# 4.7.1 Layer 2-Konfiguration

# Layer 2 konfigurieren

Auf dieser Seite nehmen Sie eine Basiskonfiguration der Funktionen des Layer 2 vor.

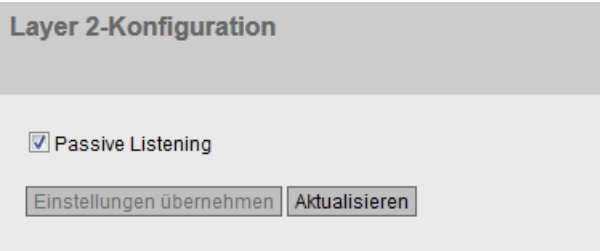

# Beschreibung

# ● Passive Listening

Wenn aktiviert, sorgt die Funktion dafür, dass die BPDUs aus dem RSTP-Netzwerk transparent weitergeleitet werden und auch wieder zurückgelangen. Wäre dies nicht der Fall, würde es zur Schleifenbildung an der Verbindungsstelle zwischen RSTP und Ring kommen.

# 4.7.2 VLAN

# 4.7.2.1 Allgemein

### VLAN-Konfigurationsseite

Auf dieser Seite legen Sie fest, ob das Gerät Telegramme mit VLAN-Tags transparent weiterleitet (IEEE 802.1D/VLAN-unaware-Modus) oder VLAN-Informationen berücksichtigt (IEEE 802.1Q/VLAN-aware-Modus). Wenn sich das Gerät im Modus "802.1Q VLAN Bridge" befindet, können Sie VLANs definieren und die Verwendung der Ports festlegen.

Die Einstellmöglichkeiten auf dieser Seite sind abhängig davon, was Sie im Feld "Base Bridge Mode" auswählen.

### **Hinweis**

# Ändern der Agent VLAN ID

Wenn der Konfigurations-PC direkt über Ethernet mit dem Gerät verbunden ist und Sie die Agent VLAN-ID ändern, ist nach der Änderung das Gerät über Ethernet nicht mehr erreichbar.

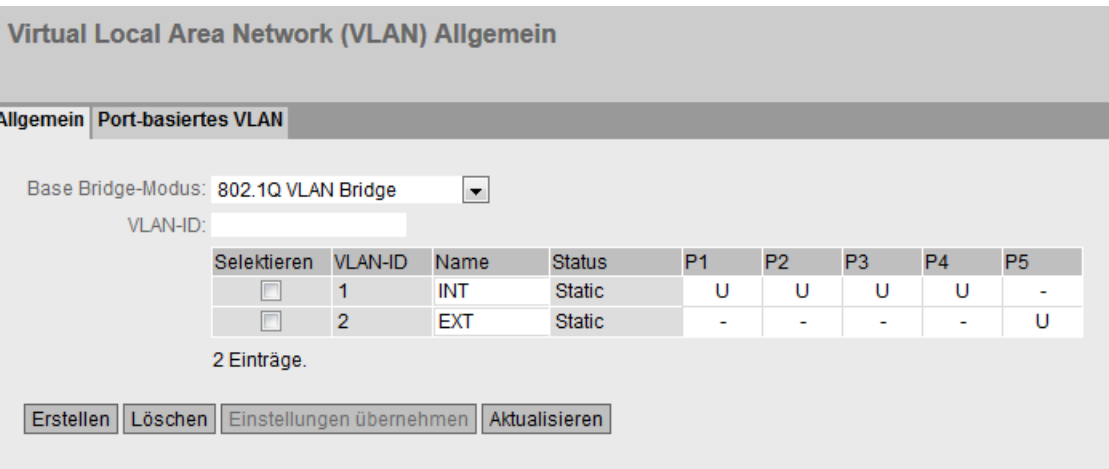

# Beschreibung

Die Seite enthält folgende Felder:

**Base Bridge-Modus** 

### **Hinweis**

# Base Bridge-Modus wechseln

Beachten Sie den Abschnitt "Base Bridge-Modus" wechseln" in diesem Kapitel. Der Abschnitt beschreibt, wie sich ein Wechsel auf die bestehende Konfiguration auswirkt.

Wählen Sie aus der Klappliste den gewünschten Modus aus. Folgende Modi sind möglich:

– 802.1Q VLAN Bridge

Stellt bei dem Gerät den Modus "VLAN-aware" ein. In diesem Modus werden VLAN-Informationen berücksichtigt.

– 802.1D Transparent Bridge

Stellt bei dem Gerät den Modus "VLAN-unaware" ein. In diesem Modus werden VLAN-Tags nicht berücksichtigt bzw. verändert, sondern transparent weitergeleitet. Sie können in diesem Modus keine VLANs anlegen. Es ist nur ein Management-VLAN verfügbar: VLAN 1.

● VLAN-ID

Tragen Sie im Eingabefeld "VLAN-ID" die VLAN-ID ein. Wertebereich: 1 ... 4094

Die Tabelle gliedert sich in folgende Spalten:

● Selektieren

Wählen Sie die Zeile, die Sie löschen wollen.

● VLAN-ID

Zeigt die VLAN-ID an. Die VLAN-ID (eine Zahl zwischen 1 und 4094) kann nur beim Anlegen eines neuen Datensatzes einmalig vergeben werden und ist danach nicht mehr änderbar. Zur Änderung muss der gesamte Datensatz gelöscht und neu angelegt werden.

● Name

Tragen Sie einen Namen für das VLAN ein. Der Name hat nur informativen Charakter und keine Auswirkungen auf die Konfiguration. Die Länge ist max. 32 Zeichen.

### ● Status

Zeigt die Statusart des Eintrags in der internen Portfiltertabelle an. Dabei bedeutet "Static", dass das VLAN vom Anwender statisch eingetragen wurde.

### Liste der Ports

Legen Sie die Verwendung des Ports fest. Folgende Möglichkeiten gibt es:

 $-$  " $-$ "

Der Port ist kein Mitglied des angegebenen VLANs. Bei der Neudefinition sind alle Ports mit der Kennung "-" belegt.

– M

Der Port ist Mitglied des VLANs. In diesem VLAN gesendete Telegramme werden mit dem entsprechenden VLAN-Tag weitergeleitet.

– U (Großbuchstabe)

Der Port ist ungetaggtes Mitglied des VLANs. In diesem VLAN gesendete Telegramme werden ohne VLAN-Tag weitergeleitet. Von diesem Port werden Telegramme ohne VLAN-Tag gesendet.

– u (Kleinbuchstabe)

Der Port ist ungetaggtes Mitglied des VLANs, jedoch ist das VLAN nicht als Port-VLAN konfiguriert. In diesem VLAN gesendete Telegramme werden ohne VLAN-Tag weitergeleitet.

– F

Der Port ist kein Mitglied des angegebenen VLANs und kann kein Mitglied dieses VLAN werden, auch dann nicht, wenn er als Trunk-Port konfiguriert wird.

– T

Diese Option wird nur angezeigt und kann im WBM nicht ausgewählt werden. Dieser Port ist Trunk-Port und wurde dadurch Mitglied in allen VLANs. Sie konfigurieren diese Funktion im CLI (Command Line Interface) mit Hilfe des Befehls "switchport mode trunk".

### Base Bridge-Modus wechseln

### VLAN-unaware (802.1D Transparent Bridge) → VLAN-aware (802.1Q VLAN Bridge)

Wenn Sie den Base Bridge-Modus von VLAN-unaware in VLAN-aware ändern, hat dies folgende Auswirkungen:

● Alle statischen und dynamischen Unicast-Einträge werden gelöscht.

### VLAN-aware (802.1Q VLAN Bridge) → VLAN-unaware (802.1D Transparent Bridge)

Wenn Sie den Base Bridge-Modus von VLAN-aware in VLAN-unaware ändern, hat dies folgende Auswirkungen:

- Alle VLAN-Konfigurationen werden gelöscht.
- Es wird ein Management-VLAN angelegt: VLAN 1.
- Alle statischen und dynamischen Unicast-Einträge werden gelöscht.

# 802.1Q VLAN Bridge: Wichtige Regeln für VLANs

Berücksichtigen Sie bei der Konfiguration und beim Betrieb Ihrer VLANs folgende Regeln:

- Telegramme mit der VLAN-ID "0" werden wie ungetaggte Telegramme behandelt, behalten jedoch ihren Prioritätswert.
- Alle Ports am Gerät senden standardmäßig Telegramme ohne VLAN-Tag, um sicher zu gehen, dass der Endteilnehmer diese Telegramme empfangen kann.
- Werkseitig ist an allen Ports die VLAN-ID "1" voreingestellt.
- Die VLANs sind in verschiedenen IP-Subnetzen. Damit diese miteinander kommunizieren können, muss im Gerät die entsprechende Route und die Firewall-Regel konfiguriert sein.
- Wenn an einem Port ein Endteilnehmer angebunden ist, dann sollen ausgehende Telegramme ohne Tag versendet werden (statischer Zugriffs-Port). Wenn sich an dem Port ein weiterer Switch befindet, so ist das Telegramm mit einem Tag zu versehen (Trunk-Port).

# Vorgehensweise

### Voraussetzung:

Bei Base Bridge-Modus ist "802.1Q VLAN Bridge" eingestellt

### Neues VLAN anlegen

- 1. Tragen Sie im Eingabefeld "VLAN-ID" eine ID ein.
- 2. Klicken Sie auf die Schaltfläche "Erstellen". In der Tabelle wird ein neuer Eintrag erzeugt. Die Felder sind standardmäßig mit "-" belegt.
- 3. Tragen Sie bei Name einen Namen für das VLAN ein.
- 4. Legen Sie die Verwendung der Ports in dem VLAN fest. Wenn Sie z. B. M auswählen, ist der Port Mitglied des VLANs. Das in diesem VLAN gesendete Telegramm wird mit dem entsprechenden VLAN-Tag weitergeleitet.
- 5. Legen Sie den Modus des Geräts fest.
- 6. Klicken Sie auf die Schaltfläche "Einstellungen übernehmen".

# 4.7.2.2 Port-basiertes VLAN

### Verarbeitung empfangener Telegramme

Auf dieser WBM-Seite legen Sie die Konfiguration der Port-Eigenschaften für den Telegrammempfang fest.

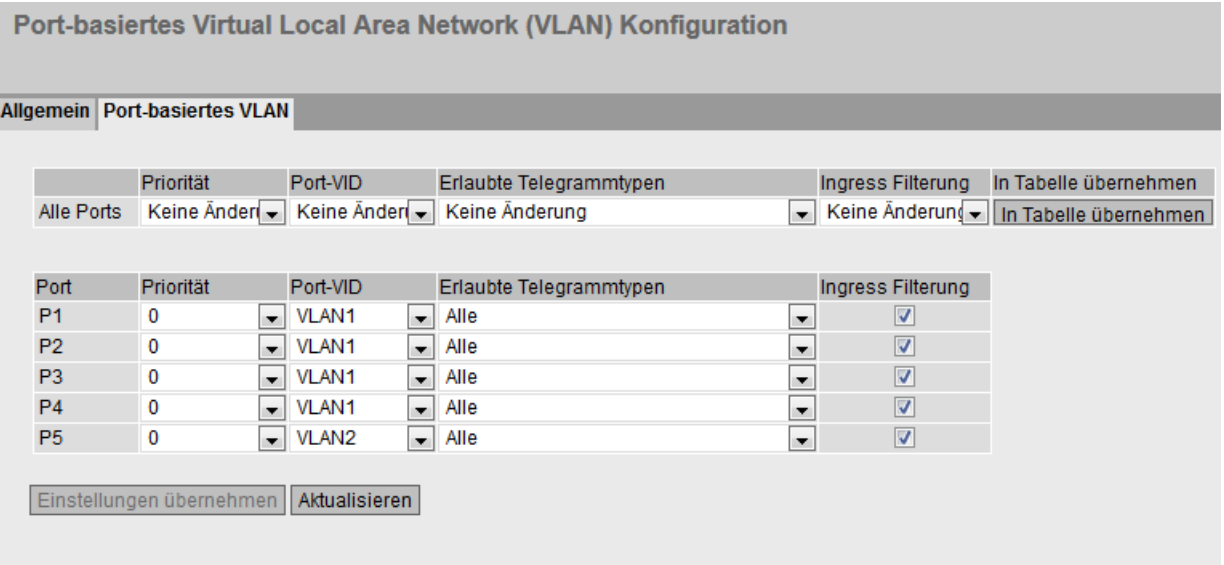

# Beschreibung

Die Tabelle 1 gliedert sich in folgende Spalten:

● Alle Ports

Zeigt an, dass die Einstellungen für alle Ports der Tabelle 2 gültig sind.

● Priorität / Port-VID / Erlaubte Telegrammtypen / Ingress-Filterung

Wählen Sie in der Klappliste die Einstellung für alle Ports aus. Wenn "Keine Änderung" ausgewählt ist, bleiben die Einträge der entsprechenden Spalte in der Tabelle 2 unverändert.

### ● In Tabelle übernehmen

Wenn Sie auf die Schaltfläche klicken, wird die Einstellung für alle Ports der Tabelle 2 übernommen.

Die Tabelle 2 gliedert sich in folgende Spalten:

● Port

Zeigt die verfügbaren Ports an.

# ● Priorität

Wählen Sie die gewünschte Priorität aus, mit der ungetaggte Telegramme versehen werden.

Die CoS-Priorität (Class of Service), die im VLAN-Tag verwendet wird. Wird ein Telegramm ohne Tag empfangen, wird ihm diese Priorität zugeordnet. Diese Priorität legt fest, wie dieses Telegramm im Vergleich zu anderen Telegrammen weiterhin bearbeitet wird.

Es gibt insgesamt acht Prioritäten, mit den Werten 0 bis 7, wobei 7 der höchsten Priorität entspricht (IEEE 802.1p Port Priority).

### ● Port -VID

Wählen Sie die gewünschte VLAN-ID aus. Nur die VLAN-IDs sind wählbar, die Sie unter "VLAN > Allgemein" definiert haben.

Wenn ein empfangenes Telegramm kein VLAN-Tag hat, so wird es um ein Tag mit der hier angegebenen VLAN-ID ergänzt und entsprechend den Regeln am Port gesendet.

### ● Erlaubte Telegrammtypen

Legen Sie fest, welche Arten von Telegrammen akzeptiert werden. Es gibt folgende Alternativen:

– Tagged Frames Only

Das Gerät verwirft alle ungetaggten Telegramme. Andernfalls gelten die Weiterleitungsregeln entsprechend der Konfiguration.

– All

Das Gerät leitet alle Telegramme weiter.

### ● Ingress Filterung

Legen Sie fest, ob die VID von empfangenen Telegrammen ausgewertet wird. Sie haben folgende Möglichkeiten:

– Aktiviert

Die VLAN ID empfangener Telegramme bestimmt die Weiterleitung: Für die Weiterleitung eines VLAN-getaggten Telegramms muss der Empfangsport Mitglied im selben VLAN sein. Am Empfangsport werdenTelegramme aus unbekannten VLANs verworfen.

– Deaktiviert

Alle Telegramme werden weitergeleitet.

### Vorgehensweise zur Konfiguration

- 1. Klicken Sie in der Zeile des zu konfigurierenden Ports in das entsprechende Feld der Tabelle, um es zu konfigurieren.
- 2. Tragen Sie in die Eingabefelder die einzustellenden Werte ein.
- 3. Wählen Sie aus den Klapplisten die einzustellenden Werte aus.
- 4. Klicken Sie auf die Schaltfläche "Einstellungen übernehmen".

# 4.7.3 Dynamic MAC Aging

# Protokolleinstellungen und Switch-Funktionalität

Das Gerät lernt automatisch die Quelladressen der angeschlossenen Teilnehmer. Diese Information wird dazu benutzt, um Datentelegramme gezielt an die betroffenen Teilnehmer weiterzuleiten. Dadurch wird die Netzlast für die anderen Teilnehmer reduziert. Erhält ein Gerät innerhalb einer bestimmten Zeitspanne kein Telegramm, dessen Quelladresse mit einer gelernten Adresse übereinstimmt, dann löscht es die gelernte Adresse. Dieser Mechanismus wird als "Aging" bezeichnet. Durch Aging wird verhindert, dass Telegramme fehlgeleitet werden, wenn z.B. ein Endgerät an einen anderen Port angeschlossen wird.

Wenn die Option nicht aktiviert ist, löscht ein Gerät gelernte Adressen nicht automatisch.

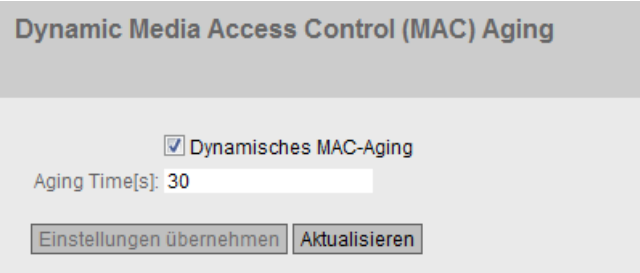

### Beschreibung der angezeigten Felder

Die Seite enthält folgende Felder:

#### ● Dynamisches MAC-Aging

Aktivieren oder deaktivieren Sie die Funktion zum automatischen Aging von gelernten MAC-Adressen.

### ● Aging Time[s]

Tragen Sie die Zeitspanne in Sekunden in 15er-Schritten ein. Nach dieser Zeitspanne wird eine gelernte Adresse gelöscht, wenn das Gerät keine weiteren Telegramme von dieser Absenderadresse mehr empfängt.

Wertebereich: 15 - 630 Sekunden

Werkseinstellung: 30

### Hinweis

### Rundungen der Werte, Abweichung vom Sollwert

Beachten Sie bei der Eingabe der Aging Time, dass auf korrekte Werte gerundet wirde. Wenn Sie einen Wert eingeben, der nicht durch 15 teilbar ist, wird der Wert automatisch abgerundet.

# Vorgehensweise zur Konfiguration

- 1. Aktivieren Sie das Optionskästchen "Dynamisches MAC-Aging".
- 2. Tragen Sie in das Eingabefeld "Aging Time[s]" die Zeitspanne in Sekunden ein.
- 3. Klicken Sie auf die Schaltfläche "Einstellungen übernehmen".

# 4.7.4 LLDP

### Bestimmung der Netzwerktopologie

LLDP (Link Layer Discovery Protocol) ist im Standard IEEE 802.AB definiert.

LLDP ist ein Verfahren zur Bestimmung der Netzwerktopologie. Netzwerkkomponenten tauschen über LLDP Informationen mit ihren Nachbargeräten aus.

Netzwerkkomponenten, die LLDP unterstützen, verfügen über einen LLDP-Agenten. Der LLDP-Agent versendet in periodischen Abständen Informationen über sich selbst und empfängt Informationen von angeschlossenen Geräten. Die empfangenen Informationen werden in der MIB gespeichert.

### Anwendungen

PROFINET benutzt LLDP für die Topologie-Diagnose. In der Werkseinstellung ist LLDP an den Ports P1 - P4 aktiviert, d. h. es werden LLDP-Telegramme auf den Ports gesendet.

Die gesendeten Informationen werden auf jedem LLDP-fähigen Gerät in einer LLDP-MIB-Datei gespeichert. Netzwerkmanagementsysteme können auf diese LLDP-MIB-Dateien mit Hilfe von SNMP zugreifen und damit die vorliegende Netzwerktopologie nachbilden. Ein Administrator kann auf die Weise z. B. feststellen, welche Netzwerkkomponenenten miteinander verbunden sind und auftretende Störungen lokalisieren.

Auf dieser Seite haben Sie die Möglichkeit das Aussenden und/oder Empfangen pro Port ein- oder auszuschalten.

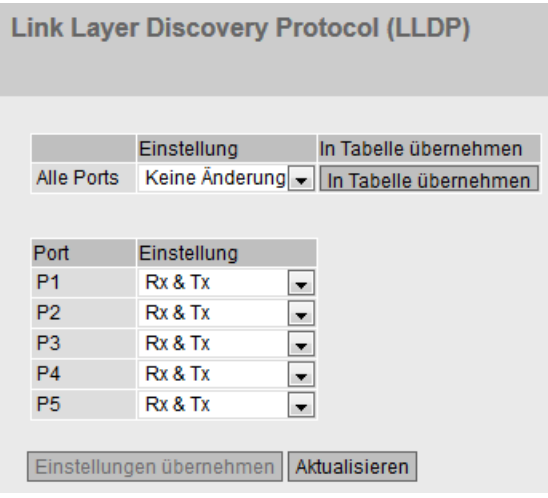

# Beschreibung

Tabelle 1 gliedert sich in folgende Spalten:

● Alle Ports

Zeigt an, dass die Einstellungen für alle Ports gültig sind.

● Einstellung

Wählen Sie aus der Klappliste die Einstellung. Wenn "Keine Änderung" ausgewählt ist, bleibt der Eintrag in der Tabelle 2 unverändert.

● In Tabelle übernehmen

Wenn Sie auf die Schaltfläche klicken, wird die Einstellung für alle Ports der Tabelle 2 übernommen.

Tabelle 2 gliedert sich in folgende Spalten:

● Port

Zeigt die verfügbaren Ports an.

● Einstellung

Legen Sie die LLDP-Funktionalität fest. Folgende Möglichkeiten gibt es:

– Rx

Dieser Port kann LLDP-Telegramme nur empfangen.

– Tx

Dieser Port kann LLDP-Telegramme nur senden.

- Rx & Tx Dieser Port kann LLDP-Telegramme empfangen und senden.
- "-" (Deaktiviert) Dieser Port kann LLDP-Telegramme weder empfangen noch senden.

# Vorgehensweise

- 1. Wählen Sie aus der Klappliste "Einstellung" die LLDP-Funktionalität des Ports aus.
- 2. Klicken Sie auf die Schaltfläche "Einstellungen übernehmen".

# 4.8 Menü "Layer 3"

# 4.8.1 Statische Routen

# Statische Route

Auf dieser Seite legen Sie fest, über welche Routen ein Datenaustausch zwischen den verschiedenen Subnetzen stattfinden kann. Dynamische Routingprotokolle werden nicht unterstützt, z. B. RIP, OSPF.

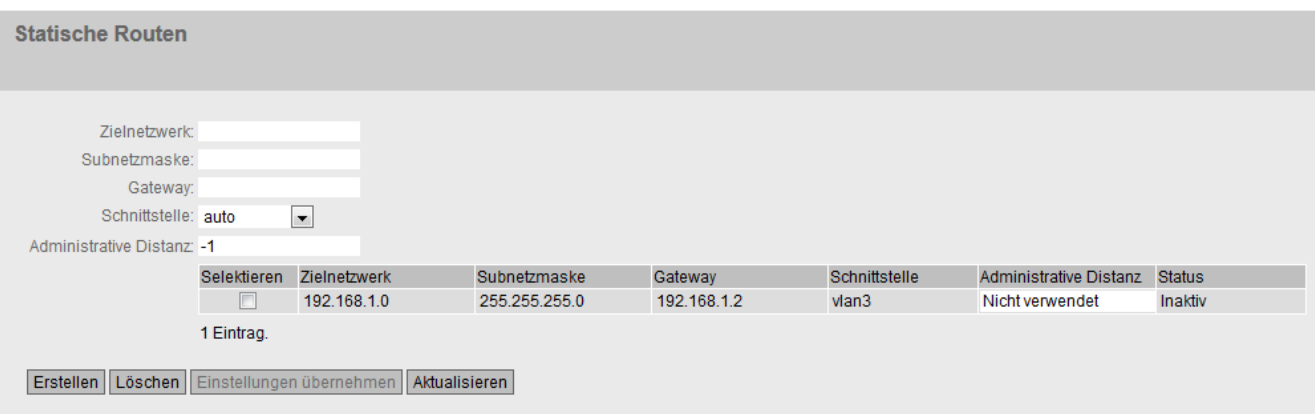

# Beschreibung

Die Seite enthält folgende Felder:

### ● Zielnetzwerk

Tragen Sie die Netzwerkadresse des Ziels ein, das über diese Route erreichbar ist.

● Subnetzmaske

Tragen Sie die dazugehörende Subnetzmaske ein.

### ● Schnittstelle

Legen Sie fest, ob die Netzwerkadresse über eine bestimmte Schnittstelle oder über das Gateway (auto) erreichbar ist.

### ● Gateway

Tragen Sie die IPv4-Adresse des Gateways ein, über den diese Netzwerkadresse erreichbar ist.

### ● Administrative Distanz

Tragen Sie die Metrik für die Route ein. Die Metrik entspricht der Güte einer Verbindung, z. B. Geschwindigkeit, Kosten. Bei mehreren gleichen Routen wird die Route mit dem kleinsten Metrik-Wert benutzt.

Wenn Sie nicht eintragen, wird automatisch "nicht verwendet" eingetragen. Die Metrik ist nachträglich änderbar.

Wertebereich: 1 - 254 oder -1 für "not used". Dabei ist 1 der Wert für die bestmögliche Route. Je größer der Wert, desto länger benötigen Pakete zu Ihrem Ziel.

4.8 Menü "Layer 3"

Die Tabelle gliedert sich in folgende Spalten:

● Selektieren

Wählen Sie die Zeile, die Sie löschen wollen.

- Zielnetzwerk Zeigt die Netzwerkadresse des Ziels an.
- Subnetzmaske

Zeigt die dazugehörende Subnetzmaske an.

● Gateway

Zeigt die IPv4-Adresse des nächsten Gateways an.

- Schnittstelle Zeigt die Schnittstelle der Route an.
- Administrative Distanz

Tragen Sie die Metrik für die Route ein. Beim Erstellen der Route wird automatisch "nicht verwendet" eingetragen. Die Metrik entspricht der Güte einer Verbindung, basierend z. B. auf Geschwindigkeit oder Kosten. Bei mehreren gleichen Routen wird die Route mit dem kleinsten Metrik-Wert benutzt.

Wertebereich: 1 - 254 Dabei ist 1 der Wert für die bestmögliche Route. Je größer der Wert, desto länger benötigen die Pakete zu Ihrem Ziel.

**Status** 

Zeigt an, ob die Route aktiv ist oder nicht.

# Vorgehensweise

- 1. Tragen Sie in das Eingabefeld "Zielnetzwerk" die Netzwerkadresse des Ziels ein.
- 2. Tragen Sie in das Eingabefeld "Subnetzmaske" die dazugehörende Subnetzmaske ein.
- 3. Wählen Sie bei "Schnittstelle" den Eintrag "auto" aus.
- 4. Tragen Sie in das Eingabefeld "Gateway" das Gateway ein.
- 5. Tragen Sie bei "Administrative Distanz" die Gewichtung der Route ein.
- 6. Klicken Sie auf die Schaltfläche "Erstellen". In der Tabelle wird ein neuer Eintrag erzeugt.
- 7. Klicken Sie auf die Schaltfläche "Einstellungen übernehmen".

# 4.8.2 Subnetze

# 4.8.2.1 Übersicht

Die Seite zeigt die Subnetze für die ausgewählte Schnittstelle. Ein Subnetz bezieht sich immer auf eine Schnittstelle und wird auf dem Register "Konfiguration" angelegt.

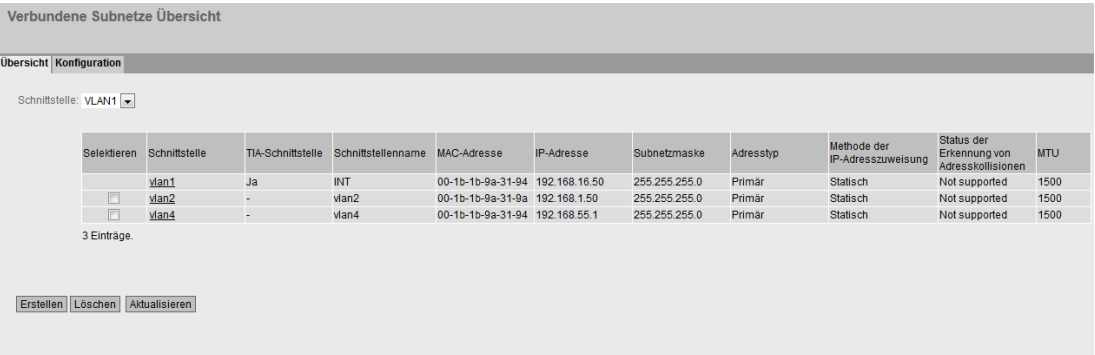

# Beschreibung

Die Seite enthält folgendes Feld:

● Schnittstelle

Wählen Sie die gewünschte Schnittstelle aus, an die Sie ein weiteres Subnetz projektieren.

Die Tabelle gliedert sich in folgende Spalten:

- Selektieren Wählen Sie die Zeile, die Sie löschen wollen.
- Schnittstelle Zeigt die Schnittstelle an.
- TIA-Schnittstelle Zeigt das ausgewählte TIA-Schnittstelle an.
- Schnittstellenname Zeigt den Namen der Schnittstelle.
- MAC-Adresse Zeigt die MAC-Adresse an.
- IP-Adresse Zeigt die IPv4-Adresse des Subnetzes an.
- Subnetzmaske Zeigt die Subnetzmaske.
- Adresstyp

Zeigt den Adressentyp an. Folgende Werte sind möglich:

– Primär

Die erste IPv4-Adresse, die auf einem IPv4-Schnittstelle konfiguriert wurde.

# Methode der IP-Adresszuweisung

Zeigt an, wie die IPv4-Adresse zugeordnet wird. Folgende Werte sind möglich:

– Statisch

Die IPv4-Adresse ist statisch. Tragen Sie die Einstellungen bei "IP-Adresse" und "Subnetzmaske" ein.

– Dynamisch (DHCP) Das Gerät bezieht eine dynamische IPv4-Adresse von einem DHCPv4-Server.

### ● Status der Erkennung von Adresskollisionen

Wenn neue IPv4-Adressen im Netz aktiv werden, prüft die Funktion "Erkennung von Adresskollisionen ", ob es zu Adresskollisionen kommen kann. Dadurch werden IPv4- Adressen erkannt, die doppelt vergeben werden sollen.

#### Hinweis

Die Funktion führt keine zyklische Prüfung durch.

Diese Spalte zeigt an, in welchem Status sich die Funktion befindet. Folgende Werte sind möglich:

– Idle

Die Schnittstelle ist nicht aktiv und besitzt keine IPv4-Adresse.

– Starting

Dieser Status bezeichnet die Anlaufphase. In dieser Phase sendet das Gerät zunächst eine Anfrage, ob es die geplante IPv4-Adresse bereits gibt. Wenn die Adresse noch nicht vergeben ist, sendet das Gerät die Mitteilung, dass es ab jetzt diese IP-Adresse verwendet.

– Conflict

Die Schnittstelle ist nicht aktiv. Die Schnittstelle versucht eine IPv4-Adresse zu verwenden, die bereits vergeben ist.

– Defending

Die Schnittstelle verwendet eine eindeutige IPv4-Adresse. Eine andere Schnittstelle versucht die gleiche IPv4-Adresse zu verwenden.

– Active

Die Schnittstelle verwendet eine eindeutige IPv4-Adresse. Es gibt keine Kollisionen.

– Not supported

Die Funktion zur Erkennung von Adresskollisionen wird nicht unterstützt.

– Disabled

Die Funktion zur Erkennung von Adresskollisionen ist deaktiviert.

● MTU

Zeigt die Paketgröße an.

# 4.8.2.2 Konfiguration

Auf dieser Seite konfigurieren Sie das Subnetz für die Schnittstelle.

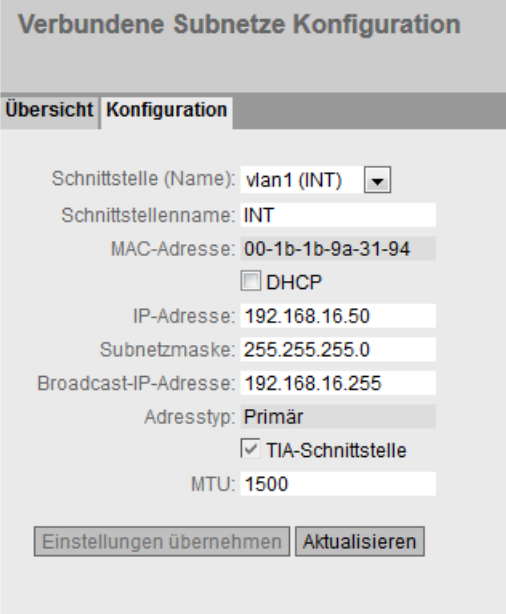

# Beschreibung

Die Seite enthält Folgendes:

- Schnittstelle (Name) Wählen Sie aus Klappliste die Schnittstelle aus.
- Schnittstellenname Tragen Sie den Namen für die Schnittstelle ein.
- MAC-Adresse

Zeigt die MAC-Adresse der ausgewählten Schnittstelle an.

● DHCP

Aktivieren oder deaktivieren Sie den DHCP-Client für dieses IPv4-Schnittstelle.

### Hinweis

Wenn Sie das Gerät als Router mit mehreren Schnittstellen betreiben wollen, deaktivieren Sie DHCP auf allen Schnittstellen.

● IP-Adresse

Tragen Sie die IPv4-Adresse der Schnittstelle ein. Die IPv4-Adressen dürfen nicht mehrfach verwendet werden.

#### ● Subnetzmaske

Tragen Sie die Subnetzmaske des zu erstellenden Subnetzes ein. Subnetze an unterschiedlichen Schnittstellen dürfen sich nicht überlappen.

# ● Broadcast-IP-Adresse

Wenn eine bestimmte IP-Adresse als Broadcast-IP-Adresse des Subnetzes verwendet werden soll, dann tragen Sie diese ein. Ansonsten wird die letzte IP-Adresse des Subnetzes verwendet.

### ● Adresstyp

Zeigt den Adressen Typ an. Folgende Werte sind möglich:

– Primär

Das erste Subnetz der Schnittstelle.

– Sekundär

Alle weiteren Subnetze der Schnittstelle.

# ● TIA-Schnittstelle

Wählen Sie aus, ob diese Schnittstelle zum TIA-Schnittstelle werden soll.

# ● MTU

Mit MTU (Maximum Transmission Unit) wird die maximale Größe des Pakets festgelegt. Wenn die Pakete größer sind, als die eingestellte MTU, werden Sie fragmentiert. Die MTU deckt die IP-Header und die Header der höheren Schichten (Layer) ab. Der Wertebereich ist von 64 bis 1500 Bytes.

# 4.8.3 NAT

# 4.8.3.1 Masquerading

Auf dieser WBM-Seite aktivieren Sie die Regeln für IP-Masquerading.

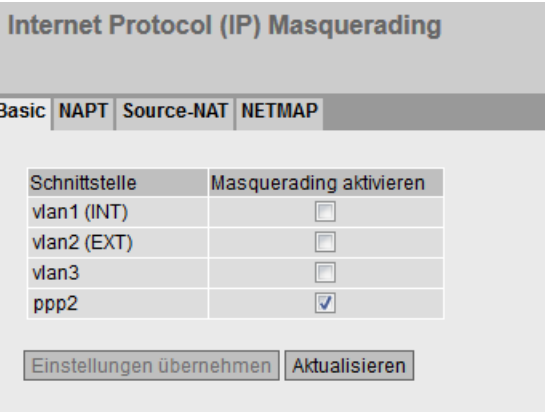

# Beschreibung

Die Tabelle gliedert sich in folgende Spalten:

● Schittstelle

Schnittstelle, auf die sich die Einstellung bezieht. Nur Schnittstellen mit konfiguriertem Subnetz sind verfügbar.

### ● Masquerading aktivieren

Wenn aktiviert, wird bei jedem ausgehenden Datenpaket, das über diese Schnittstelle gesendet wird, die Quell-IP-Adresse durch die IP-Adresse der Schnittstelle ersetzt

# 4.8.3.2 NAPT

Auf dieser WBM-Seite konfigurieren Sie die Portweiterleitung.

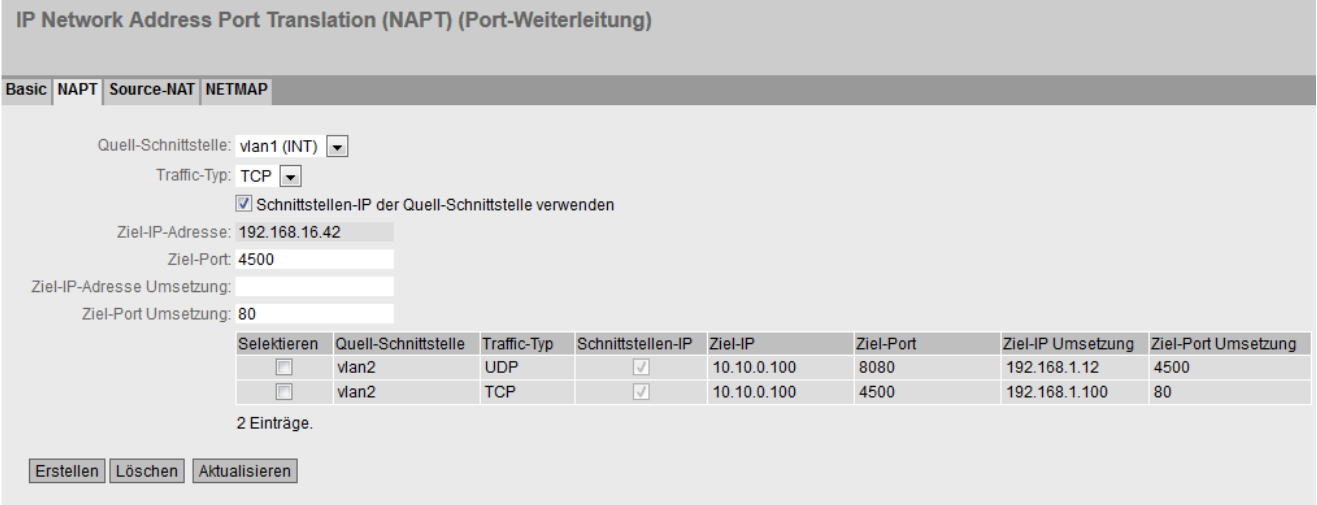

# Beschreibung

Die Seite enthält folgende Felder:

● Quell-Schnittstelle

Wählen Sie die Schnittstelle aus, für die Sie weitere NAT-Konfigurationen vornehmen wollen. Nur auswählbar, wenn das Gerät mehrere Schnittstellen besitzt.

● Traffic-Typ

Legen Sie fest, für welches Protokoll die Adresszuordnung gültig ist.

### ● Schnittstellen-IP·der·Quell-Schnittstelle·verwenden

Wenn aktiviert, wird bei "Ziel-IP-Adresse" die IP-Adresse der ausgewählten Schnittstelle verwendet.

# ● Ziel-IP-Adresse

Geben Sie die Ziel-IP-Adresse ein. An dieser IP-Adresse werden die Telegramme empfangen. Nur editierbar, wenn "Schnittstellen-IP·der·Quell-Schnittstelle·verwenden" deaktiviert ist.

● Ziel-Port

Geben Sie den Ziel-Port ein. Eingehende Telegramme mit diesem Port als Ziel-Port werden weitergeleitet. Wenn die Einstellung für einen Port-Bereich gelten soll, geben Sie den Bereich mit Start-Port "-" End-Port an, z. B. 30 - 40.

# ● Ziel-IP-Umsetzung

Geben Sie die IP-Adresse des Teilnehmers an, an den dieses Telegramm weitergeleitet wird.

### ● Ziel-Port·Umsetzung

Geben Sie die Nummer des Ports ein. Das ist der neue Ziel-Port, an den das eingehende Telegramm weitergeleitet wird. Wenn die Einstellung für einen Port-Bereich gelten soll, geben Sie den Bereich mit Start-Port "-" End-Port an, z. B. 30 - 40.

Wenn der "Ziel-Port" und der "Ziel-Port·Umsetzung" gleich sind, werden die Telegramme ohne Port-Umsetzung weitergeleitet.

### Hinweis

Wenn der Port bereits durch einen lokalen Dienst z. B. Telnet belegt ist, wird eine Warnmeldung ausgegeben.

Vermeiden Sie auf jeden Fall die Nutzung von folgenden Ports: TCP-Port 23 (Telnet), Port 22 (SSH), die Ports 80/443 (http/https: Erreichbarkeit des Clients mit dem WBM), UDP-Port 161 (SNMP), Port 500 (ISAKMP), Port 4500 (IPsec Nat-T).

Die Tabelle gliedert sich in folgende Spalten:

### ● Selektieren

Aktivieren Sie in der zu löschenden Zeile das Optionskästchen.

### ● Quell-Schnittstelle

Zeigt die Schnittstelle an, von dem die Pakete kommen müssen. Nur diese Pakete kommen für eine Portweiterleitung in Frage.

### ● Traffic-Typ

Zeigt an, für welches Protokoll die Adresszuordnung gilt.

### ● Schnittstellen-IP

Zeigt an, ob die IP-Adresse der Schnittselle verwendet wird.

● Ziel-IP

Zeigt die Ziel-IP-Adresse an. An dieser IP-Adresse werden die Telegramme empfangen.

### ● Ziel-Port

Zeigt den Ziel-Port an. Eingehende Telegramme mit diesem Port als Ziel-Port werden weitergeleitet.

### ● Ziel-IP-Umsetzung

Zeigt die IP-Adresse Teilnehmers an, an dem die Pakete weitergeleitet werden.

### ● Ziel-Port·Umsetzung

Zeigt an auf welchen Zielport übersetzt wird.

# 4.8.3.3 Source-NAT

IP Source Network Address Translation (SNAT) Basic | NAPT | Source-NAT | NETMAP Quell-Schnittstelle: vlan1 (INT)  $\overline{\phantom{a}}$ Ziel-Schnittstelle: vlan1 (INT)  $\overline{\phantom{a}}$ Quell-IP-Adressent Quell-IP-Adresse Umsetzung: 192.168.16.42 Ziel-IP-Adressen Selektieren Quell-Schnittstelle Ziel-Schnittstelle Quell-IP-Adressen Schnittstellen-IP verwenden Quell-IP-Adresse Umsetzung Ziel-IP-Adressen Man1 192 168 150 10:10:0:100  $0.000$ vlan? — Man1<br>— Man1 IPsec IPsec\_to\_M826 192.168.100.0 192.168.20.0 192.168.200.0 2 Einträge Erstellen Löschen Aktualisieren

Auf dieser WBM-Seite konfigurieren Sie die Regeln für Source-NAT.

### Hinweis

### Firewallregeln bei Source-NAT

Wenn Sie für eine Source-NAT-Regel eine entsprechende Firewall-Regel anlegen, verwenden Sie bei "IP-Regeln" für die "Quelle·(Bereich)" die Eingabe aus "Quell-IP-Subnetz". Und für die "Ziel (Bereich)" verwenden Sie die Eingabe aus "Ziel-IP-Subnetz".

### Beschreibung

### Quell-Schnittstelle / Ziel-Schnittstelle

Legen Sie Richtung des Verbindungsaufbaus festgelegt. Es werden nur Verbindungen berücksichtigt, die in dieser festgelegten Richtung aufgebaut werden.

Zur Auswahl stehen auch die virtuellen Schnittstellen von VPN-Verbindungen:

- VLANx: VLANs mit konfigurierten Subnetz
- ppp0 bzw, usb0 (nur beim M876-4): WAN-Schnittstelle
- SINEMA RC: Verbindung zum SINEMA RC-Server
- IPsec: Entweder alle IPsec VPN-Verbindungen (all) oder eine spezifische IPsec VPN-Verbindung

#### Hinweis

Wenn Sie eine NAT-Adressumsetzung in oder aus Richtung VPN-Tunnel konfigurieren, sind nur noch die beteiligten IP-Adressen der NAT-Adressumsetzungsregeln über VPN-Tunnel erreichbar.

# 4.8 Menü "Layer 3"

### ● Quell-IP-Adressen

Legen Sie fest, für welche Quell-IP-Adressen diese Source-NAT-Regel gültig ist. Nur die Pakete werden berücksichtigt, die der eingegebenen Adressen entsprechen.

Folgende Eingaben sind möglich:

- IP-Adresse: Gilt genau für die angegebene IP-Adresse.
- IP-Adressbereich: Gilt für einen bestimmten IP-Adressbereich: Start-IP-Adresse "-" End-IP-Adresse an, z. B. 192.168.100.10 - 192.168.100.20
- IP-Subnetz: Gilt für mehrere IPv4-Adressen, die zu einem IP-Adressbereich zusammengefasst werden : IP-Adresse/Anzahl Bits des Netzanteils (CIDR-Notation)

### ● Schnittstellen-IP·der Ziel-Schnittstelle verwenden

Wenn aktiviert, wird bei "Quell-IP-Umsetzung" die IP-Adresse der ausgewählten Ziel-Schnittstelle verwendet.

### ● Quell-IP-Umsetzung

Geben Sie die IP-Adresse ein, mit der die IP-Adresse des Absenders ersetzt wird. Nur editierbar, wenn "Schnittstellen-IP der Ziel-Schnittstelle verwenden" deaktiviert ist.

● Ziel-IP-Adressen

Legen Sie fest, für welche Ziel-IP-Adressen diese Source-NAT-Regel gültig ist. Nur die Pakete werden berücksichtigt, deren Ziel-IP-Adresse im Bereich der eingegebenen Adressen liegt.

- IP-Adresse: Gilt genau für die angegebene IP-Adresse.
- IP-Adressbereich: Gilt für einen bestimmten IP-Adressbereich: Start-IP-Adresse "-" End-IP-Adresse an, z. B. 192.168.100.10 - 192.168.100.20
- IP-Subnetz: Gilt für mehrere IPv4-Adressen, die zu einem IP-Adressbereich zusammengefasst werden : IP-Adresse/Anzahl Bits des Netzanteils (CIDR-Notation)

Die Tabelle gliedert sich in folgende Spalten:

● Selektieren

Aktivieren Sie in der zu löschenden Zeile das Optionskästchen.

● Quell-Schnittstelle

Zeigt die Quell-Schnittstelle an.

● Ziel-Schnittstelle

Zeigt die Ziel-Schnittstelle an.

● Quell-IP-Adressen

Zeigt die IP-Adressen der Absender an, für die eine Adressumsetzung gewünscht ist.

- Quell-IP-Umsetzung Zeigt die IP-Adresse an, mit der die IP-Adresse der Absender ersetzt wird.
- Ziel-IP-Adressen Zeigt die IP-Adressen der Empfänger an, für die eine Adressumsetzung gewünscht ist.

# 4.8.3.4 NETMAP

Auf dieser WBM-Seite legen Sie die Regeln für NETMAP fest. NETMAP ist ein statisches 1:1-Mapping von Netzwerkadressen, wobei der Hostanteil erhalten bleibt. Weitere Informationen dazu finden Sie im Kapitel "NAT und Firewall".

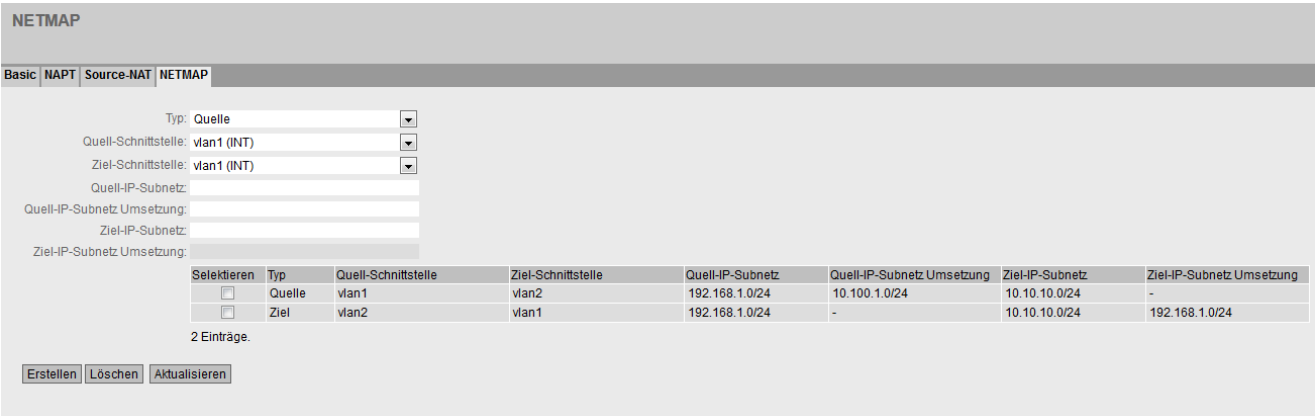

### **Hinweis**

### Firewallregeln bei Source-NAT

Wenn Sie für eine Source-NAT-Regel eine entsprechende Firewall-Regel anlegen, verwenden Sie bei "IP-Regeln" für die "Quelle·(Bereich)" die Eingabe aus "Quell-IP-Subnetz". Und für die "Ziel (Bereich)" verwenden Sie die Eingabe aus "Ziel-IP-Subnetz".

### Firewallregeln bei Destination-NAT

Wenn Sie für eine Destination-NAT-Regel eine entsprechende Firewall-Regel anlegen, verwenden Sie bei "IP-Regeln" für die "Quelle·(Bereich)" die Eingabe aus "Ziel-IP-Subnetz·Umsetzung". Und für die "Ziel (Bereich)" verwenden Sie die Eingabe aus "Ziel-IP-Subnetz".

# Beschreibung

● Typ

Legen Sie die Art der Adressumsetzung fest.

- Source: Ersetzen der Quell-IP-Adresse
- Destination: Ersetzen der Ziel-IP-Adresse.

### ● Quell-Schnittstelle

Legen Sie die Quell-Schnittstelle fest.

- VLANx: VLANs mit konfigurierten Subnetz
- ppp0 bzw, usb0 (nur beim M876-4): WAN-Schnittstelle
- SINEMA RC: Verbindung zum SINEMA RC-Server
- IPsec: Entweder alle IPsec VPN-Verbindungen (all) oder eine spezifische IPsec VPN-Verbindung

4.8 Menü "Layer 3"

### ● Ziel-Schnittstelle

Legen Sie die Ziel-Schnittstelle fest.

- VLANx: VLANs mit konfigurierten Subnetz
- SINEMA RC: Verbindung zum SINEMA RC-Server
- IPsec: Entweder alle IPsec VPN-Verbindungen (all) oder eine spezifische IPsec VPN-Verbindung

### ● Quell-IP-Subnetz

Tragen Sie das Subnetz des Absenders ein. Das Subnetz kann auch nur ein einzelner PC, oder eine andere Untermenge des Subnetzes sein. Verwenden Sie die CIDR-Schreibweise.

### ● Quell-IP-Subnetz Umsetzung

Tragen Sie Subnetz ein, mit der das Subnetz des Absenders ersetzt wird. Nur editierbar, bei den Einstellungen "SourceNAT".

Das Subnetz kann auch nur ein einzelner PC, oder eine andere Untermenge des Subnetzes sein. Verwenden Sie die CIDR-Schreibweise.

### ● Ziel-IP-Subnetz

Tragen Sie das Subnetz des Empfängers ein. Das Subnetz kann auch nur ein einzelner PC, oder eine andere Untermenge des Subnetzes sein. Verwenden Sie die CIDR-Schreibweise.

### ● Ziel-IP-Subnetz Umsetzung

Tragen Sie Subnetz ein, mit der das Subnetz des Empfängers ersetzt wird. Nur editierbar, bei den Einstellungen "DestinationNAT". Das Subnetz kann auch nur ein einzelner PC, oder eine andere Untermenge des Subnetzes sein. Verwenden Sie die CIDR-Schreibweise.

Die Tabelle gliedert sich in folgende Spalten:

● Selektieren

Aktivieren Sie in der zu löschenden Zeile das Optionskästchen.

● Typ

Zeigt die Richtung der Adressumsetzung an.

● Quell-Schnittstelle

Zeigt die Quell-Schnittstelle an.

● Ziel-Schnittstelle

Zeigt die Ziel-Schnittstelle an.
● Quell-IP-Subnetz

Zeigt das Subnetz des Absenders an.

● Quell-IP-Subnetz Umsetzung

Zeigt das Subnetz des Absenders an, mit der das Subnetz des Absenders ersetzt wird.

● Ziel-IP-Subnetz

Zeigt das Subnetz des Empfängers an.

● Ziel-IP-Subnetz·Umsetzung

Zeigt das Subnetz des Empfängers an, mit der das Subnetz des Empfängers ersetzt wird.

# 4.9 Menü "Security"

4.9.1 Benutzer

## 4.9.1.1 Lokale Benutzer

## Benutzerkonten

Auf dieser Seite erstellen Sie lokale Benutzeraccounts mit den entsprechenden Rechten. Um einen Benutzeraccount anlegen zu können, muss der angemeldete Benutzer die Rolle "admin" besitzen.

#### Hinweis

Sie können bis zu 16 zusätzliche Benutzerkonten anlegen.

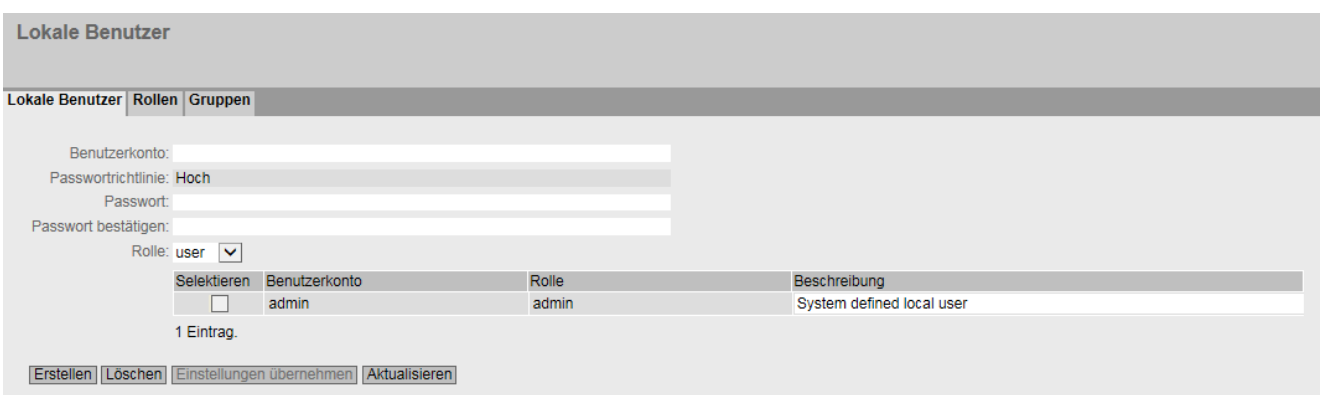

## Beschreibung

Die Seite enthält Folgendes:

● Benutzerkonto

Geben Sie den Namen für den Benutzer ein. Der Name muss folgende Bedingungen erfüllen:

- Er muss eindeutig sein.
- Er muss zwischen 1 und 250 Zeichen lang sein.
- Er darf folgende Zeichen nicht enthalten: § ? " ; :

– Folgende Benutzernamen sind nicht erlaubt: admin, user, service, debug

#### Hinweis

#### Benutzername nicht änderbar

Nach dem Anlegen eines Benutzers kann der Benutzername nicht mehr geändert werden.

Wenn ein Benutzername geändert werden soll, muss der Benutzer gelöscht und ein neuer Benutzer angelegt werden.

#### Hinweis

#### Benutzernamen: admin, user, service, debug

Werkseitig sind bei Auslieferung folgende Benutzernamen vordefiniert: user, admin, service, debug.

- admin: Mit diesem Benutzernamen, können Sie das Gerät konfigurieren. Wenn Sie sich das erste Mal anmelden oder nach einem "Restore Factory Defaults and Restart" anmelden, werden Sie aufgefordert das vordefinierte Passwort "admin" zu ändern.
- user, service, debug: Diese Benutzernamen sind für Servicezwecke vorbehalten.

#### ● Passwortrichtlinie

Zeigt an, welche Passwortrichtlinie verwendet wird:

– Hoch

Passwortlänge: mindestens 8 Zeichen, maximal 128 Zeichen

Mindestens 1 Großbuchstabe

Mindestens 1 Sonderzeichen

Mindestens 1 Zahl

– Niedrig

Passwortlänge: mindestens 6 Zeichen, maximal 128 Zeichen

Sie konfigurieren die Passwortrichtlinie auf der Seite "Security > Passwörter > Optionen".

#### **Passwort**

Geben Sie das Passwort an. Die Stärke des Passworts ist abhängig von der eingestellten Passwortrichlinie.

#### Passwort bestätigen

Geben Sie das Passwort erneut ein, um es zu bestätigen.

**Rolle** 

Wählen Sie eine Rolle aus.

Sie können zwischen den voreingestellten und selbst definierten Rollen wählen, siehe Seite "Security > Benutzer > Rollen".

Die Tabelle enthält folgende Spalten:

#### ● Selektieren

Aktivieren Sie in der zu löschenden Zeile das Optionskästchen.

#### Hinweis

Die voreingestellten Benutzer sowie angemeldete Benutzer können nicht gelöscht oder geändert werden.

#### ● Benutzerkonto

Zeigt den Benutzernamen an.

● Rolle

Zeigt die Rolle des Benutzers an.

#### ● Beschreibung

Zeigt eine Beschreibung des Benutzekontos an. Der Beschreibungstext kann bis zu 100 Zeichen lang sein.

#### Vorgehensweise

#### Benutzer anlegen

- 1. Geben Sie den Namen für den Benutzer ein.
- 2. Geben Sie das Passwort für den Benutzer ein.
- 3. Geben Sie das Passwort erneut ein, um es zu bestätigen.
- 4. Wählen Sie die Rolle des Benutzers aus.
- 5. Klicken Sie auf die Schaltfläche "Erstellen".
- 6. Geben Sie eine Beschreibung des Benutzers ein.
- 7. Klicken Sie auf die Schaltfläche "Einstellungen übernehmen".

#### Benutzer löschen

- 1. Aktivieren Sie in der zu löschenden Zeile das Optionskästchen.
- 2. Klicken Sie auf die Schaltfläche "Löschen". Die Einträge werden gelöscht und die Seite wird aktualisiert.

## 4.9.1.2 Rollen

## Rollen

Auf dieser Seite erstellen Sie Rollen, die lokal auf dem Gerät gültig sind.

#### Hinweis

Es ist von den Rechten des angemeldeten Benutzers abhängig, welche Werte angezeigt werden.

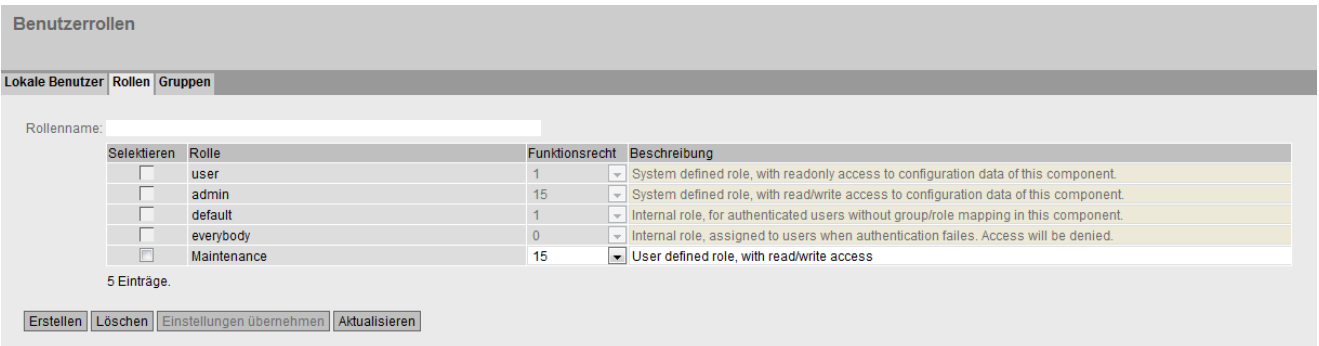

## Beschreibung

Die Seite enthält Folgendes:

#### ● Rollenname

Geben Sie den Namen für die Rolle ein. Der Name muss folgende Bedingungen erfüllen:

- Er muss eindeutig sein.
- Er muss zwischen 1 und 64 Zeichen lang sein.

#### Hinweis

#### Rollenname nicht änderbar

Nach dem Anlegen einer Rolle kann der Rollenname nicht mehr geändert werden.

Wenn ein Rollenname geändert werden soll, muss die Rolle gelöscht und eine neue Rolle angelegt werden.

Die Tabelle enthält folgende Spalten:

#### ● Selektieren

Aktivieren Sie in der zu löschenden Zeile das Optionskästchen.

#### Hinweis

Die voreingestellten Rollen sowie zugewiesene Rollen können nicht gelöscht oder geändert werden.

#### ● Rolle

Zeigt den Namen der Rolle an.

#### ● Funktionsrecht

Wählen Sie die Funktionsrechte der Rolle aus:

– 1

Benutzer mit dieser Rolle können Geräteparameter lesen aber nicht verändern. Benutzer mit dieser Rolle können ihr eigenes Passwort ändern.

– 15

Benutzer mit dieser Rolle können Geräteparameter sowohl lesen als auch verändern.

#### Hinweis

#### Funktionsrecht nicht änderbar

Wenn Sie eine Rolle zugewiesen haben, können Sie das Funktionsrecht der Rolle nicht mehr ändern.

Wenn Sie das Funktionsrecht einer Rolle ändern wollen, gehen Sie wie folgt vor:

- 1. Löschen Sie alle zugewiesenen Benutzer.
- 2. Ändern Sie das Funktionsrecht der Rolle.
- 3. Weisen Sie die Rolle erneut zu.

## ● Beschreibung

Geben Sie eine Beschreibung für die Rolle ein. Bei vordefinierten Rollen wird eine Beschreibung angezeigt. Der Beschreibungstext kann bis zu 100 Zeichen lang sein.

#### Vorgehensweise

#### Rolle anlegen

- 1. Geben Sie den Namen für die Rolle ein.
- 2. Klicken Sie auf die Schaltfläche "Erstellen".
- 3. Wählen Sie die Funktionsrechte der Rolle aus.
- 4. Geben Sie eine Beschreibung der Rolle ein.
- 5. Klicken Sie auf die Schaltfläche "Einstellungen übernehmen".

#### Rolle löschen

- 1. Aktivieren Sie in der zu löschenden Zeile das Optionskästchen.
- 2. Klicken Sie auf die Schaltfläche "Löschen". Die Einträge werden gelöscht und die Seite wird aktualisiert.

#### 4.9.1.3 Gruppen

#### Benutzergruppen

Auf dieser Seite verknüpfen Sie eine Gruppe mit einer Rolle.

In diesem Beispiel wird die Gruppe "Administrators" mit der Rolle "admin" verknüpft. Die Gruppe ist auf einem RADIUS-Server definiert. Die Rolle ist lokal auf dem Gerät definiert. Wenn ein RADIUS-Server einen Benutzer authentifiziert und der Gruppe "Administrators" zuordnet, erhält dieser Benutzer auf dem Gerät die Rechte der Rolle "admin".

#### Hinweis

Es ist von den Rechten des angemeldeten Benutzers abhängig, welche Werte angezeigt werden.

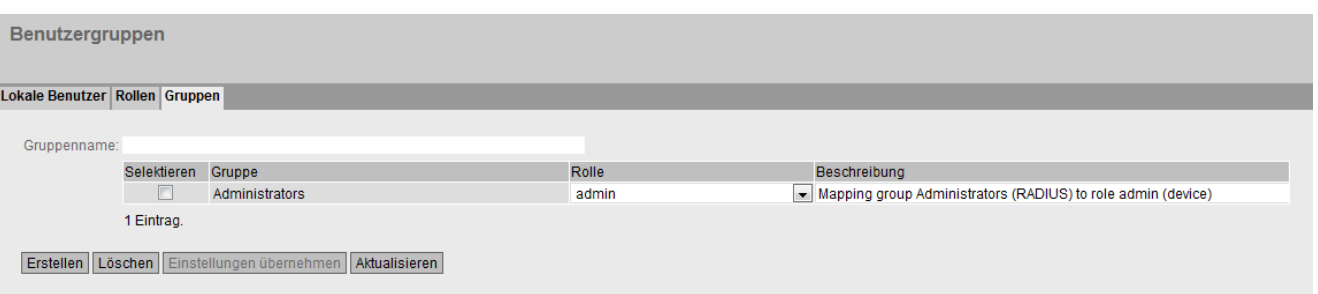

## Beschreibung

Die Seite enthält Folgendes:

#### ● Gruppenname

Geben Sie den Namen der Gruppe ein. Der Name muss der Gruppe auf dem RADIUS-Server entsprechen.

Der Name muss folgende Bedingungen erfüllen:

- Er muss eindeutig sein.
- Er muss zwischen 1 und 64 Zeichen lang sein.

Die Tabelle enthält folgende Spalten:

#### ● Selektieren

Aktivieren Sie in der zu löschenden Zeile das Optionskästchen.

● Gruppe

Zeigt den Namen der Gruppe an.

● Rolle

Wählen Sie eine Rolle aus. Benutzer, die über den RADIUS-Server mit der verknüpften Gruppe authentifiziert werden, erhalten die Rechte dieser Rolle lokal auf dem Gerät.

Sie können zwischen den voreingestellten und selbst definierten Rollen wählen, siehe Seite "Security > Benutzer > Rollen".

#### ● Beschreibung

Geben Sie eine Beschreibung für die Verknüpfung der Gruppe mit einer Rolle an. Der Beschreibungstext kann bis zu 100 Zeichen lang sein.

## Vorgehensweise

#### Eine Gruppe mit einer Rolle verknüpfen

- 1. Geben Sie den Namen einer Gruppe ein.
- 2. Klicken Sie auf die Schaltfläche "Erstellen".
- 3. Wählen Sie eine Rolle aus.
- 4. Geben Sie eine Beschreibung für die Verknüpfung einer Gruppe mit einer Rolle ein.
- 5. Klicken Sie auf die Schaltfläche "Einstellungen übernehmen".

## Die Verknüpfung zwischen einer Gruppe und einer Rolle löschen

- 1. Aktivieren Sie in der zu löschenden Zeile das Optionskästchen.
- 2. Klicken Sie auf die Schaltfläche "Löschen". Die Einträge werden gelöscht und die Seite wird aktualisiert.

4.9.2 AAA

4.9.2.1 Allgemein

## Anmeldung von Netzteilnehmern

Die verwendete Bezeichnung "AAA" steht für "Authentication, Authorization, Accounting". Dieses Feature dient dazu, Netzteilnehmer zu identifizieren und zuzulassen, ihnen die entsprechenden Dienste bereitzustellen und den Nutzungsumfang festzustellen.

Auf dieser Seite konfigurieren Sie die Anmeldung.

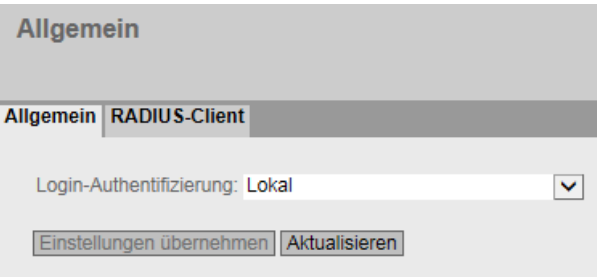

## Beschreibung der angezeigten Felder

Die Seite enthält folgende Felder:

#### Hinweis

Um den Login-Authentifizierung "RADIUS", "Lokal und RADIUS" oder "RADIUS und Ersatzverfahren Lokal" nutzen zu können, muss ein RADIUS-Server hinterlegt und für die Benutzerauthentifizierung konfiguriert sein.

4.9 Menü "Security"

## ● Login-Authentifizierung

Legen Sie fest, wie die Anmeldung erfolgt:

– Lokal

Die Authentifizierung muss lokal auf dem Gerät erfolgen.

– RADIUS

Die Authentifizierung muss über einen RADIUS-Server erfolgen.

– Lokal und RADIUS

Die Authentifizierung kann sowohl über die im Gerät vorhandenen Benutzer (Benutzername und Passwort) als auch über einen RADIUS-Server erfolgen.

Es wird zuerst in der lokalen Datenbank nach dem Benutzer gesucht. Wenn der Benutzer dort nicht vorhanden ist, wird eine RADIUS-Anfrage geschickt.

– RADIUS und Ersatzverfahren Lokal

Die Authentifizierung muss über einen RADIUS-Server erfolgen.

Nur wenn der RADIUS-Server im Netz nicht erreichbar ist, wird eine lokale Authentifizierung durchgeführt.

## 4.9.2.2 RADIUS-Client

## Authentifizierung über einen externen Server

Das Konzept von RADIUS basiert auf einem externen Authentifizierungs-Server.

Jede Zeile der Tabelle enthält die Zugangsdaten für je einen Server. In der Suchreihenfolge wird der primäre Server zuerst angefragt. Ist der primäre Server nicht erreichbar, werden in der eingetragenen Reihenfolge sekundäre Server angefragt.

Wenn keiner der Server antwortet, findet keine Authentifizierung statt.

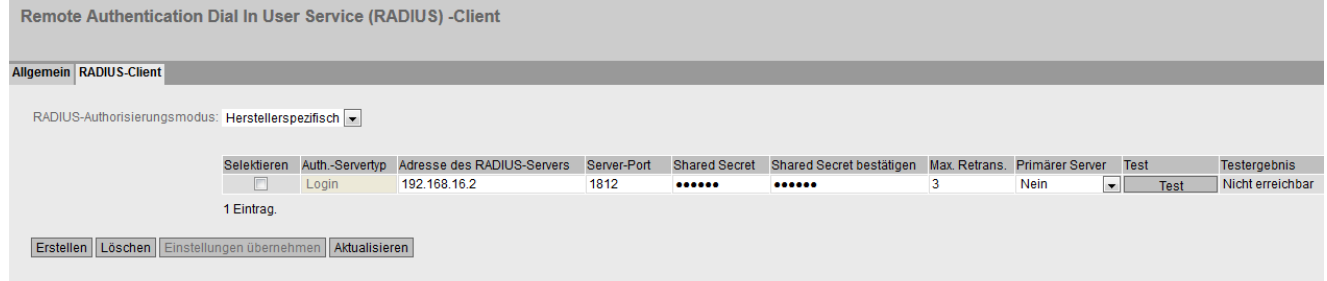

## Beschreibung der angezeigten Felder

Die Seite enthält folgende Felder:

#### ● RADIUS-Autorisierungsmodus

Der RADIUS-Autorisierungsmodus legt bei der Login-Authentifizierung fest, wie bei einer erfolgreichen Authentifizierung die Rechtevergabe für die Benutzer erfolgt.

– Standard

In diesem Modus wird der Benutzer mit Administratorrechten angemeldet, wenn der Server für das Attribut "Service Type" den Wert "Administrative User" an das Gerät zurück gibt. In allen anderen Fällen wird der Benutzer mit Leserechten angemeldet.

– Herstellerspezifisch

In diesem Modus ist die Rechtevergabe davon abhängig, ob und welche Gruppe der Server für den Benutzer zurück gibt und ob es für den Benutzer einen Eintrag in der Tabelle "Externe Benutzeraccounts" gibt.

Die Tabelle gliedert sich in folgende Spalten:

● Selektieren

Wählen Sie die Zeile, die Sie löschen wollen.

● Adresse des RADIUS-Servers

Tragen Sie die IPv4-Adresse oder den FQDN (Fully Qualified Domain Name) des RADIUS Servers ein.

● Server-Port

Tragen Sie hier den Eingangs-Port auf dem RADIUS Server ein. Standardmäßig ist der Eingangs-Port 1812 eingestellt. Der Wertebereich ist 1...65535.

● Shared Secret

Geben Sie hier Ihre Zugangskennung an. Der Wertebereich ist 1...128 Zeichen.

• Shared Secret bestätigen

Geben Sie die Zugangskennung zur Bestätigung erneut ein.

Max. Retrans.

Geben Sie hier die maximale Anzahl der Wiederholungen eines Anfrageversuchs ein.

Der initiale Verbindungsversuch wird um den hier angegebenen Wert wiederholt, bevor ein anderer konfigurierter RADIUS Server angefragt wird oder die Anmeldung für gescheitert erklärt wird. Standardmäßig sind 3 Wiederholungen eingestellt, das bedeutet 4 Verbindungsversuche. Der Wertebereich ist 1...5.

## Primärer Server

Legen Sie mit Hilfe der Optionen der Klappliste fest, ob dieser Server der primäre Server ist. Sie können aus den Optionen "ja" oder "nein" auswählen.

#### ● Test

Mit dieser Schaltfläche können Sie testen, ob der angegebene RADIUS-Server verfügbar ist oder nicht. Der Test wird einmalig durchgeführt und nicht zyklisch wiederholt.

#### ● Testergebnis

Zeigt an, ob der RADIUS-Server verfügbar ist oder nicht:

– Nicht erreichbar

Die IP-Adresse ist nicht erreichbar.

Die IP-Adresse ist erreichbar, der RADIUS-Server läuft jedoch nicht.

– Erreichbar, das Shared Secret wurde nicht akzeptiert

Die IP-Adresse ist erreichbar, der RADIUS-Server akzeptiert jedoch das angegebene Shared Secret nicht.

– Erreichbar, das Shared Secret wurde akzeptiert

Die IP-Adresse ist erreichbar und der RADIUS-Server akzeptiert das angegebene Shared Secret.

## Vorgehensweise zur Konfiguration

#### Neuen Server eintragen

- 1. Klicken Sie auf die Schaltfläche "Erstellen". In der Tabelle wird ein neuer Eintrag erzeugt. Folgende Standardwerte werden in die Tabelle eingetragen:
	- Adresse des RADIUS-Servers: 0.0.0.0
	- Server-Port: 1812
	- Max. Retrans.: 3
	- Primärer Server: Nein
- 2. Tragen Sie in der jeweiligen Zeile die folgenden Daten in die Eingabefelder ein:
	- Adresse des RADIUS-Servers
	- Server-Port
	- Shared Secret
	- Shared Secret bestätigen
	- Max. Retrans.: 3
	- Primärer Server: Nein
- 3. Testen Sie ggf. die Erreichbarkeit des RADIUS-Servers.
- 4. Klicken Sie auf die Schaltfläche "Einstellungen übernehmen".

Wiederholen Sie den Vorgang für alle Server, die Sie eintragen wollen.

## Server ändern

- 1. Tragen Sie in der jeweiligen Zeile die folgenden Daten in die Eingabefelder ein:
	- Adresse des RADIUS-Servers
	- Server-Port
	- Shared Secret
	- Shared Secret bestätigen
	- Max. Retrans
	- Primärer Server
- 2. Testen Sie ggf. die Erreichbarkeit des RADIUS-Servers.
- 3. Klicken Sie auf die Schaltfläche "Einstellungen übernehmen".

Wiederholen sie den Vorgang bei allen Servern, deren Eintrag Sie ändern wollen

#### Server löschen

- 1. Klicken Sie in das Optionskästchen in der ersten Spalte vor der zu löschenden Zeile, um den Eintrag zum Löschen zu markieren. Wiederholen Sie den Vorgang für jeden Eintrag, den Sie löschen wollen.
- 2. Klicken Sie auf die Schaltfläche "Löschen". Die Daten werden aus dem Speicher des Gerätes gelöscht und die Seite wird aktualisiert.

## 4.9.3 Passwörter

## Konfiguration der Passwörter

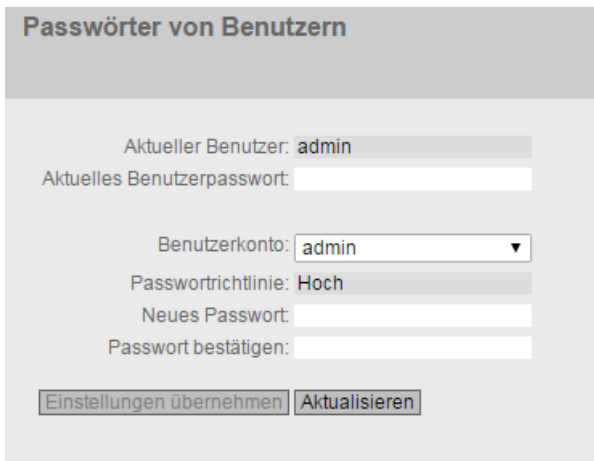

Ein Benutzer mit der Rolle "admin" kann das Passwort von bereits angelegten Benutzern ändern. Mit der Rolle "user" kann der Benutzer nur das eigene Passwort ändern.

## Beschreibung

Die Seite enthält Folgendes:

#### ● Aktueller Benutzer

Zeigt den Benutzer an, der aktuell angemeldet ist.

#### ● Aktuelles Benutzerpasswort

Geben Sie das Passwort des aktuell angemeldeten Benutzers ein.

#### ● Benutzerkonto

Wählen Sie den Benutzer, dessen Passwort Sie ändern möchten.

#### ● Passwortrichtlinie

Zeigt an, welche Passwortrichtlinie bei der Vergabe von neuen Passwörter verwendet wird.

– Hoch

Passwortlänge: mindestens 8 Zeichen, maximal 128 Zeichen

Mindestens 1 Großbuchstabe

Mindestens 1 Sonderzeichen

Mindestens 1 Zahl

– Niedrig

Passwortlänge: mindestens 6 Zeichen, maximal 128 Zeichen

## **Neues Passwort**

Geben Sie das neue Passwort für den ausgewählten Benutzer ein.

Es darf folgendes Zeichen nicht enthalten: §

## **Hinweis**

Wenn Sie sich das erste Mal oder nach einem "Auf Werkseinstellungen zurücksetzen und Neustart" mit dem voreingestellten Benutzer "admin" anmelden, werden Sie aufgefordert, das Passwort zu ändern.

Werksseitig ist das Passwort bei Auslieferung des Geräts wie folgt eingestellt:

• admin: admin

## **Hinweis**

## Passwort ändern im Trial-Modus

Auch wenn Sie im Trial-Modus das Passwort ändern, wird diese Änderung sofort gespeichert.

## ● Passwort bestätigen

Geben Sie das neue Passwort erneut ein, um es zu bestätigen.

# 4.9.4 Zertifikate

## 4.9.4.1 Übersicht

Auf dieser WBM-Seite werden die geladenen Dateien (Zertifikate und Schlüsseln) angezeigt. Folgende Möglichkeiten gibt es, um die Dateien ins Gerät zu laden:

- System > Laden & Speichern > HTTP
- System > Laden & Speichern > TFTP

Zertifikate-Übersicht

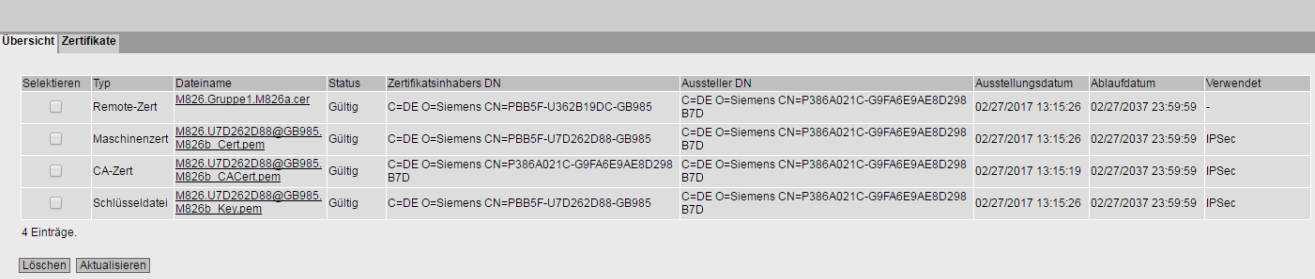

## Beschreibung

## ● Selektieren

Aktivieren Sie in der zu löschenden Zeile das Optionskästchen. Nur nicht verwendete Zertifikate können gelöscht werden.

● Typ

Zeigt die Art der geladenen Datei an.

- CA-Zert Das CA-Zertifikat ist von einer zertifizierenden Stelle (CA = Certification Authority) signiert.
- Gerätezertifikat
- Schlüsseldatei
- Remote-Zert Gegenstellenzertifikat
- **Dateiname**

Zeigt den Dateinamen an.

● Status

Zeigt an, ob das Zertifikat gültig oder bereits abgelaufen ist.

● Antragsteller DN

Zeigt den Namen des Antragssteller an.

● Aussteller DN

Zeigt den Namen des Zertifikatsausstellers an.

#### ● Ausstellungsdatum

Zeigt den Beginn des Gültigkeitszeitraums des Zertifikats an

#### ● Ablaufdatum

Zeigt das Ende des Gültigkeitszeitraums des Zertifikats an.

#### ● Verwendet

Zeigt an, welche Funktion das Zertifkat nutzt.

## <span id="page-231-0"></span>4.9.4.2 Zertifikate

Das Format des Zertifikats basiert auf X.509, einem Standard der ITU-T zum Erstellen digitaler Zertifikate. In diesem Standard ist der schematische Aufbau von X.509-Zertifikaten beschrieben.Weitere Informationen dazu finden Sie im Internet unter "http://www.itu.int".

Auf dieser WBM-Seite kann der Inhalt folgender Strukturelemente angezeigt werden. Wenn in dem ausgewählten Zertifikat das Strukturelement nicht vorhanden oder befüllt ist, wird im Feld nichts angezeigt. Bestimmte Einträge sind nur editierbar, wenn Sie unterstützt werden.

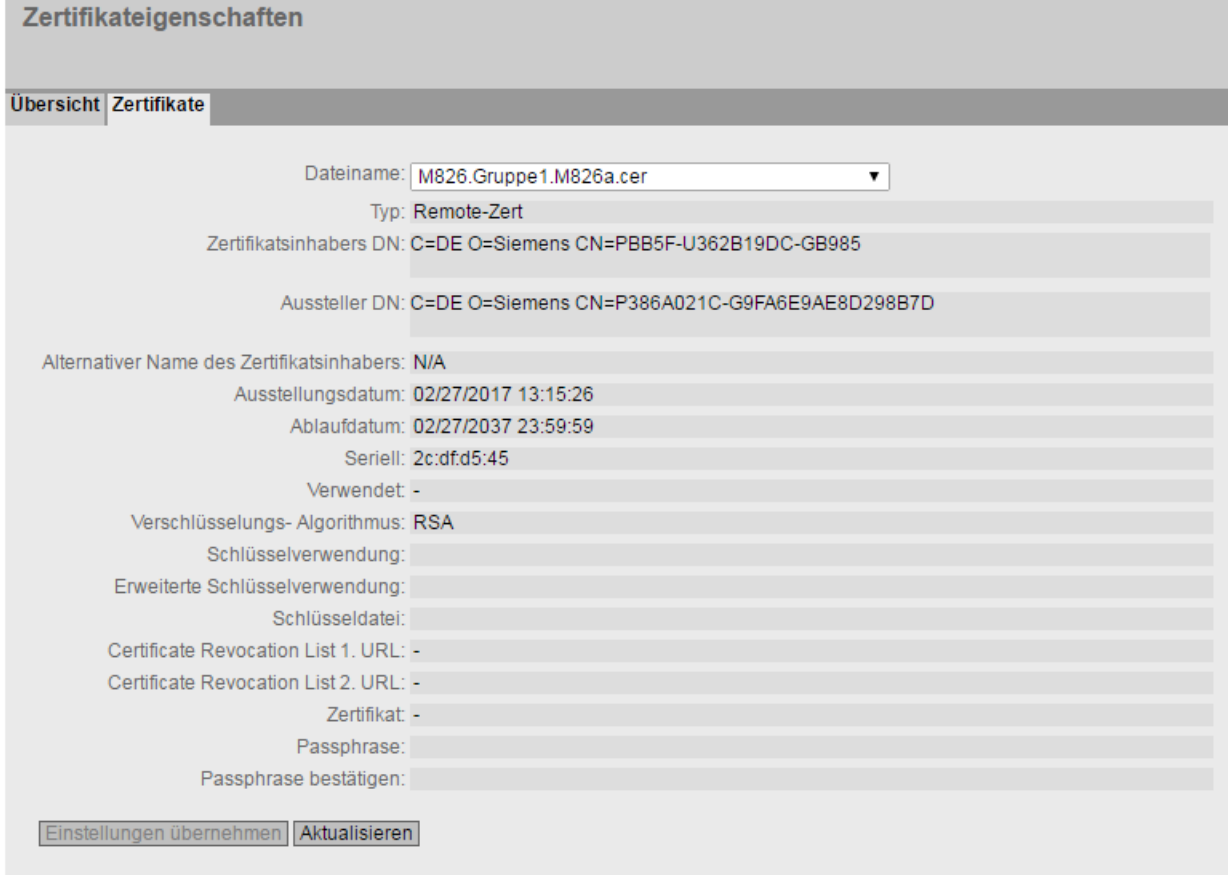

4.9 Menü "Security"

## Beschreibung

## **Dateiname**

Wählen Sie das gewünschte Zertifikat aus.

● Typ

Zeigt die Art der geladenen Datei an.

– CA-Zert

Das CA-Zertifikat ist von einer zertifizierenden Stelle (CA = Certification Authority) signiert.

- Gerätezertifikat
- Schlüsseldatei
- Remote-Zert Gegenstellenzertifikat

## ● Antragsteller DN

Zeigt den Namen des Antragssteller an.

● Aussteller DN

Zeigt den Namen des Zertifikatsausstellers an.

#### ● Alternativer Name des Antragsstellers

Wenn vorhanden, wird ein alternativer Name des Antragsstellers angezeigt.

#### ● Ausstellungsdatum

Zeigt den Beginn des Gültigkeitszeitraums des Zertifikats an

#### ● Ablaufdatum

Zeigt das Ende des Gültigkeitszeitraums des Zertifikats an.

● Seriennummer

Zeigt die Seriennummer des Zertifikats an.

● Verwendet

Zeigt an, welche Funktion das Zertifikat nutzt.

## ● Verschlüsselungs-Algorithmus

Zeigt an, welches kryptografisches Verfahren verwendet wird.

## ● Schlüsselverwendung

Zeigt an, für welchen Zweck der zum Zertifikat gehörende Schlüssel verwendet wird, z. B. zum Verifizieren digitaler Signaturen.

## Erweiterte·Schlüsselverwendung

Zeigt an, ob der Verwendungszweck noch zusätzlich beschränkt ist, z. B. nur zum Verifizieren von Signaturen des CA-Zertifikats.

## ● Schlüsseldatei

Zeigt die Schlüsseldatei an.

#### ● Zertifikatssperrliste 1. URL

Tragen Sie die URL ein, über die die Sperrliste abgerufen werden kann. Nur editierbar, wenn vom Zertifikat unterstützt.

#### ● Zertifikatssperrliste 2. URL

Tragen Sie eine Alternativ-URL ein. Wenn die Sperrliste über die 1. URL nicht abrufbar ist, wird die Alternativ-URL verwendet. Nur editierbar, wenn vom Zertifikat unterstützt.

#### ● Zertifikat

Zeigt den Namen des Zertifikats an.

#### ● Passphrase

Tragen Sie das Passwort für das Zertifikat ein. Nur editierbar, wenn die verschlüsselte Datei Passwort-geschützt ist.

#### ● Passphrase bestätigen

Tragen Sie das Passwort nochmals ein. Nur editierbar, wenn die verschlüsselte Datei Passwort-geschützt ist.

## 4.9.5 Firewall

#### 4.9.5.1 Allgemein

Auf dieser WBM-Seite aktivieren Sie die Firewall.

#### Hinweis

Bitte beachten Sie, wenn Sie die Firewall deaktivieren, dann ist ihr internes Netz ungeschützt.

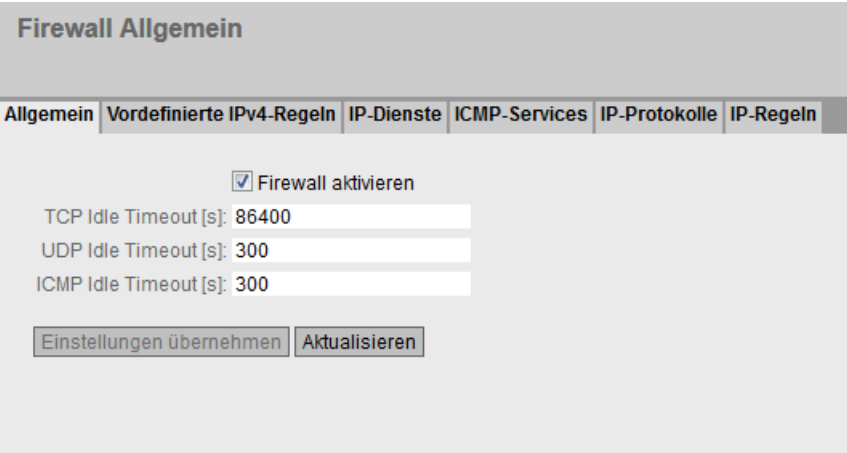

4.9 Menü "Security"

## Beschreibung

Die Seite enthält Folgendes:

## ● Firewall aktivieren

Wenn aktiviert, ist die Firewall aktiv.

## ● TCP Idle Timeout [s]

Geben Sie die gewünschte Zeitspanne in Sekunden ein. Wenn kein Datenaustausch stattfindet, wird nach Ablauf dieser Zeitspanne die TCP-Verbindung automatisch getrennt.

Der Wertebereich ist 1 bis 21474836.

Default-Einstellung: 86400 Sekunden

## ● UDP Idle Timeout [s]

Geben Sie die gewünschte Zeitspanne in Sekunden ein. Wenn kein Datenaustausch stattfindet, wird nach Ablauf dieser Zeitspanne die UDP-Verbindung automatisch getrennt.

Der Wertebereich ist 1 bis 21474836.

Default-Einstellung: 300 Sekunden

## ● ICMP Idle Timeout [s]

Geben Sie die gewünschte Zeitspanne in Sekunden ein. Wenn kein Datenaustausch stattfindet, wird nach Ablauf dieser Zeitspanne die ICMP-Verbindung automatisch getrennt.

Der Wertebereich ist 1 bis 21474836.

Default-Einstellung: 300 Sekunden

## 4.9.5.2 Vordefinierte·IPv4-Regeln

Die WBM-Seite enthält vordefinierte IP-Paketfilter-Regeln. Wenn Sie eigene IP-Paketfilter-Regeln anlegen, haben diese eine höhere Priorität als die vordefinierten IP-Paketfilter-Regeln .

Hier kann man einstellen, welche Dienste des Gerätes von welcher Schnittstelle/Subnetz aus erreichbar sein sollen.

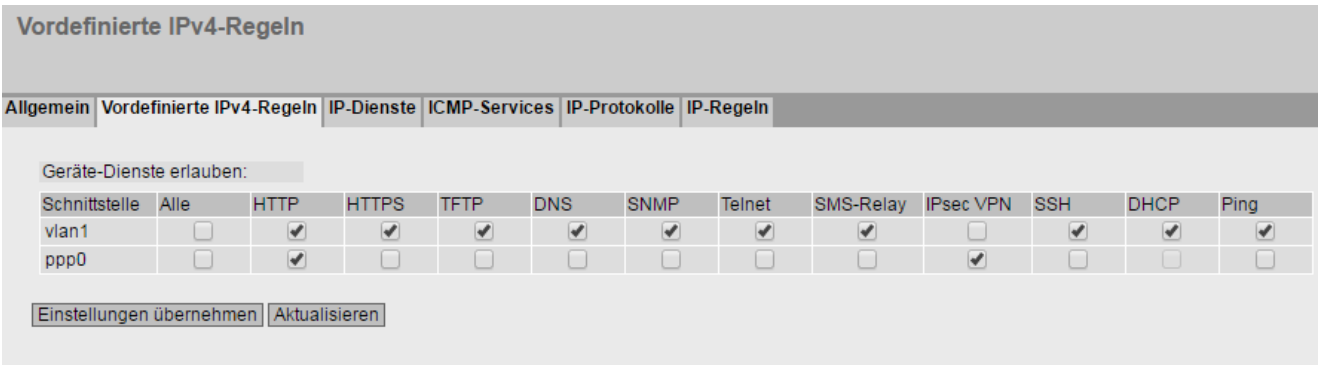

## Beschreibung

## ● Schnittstelle

Schnittstelle, auf die sich die Einstellung bezieht. Die Liste der Schnittstellen/Subnetze ist dynamisch und richtet sich nach den Einstellungen aus "Layer 3 >Subnetz".

- pppx bzw, usb0 (nur beim M876-4): Erlaubt den Zugriff von der WAN-Schnittstelle auf das Gerät.
- VLANx: Erlaubt den Zugriff vom IP-Subnetz auf das Gerät.
- Der Zugriff auf folgende IPv4-Dienste wird erlaubt:
	- Alle Alle IPv4-Dienste
	- HTTP Zum Zugriff auf das Web Based Management.
	- HTTPS

Zum gesicherten Zugriff auf das Web Based Management.

#### Hinweis

## HTTP und HTTPS deaktiviert

Wenn Sie HTTP und HTTPS deaktivieren, ist das WBM des Geräts nicht mehr erreichbar.

## HTTPS deaktiviert

Wenn Sie HTTPS deaktivieren, können Sie nur noch über HTTP auf das WBM zugreifen. Vorausgesetzt, unter "System > Konfiguration > HTTP-Dienste" ist "HTTP & HTTPS" eingestellt. Ist z. B. "HTTP nach HTTPS umleiten" eingestellt, kann der Zugriff über HTTP nicht nach HTTPS umgeleitet werden. Somit ist das WBM des Geräts nicht mehr erreichbar.

– TFTP

Zur Kommunikation über TFTP. Nur notwendig, um z. B. mit einem TFTP-Client auf das Gerät zuzugreifen.

– DNS

DNS-Anfragen an das Gerät. Nur notwendig, wenn am Gerät die Funktion "DNS-Relay" aktiv ist.

– SNMP

Eingehende SNMP-Verbindungen. Notwendig, um z. B. mit einem MIB-Browser auf die SNMP-Informationen des Geräts zuzugreifen.

- Telnet Zum unverschlüsselten Zugriff auf das CLI.
- SMS Relay (nur beim M874 / M876) Zum Versenden von SMS aus dem lokalen Netz.
- IPsec VPN

Erlaubt den IKE (Internet Key Exchange) Datenverkehr vom externen Netz zum Gerät. Notwendig, wenn eine IPsec VPN-Gegenstelle eine Verbindung zu diesem Gerät herstellen soll.

- SSH Zum verschlüsselten Zugriff auf das CLI.
- DHCP Zugriff auf den DHCP-Server oder den DHCP-Client
- Ping Zugriff auf die Ping-Funktion

## 4.9.5.3 IP-Dienste

Auf dieser WBM-Seite definieren Sie IP-Dienste. Mithilfe der IP-Dienst-Definitionen können Sie Firewall-Regeln definieren, die auf bestimmte Dienste angewendet werden. Sie vergeben hierbei einen Namen und ordnen diesem die Dienstparameter zu. Bei der Projektierung der IP-Regeln verwenden Sie dann einfach diesen Namen.

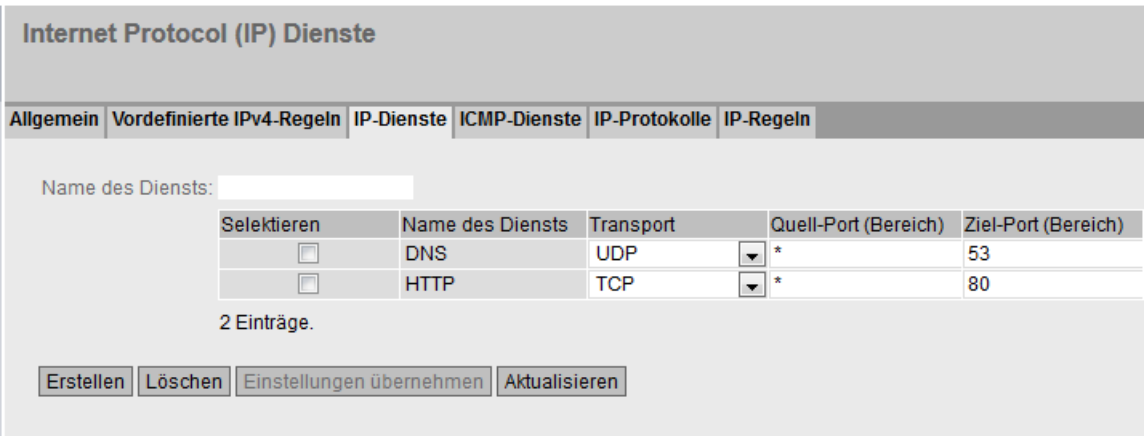

## Beschreibung

Die Seite enthält Folgendes:

● Name des Diensts

Tragen Sie den Namen für den IP-Dienst ein. Der Name muss eindeutig sein.

Die Tabelle enthält folgende Spalten:

● Selektieren

Aktivieren Sie in der zu löschenden Zeile das Optionskästchen.

● Name des Diensts

Zeigt den Namen des IP-Diensts an.

● Transport

Legen Sie den Protokolltyp fest.

– UDP

Die Regel gilt nur für UDP-Telegramme.

– TCP

Die Regel gilt nur für TCP-Telegramme.

## ● Quell-Port (Bereich)

Tragen Sie den Quell-Port ein. Die Regel gilt genau für den angegebenen Port.

- Wenn die Regel für einen Port-Bereich gelten soll, geben Sie den Bereich mit Start-Port "-" End-Port an, z. B. 30 - 40.
- Wenn die Regel für alle Ports gelten soll, geben Sie "\*" ein.

## ● Ziel-Port (Bereich)

Tragen Sie den Ziel-Port ein. Die Regel gilt genau für den angegebenen Port.

- Wenn die Regel für einen Port-Bereich gelten soll, geben Sie den Bereich mit Start-Port "-" End-Port an, z. B. 30 - 40.
- Wenn die Regel für alle Ports gelten soll, geben Sie "\*" ein.

## 4.9.5.4 ICMP-Dienste

Auf dieser WBM-Seite definieren Sie ICMP-Dienste. Mithilfe der ICMP-Dienst-Definitionen können Sie Firewall-Regeln definieren, die auf bestimmte Dienste angewendet werden. Sie vergeben hierbei einen Namen und ordnen diesem die Dienstparameter zu. Bei der Projektierung der IP-Regeln verwenden Sie dann einfach diesen Namen.

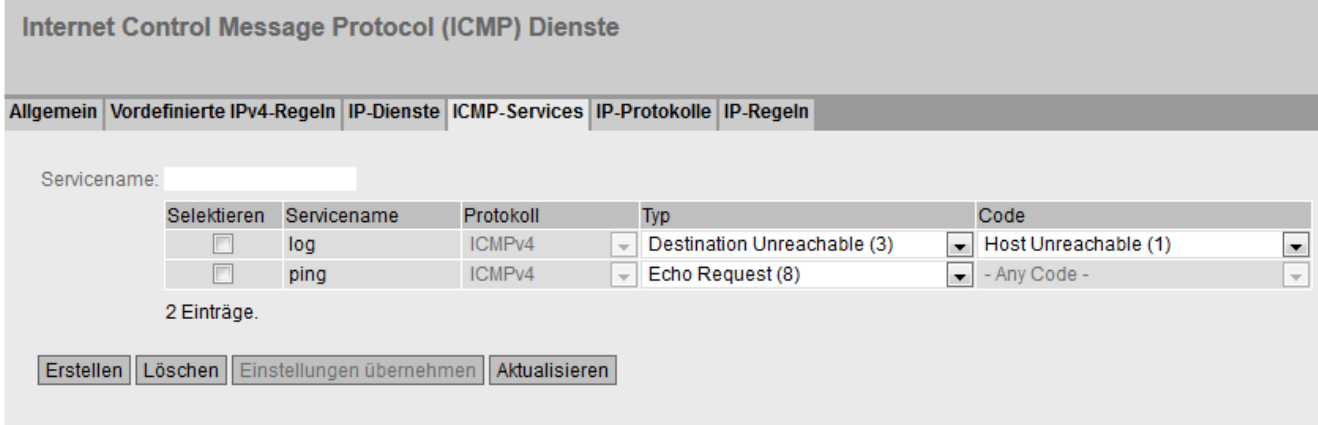

## Beschreibung

Die Seite enthält Folgendes:

#### ● Name des Diensts

Tragen Sie einen Namen für den ICMP-Dienst ein. Der Name muss eindeutig sein.

Die Tabelle enthält folgende Spalten:

● Selektieren

Aktivieren Sie in der zu löschenden Zeile das Optionskästchen.

● Name des Diensts

Zeigt den Namen des ICMP-Diensts an.

#### ● Protokoll

Zeigt die Version des ICMP-Protokolls an.

#### ● Typ

Legen Sie den ICMP-Pakettyp fest. Einige Beispiele sind:

- Destination Unreachable IP-Telegramm kann nicht zugestellt werden.
- Time Exeeded Zeitlimit überschritten
- Echo-Request Echo-Frage, besser bekannt als Ping.
- Code

Der Code beschreibt den ICMP-Pakettyp genauer. Die Auswahl ist abhängig vom gewählten ICMP-Pakettyp. Bei "Destination Unreachable" ist z. B. "Code 1" Host ist nicht erreichbar.

#### 4.9.5.5 IP-Protokolle

Auf dieser WBM-Seite können Sie benutzerdefinierte Protokolle konfigurieren, z. B. IGMP für Multicast-Gruppen. Sie vergeben hierbei einen Protokollnamen und ordnen diesem die Dienstparameter zu. Bei der Projektierung der IP-Regeln verwenden Sie dann einfach diesen Protokollnamen.

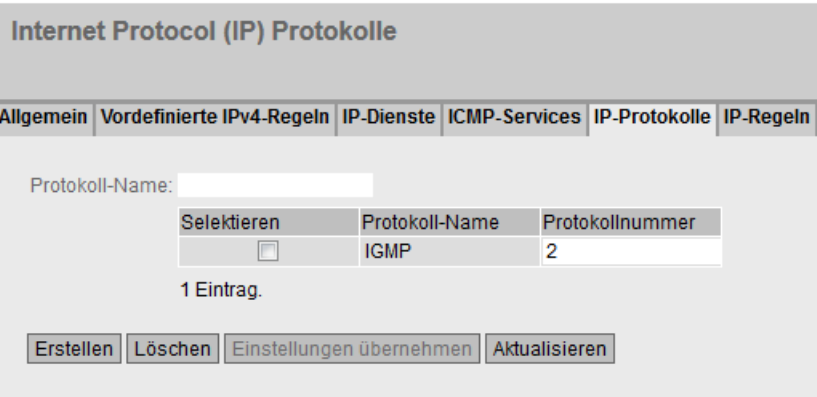

## Beschreibung

Die Seite enthält Folgendes:

● Protokollname

Tragen Sie einen Namen für das Protokoll ein.

4.9 Menü "Security"

Die Seite enthält folgende Optionskästchen:

● Selektieren

Aktivieren Sie in der zu löschenden Zeile das Optionskästchen.

● Protokollname

Zeigt den Protokollnamen an.

● Protokollnummer

Tragen Sie die Protokollnummer ein, z. B. 2. Eine Liste der Protokollnummern finden Sie auf den Internetseiten von iana.org

## Vorgehensweise

#### Protokoll IGMP anlegen

- 1. Tragen Sie bei "Protokollname" IGMP ein.
- 2. Klicken Sie auf die Schaltfläche "Einstellungen übernehmen". In der Tabelle wird ein neuer Eintrag erzeugt.
- 3. Tragen Sie bei "Protokollnummer" 2 ein.

## 4.9.5.6 IP-Regeln

Auf dieser WBM-Seite legen Sie eigene IP-Paketfilter-Regeln für die Firewall fest.

Die hier erstellten IP-Paketfilter-Regeln haben Vorrang:

- vor den vordefinierten IP-Paketfilter-Regeln (Predefined IPv4) und
- vor den IP-Paketfilter-Regeln, die aufgrund einer Verbindungsprojektierung (SINEMA RC) automatisch angelegt werden.

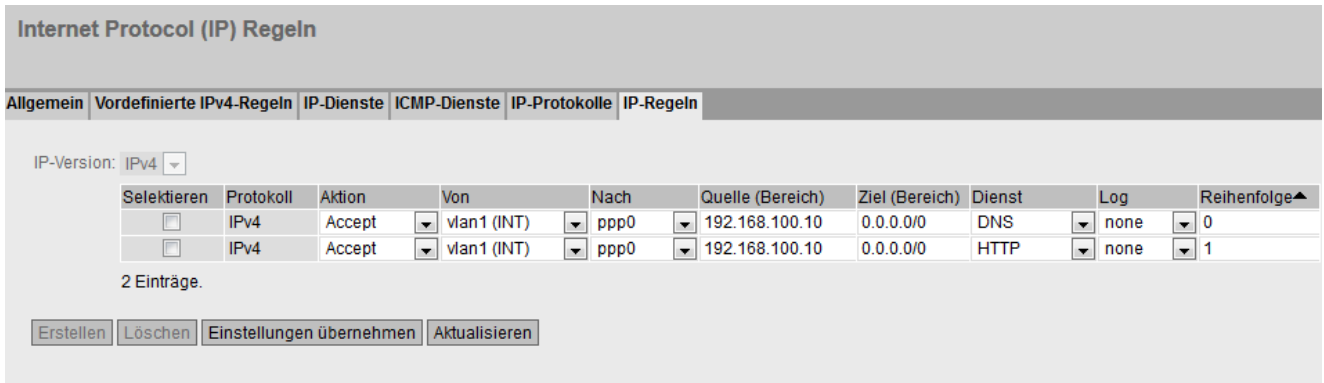

## Beschreibung der angezeigten Felder

Die Tabelle enthält folgende Spalten:

● Selektieren

Aktivieren Sie in der zu löschenden Zeile das Optionskästchen.

- Protokoll Zeigt die Version des IP-Protokolls an.
- Aktion

Wählen Sie aus, wie mit eintreffenden IP-Paketen zu verfahren ist:

- "Accept" Die Datenpakete dürfen passieren,
- "Reject" Die Datenpakete werden abgewiesen, der Absender erhält eine entsprechende Meldung,
- "Drop" Die Datenpakete werden ohne Rückmeldung an den Absender verworfen.
- Von / Nach

Legen Sie die Kommunikationsrichtung der IP-Regel fest.

- VLANx: VLANs mit konfigurierten Subnetz
- Device: Gerät
- ppp0 bzw, usb0 (nur beim M876-4): WAN-Schnittstelle
- SINEMA RC: Verbindung zum SINEMA RC-Server
- IPsec: Entweder alle IPsec VPN-Verbindungen (all) oder eine spezifische IPsecVPN-Verbindung

## ● Quelle (Bereich)

Tragen Sie die IP-Adresse oder einen IP-Bereich ein, die IP-Pakete senden darf.

- Wenn die Regel für einen IP-Bereich gelten soll, geben Sie den Bereich mit Startadresse "-" Endadresse an, z. B. 192.168.100.10 - 192.168.100.20.
- Wenn die Regel für alle IP-Adressen gelten soll, geben Sie " 0.0.0.0/0" ein.

## ● Ziel (Bereich)

Tragen Sie die IP-Adresse oder einen IP-Bereich ein, die IP-Pakete empfangen darf.

- Wenn die Regel für einen IP-Bereich gelten soll, geben Sie den Bereich mit Startadresse "-" Endadresse an, z. B. 192.168.100.10 - 192.168.100.20.
- Wenn die Regel für alle IP-Adressen gelten soll, geben Sie " 0.0.0.0/0" ein.

## ● Dienste

Wählen Sie den Dienst oder den Protokollnamen aus, für den diese Regel gültig ist.

## ● Log

Legen Sie fest, ob das Zutreffen der Regel protokolliert wird und welche Ereignisschwere der Eintrag hat.

Folgende Einstellungen gibt es:

– none

Das Zutreffen wird nicht protokolliert.

– info / warning / critical

Das Zutreffen wird mit der gewählten Ereignisschwere protokolliert. Die Logdatei wird unter "Information" > "Log-Tabellen" > "Firewall-Log" angezeigt.

## ● Reihenfolge

Legen Sie die Reihenfolge der Regel fest.

# 4.9.6 IPsec VPN

## 4.9.6.1 Allgemein

Auf der WBM-Seite konfigurieren Sie die Grundeinstellungen für VPN.

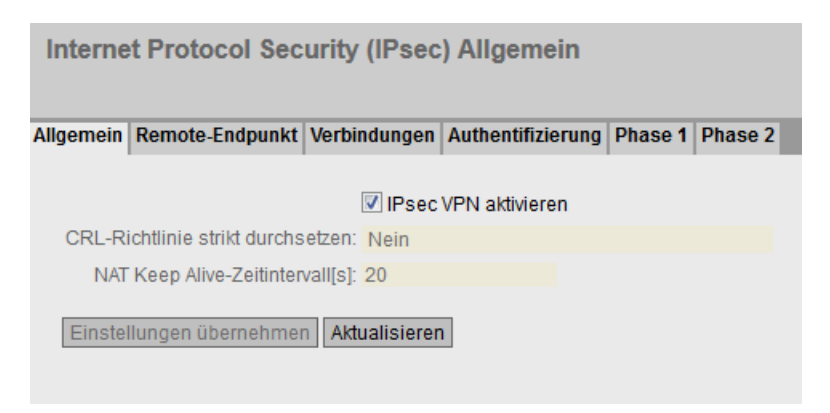

## Beschreibung

Die Seite enthält Folgendes:

● IPsec VPN aktivieren

Aktivieren oder deaktivieren Sie das IPsec-Verfahren für VPN.

#### ● CRL-Richtlinie strikt durchsetzen

Wenn aktiviert, wird die Gültigkeit der Zertifikate anhand der Zertifikatssperrliste (CRL-Certificate Revocation List) überprüft. In der Zertifikatssperrliste sind die von der Zertifizierungsstelle ausgestellten Zertifikate aufgeführt, die vor ihrem gesetzten Ablaufdatum ihre Gültigkeit verloren haben. Welche Zertifikatssperrliste verwendet wird, konfigurieren Sie auf der WBM-Seite ["Zertifikate](#page-231-0) (Seite [232\)](#page-231-0)".

## ● NAT Keep Alive-Zeitintervall

Legen Sie fest, in welchen Zeitabständen Lebenszeichentelegramme (Keep Alive) gesendet werden. Befindet sich ein NAT-Gerät zwischen zwei VPN-Endpunkten, dann wird bei Inaktivität die Verbindung aus dessen dynamischer NAT-Tabelle gelöscht. Um dies zu verhindern, werden die Lebenszeichentelegramme gesendet.

# 4.9.6.2 Remote-Endpunkt

Auf dieser WBM-Seite konfigurieren Sie die Gegenstelle (VPN-Endpunkt).

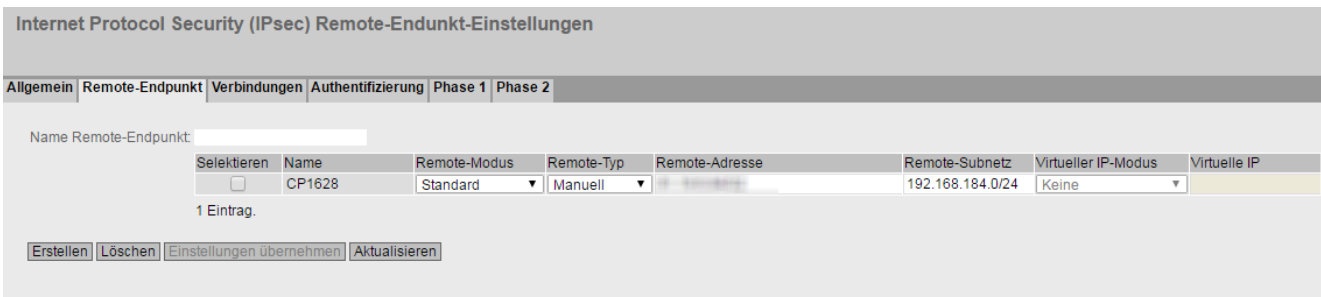

## **Beschreibung**

Die Seite enthält Folgendes:

## ● Name Remote-Endpunkt

Tragen Sie einen Namen für die Gegenstelle ein und klicken Sie auf "Erstellen", um eine neue Gegenstelle zu erstellen.

Die Tabelle enthält folgende Spalten:

## Selektieren

Aktivieren Sie in der zu löschenden Zeile das Optionskästchen.

● Name

Zeigt den Namen der Gegenstelle an.

## ● Remote-Modus

Legen Sie fest, welche Rolle die Gegenstellen einnimmt.

– Roadwarrior

Die erreichbaren Gegenstellen (Remote-Adresse) werden eingetragen. Die erreichbaren Remote-Subnetze werden von der Gegenstelle gelernt.

– Standard

Die erreichbare Gegenstelle (Remote-Adresse) und die erreichbaren Remote-Subnetze werden fest eingetragen.

## ● Remote-Typ

Legen Sie die Art der Gegenstellen-Adresse fest.

– Manuell

Die Adresse der Gegenstelle ist bekannt. Das Gerät kann entweder als VPN-Client die VPN-Verbindung aktiv aufbauen, oder passiv auf den Verbindungsaufbau durch die Gegenstelle warten.

– Beliebig

Nimmt die Verbindung von Gegenstellen mit beliebiger IP-Adresse an. Das Gerät kann nur auf VPN-Verbindungen warten, aber nicht als aktiver Partner einen VPN-Tunnel aufbauen.

4.9 Menü "Security"

## ● Remote-Adresse

Nur beim Remote-Typ "Manuell" editierbar.

- Im Standard-Modus tragen Sie die WAN-IP-Adresse oder den DDNS-Hostnamen der Gegenstelle ein. Die Netzmaske ist immer /32
- Im Roadwarrior-Modus können Sie entweder die Adresse der Gegenstelle vorgeben oder einen IP-Bereich eintragen, aus dem Verbindungen entgegengenommen werden.

#### ● Remote-Subnetz

- Im Standard-Modus geben Sie das erreichbare Subnetz der Gegenstelle ein. Verwenden Sie die CIDR-Schreibweise.
- Im Roadwarrior-Modus teilt die Gegenstelle dem Gerät seinen erreichbaren Subnetze mit und das Gerät lernt diese.

#### ● Virtueller IP-Modus

Legen Sie fest, ob der Gegenstelle eine virtuelle IP-Adresse angeboten wird.

Folgende Möglichkeiten gibt es:

- Benutzerdefinierte·IPv4 Die virtuelle IP-Adresse ist aus dem bei "Virtuelle·IP" festgelegten Band.
- Keine

Keine virtuelle IP-Adresse. Der VPN-Tunnel wird dynamisch zur internen IP-Adresse der Gegenstelle aufgebaut.

#### ● Virtuelle IP

Legen Sie das Subnetz fest (CIDR), aus dem die Gegenstelle eine virtuelle IP-Adresse angeboten bekommt.

Nur editierbar, wenn bei "Virtueller IP-Modus" "Benutzerdefinierte·IPv4" ausgewählt ist.

## Vorgehensweise

#### VPN-Standard-Modus projektieren

- 1. Tragen Sie bei "Name·Remote-Endpunkt" den Namen der Gegenstelle ein.
- 2. Klicken Sie auf die Schaltfläche "Erstellen". In der Tabelle wird ein neuer Eintrag erzeugt.
- 3. Wählen Sie bei "Remote-Modus" "Standard" aus.
- 4. Wählen Sie bei "Remote-Typ" "Manuell" aus.
- 5. Tragen Sie bei "Remote-Adresse" die WAN-IP-Adresse und bei "Remote-Subnetz" das Subnetz der Gegenstelle ein.
- 6. Klicken Sie auf die Schaltfläche "Einstellungen übernehmen".

## VPN-Roadwarrior-Modus projektieren

- 1. Tragen Sie bei "Name·Remote-Endpunkt" den Namen der Gegenstelle ein.
- 2. Klicken Sie auf die Schaltfläche "Erstellen". In der Tabelle wird ein neuer Eintrag erzeugt.
- 3. Wählen Sie bei "Remote-Modus" "Roadwarrior" aus.
- 4. Wählen Sie bei "Remote-Typ" "Beliebig" aus.
- 5. Tragen Sie bei "Remote-Adresse" die IP-Adresse des entfernten Netzes ein.
- 6. Legen Sie bei "Virtueller·IP-Modus" fest, wie die IP-Adresse des VPN-Gateways bezogen wird.
- 7. Klicken Sie auf die Schaltfläche "Einstellungen übernehmen".

## 4.9.6.3 Verbindungen

Auf dieser WBM-Seite konfigurieren Sie die Grundeinstellungen für die VPN-Verbindung. Mit diesen Einstellungen kann das Gerät (lokaler Endpunkt) einen ungesicherten VPN-Tunnel zur Gegenseite aufbauen. Die Sicherheitseinstellungen legen Sie auf der WBM-Seite "Authentication" fest.

#### **Hinweis**

Wenn Sie "NETMAP" verwenden,

- werden nur Auto-Firewall-Regeln unterstützt.
- ist bei "Operation" die Einstellung "on demand" nicht auswählbar

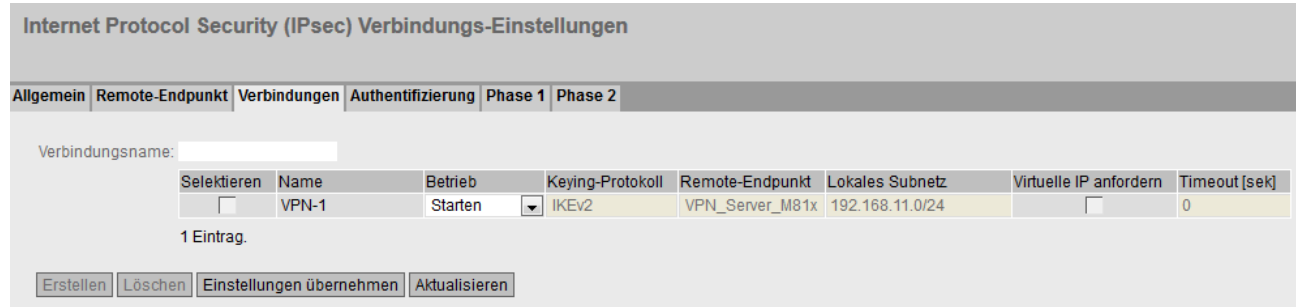

## Beschreibung

Die Seite enthält folgende Felder:

#### ● Verbindungsname

Geben Sie einen Namen für die VPN-Verbindung ein und klicken Sie auf "Erstellen", um eine neue Verbindung zu erstellen.

Die Tabelle enthält folgende Spalten:

#### ● Selektieren

Aktivieren Sie in der zu löschenden Zeile das Optionskästchen.

● Name

Zeigt den Namen der VPN-Verbindung an.

#### ● Betrieb

Legen Sie fest, von wem die VPN-Verbindung aufgebaut wird. Weitere Informationen dazu finden Sie unter "Technische Grundlagen > [VPN-Verbindungsaufbau](#page-48-0) (Seite [49\)](#page-48-0)".

– Deaktiviert

Die VPN-Verbindung ist deaktiviert.

– Starten

Das Gerät versucht, zu der Gegenstelle eine VPN-Verbindung aufzubauen.

– Warten

Das Gerät wartet, bis der Verbindungsaufbau von der Gegenstelle initiiert wird.

– Auf·Anforderung

Die VPN-Verbindung wird bei Bedarf aufgebaut.

– Bei·DI·starten

Beim Eintreten des Ereignisses "Digitaler Eingang" versucht das Gerät zu der Gegenstelle eine VPN-Verbindung aufzubauen.

Vorausgesetzt, dass das Ereignis "Digitaler Eingang" an die VPN-Verbindung weitergegeben wird. Dazu aktivieren Sie unter "System > Ereignisse > Konfiguration" beim Ereignis "Digitaler Eingang" "VPN-Tunnel".

– Auf·DI·warten

Beim Eintreten des Ereignisses "Digitaler Eingang" wartet das Gerät, bis der Verbindungsaufbau von der Gegenstelle initiiert wird.

Vorausgesetzt, dass das Ereignis "Digitaler Eingang" an die VPN-Verbindung weitergegeben wird. Dazu aktivieren Sie unter "System > Ereignisse > Konfiguration" beim Ereignis "Digitaler Eingang" "VPN-Tunnel".

## ● Keying-Protokoll

Legen Sie fest, ob IKEv2 oder IKEv1 verwendet wird.

#### ● Remote-Endpunkt

Wählen Sie die gewünschte Gegenstelle aus. Nur die Gegenstellen sind projektierbar, die Sie auf der WBM-Seite "Remote-Endpunkt" konfiguriert haben.

#### ● Lokales·Subnetz

Tragen Sie das lokale Subnetz ein. Verwenden Sie die CIDR-Schreibweise. Das lokale Netz kann auch nur ein einzelner PC, oder eine andere Untermenge des lokalen Netzes sein.

## ● Virtuelle·IP·anfordern

Wenn aktiviert, wird beim Verbindungsaufbau eine virtuelle IP-Adresse von der Gegenstelle angefordert.

## ● Timeout [Sek]

Nur bei der Einstellung "Auf Anforderung" notwendig. Tragen Sie die Zeitspanne ein, nach der die VPN-Verbindung getrennt wird. Wenn innerhalb dieser Zeit keine Pakete gesendet werden, wird der VPN-Verbindung automatisch getrennt.

## 4.9.6.4 Authentifizierung

Auf dieser WBM-Seite legen Sie fest, wie sich die VPN-Verbindungspartner gegenseitig authentisieren.

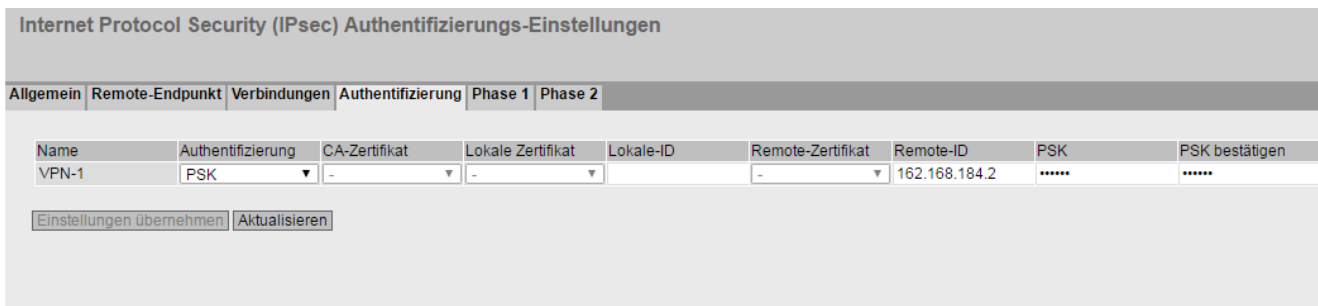

## Beschreibung

Die Tabelle enthält folgende Spalten:

● Name

Zeigt den Namen der VPN-Verbindung an, auf die sich die Einstellungen beziehen.

● Authentifizierung

Wählen Sie das Authentifizierungsverfahren aus. Voraussetzung für die VPN-Verbindung ist, dass die Gegenstelle das gleiche Authentisierungsverfahren verwendet.

– Deaktiviert

Es ist kein Authentifizierungsverfahren gewählt. Ein Verbindungsaufbau ist nicht möglich.

– Remote-Zert

Für die Authentifizierung wird das Gegenstellenzertifikat verwendet. Das Zertifikat legen Sie bei "Remote-Zertifikat" fest

– CA-Zert

Für die Authentifizierung wird das Zertifikat der Zertifizierungsstelle verwendet. Das Zertifikat legen Sie bei "CA-Zertifikat" fest.

– PSK

Für die Authentifizierung wird ein Schlüssel verwendet. Den Schlüssel konfigurieren Sie bei "PSK".

● CA-Zertifikat

Wählen Sie das Zertifikat aus. Nur geladene Zertifikate sind auswählbar.

#### ● Lokales Zertifikat

Wählen Sie das Gerätezertifikat aus.

Die Zertifikate laden Sie über "System > Laden & Speichern" in das Gerät. Auf der WBM-Seite "Security > Zertifikate" werden die geladenen Zertifikate und Schlüsseldateien angezeigt.

Lokale-ID

Geben Sie die Lokale-ID aus dem Gegenstellenzertifikat ein. Nur wenn Sie das Gegenstellenzertifikat verwenden, können Sie das Feld leer lassen. Das Feld wird automatisch mit dem Wert aus dem Gegenstellenzertifikat befüllt.

#### ● Remote-Zertifikat

Wählen Sie das Gegenstellenzertifikat aus. Nur geladene Gegenstellenzertifikate sind auswählbar.

Die Zertifikate laden Sie über "System > Laden & Speichern" in das Gerät. Auf der WBM-Seite "Security > Zertifikate" werden die geladenen Zertifikate und Schlüsseldateien angezeigt. .

#### ● Remote-ID

Geben Sie den "Distinguished Name" oder "Alternate Name" aus dem Gegenstellenzertifikat ein. Nur wenn Sie das Gegenstellenzertifikat verwenden, können Sie das Feld leer lassen. Das Feld wird automatisch mit dem Wert aus dem Gegenstellenzertifikat befüllt.

● PSK

Geben Sie den Schlüssel ein.

● PSK bestätigen

Wiederholen Sie den Schlüssel.

## 4.9.6.5 Phase 1

## Phase 1: Verschlüsselungsvereinbarung und Authentisierung (IKE = Internet Key Exchange)

Auf dieser WBM-Seite stellen Sie die Parameter für das Protokoll des IPsec-Schlüsselmanagements ein. Der Schlüsselaustausch erfolgt über das standardisierte Verfahren IKE, für das Sie folgende Protokollparameter einstellen können.

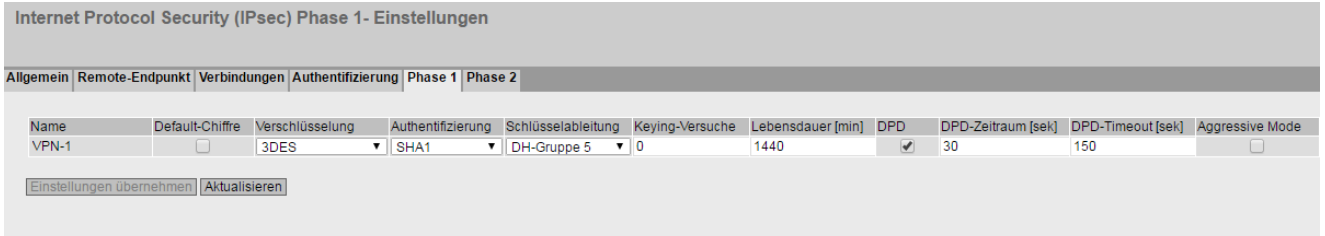

## Beschreibung

Die Tabelle enthält folgende Spalten:

● Name

Zeigt den Namen der VPN-Verbindung an, auf die sich die Einstellungen beziehen.

● Default-Chiffre

Wenn aktiviert, wird beim Verbindungsaufbau eine vorgegebene Liste an den VPN-Verbindungspartner übermittelt. In der Liste sind Kombinationen aus den drei Algorithmen (Encryption, Authentication, Key Derivation) enthalten. Um eine VPN-Verbindung aufzubauen, muss der VPN-Verbindungspartner mindestens eine dieser Kombinationen unterstützen. Die Auswahl ist abhängig vom Schlüsselaustauschverfahren. Weitere Informationen dazu erhalten Sie bei "IPsec VPN".

## ● Verschlüsselung

Wählen Sie für die Phase 1 den gewünschten Verschlüsselungsalgorithmus aus. Nur auswählbar, wenn "Default-Chiffre" deaktiviert ist.

Die Auswahl ist abhängig vom Schlüsselaustauschverfahren. Weitere Informationen dazu erhalten Sie bei "IPsec VPN".

## Hinweis

Die AES-Modi CCM und GCM beinhalten separate Mechanismen für die Authentisierung von Daten. Wenn Sie bei "Verschlüsselung" einen Modus AES x CCM verwenden, dann wird dieser auch zur Authentisierung verwendet. Von dem Parameter "Authentifizierung" wird dann nur noch die Pseudo-Random-Funktion abgeleitet. Damit eine VPN-Verbindung aufgebaut wird, müssen alle Geräte die gleichen Einstellungen verwenden.

## ● Authentifizierung

Legen Sie das Verfahren zum Berechnen der Prüfsumme fest. Nur auswählbar, wenn "Default-Chiffre" deaktiviert ist.

Folgende Verfahren werden unterstützt:

- MD5
- SHA1
- SHA512
- SHA256
- SHA384

## Schlüsselableitung

Wählen Sie die gewünschte Diffie-Hellmann-Gruppe (DH), aus der ein Schlüssel erzeugt wird. Nur auswählbar, wenn "Default-Chiffre" deaktiviert ist.

Folgende DH-Gruppen werden unterstützt:

- DH Group 1
- DH Group 2
- DH Group 5
- DH Group 14
- DH Group 15
- DH Group 16
- DH Group 17
- DH Group 18

## ● Keying-Versuche

Tragen Sie die Anzahl der Wiederholungen für einen fehlgeschlagenen Verbindungsaufbau ein. Wenn Sie den Wert 0 eintragen, wird der Verbindungsaufbau unendlich oft zu versucht.

#### Lebensdauer·[min]

Tragen Sie einen Zeitraum in Minuten ein, der die Lebensdauer der Authentisierung festlegt. Nach Ablauf der Zeit müssen sich die beteiligten VPN-Endpunkte erneut gegenseitig Authentisieren und einen neuen Schlüssel erzeugen

#### ● DPD

Wenn aktiviert, wird DPD verwendet. Mit DPD lässt sich feststellen, ob die VPN-Verbindung noch besteht oder ob sie abgebrochen ist.

#### Hinweis

Durch das Versenden der DPD-Anfragen steigt die Anzahl der gesendeten und empfangenen Daten. Dies kann zu erhöhten Kosten führen

## ● DPD-Zeitraum·[Sek]

Tragen Sie eine Zeitspanne ein, nach der DPD-Anfragen gesendet werden. Diese Anfragen testen, ob die Gegenstelle noch verfügbar ist

## ● DPD -Timeout [Sek]

Tragen Sie eine Zeitspanne ein. Wenn auf die DPD-Anfragen keine Antwort erfolgt, dann wird nach Ablauf dieser Zeit die Verbindung zur Gegenstelle für ungültig erklärt.

## ● Aggressive Mode

– Deaktiviert:

Main Mode wird verwendet.

– Aktiviert

Aggressive Mode wird verwendet

Der Unterschied zwischen Main- und Aggressive Mode ist die "Identity-Protection", die im Main Mode verwendet wird. Die Identität wird im Main Mode verschlüsselt übertragen, im Aggressive Mode nicht.
## 4.9.6.6 Phase 2

### Phase 2: Datenaustausch (ESP = Encapsulating Security Payload)

Auf dieser WBM-Seite stellen Sie die Parameter für das Protokoll des IPsec-Datenaustauschs ein. Die gesamte Kommunikation in dieser Phase erfolgt verschlüsselt über das standardisierte Sicherheitsprotokoll ESP, für das Sie folgende Protokollparameter einstellen können.

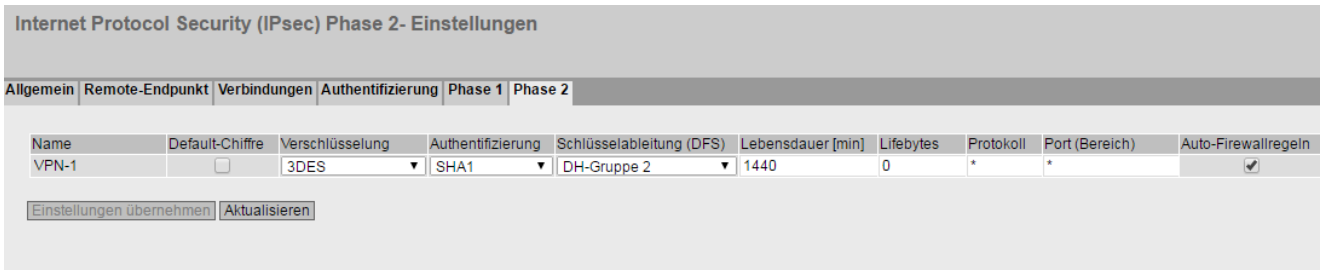

### **Beschreibung**

Die Tabelle enthält folgende Spalten:

● Name

Zeigt den Namen der VPN-Verbindung an, auf die sich die Einstellungen beziehen.

#### Default-Chiffre

Wenn aktiviert, wird beim Verbindungsaufbau eine vorgegebene Liste an den VPN-Verbindungspartner übermittelt. In der Liste sind Kombinationen aus den drei Algorithmen (Encryption, Authentication, Key Derivation) enthalten. Um eine VPN-Verbindung aufzubauen, muss der VPN-Verbindungspartner mindestens eine dieser Kombinationen unterstützen. Weitere Informationen dazu erhalten Sie bei "IPsec VPN".

#### ● Verschlüsselung

Wählen Sie für die Phase 2 den gewünschten Verschlüsselungsalgorithmus aus. Nur auswählbar, wenn "Default-Chiffre" deaktiviert ist. Weitere Informationen dazu erhalten Sie bei "IPsec VPN".

#### Hinweis

Die AES-Modi CCM und GCM beinhalten separate Mechanismen für die Authentisierung von Daten. Wenn Sie bei "Verschlüsselung" einen Modus AES x CCM oder AES x GCM verwenden, dann wird dieser auch zur Authentisierung verwendet. Von dem Parameter "Authentifizierung" wird dann nur noch die Pseudo-Random-Funktion abgeleitet.

4.9 Menü "Security"

### ● Authentifizierung

Legen Sie das Verfahren zum Berechnen der Prüfsumme fest. Nur auswählbar, wenn "Default-Chiffre" deaktiviert ist. Folgende Verfahren werden unterstützt:

- MD5
- $-$  SHA1
- SHA512
- SHA256
- SHA384

#### ● Schlüsselableitung

Wählen Sie die gewünschte Diffie-Hellmann-Gruppe (DH), aus der ein Schlüssel erzeugt wird. Nur auswählbar, wenn "Default-Chiffre" deaktiviert ist.

Folgende DH-Gruppen werden unterstützt:

- None: Für die Phase 2 werden keine seperaten Schlüssel ausgetauscht. Damit ist Perfect Forward Secrecy (PFS) deaktivert.
- DH Group 1
- DH Group 2
- DH Group 5
- DH Group 14
- DH Group 15
- DH Group 16
- DH Group 17
- DH Group 18

#### Hinweis

Damit eine VPN-Verbindung aufgebaut wird, müssen alle Geräte die gleichen Einstellungen verwenden oder kompatible Verschlüsselungsverfahren anbieten.

#### ● Lebensdauer·[min]

Tragen Sie einen Zeitraum in Minuten ein, der die Lebensdauer der vereinbarten Schlüssel festlegt. Nach Ablauf der Zeit wird der Schlüssel neu ausgehandelt.

● Lifebytes

Tragen Sie das Datenlimit in Bytes ein, das die Lebensdauer der vereinbarten Schlüssel festlegt. Nach Ablauf des Datenlimits wird der Schlüssel neu ausgehandelt.

● Protokoll

Legen Sie fest, für welches Protokoll die VPN-Verbindung gültig ist, z. B. UDP, TCP, ICMP. Wenn die Einstellung für alle Protokolle gelten soll, geben Sie "\*" ein.

## ● Port (Bereich)

Legen Sie den Port fest, durch den der VPN-Tunnel kommunizieren kann. Die Einstellung gilt genau für den angegebenen Port

- Wenn die Einstellung für einen Port-Bereich gelten soll, geben Sie den Bereich mit Start-Port "-" End-Port an, z. B. 30 - 40.
- Wenn die Einstellung für alle Ports gelten soll, geben Sie "\*" ein.

Die Einstellung hat nur bei portbasierten Protokollen Auswirkungen.

### ● Auto-Firewallregeln

- akiviert Für die VPN-Verbindung werden automatisch die Firewall-Regeln angelegt.
- deaktiviert Sie müssen selbst die Firewall-Regeln anlegen.

# 4.9.7 OpenVPN Client

## 4.9.7.1 Allgemein

Auf dieser WBM-Seite aktivieren Sie den OpenVPN-Client.

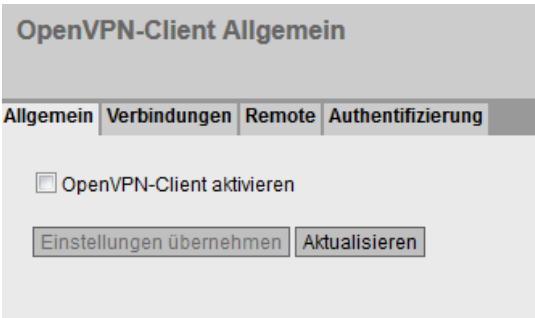

## Beschreibung

Die Seite enthält Folgendes:

● OpenVPN-Client aktivieren

Aktivieren oder deaktivieren Sie den OpenVPN-Client.

## 4.9.7.2 Verbindungen

Auf dieser WBM-Seite konfigurieren Sie die Grundeinstellungen für die OpenVPN-Verbindung. Die Sicherheitseinstellungen legen Sie auf der WBM-Seite "Authentifizierung" fest.

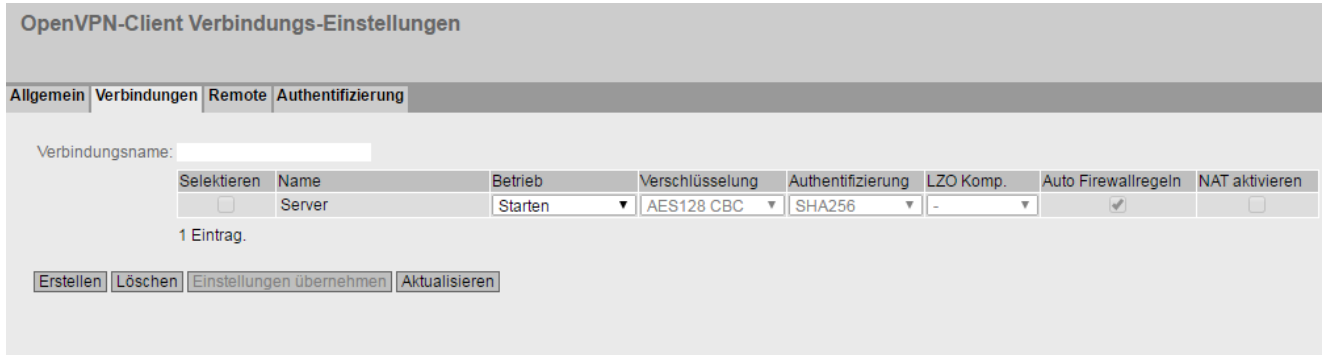

## Beschreibung

#### ● Verbindungsname

Geben Sie einen eindeutigen Namen für die OpenVPN-Verbindung ein und klicken Sie auf "Create", um eine neue Verbindung zu erstellen.

Die Tabelle enthält folgende Spalten:

● Selektieren

Aktivieren Sie in der zu löschenden Zeile das Optionskästchen.

● Name

Zeigt den Namen der OpenVPN-Verbindung an.

● Betrieb

Legen Sie fest, wie die Verbindung aufgebaut wird. Weitere Informationen dazu finden Sie unter "Technische Grundlagen > [VPN-Verbindungsaufbau](#page-48-0) (Seite [49\)](#page-48-0)".

– Starten

Das Gerät versucht, zu der Gegenstelle eine VPN-Verbindung aufzubauen.

– Bei·DI·starten

Beim Eintreten des Ereignisses "Digitaler Eingang" versucht das Gerät zu der Gegenstelle eine VPN-Verbindung aufzubauen.

Vorausgesetzt, dass das Ereignis "Digitaler Eingang" an die VPN-Verbindung weitergegeben wird. Dazu aktivieren Sie unter "System > Ereignisse > Konfiguration" beim Ereignis "Digitaler Eingang" "VPN-Tunnel".

**Deaktiviert** 

Die VPN-Verbindung ist deaktiviert.

4.9 Menü "Security"

### ● Gerätetyp

Wählen Sie den gewünschten Gerätetreiber aus.

– tun: TUN-Device

Die LAN-Schnittstelle und die virtuelle Schnittstelle befinden sich in verschiedenen IP-Subnetzen. (Layer 3) werden zwischen den Schnittstellen geroutet.

### ● Verschlüsselung

Wählen Sie den gewünschten Verschlüsselungsalgorithmus aus.

- AES-128-CBC (Default)
- AES-192-CBC
- AES-256-CBC
- DES-EDE3
- BF-CBC

### ● Authentifizierung

Legen Sie das Verfahren zum Berechnen der Prüfsumme fest.

- SHA256 (Default)
- SHA384
- SHA512
- SHA224
- SHA1
- MD5

#### ● LZO verwenden

Wenn aktiviert, werden die Daten mit dem LZO-Algorithmus komprimiert.

#### ● Auto-Firewallregeln

– Aktiviert

Für die VPN-Verbindung werden automatisch die Firewall-Regeln angelegt.

– Deaktiviert

Sie müssen selbst die geeigneten Firewall-Regeln anlegen.

#### ● NAT aktivieren

Mit dieser Einstellung aktivieren Sie automatisches IP-Masquerading für diese Schnittstelle. Die lokalen Geräte sind von außen nicht direkt erreichbar, sondern nur über die IP-Adresse der Schnittstelle. Die lokalen Geräte können sich aber mit den Geräten hinter dem OpenVPN-Server verbinden. Weitere Informationen zu NAT finden Sie unter ["Technische Grundlagen > NAT](#page-37-0) (Seite [38\)](#page-37-0)".

### 4.9.7.3 Remote

Auf dieser WBM-Seite konfigurieren Sie die Gegenstelle (OpenVPN-Endpunkt). Pro Verbindung können Sie mehrere OpenVPN.Gegenstellen festlegen. Das Gerät probiert alle projektierten OpenVPN-Gegenstellen der Reihe nach aus, bis ein Verbindungsaufbau erfolgreich ist.

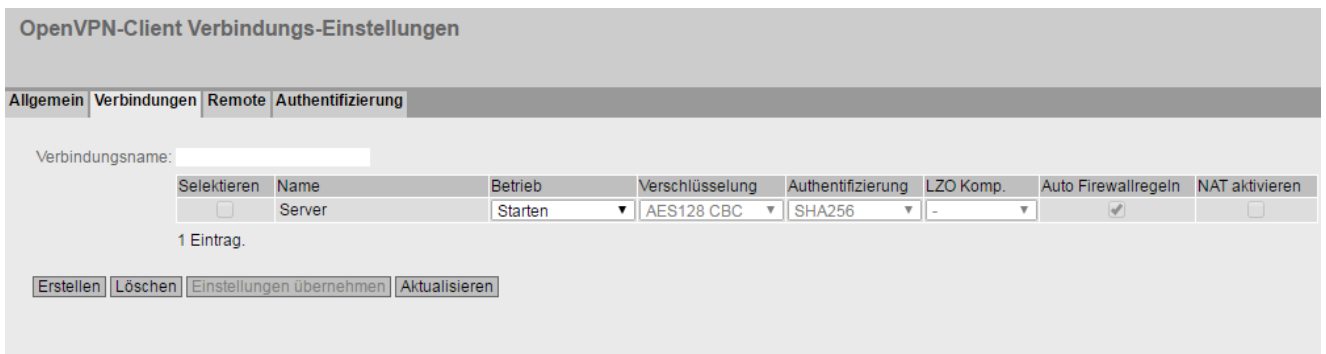

### Beschreibung

Die Seite enthält Folgendes:

#### ● Remote-Name

Geben Sie einen Namen für die OpenVPN-Gegenstelle ein und klicken Sie auf "Erstellen", um eine neue Gegenstelle zu erstellen.

Die Tabelle enthält folgende Spalten:

● Selektieren

Aktivieren Sie in der zu löschenden Zeile das Optionskästchen.

● Name

Zeigt den Namen der OpenVPN-Gegenstelle an.

● Verbindung

Wählen Sie die zugehörige Verbindung aus. Nur die Verbindungen sind projektierbar, die Sie auf der WBM-Seite "Verbindungen" konfiguriert haben.

#### ● Remote-Adresse

Geben Sie die WAN-IP-Adresse oder den DNS-Hostnamen der OpenVPN-Gegenstelle ein.

● Port

Legen Sie den Port fest, durch den der OpenVPN-Tunnel kommunizieren kann. Die Einstellung gilt genau für den angegebenen Port.

### ● Protokoll

Legen Sie fest, für welches Protokoll die OpenVPN-Verbindung genutzt werden soll.

Proxy

Legen Sie fest, ob der OpenVPN-Tunnel zu der definierten OpenVPN-Gegenstelle über einen Proxy-Server aufgebaut wird. Es sind nur die Proxy-Server auswählbar, die Sie unter "System > Proxy-Server" konfiguriert haben.

### 4.9.7.4 Authentifizierung

Auf dieser WBM-Seite legen Sie fest, wie sich die VPN-Verbindungspartner gegenseitig authentisieren.

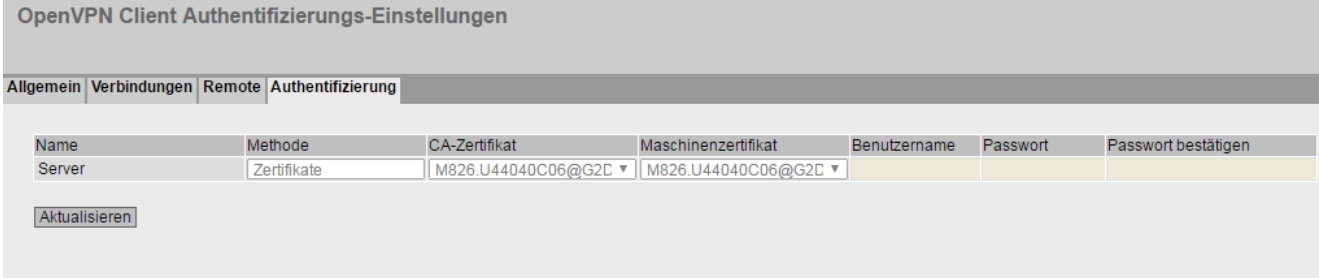

### Beschreibung

Die Tabelle enthält folgende Spalten:

● Name

Zeigt den Namen der VPN-Verbindung an, auf die sich die Einstellungen beziehen.

● Methode

Wählen Sie das Authentifizierungsverfahren aus. Voraussetzung für die VPN-Verbindung ist, dass die Gegenstelle das gleiche Authentisierungsverfahren verwendet.

– Deaktiviert

Es ist kein Authentifizierungsverfahren gewählt. Ein Verbindungsaufbau ist nicht möglich.

– Zertifikate

Für die Authentifizierung werden Zertifikate verwendet.

- Benutzename·/Passwort Für die Authentifizierung werden Benutzername/Passwort verwendet.
- CA-Zertifikat

Wählen Sie das Zertifikat aus. Nur geladene Zertifikate sind auswählbar.

Die Zertifikate laden Sie über "System > Laden & Speichern" in das Gerät. Auf der WBM-Seite "Security > Zertifikate" werden die geladenen Zertifikate und Schlüsseldateien angezeigt.

#### ● Gerätezertifikat

Wählen Sie das Gerätezertifikat aus. Nur geladene Zertifikate sind auswählbar.

Die Zertifikate laden Sie über "System > Laden & Speichern" in das Gerät. Auf der WBM-Seite "Security > Zertifikate" werden die geladenen Zertifikate und Schlüsseldateien angezeigt. .

#### ● Benutzername

Geben Sie den Benutzernamen an.

● Passwort

Geben Sie das Passwort an.

● Passwort bestätigen

Bestätigen Sie das Passwort.

# 5.1 Gerätekonfiguration mit PRESET-PLUG

Bitte beachten Sie die ergänzenden Informationen und Sicherheitshinweise in der Betriebsanleitung ihres Geräts.

### ACHTUNG

#### PLUG nicht im laufenden Betrieb ziehen oder stecken!

Ein PLUG darf nur bei ausgeschaltetem Gerät entnommen oder eingesetzt werden.

### **Hinweis** Unterstützung ab V4.3

Die PRESET-PLUG Funktionalität wird ab der Firmwareversion V4.3 unterstützt.

Mit dem PRESET-PLUG können Sie dieselbe Gerätekonfiguration (Startkonfiguration, Benutzeraccounts, Zertifikate) inklusive der dazugehörigen Firmware auf mehreren Geräten installieren.

Der PRESET-PLUG ist schreibgeschützt.

Sie konfigurieren den PRESET-PLUG mit Hilfe des Command Line Interface (CLI).

#### PRESET-PLUG erstellen

Erstellen Sie den PRESET-PLUG mit Hilfe des Command Line Interface (CLI). Sie können einen PRESET-PLUG aus jedem PLUG erstellen. Gehen Sie hierzu vor wie folgt:

#### Hinweis

### Konfigurationen mit DHCP verwenden

Erstellen Sie einen PRESET-PLUG nur aus Gerätekonfigurationen, die DHCP verwenden. Es treten sonst Störungen im Netzwerkbetrieb durch mehrfache gleiche IP-Adressen.auf.

Feste IP-Adressen weisen Sie nach der Grundinstallation gesondert zu.

#### Voraussetzung

● Im Gerät ist ein PLUG gesteckt, auf dem Sie die Funktionalität PRESET-PLUG konfigurieren wollen.

5.1 Gerätekonfiguration mit PRESET-PLUG

#### Vorgehen

1. Starten sie die Remote-Konfiguration über CLI und melden sich mit einem Benutzer an, der die Rolle "admin" besitzt.

Die CLI-Verbindung geht entweder mit Telnet (Port 23) oder SSH (Port 22).

- 2. Wechseln Sie in den globalen Konfigurations Modus mit dem Befehl "configure terminal".
- 3. Gehen Sie in den PLUG-Konfigurationsmodus mit dem Befehl "plug".
- 4. Erstellen Sie den PRESET-PLUG mit dem Befehl "presetplug". Die Firmwareversion des Geräts, sowie die aktuelle Gerätekonfiguration inkl. Benutzeraccounts und Zertifikate, werden auf dem PLUG gespeichert und der PLUG wird anschließend schreibgeschützt.
- 5. Schalten Sie das Gerät spannungslos.
- 6. Entnehmen sie den PRESET-PLUG.
- 7. Starten Sie das Gerät wahlweise mit einem gesteckten neuen PLUG oder mit der internen Konfiguration.

### Vorgehen zur Installation mit Hilfe des PRESET-PLUG

- 1. Schalten Sie das Gerät spannungslos.
- 2. Falls vorhanden, entnehmen Sie den PLUG aus dem Steckplatz. Weitere Informationen dazu finden Sie in der Betriebsanleitung ihres Geräts.
- 3. Setzen Sie den PRESET-PLUG in der richtigen Orientierung in den Steckplatz. Der PRESET-PLUG ist richtig eingesetzt, wenn er sich vollständig im Gerät befindet und nicht aus dem Steckplatz herausragt.
- 4. Schalten Sie das Gerät wieder ein. Wenn auf dem zu installierenden Gerät eine andere Firmwareversion als die auf dem PRESET-PLUG gespeicherte vorhanden ist, wird ein Up-/Downgrade der Firmware durchgeführt. Sie erkennen dies am Blinken der roten F-LED (Blinkintervall: 2Sek an/0.2Sek. aus). Danach wird das Gerät neu gestartet und die auf dem PRESET-PLUG gespeicherte Gerätekonfiguration, inkl. Benutzer und Zertifikate, auf das Gerät überspielt.
- 5. Warten Sie, bis das Gerät vollständig hochgefahren ist. (die rote F-LED ist aus)
- 6. Schalten Sie das Gerät nach der Installation ab.
- 7. Entnehmen Sie den PRESET-PLUG.
- 8. Starten Sie das Gerät wahlweise mit einem gesteckten neuen PLUG oder mit der internen Konfiguration.

#### Hinweis KEY-PLUG

Wenn Sie den PRESET-PLUG aus einem KEY-PLUG erstellt haben benötigen Sie zum Betrieb mit dieser Konfiguration einen gesteckten KEY-PLUG.

In diesem Fall müssen Sie vor der Wiederinbetriebnahme des Geräts den entsprechenden KEY-PLUG einsetzen.

#### Hinweis

#### Auf Werkseinstellungen zurücksetzen und Neustart mit gestecktem PRESET-PLUG

Wenn Sie das Gerät auf Werkseinstellungen zurücksetzen, wird beim Neustart des Geräts ein gesteckter PRESET-PLUG formatiert und die Funktionalität PRESET-PLUG geht verloren. Sie müssen dann einen neuen PRESET-PLUG erstellen. Die auf einem KEY-PLUG gespeicherten Schlüssel zur Freischaltung von Funktionen bleiben erhalten.

Wir empfehlen, den PRESET-PLUG zu entnehmen, bevor Sie das Gerät auf Werkseinstellungen zurücksetzen.

#### PRESET-PLUG formatieren (Preset-Funktion zurücksetzen)

Formatieren Sie den PRESET-PLUG mit Hilfe des Command Line Interface (CLI), um die Preset-Funktion zurückzusetzen. Gehen Sie hierzu vor wie folgt:

- 1. Starten sie die Remote-Konfiguration über Telnet (CLI) und melden sich mit einem Benutzer aln, der die Rolle "admin" besitzt.
- 2. Wechseln Sie in den globalen Konfigurations Modus mit dem Befehl "configure terminal".
- 3. Gehen Sie in den PLUG-Konfigurationsmodus mit dem Befehl "plug".
- 4. Geben Sie den Befehl "factoryclean" ein. Der PRESET-PLUG wird formatiert und die Preset-Funktion wird zurückgesetzt.
- 5. Schreiben Sie die aktuelle Konfiguration des Geräts auf den PLUG mit dem Befehl "write".

5.1 Gerätekonfiguration mit PRESET-PLUG

### Voraussetzung

- Das Gerät hat eine IP-Adresse.
- Der Benutzer ist mit Administratorrechten angemeldet.

### Firmware-Update über HTTP

- 1. Klicken Sie im Navigationsbereich auf "System" > "Laden & Speichern". Klicken Sie auf das Register "HTTP".
- 2. Klicken Sie bei "Firmware" auf die Schaltfläche "Laden".
- 3. Navigieren Sie zum Ablageort der Firmware-Datei.
- 4. Klicken Sie im Dialogfenster auf die Schaltfläche "Öffnen".

### Firmware-Update über TFTP

- 1. Klicken Sie im Navigationsbereich auf "System > Laden & Speichern". Klicken Sie auf das Register "TFTP".
- 2. Tragen Sie im Eingabefeld "Adresse des TFTP-Servers" die IP-Adresse des TFTP-Servers ein.
- 3. Tragen Sie im Eingabefeld "Port des TFTP-Servers" den Port des TFTP-Servers ein.
- 4. Klicken Sie in der Tabellenzeile "Firmware" auf die Schaltfläche "Datei hochladen".
- 5. Navigieren Sie zum Ablageort der Firmware-Datei.
- 6. Klicken Sie im Dialogfenster auf die Schaltfläche "Öffnen". Die Datei wird hochgeladen.

#### Firmware-Update über SFTP

- 1. Klicken Sie im Navigationsbereich auf "System > Laden & Speichern". Klicken Sie auf das Register "SFTP".
- 2. Tragen Sie im Eingabefeld "Adresse des SFTP-Servers" die IP-Adresse des SFTP-Servers ein.
- 3. Tragen Sie im Eingabefeld "Port des SFTP-Servers" den Port des SFTP-Servers ein.
- 4. Tragen Sie den Benutzer und das Passwort für den Zugriff auf den SFTP-Server ein.
- 5. Klicken Sie in der Tabellenzeile "Firmware" auf die Schaltfläche "Datei hochladen".
- 6. Navigieren Sie zum Ablageort der Firmware-Datei.
- 7. Klicken Sie im Dialogfenster auf die Schaltfläche "Öffnen". Die Datei wird hochgeladen.

## Ergebnis

Wenn die Firmware erfolgreich geladen ist, wird ein Dialog angezeigt. Bestätigen Sie den Dialog mit "OK". Das Gerät wird neu gestartet.

Unter "Information" > "Versionen" gibt es zusätzlich den Eintrag "Firmware\_Running". Bei Firmware\_Running wird die Version der aktuellen Firmware angezeigt. Bei Firmware wird die Firmware-Version angezeigt, die nach dem Firmware-Laden abgespeichert ist.

#### Version Information

#### $\Xi$ ? $\exists$

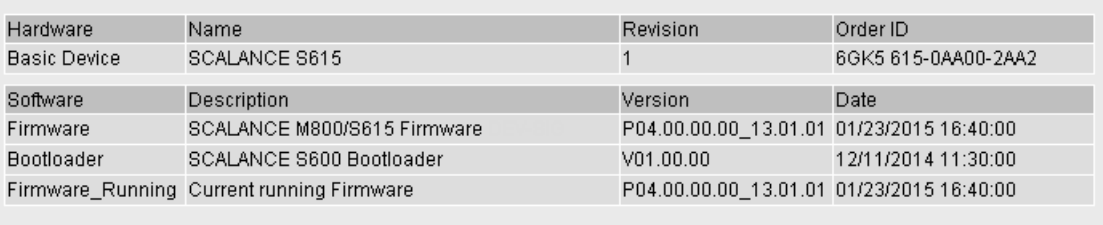

Refresh

5.2 Firmware-Update über WBM nicht möglich

# 5.2 Firmware-Update über WBM nicht möglich

### Ursache

Wenn es während eines Firmware-Updates zu einem Spannungsausfall kommt, kann es vorkommen, dass das Gerät über das WBM und CLI nicht zu erreichen ist.

### Voraussetzung

- Der PC ist über die Schnittstellen (P1 P4) mit dem Gerät verbunden.
- Auf dem PC ist ein TFTP-Client installiert und die Firmware-Datei ist vorhanden.

### Abhilfe

Über TFTP können Sie das Gerät auch dann mit einer Firmware versehen. Führen Sie folgende Schritte durch, um eine neue Firmware über TFTP zu laden:

- 1. Drücken Sie nun den SET-Taster.
- 2. Halten Sie den Taster so lange gedrückt, bis die rote Fehler LED (F) nach ca. 3 Sekunden anfängt zu blinken.

#### **Hinweis**

Wenn Sie den SET-Taster ca. 10 Sekunden drücken, dann wird das Gerät auf seine Werkseinstellungen zurückgesetzt und ist über die IP-Adresse 192.168.1.1 erreichbar.

3. Lassen Sie nun den Taster los. Der Bootloader wartet in diesem Zustand auf eine neue Firmware-Datei, die Sie per TFTP laden können.

#### **Hinweis**

Wenn Sie den Bootloader ohne Änderung beenden wolllen, drücken Sie kurz den SET-Taster. Das Gerät startet mit der geladenen Konfiguration neu.

- 4. Verbinden Sie einen PC über die Ethernet-Schnittstelle (P1 P4) mit dem Gerät.
- 5. Wechseln Sie in einer DOS-Box in das Verzeichnis, in dem sich die neue Firmware-Datei befindet und rufen Sie danach den Befehl "tftp -i <ip-adresse> PUT <firmware>" auf. Alternativ dazu können Sie einen anderen TFTP-Client verwenden.

Wenn Sie nicht sicher sind, ob die IP-Adresse korrekt ist, dann können Sie diese z. B. mit dem Primary Setup Tool überprüfen.

#### Hinweis

#### Verwenden von TFTP

Wenn Sie unter Windows 7 auf TFTP zugreifen wollen, achten Sie darauf, dass die entsprechende Windowsfunktion im Betriebssystem freigeschaltet ist.

## Ergebnis

Die Firmware wird auf das Gerät übertragen.

#### Hinweis

Bitte beachten Sie, dass die Übertragung der Firmware einige Minuten dauern kann. Während der Übertragung blinkt die rote Fehler LED (F).

Nachdem die Firmware komplett auf das Gerät übertragen ist, wird das Gerät automatisch neu gestartet.

5.3 Wiederherstellen der Werkseinstellungen

# 5.3 Wiederherstellen der Werkseinstellungen

#### ACHTUNG

#### Bisherige Einstellungen

Durch das Zurücksetzen werden alle von Ihnen vorgenommenen Einstellungen durch werksseitige Voreinstellungen überschrieben.

### **ACHTUNG**

#### Versehentliches Rücksetzen

Durch ein versehentliches Rücksetzen können in einem projektierten Netzwerk Störungen und Ausfälle mit weiteren Folgen auftreten.

#### Mit dem Reset-Taster

Beachten Sie zur Betätigung des Tasters unbedingt die Hinweise in Kapitel "Reset-Taster" in der Betriebsanleitung.

Führen Sie folgende Schritte durch, um die Gerätparameter auf die Werkseinstellungen zurückzusetzen:

- 1. Schalten Sie das Gerät spannungslos.
- 2. Drücken Sie nun den Reset-Taster und schließen Sie das Gerät mit gedrücktem Taster wieder an die Versorgungsspannung an.
- 3. Halten Sie den Taster so lange gedrückt, bis die rote Fehler LED (F) nach ca. 10 Sekunden aufhört zu blinken und in Dauerlicht wechselt.
- 4. Lassen Sie nun den Taster los und warten Sie, bis die Fehler-LED (F) wieder erlischt.
- 5. Das Gerät startet dann automatisch mit den Werkseinstellungen.

#### <span id="page-267-0"></span>Über die Projektierung

Ausführliche Informationen zum Zurücksetzen der Geräteparameter über WBM und CLI finden Sie in den Projektierungshandbüchern:

- Web Based Management, Kapitel "Neustart"
- Command Line Interface, Kapitel "Reset and Defaults"

# Index

# A

Abmeldung automatisch, [153](#page-152-0) Adresse des Netzübergangs, [24](#page-23-0) Aging Dynamisches MAC-Aging, [201](#page-200-0) Alarmereignisse, [131](#page-130-0) Auf Werkseinstellungen zurücksetzen, 268 Aufstellungsort, [111](#page-110-0) Authentifizierung, [141](#page-140-0)

# B

Basic Wizard starten, [64](#page-63-0) Benutzergruppen, [223](#page-222-0)

# C

CA-Zertifikat, [43](#page-42-0) Certificates, [233](#page-232-0) Configuration PPP, [192](#page-191-0) Configuration Mode, [109](#page-108-0) CoS (Class of Service), [28](#page-27-0) CoS-Priorisierung, [28](#page-27-0) C-PLUG, [20](#page-19-0) Formatieren, [161](#page-160-0) Konfiguration speichern, [161](#page-160-1)

# D

DCP-Server, [108](#page-107-0) Dead Peer Detection, [47](#page-46-0) Device System, [110](#page-109-0) DHCP Client, [171](#page-170-0)

# E

E-Mail-Funktion, [131](#page-130-0) Alarmereignisse, [131](#page-130-0) Netzüberwachung, [131](#page-130-0)

# F

Fehlerstatus, [91](#page-90-0) Fehlerüberwachung Verbindungszustandsänderung, [156](#page-155-0)

# G

geografische Koordinaten, [111](#page-110-0) Gerät Basic Wizard, [66](#page-65-0) Gerät zurücksetzen, 268, 268 Gerätezertifikat, [43](#page-42-1) Glossar, [4](#page-3-0) Gruppen, [223](#page-222-0)

# I

ICMP, [26](#page-25-0) Information ARP Table, [83](#page-82-0) Gruppen, [106](#page-105-0) Hardware, [82](#page-81-0) IPsec VPN, [97](#page-96-0) LLDP, [94](#page-93-0)

Log Table, [84,](#page-83-0) [89](#page-88-0) OpenVPN Client, [100](#page-99-0) Rolle, [105](#page-104-0) Security, [102,](#page-101-0) [104](#page-103-0) Security Log, [87](#page-86-0) SINEMA RC, [98](#page-97-0) SNMP, [93,](#page-92-0) [93](#page-92-1) Software, [82](#page-81-0) Start Page, [76](#page-75-0) Versions, [82](#page-81-1) IP-Adresse Konfiguration, [208](#page-207-0) IPsec VPN NETMAP, [40](#page-39-0) Source-NAT, [40](#page-39-1) IPsec-Verfahren, [44](#page-43-0) IPv4 Notation, [23](#page-22-0) IPv4 Routing Routing-Tabelle, [96](#page-95-0) IPv4-Adresse, [23](#page-22-1)

# K

KEY-PLUG, [20,](#page-19-0) [162,](#page-161-0) [162](#page-161-1) Formatieren, [161](#page-160-0)

# L

Layer 2, [194](#page-193-0) Layer 3, [162,](#page-161-0) [162](#page-161-1) LLDP, [94,](#page-93-0) [202](#page-201-0) Log Table Event Log, [84](#page-83-0) Firewall Log, [89](#page-88-0) Security Log, [87](#page-86-0)

## N

NAPT konfigurieren, [211](#page-210-0) **NAT** 1-to-1 NAT, [215](#page-214-0) konfigurieren, [210](#page-209-0) Masquerading, [38](#page-37-1) NAPT, [39](#page-38-0) NAT-Traversal, [47](#page-46-1) NETMAP, [40](#page-39-0) Source-NAT, [40](#page-39-1) NAT-Traversal, [47](#page-46-1) Netzüberwachung, [131](#page-130-0) Neustart, [113](#page-112-0) NTP Client, [148](#page-147-0) Server, [152](#page-151-0)

# P

Passwort, [218,](#page-217-0) [229](#page-228-0) Ping, [164](#page-163-0) PLUG, [162,](#page-161-0) [162](#page-161-1) C-PLUG, (C-PLUG) Port Portkonfiguration, [186](#page-185-0) PPP Configuration, [192](#page-191-0) Overview, [190](#page-189-0) Projektierungshandbücher, [268](#page-267-0)

# R

RADIUS, [226](#page-225-0) RESET-Taster, [154](#page-153-0) Rollen, [221](#page-220-0)

Routing, [204](#page-203-0) ICMP, [26](#page-25-0) IPv4 Routing-Tabelle, [96](#page-95-0) statische Routen, [204](#page-203-0) Rücksetzen, [113](#page-112-0)

## S

SELECT/SET-Taster, [154](#page-153-0) Serverzertifikat, [43](#page-42-2) Service & Support, [4](#page-3-1) **SFTP** Laden/Speichern, [122](#page-121-0) SHA-Algorithmus, [137](#page-136-0) Sicherheitseinstellungen, [137](#page-136-1) SIMATIC NET-Glossar, [4](#page-3-0) SIMATIC NET-Handbuch, [4](#page-3-2) SMTP Client, [107](#page-106-0) SNAT konfigurieren, [213](#page-212-0) SNMP, [30,](#page-29-0) [108,](#page-107-1) [133,](#page-132-0) [137](#page-136-1) Benutzer, [140](#page-139-0) Gruppen, [137](#page-136-1) SNMPv1, [30](#page-29-0) SNMPv2c, [30](#page-29-0) SNMPv3, [30](#page-29-0) Trap, [136](#page-135-0) Übersicht, [93](#page-92-0) Source-NAT Masquerading, [38](#page-37-1) **SSH** Server, [107](#page-106-1) Standard-Modus, [44](#page-43-1) Startseite, [76](#page-75-0) Stateful Inspection Firewall, [36](#page-35-0)

Subnetz Konfiguration, [208](#page-207-0) Übersicht, [206](#page-205-0) Subnetzmaske, [23](#page-22-2) Syslog, [155](#page-154-0) Client, [107](#page-106-2) System Allgemeine Informationen, [110](#page-109-1) Configuration, [106](#page-105-1) Device, [110](#page-109-0) Load and Save via HTTP, [116](#page-115-0) Systemereignisprotokoll Agent, [155](#page-154-0) Systemereignisse Konfiguration, [126](#page-125-0) Severity Filter, [130](#page-129-0)

# T

Taster, [154](#page-153-0) Telnet Server, [107](#page-106-3) TFTP Laden/Speichern, [119](#page-118-0) Training, [4](#page-3-1)

# $\mathbf{U}$

Uhrzeit manuelle Einstellung, [68,](#page-67-0) [143](#page-142-0) NTP-Client, [69](#page-68-0) SIMATIC Time Client, [151](#page-150-0) SNTP (Simple Network Time Protocol), [145](#page-144-0) Systemzeit, [68,](#page-67-1) [143](#page-142-1) Uhrzeitsynchronisation, [145](#page-144-0) UTC-Zeit, [147,](#page-146-0) [150](#page-149-0) Zeitzone, [147,](#page-146-0) [150](#page-149-0)

# V

Verfügbare Systemfunktionen, [17](#page-16-0) VLAN, [27](#page-26-0) Port VID, [200](#page-199-0) Priorität, [200](#page-199-1) Tag, [200](#page-199-1) VLAN-ID, [29](#page-28-0) VLAN-Tag, [28](#page-27-1) Voraussetzung Spannungsversorgung, [16](#page-15-0) VPN-Verbindung Status, [97](#page-96-0) Status OpenVPN-Client, [100](#page-99-0)

# W

Web Based Management, [59](#page-58-0) Voraussetzung, [59](#page-58-0) Werkseinstellung, 268 Werksseitige Voreinstellung, 268 Wertebereich für IPv4-Adresse, [23](#page-22-1)

# Z

Zeiteinstellung, [108](#page-107-2)